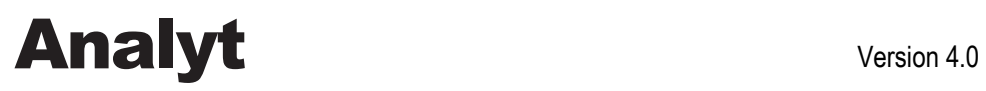

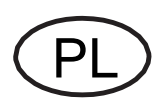

# **Instrukcja Obsługi**

Pomiaru, Sterowania i Systemu Dozowania w basenach

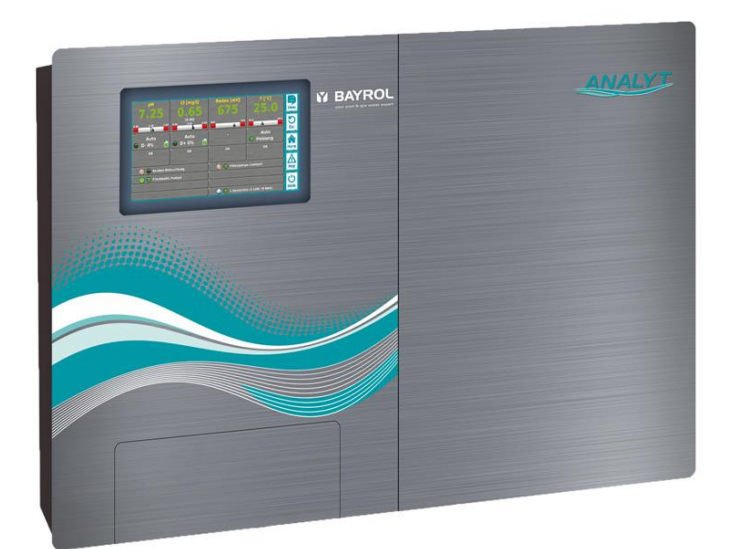

**Analyt 2 Analyt 3 Analyt 3 Hotel**

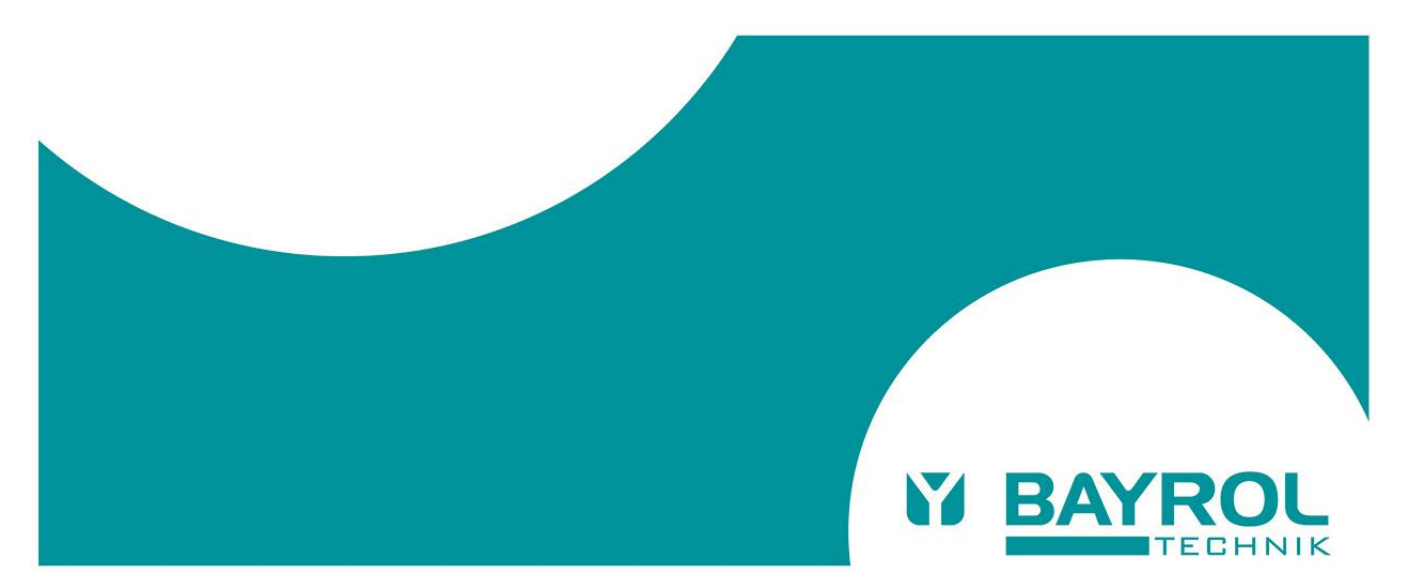

# Spis treści

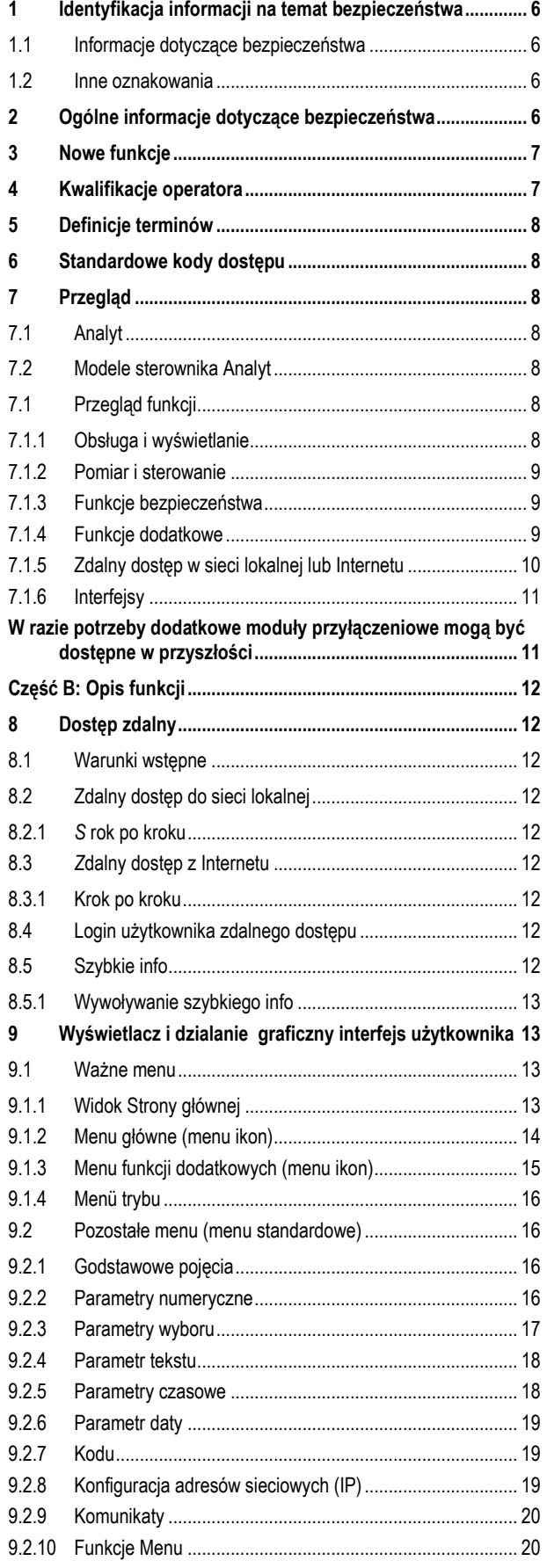

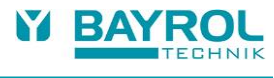

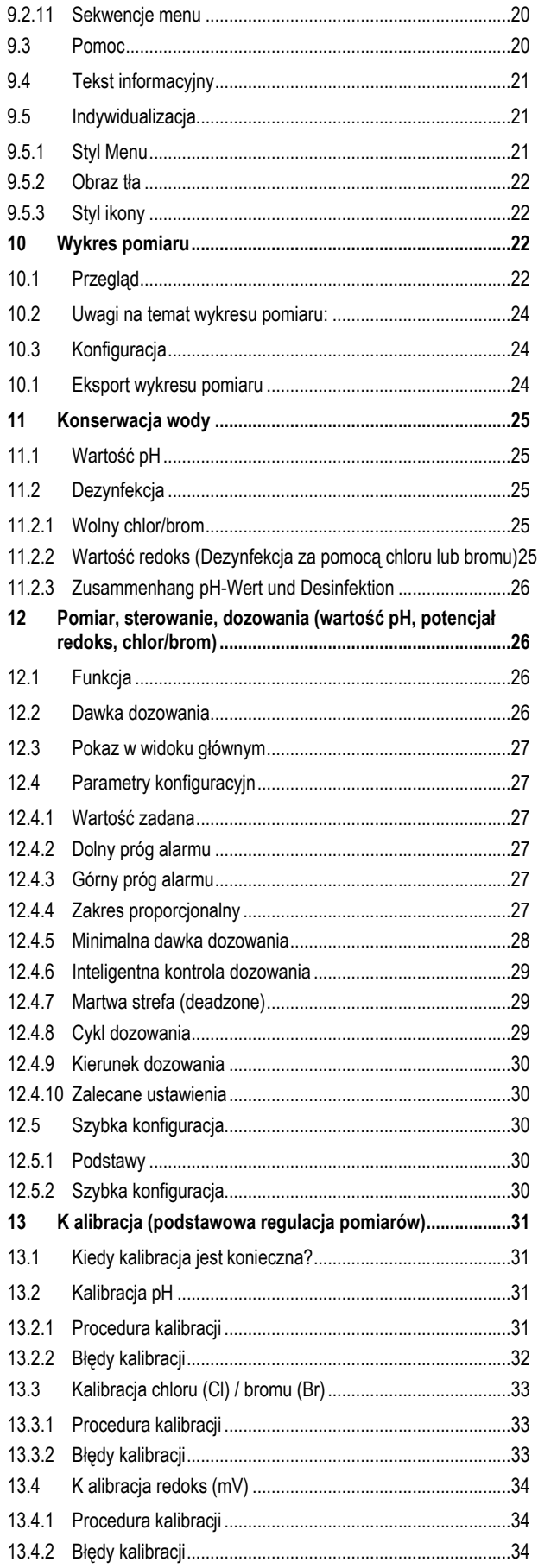

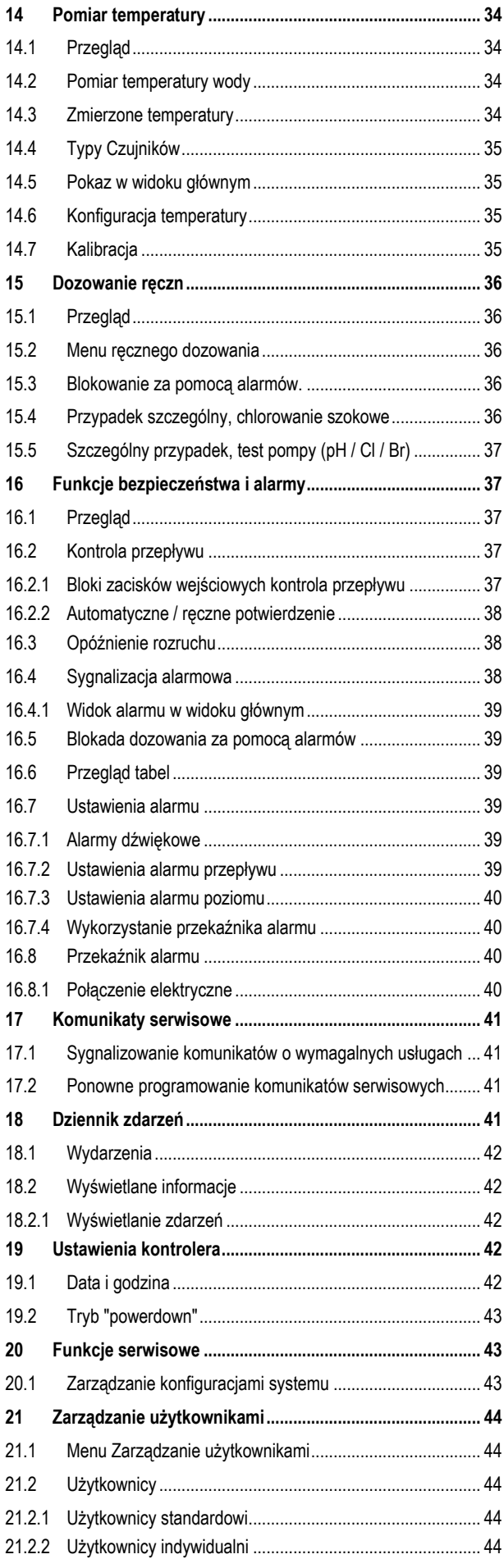

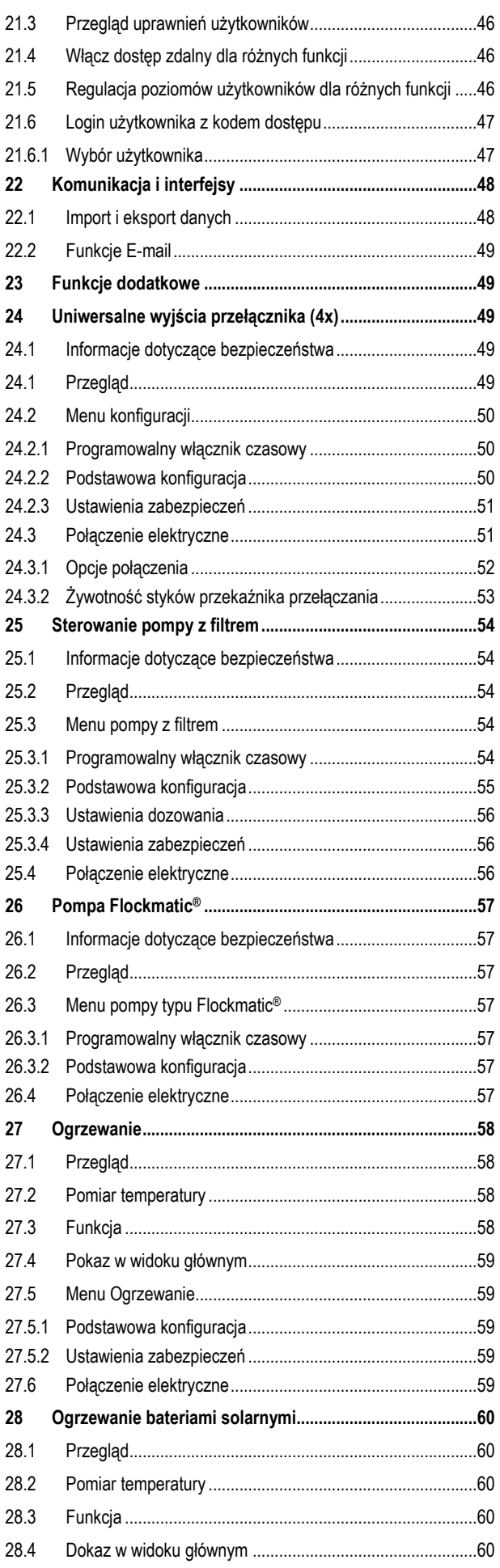

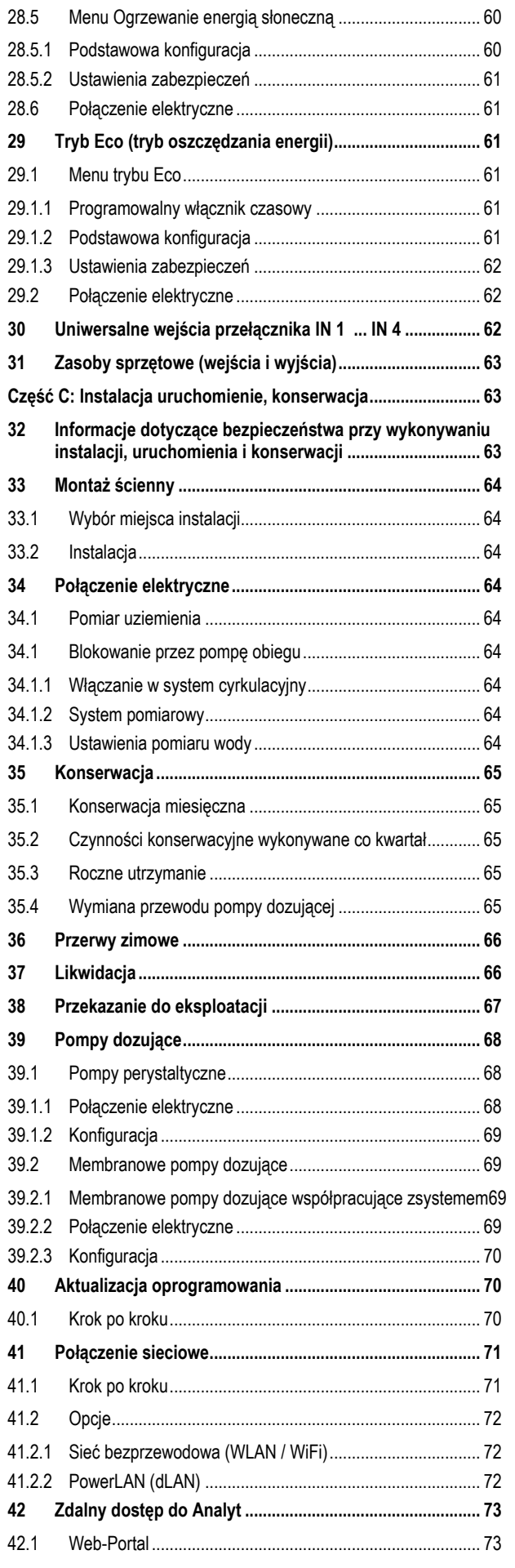

# **Y BAYROL**

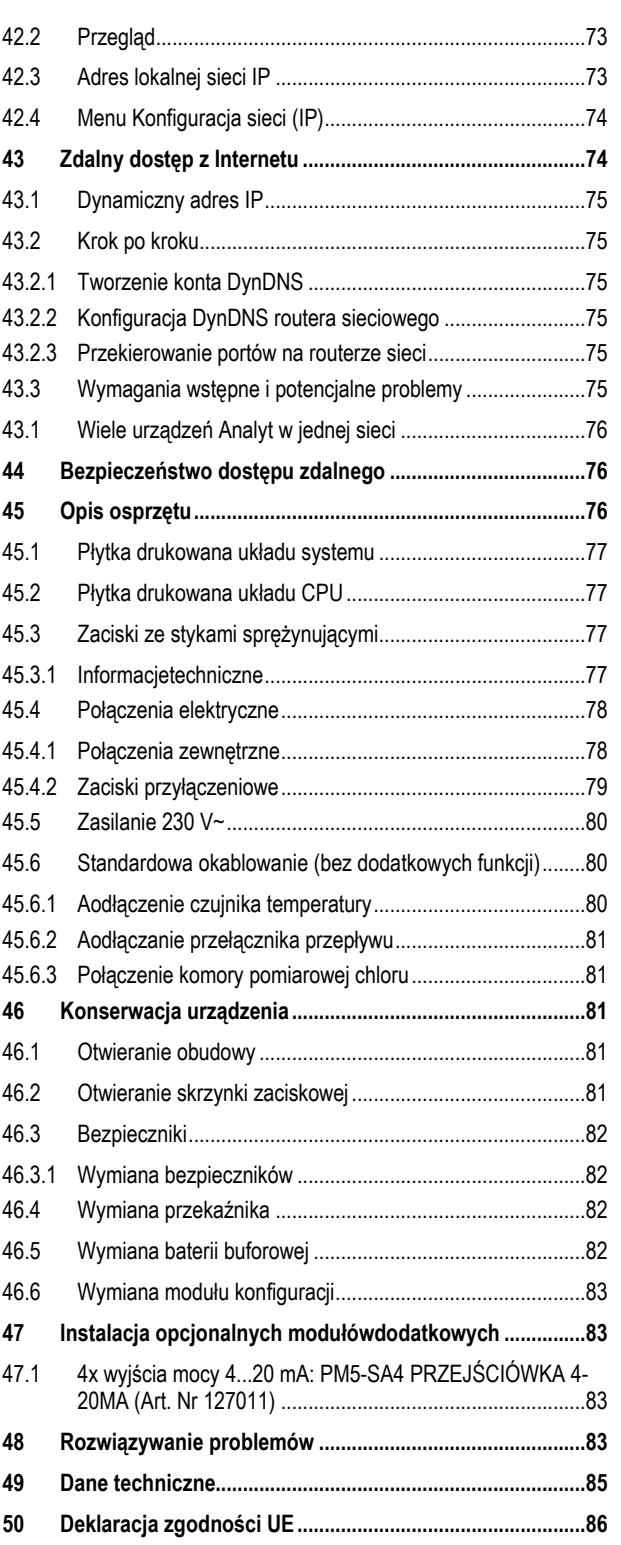

# **Część A: Przegląd**

- <span id="page-5-0"></span>**1 Identyfikacja informacji na temat bezpieczeństwa**
- <span id="page-5-1"></span>**1.1 Informacje dotyczące bezpieczeństwa**

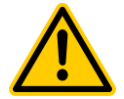

# **NIEBEZPIECZEŃSTWO!**

**Identyfikacja zagrożenia Opis zagrożenia**

Opis (potencjalnych) konsekwencji

Środki jakie należy podjąć w celu uniknięcia tego niebezpieczeństwa.

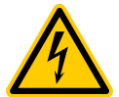

**ZAGROŻENIE ZE WZGLĘDU NA NAPIĘCIE! Identyfikacja zagrożenia**

Opis zagrożenia

Opis (potencjalnych) konsekwencji

Środki jakie należy podjąć w celu uniknięcia tego niebezpieczeństwa.

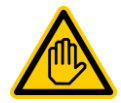

# **Wymagane kwalifikacje: KWALIFIKACJE UŻYTKOWNIKA (opis)** Tekst objaśniający

<span id="page-5-2"></span>**1.2 Inne oznakowania**

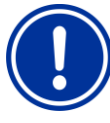

# **WAŻNA INFORMACJA!**

**Krótki opis** Tekst informacyjny

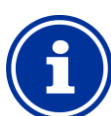

# **INFO**

**Krótki opis** Informacie

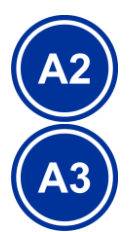

# **INFO**

Informacje zawarte w niniejszej sekcji stosuje się tylko do wskazanych modeli Analyt

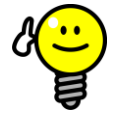

# **WSKAZÓWKA**

**Krótki opis** Wskazówka

- Tytuł rozdziału (drukowany kursywą) wskazuje na rozdział w tym dokumencie
- Nazwa Menu (drukowane kursywą) oznacza menu w Analyt
- Nazwa parametru (drukowane kursywą) oznacza parametr w Analyt
- [N] (nazwa) oznacza liczbę zespołu zacisków (w nawiasie kwadratowym) i jego oznaczenie (drukowane kursywą w nawiasach okrągłych)
- [Jednostka] wskazuje na fizyczną jednostkę, np. [°C] lub [mg/l]

# <span id="page-5-3"></span>**2 Ogólne informacje dotyczące bezpieczeństwa**

Niniejsza instrukcja obsługi zawiera podstawowe informacje, które powinny być przestrzegane podczas montażu, uruchomienia, eksploatacji i konserwacji. W związku z tym niniejszy podręcznik użytkownika musi być koniecznie przeczytany przez instalatorów i operatorów przed przystąpieniem do montażu i uruchomienia oraz musi być dostępny dla każdego użytkownika tego urządzenia. Dodatkowo, wszystkie pozostałe informacje na temat bezpieczeństwa zawarte w tym dokumencie muszą być bezwzględnie przestrzegane. Przeczytaj i postępuj zgodnie ze wszystkimi instrukcjami.

W celu zminimalizowania ryzyka obrażeń, nie pozwalać dzieciom na korzystanie z tego produktu

# **Zagrożenia związane z nieprzestrzeganiem informacjami dotyczącymi bezpieczeństwa**

Nieprzestrzeganie wymagań dotyczących bezpieczeństwa może spowodować zagrożenia dla osób, środowiska, oraz wyposażenia. Nieprzestrzeganie wymagań dotyczących bezpieczeństwa spowoduje utratę wszelkich potencjalnych praw do odszkodowania.

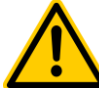

# **NIEBEZPIECZEŃSTWO!**

**Nieoczekiwany rozruch**

Analyt zaczyna działać natychmiast w momencie pojawienia się napięcia na linii zasilania. Możliwe jest uruchomienie się pomp dozujących lub włączenie lub wyłączenie dodatkowych funkcji.

# **Potencjalne konsekwencje**.

Śmierć lub poważne obrażenia, ciężkie szkody materialne.

- Należy się upewnić, że Analyt jest zabezpieczony przed dostępem osób niepowołanych.
- Nie włączaj Analyt do zasilania aż do momentu, gdy wszystkie przygotowania do bezpiecznego rozruchu i bezpiecznej pracy zostaną zakończone

# **NIEBEZPIECZEŃSTWO!**

**Potencjalne nadmierne dozowanie środków konserwujących**

Pomimo wyposażenia Analyt w kompleksowe funkcje bezpieczeństwa, możliwe, że awaria czujnika i inne błędy może spowodować nadmierne zużycie produktów do konserwacji.

Potencjalne konsekwencje. Śmierć lub poważne obrażenia, ciężkie szkody materialne.

• Zaprojektuj swoją instalację tak, by uniemożliwić niekontrolowane dawkowanie instalacji w przypadku awarii czujnika lub innych błędów, i/lub tak, by niekontrolowane dawki mogły być zidentyfikowane i wstrzymane jeszcze przed dokonaniem uszkodzenia

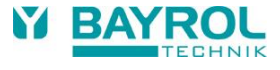

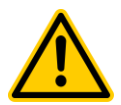

#### **NIEBEZPIECZEŃSTWO!**

**Gazowy chlor jest wytwarzany w procesie dozowania do stojącej wody, jeśli wyjścia nie są zablokowane przez pompę z filtrem**

Jeśli przełącznik przepływu jest zablokowany lub wystąpił jakiś inny błąd, istnieje ryzyko przedostania się go do stojącej wody. Trujący chlor może się wytworzyć z połączenia podchlorynu sodowego z ujemnym odczynem pH.

**Potencjalne konsekwencje.** Śmierć lub poważne obrażenia, ciężkie szkody materialne.

- Zasilanie podłącz do wejścia L D [ 35] / N D [ 36] dla wyjść dozowników tylko wtedy, gdy działa cyrkulacja (wyjścia dozowników muszą być zamknięte poprzez pompę filtrującą).
- Podłącz gniazdo zasilania L D [35] / N D [36] do licznika, który steruje pompą z filtrem, lub użyj odpowiedniego wylotu na pompie z filtrem.
- Jeśli Analyt jest steruje bezpośrednio pompę z filtrem, następuje automatyczna blokada wewnętrzna.
- Należy również zapoznać się z sekcją *230V~ zasilanie*

# **NIEBEZPIECZEŃSTWO!**

# **Zgodność z klasą bezpieczeństwa**

Jeśli obudowa lub indywidualne przyłącza nie są właściwie zamknięte po zakończeniu prac z Analyt a sprawnie działające uszczelnienie nie zostało zabezpieczone, możliwe jest przedostanie się wilgoci do urządzenia.

Potencialne konsekwencie. Uszkodzenia lub zniszczenie Analyt usterki.

• Należy upewnić się, że urządzenie jest ponownie bezpiecznie uszczelnione po wykonaniu wszelkiego rodzaju pracy

# <span id="page-6-0"></span>**3 Nowe funkcje**

Wewnętrzne oprogramowanie (firmware) Analyt jest nadal rozwijane. Nowe wersje oprogramowania mogą zapewnić nowe, rozszerzone i ulepszone funkcje, które nie są opisane w niniejszej wersji podręcznika użytkownika.

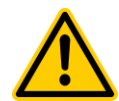

# **NIEBEZPIECZEŃSTWO!**

# **Wykorzystanie nowych funkcji**

Ze względu na ciągły rozwój, sterownik Analyt może zawierać funkcje, które albo nie są opisane szczegółowo, albo wcale nie zostały opisane w tej wersji instrukcji obsługi.

Korzystanie przez operatora z nowych lub rozszerzonych funkcji bez ich dobrego zrozumienia może być przyczyną niesprawności i poważnych problemów.

Potencjalne konsekwencje. Śmierć lub poważne obrażenia, ciężkie szkody materialne.

- Należy pamiętać, aby przed rozpoczęciem korzystania z urządzenia uzyskać dogłębną wiedzę na temat funkcji oraz odpowiednich warunków brzegowych.
- Sprawdzić, czy dostępne są uaktualnienia wersja instrukcji obsługi lub dodatkowa dokumentacja dotycząca odpowiednich funkcji.
- Skorzystaj z wbudowanej funkcji pomocy z Analyt aby uzyskać szczegółowe informacje na temat funkcji i ich parametrów.
- W przypadku braku możliwości uzyskanie głębokiego zrozumienia danej funkcji na podstawie dostępnej dokumentacji nie należy z niej korzystać

# <span id="page-6-1"></span>**4 Kwalifikacje operatora**

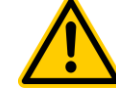

NIEBEZPIECZEŃSTWO! Niewystarczające kwalifikacje obsługi

Zagrożenia w przypadku niewystarczająco wykwalifikowanej obsługi

Potencjalne konsekwencje. Śmierć lub poważne obrażenia, ciężkie szkody materialne.

- Operator systemu musi zapewniać zgodność z wymaganym poziomem kwalifikacji.
- Wszelkie prace mogą być wykonywane tylko przez odpowiednio wykwalifikowany personel (obsługę)..
- Dostęp do systemu musi być wstrzymany dla niedostatecznie wykwalifikowanych osób, np. za pomocą kodów dostępu i haseł.

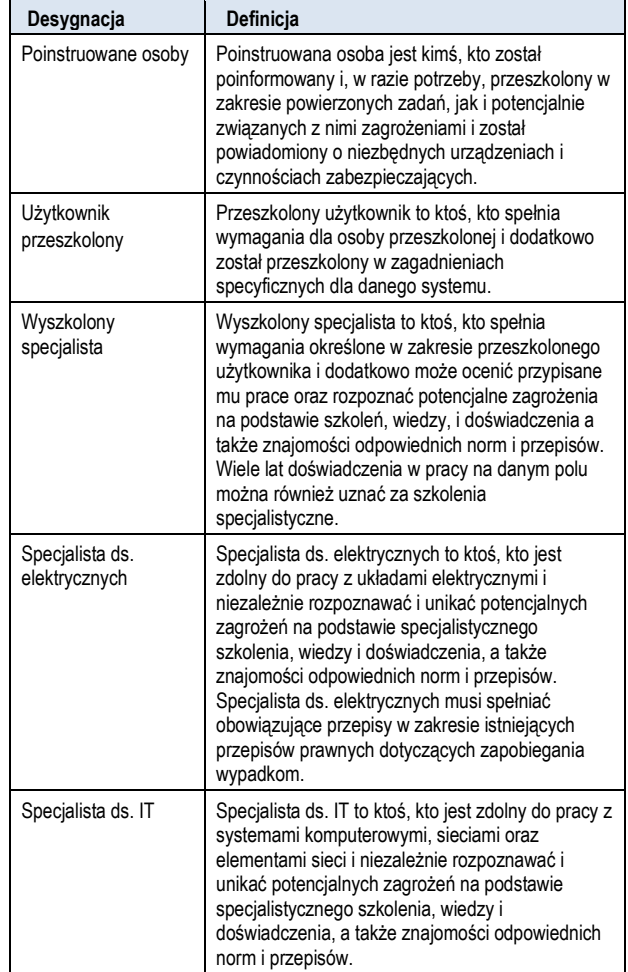

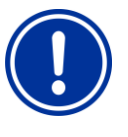

# **WAŻNA INFORMACJA!**

Operator systemu musi zapewnić zgodność z warunkami zapobiegania wypadkom, w myśl wszystkich obowiązujących przepisów a powszechnie uznanych technicznych zasad bezpieczeństwa!

# <span id="page-7-0"></span>**5 Definicje terminów**

# • **Bromu (Br)**

aktywny brom (wolny brom) w basenie do dezynfekcji, mierzony w [mg/l]

• **Chlor (Cl)**

aktywny chlor (wolny chlor) w basenie do dezynfekcji, mierzony w [mg/l]

• **Wartość domyślna**

ustawienia standardowe

• **Pompy dozujące**

użyte w znaczeniu " pompy dozujące i inne urządzenia dozujące"

- **Ethernet** standardowe połączenie kablowe sieci TCP/IP.
- **Przepływ** pomiar przepływu wody przez komorę pomiarową
- **Adres IP**

adres urządzenia w sieci TCP/IP, np. w sieci www (IP = Internet Protocol). Adres IP składa się z czterech bloków cyfr oddzielonych od siebie kropkami, na przykład: 192.168.10.1

• **Sieć**

sieć komputerowa, która wykorzystuje protokół TCP/IP Internet to także sieć TCP/IP. Analyt jest zintegrowany z siecią TCP/IP

• **Potencjał redoks (mV) pośrednia** zmienna mierzona w odniesieniu do dezynfekcji basenów, mierzona w [mV] (również napięcie redoks lub potencjał redukcji utleniania (ORP))

# • **TCP/IP**

standardowy rotokół używany w sieciach komputerowych i w Internecie (TCP Transmission Control Protocol = PROTOKÓŁ IP = Internet Protocol).

• **URL**

Uniform Resource Locator URL = adres www, adres internetowy, np. www.myAnalyt.com

• **WWW**

(World Wide Web Internet, www)

# • **Przeglądarka sieci Web**

standardowy program do przeglądania stron internetowych (np. za pomocą komputera PC lub na urządzeniu przenośnym), służy również do zdalnego dostępu do Analyt .

# • **WebGUI**

www-(Internet) -

graficzny interfejs użytkownika (GUI = graficzny interfejs użytkownika)

• **Serwer sieci Web**

Program wysyłający strony internetowe do przeglądarki. Analyt posiada zintegrowany serwer sieci web dostępny dla przeglądarek.

• **SIECI WLAN lub**

sieci bezprzewodowe WiFi sieci TCP/IP / radio network (sieć WLAN = Wireless Local Area Network).

# <span id="page-7-1"></span>**6 Standardowe kody dostępu**

Poniższa tabela przedstawia standardowe, domyślne kody dostępu.

**NIEBEZPIECZEŃSTWO!**

**Nieautoryzowany dostęp jest możliwy z użyciem znanych kodów dostępu**

Kody dostępu umożliwiają dostęp do krytycznych obszarów systemu. Nieautoryzowany dostęp może prowadzić do powstania niebezpiecznych konfiguracji.

#### **Potencjalne konsekwencje. Śmierć lub poważne obrażenia, ciężkie szkody materialne.**

- Skonfiguruj indywidualne kody dostępu. Nie należy w żadnym wypadku korzystać z wstępnie skonfigurowanych standardowych kodów dostępu.
- Zachowaj kody dostępu w ścisłej tajemnicy.

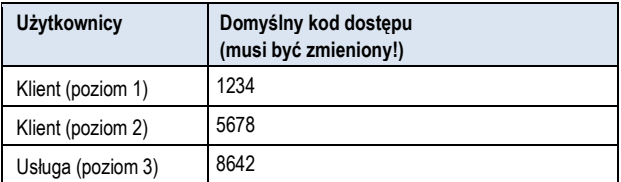

# <span id="page-7-2"></span>**7 Przegląd**

# <span id="page-7-3"></span>**7.1 Analyt**

Analyst to wysoce zaawansowany system pomiarowy, sterujący i dozujący dla basenów.

# <span id="page-7-4"></span>**7.2 Modele sterownika Analyt**

Możesz wybrać spośród różnych kontrolerów rodziny Analyt.

- Analyt 2
	- (Dezynfekcja za pomocą aktywnego chloru lub bromu, bezpośredni pomiar i kontrola wolnego chloru lub bromu)
- Analyt 3
	- (Dezynfekcja za pomocą aktywnego chloru lub bromu, bezpośredni pomiar i kontrola wolnego chloru lub bromu)

# <span id="page-7-5"></span>**7.1 Przegląd funkcji**

# <span id="page-7-6"></span>**7.1.1 Obsługa i wyświetlanie**

Podczas prac nad stworzeniem Analyt duży nacisk położono na jego prostą, przejrzystą i intuicyjną obsługę. Jego ekran zaprojektowano w nowoczesny i atrakcyjny sposób.

Poniżej zamieszczono przegląd istotnych funkcji i pojęć w interfejsie graficznym.

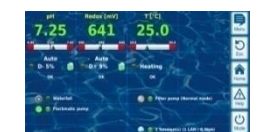

- D uży, wysokiej rozdzielczości 7-calowy (18 cm) kolorowy wyświetlacz graficzny TFT
- Atrakcyjny format szerokokątny 16:10
- Szeroka rozdzielczość VGA (800x400)
- 65536 kolorów
- Energooszczędne podświetlenie diodami LED

#### **Prosta, intuicyjna obsługa za pomocą ekranu dotykowego**

- Ekran dotykowy o solidnej konstrukcji zdodatkową nakładką foliową
- Każde dotknięcie jest potwierdzone sygnałem dźwiękowym

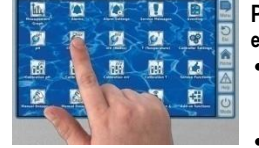

D  $\overline{a}$ ū O

微心

 $\overline{\mathbf{u}}$ 

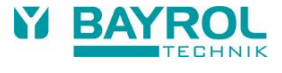

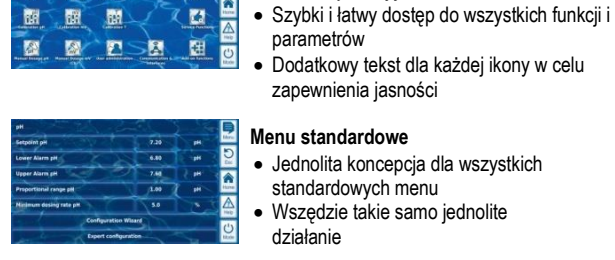

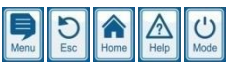

#### **Przyciski szybkiego wybierania** • 5 przycisków szybkiego wybierania do nawigacji w menu i na ważne podstawowe

 $\overline{\mathbf{a}}$ 

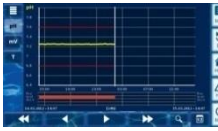

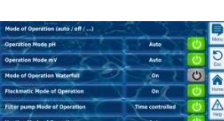

Trybu • Różne funkcje systemowe mogą być szybko i łatwo włączane i wyłączane

#### **Wiele języków menu**

**Menu ikonowe**

pomocy) **Wykres pomiaru**

zmiennymi

**Menu trybu**

• Do 20 wysokiej jakości ikon

• Szerokie wsparcie dla specjalnych znaków międzynarodowych i kompletne zestawy znaków (np. Cyrylica i grecki)

• Wywoływanie za pomocą specjalnego klawisza skrótu szybkiego wybierania

często wybierane funkcie (np. funkcia

• Maks. długość zapisu do 1 roku • Maks. rozdzielczość 1 min • Wyświetlacz z 1 lub 2 mierzonymi

#### **Indywidualizacja**

- Możliwość wyboru stylu menu
- Z • Wybór tła obrazu
	- Możliwość wyboru stylu ikony

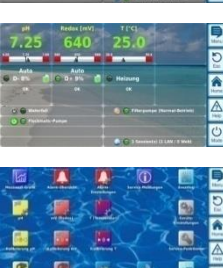

# <span id="page-8-0"></span>**7.1.2 Pomiar i sterowanie**

- Pomiar Ph i potencjału redoks za pomocą jednordzeniowych komór pomiarowych (elektrody szklane)
- Pomiar wolnego chloru/bromu za pośrednictwem otwartego pomiaru potencjostatycznego (system trójelektrodowy)
- Pomiar temperatury w komorze pomiarowej (czujnik PT1000)
- 2 dodatkowe wejścia temperatury dla funkcji dodatkowych (czujniki PT1000, KTY83 lub KTY16-6)
- Sterowanie proporcionalne dla wszystkich modułów sterujących
- Minimalna dawka dozowania przewiduje dodatkowy I- (integralny) wkład, a więc pozwala na wiarygodne osiągnięcie wartości zadanej.
- Wszystkie ważne parametry kontroli są indywidualnie programowalne dla każdego modułu sterującego (wartość zadana, progi alarmowe, zakres proporcjonalny, martwa strefa (pH), czas cyklu dozowania, dawka minimalna, monitoring)
- Ciągłe wyświetlanie aktualnej dawki (dozy)
- Konwersja wszystkich mierzonych zmiennych za pomocą wysokiej rozdzielczości 10-bitowego konwertera A/D
- Lub 2-punktowa kalibracja pH
- Prosta i precyzyjna 1-punktowa kalibracja dla chloru / bromu
- 1-punktowa kalibracja dla rekoksu (mV) oraz temperatury

# <span id="page-8-1"></span>**7.1.3 Funkcje bezpieczeństwa**

## **Rozbudowane funkcje monitorowania i alarmów**

- Górne i dolne wartości alarmów
- Kontrola przepływu
- Ostrzeżenia i alarmy poziomu (na poziomie obudowy)
- Monitoring dawkowania (monitorowanie osiągnięcia w kierunku wartości zadanej)
- Alarm baterii (bateria buforowa dla zegara czasu rzeczywistego)
- Opóźnienie rozruchu po włączeniu Analyt lub po ponownym włączeniu obiegu
- Automatyczna blokada dozowania w stanach alarmowych oraz podczas opóźnienia rozruchu
- Sygnalizacja alarmowa poprzez
	- Symbol na ekranie
	- Alarm akustyczny (można dezaktywować)
	- Przekaźnik alarmu
- Stała kontrola odpowiedniego programu operacyjnego oraz automatyczne resetowanie na wypadek błędu.

# <span id="page-8-2"></span>**7.1.4 Funkcje dodatkowe**

#### **Rozszerzone funkcje dodatkowe**

#### • **4 Uniwersalne wyjścia przekaźnikowe**

- Elastyczne sterowanie atrakcjami wodnymi oraz innymi aplikacjami:
- Wolny wybór nazwy
- Dowolnie programowalne czasomierze
- Opcjonalne połączenie z innymi wejściami i wyjściami
- Opcjonalne połączenie z zewnętrznymi włącznikami lubklawiszami

# • **Pompa z filtrem**

- Elastyczne sterowanie pompy z filtrem:
- 3 tryby pracy dla zmiennych pomp z filtrem (tryb eco, tryb normalny, tryb wzmocniony)
- Dowolnie programowalne czasomierze
- Elastycznie konfigurowalna blokada dozowania
- Opcjonalne połączenie z zewnętrznymi włącznikami
- Interfejs do wyjścia przekaźnikowych lub petli pradowej 4-20 mA (opcjonalny)
- **Pompa Flockmatic**®
	- Sterowanie pompy Flockmatic®:
	- Dowolnie programowalne czasomierze
	- Nastawna dawka

# • **Ogrzewanie**

- Elastyczne sterowanie ogrzewaniem basenu:
- Opcjonalne połączenie z zewnętrznym włącznikiem
- Opcjonalne połączenie z ogrzewaniem słonecznym (prioryt solara)
- Opcjonalnie blokowanie za pośrednictwem wejścia

# • **Ogrzewanie na baterie słoneczne**

Elastyczne sterowanie ogrzewaniem solarnym basenu:

- Opcjonalne połączenie z zewnętrznym włącznikiem
- Opcjonalne połączenie z ogrzewaniem słonecznym (priorytet solara)
- Opcjonalnie blokowanie za pośrednictwem wejścia
- **Tryb Eco**

Elastyczne sterowanie o przełączania się między normalnym trybem działania basenu i energooszczędnym trybem eco (np. obieg za pośrednictwem przelewu w trybie normalnym, lub za pomocą spustu podłogi w trybie eco):

- Dowolnie programowalne czasomierze
- Interfejs do wyjściowego przekaźnika przełączania
- Opcjonalne połączenie z zewnętrznymi włącznikami lub klawiszam

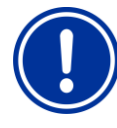

# **WAŻNA INFORMACJA!**

**Ograniczona liczba wejść i wyjść**

Liczba dostępnych wejść i wyjść w sterowniku Analyt jest ograniczona ze względu na ograniczenia ilości miejsca.

Dlatego też jedynie ograniczona liczba dodatkowych funkcji może być używana w tym samym czasie. Ilość dostępnych wyjść i wejść może zostać zwiększona przez zastosowanie zewnętrznych modułów rozszerzeń ("skrzynki"). Pozwala to na korzystanie z wielu dodatkowych funkcji. Dzięki zastosowaniu skrzynek w razie potrzeby możliwe jest również wykorzystanie *wszystkich* dodatkowych funkcji jednocześnie.

# <span id="page-9-0"></span>**7.1.5 Zdalny dostęp w sieci lokalnej lub Internetu**

Graficzny interfejs użytkownika Analyt oparty jest całkowicie na najnowszych standardach technologii Internetowej (Web).

Z tego powodu nazywany jest także *WebGUI*:

- Web oznacza technologie internetowe
- Skrót GUI oznacza graficzny interfejs użytkownika

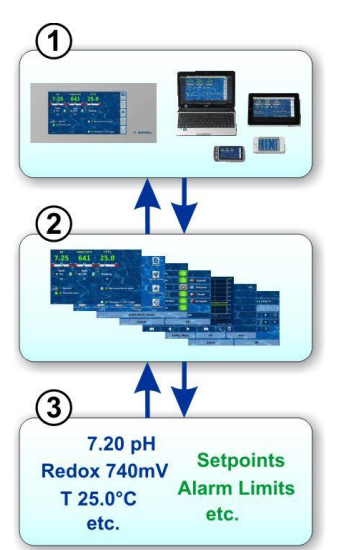

#### **1 Przeglądarka internetowa**

Interfejs użytkownika jest wyświetlany przez przeglądarkę internetową. Dostępna jest przeglądarka działająca lokalnie na jednostce Analyt. jednocześnie dodatkowe przeglądarki moga być uruchomione na najróżniejszych urządzeniach w sieci lokalnej lub w Internecie mogące mieć dostęp do Analyt.

#### **2 Serwer internetowy**

Serwer sieci Web zapewnia dostęp do żądanych stron menu do wszystkich podłączonych przeglądarek sieci Web.

#### **3 Serwer danych**

Serwer danych przechowuje i zarządza wszelkimi danymi Analyt (wartości pomiarów, komunikaty o stanie systemu, konfiguracji parametrów) sprawia, że jest ona dostępna na serwerze sieci Web.

WebGUI Analyt umożliwia pełny i całkowicie przejrzysty, zdalny dostęp z sieci lokalnej (TCP/IP, Ethernet) lub przez Internet. Przejrzysty, zdalny dostęp oznacza, że interfejs użytkownika wygląda dokładnie tak jak lokalnie na Analyt i jest identycznie obsługiwany.

Pewne ograniczenia zdalnego dostępu wymagane są wyłącznie ze względów bezpieczeństwa.

Zdalny dostęp może być realizowany z dowolnego telefonu komórkowego lub stacjonarnego urządzenia, które są podłączone do Analyt za pośrednictwem sieci lokalnej lub Internetu, a pracuje ze standardową przeglądarką internetową. Ten warunek jest spełniony od początku przez stale rosnącą liczbą nowoczesnych systemów.

# **Odpowiednie urządzenia i systemy do zdalnego dostępu**

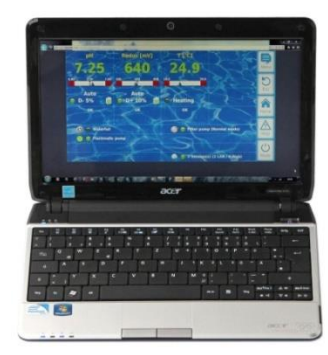

#### **Wszystkie typy komputerów pc, takich jak:**

- Komputery stacjonarne, notebooki i netbooki
- PC Home / media center
- Komputery PC z systemem operacyjnym Microsoft Windows®
- Komputery Apple iMac® lub MacBook®
- Komputery PC z systemem operacyjnym Linux

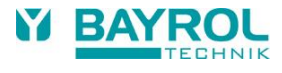

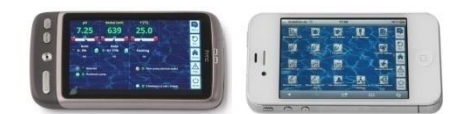

# **Smartfony, takie jak:**

- Apple iPhone®
- Smartfony z systemem operacyjnym Google Android®
- Smartfony z systemem operacyjnym Windows®
- Smartpfony BlackBerry®

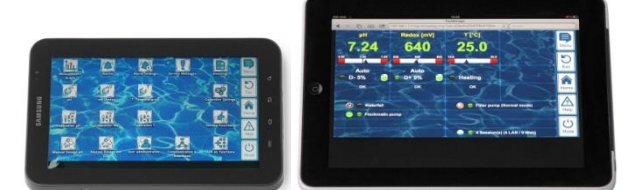

# **Tablety PC, takie jak:**

- Apple iPad®
- Tablet PC z systemem operacyjnym Google Android® (np. Samsung Galaxy Tab®)

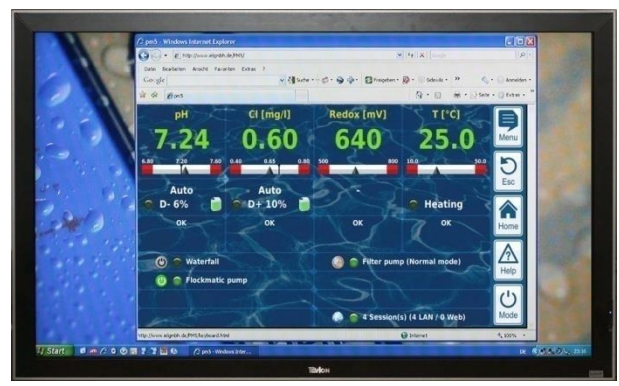

# **Urządzenia TV kompatybilne z siecią web**

(lub urządzenia TV używane jako ekran komputera)

#### **Systemy zarządzania budynkiem**

Systemy zarządzania budynkiem (BMS) oraz panele dotykowe dla pomieszczeń mieszkalnych mogą być używane do zdalnego dostępu do Analyt jeżeli mają nowoczesną przeglądarkę sieci Web.

# <span id="page-10-0"></span>**7.1.6 Interfejsy**

# **Pomiar sygnałów wejściowych:**

- pH (złącze BNC)
- 3X temperatury (czujnik PT1000 lub KTY83) Zależnie od modelu sterownika:
- Cl / Br (potenchostatyczny 3-elektrodowe)

# • Potencjał redoks (złącze BNC)

# **Wejścia przełącznikowe:**

- Przełącznik przepływu (pomiar obwodu wody), opcjonalny przełącznik ciśnieniowy (główny obwód cyrkulacji)
- 2 wejścia do pomiaru pH i dezynfekcji (poziom obudowy)
- 4 dodatkowe przełączniki wejściowe na dodatkowe funkcje

# **Przekaźniki wyjściowe:**

- 3 przekaźniki dozujące (pH minus, plus pH, dezynfekcja) Niewykorzystane przekaźniki dozujące mogą być potencjalnie wykorzystane do funkcji dodatkowych**.**
- Przekaźnik alarmowy (może być potencjalnie wykorzystany do funkcji dodatkowych)
- 4 Przekaźniki (OUT1 ... OUT4) do dodatkowych funkcji

Każde wyjście przekaźnikowe może być indywidualnie skonfigurowane jako wyjście 230 VAC lub przełącznik bezwolotowy:

# **Interfejsy komunikacyjne:**

- SIEĆ LAN Ethernet (RJ45)
- Wewnętrzny interfejs USB na pendrivy (także w przypadku aktualizacji oprogramowania)
- CAN- bus dla skrzynek zewnętrznych
- **Opcjonalne moduły typu plug-in (do 3sztuk)**
- 4x wyjścia mocy 4-20 mA

<span id="page-10-1"></span>W razie potrzeby dodatkowe moduły przyłączeniowe mogą być dostępne w przyszłości

# <span id="page-11-0"></span>**Część B: Opis funkcji**

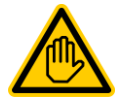

#### **Wymagane kwalifikacje: Użytkownik przeszkolony**

Wszystkie czynności opisane w części B mogą być<br>wykonywane wyłącznie przez odpowiednio wykonywane wyłącznie przez odpowiednio przeszkolonych użytkowników, jak określono w rozdziale *Kwalifikacje użytkownika.*.

# <span id="page-11-1"></span>**8 Dostęp zdalny**

Analyt oferuje kompleksowe i komfortowe możliwości zdalnego dostępu z sieci lokalnej lub przez Internet

# <span id="page-11-2"></span>**8.1 Warunki wstępne**

Aby móc korzystać z tych możliwości, Analyt musi być najpierw połączony z siecią. Następnie należy skonfigurować zdalny dostęp.

Wymagane kroki są opisane w *części C* i muszą zostać wykonane przez specjalistę w dziedzinie informatyki.

Znajdują się tam wszystkie potrzebne informacje dotyczące zdalnego dostępu do Analyt.

Dodatkowo, zdalny dostęp musi być wydany dla jednego lub wielu użytkowników w zarządzaniu użytkownikami. By włączyć dostęp zdalny nazwa użytkownika i hasło muszą być przypisane do odpowiednich użytkowników. Patrz: *Zarządzanie użytkownikami*.

# <span id="page-11-3"></span>**8.2 Zdalny dostęp do sieci lokalnej**

Do zdalnego dostępu z sieci lokalnej w zasadzie wymaga się lokalnego adresu sieci (IP) twojego Analyt. Może to być, na przykład,*192.168.1.99*

# <span id="page-11-4"></span>**8.2.1** *S* **rok po kroku**

- 1. Do zdalnego dostępu z sieci lokalnej należy najpierw uruchomić przeglądarkę internetową na komputerze PC lub na innym moblinym lub stacjonarnym urządzeniu w tej samej sieci co Analyt.
- 2. Wprowadź *adres IP Analyt* do *paska adresu przeglądarki* . W niektórych przeglądarkach należy wpisać http:// na początku. Inne przeglądarki dodają ten element automatycznie: **[http://192.168.1.99](http://192.168.1.99/)** (na przykładl)

# <span id="page-11-5"></span>**8.3** *Z***dalny dostęp z Internetu**

Do zdalnego dostępu z Internetu w zasadzie potrzebny jest adres URL (uniform resource locator = "adres internetowy" ). Może to być, na przykład, [http://m](http://mypoolmanager.dtdns.net/)yAnalyt.dtdns.net.

# <span id="page-11-6"></span>**8.3.1 Krok po kroku**

- *1. Do* zdalnego dostępu z Internetu należy najpierw uruchomić przeglądarkę internetową na komputerze PC lub na innym moblinym lub stacjonarnym urządzeniu podłączonym do Internetu.
- *2. W*prowadź *URL Analyt* do *paska adresu przeglądarki* . W niektórych przeglądarkach należy wpisać http:// na początku. Inne przeglądarki wpisują ten dodatek automatycznie: http://myAnalyt.dtdns.net *(*na przykład*)*

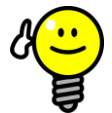

# **WSKAZÓWKA**

# **Dodawanie do "ulubionych"**

W celu uproszczenia dostępu do Analyt można ustawić odpowiedni adres IP lub adres URL w ulubionych w przeglądarce sieci Web i nadać mu odpowiednią nazwę. Dzięki temu zdalny dostęp do Analyt jest szybki i łatwy za pośrednictwem listy ulubionych zakładek przeglądarki sieci web.

Aby uzyskać dokładny opis należy zapoznać się z dokumentacją odpowiedniej przeglądarki

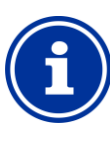

# **Obsługa HTML 5**

W celu pełnego zakresu funkcji zdalnego dostępu do Analyt, przeglądarka musi obsługiwać aktualny standard HTML 5.

## **Info**

**Info**

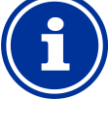

# **JavaScript**

Do zdalnego dostępu do Analyt <sup>v</sup>w przeglądarce internetowej musi być włączona obsługa JavaScript. To zazwyczaj ma miejsce w standardowej konfiguracji wszystkich popularnych przeglądarek internetowych

# <span id="page-11-7"></span>**8.4 Login użytkownika zdalnego dostępu**

*Po* podłączeniu do Analyt za pomocą zdalnego dostępu najpierw pojawia się okno logowania w którym należy dokonać uwierzytelnienia przez podanie prawidłowej nazwy użytkownika i hasła dla użytkownika:

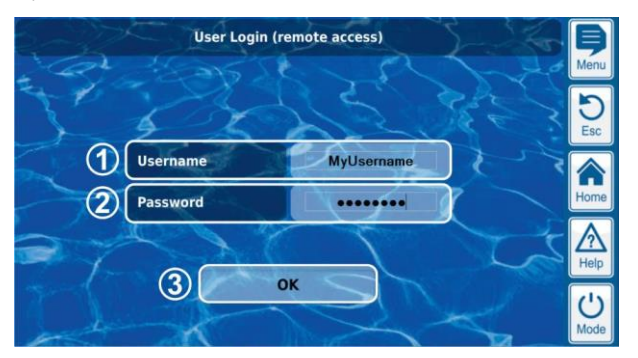

- 1 Wprowadź nazwę użytkownika dla dostępu zdalnego
- 2 Należy wprowadzić hasło dla wprowadzonej nazwy użytkownika
- 3 OK będzie potwierdzeniem wprowadzonych danych, a po pomyślnym uwierzytelnieniu rozpocznie działanie interfejsu użytkownika Analyt

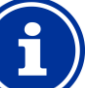

# **INFO**

#### **Wprowadzenie za pomocą klawiatury zdalnego urządzenia**

W tym oknie logowania klawiatury urządzenia uzyskującego dostęp (np. klawiatura komputera PC lub standardowa klawiatura ekranowa w smartfonie) służy do wprowadzenia nazwy użytkownika i hasła, nie zaś klawiatura ekranowa Analyt.

# <span id="page-11-8"></span>**8.5 Szybkie info**

Analyt zawiera kompaktowe pole informacyjne (Szybkie info) z najważniejszymi informacjami

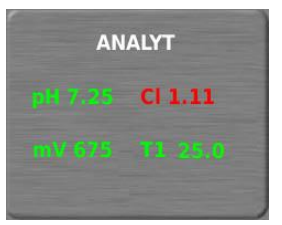

Wyświetlane są następujące informacje:

- Nazwa urządzenia Analyt
- Aktualnie zmierzona wartość
- Kolor tekstu mierzonych wartości:

#### **Zielony** wszystko OK

**czerwony** conajmniej jedno ostrzeżenie

Naciśnięcie przycisku (lub kliknięcie) na pole szybkiego info zaczyna pełen zdalny dostęp do odpowiedniego sterownika Analyt.

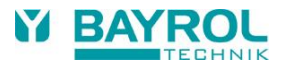

# graficzny interfejs użytkownika występujący przez podzielowanie występujący przez podzielowanie podzielowanie **8.5.1 Wywoływanie szybkiego info**

<span id="page-12-0"></span>Aby wywołać szybkie info, należy do normalnego adresu zdalnego dostępu (adres IP lub URL) dodać następującą końcowkę:

# **/cgi-bin/webgui.fcgi?infoframe=0**

Tak więc pełny adres URL wyglądałby np.

http://myAnalyt.dtdns.net/cgi-bin/webgui.fcgi?infoframe=0

Ten adres URL jest dość skomplikowany, ale może być łatwo zapamiętany w przeglądarce jako ulubione.

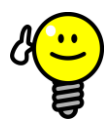

# **WSKAZÓWKA**

#### **Wiele urządzeń jednocześnie**

Jeśli jesteś specjalistą odpowiedzialnym za wiele jednostek Analyt, możesz korzystać z szybkiego info o wszystkich urządzeniach wyświetlanych wspólnie na jednej stronie internetowej. Aby to zrobić, możesz np. zaprojektować prostą stronę www HTML (strona ramowa) lokalnie na komputerze PC, która wyraźnie wskazuje wszelkie szybkie informacje z wszystkich zaprogramowanych sterowników.

Dzięki temu możesz mieć najważniejsze informacje ze wszystkich sterowników w jednym miejscu.

Jeśli, na przykład, istnieje sterownik pokazywania alarmu (czerwony tekst), możesz uzyskać bezpośredni dostęp do tego sterownika za pomocą jednego kliknięcia..

# <span id="page-12-1"></span>**9 Wyświetlacz i dzialanie graficzny interfejs użytkownika**

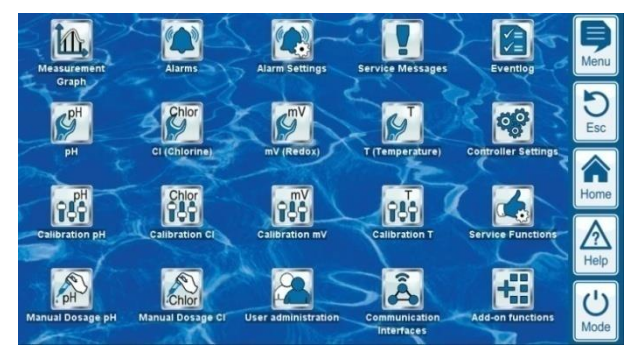

Działanie i wyświetlanie są realizowane na dużym kolorowym wyświetlaczu TFT z ekranem dotykowym. Funkcja wyświetlana może być wykonana poprzez proste dotknięcie palcem na odpowiedni obszar na ekranie. Każde dotknięcie ekranu dotykowego jest potwierdzone za pomocą sygnału akustycznego.

Po prawej stronie wyświetlacza znajduje się 5 "gorących klawiszy" (skrótów) na ważne funkcje standardowe. Funkcje przypisane "gorącym funkcjom" są również wybrane poprzez proste dotknięcie palcem oraz potwierdzone przez sygnał dźwiękowy.

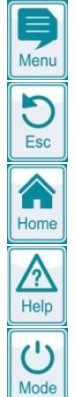

# **Menu (menu główne)**

Bezpośrednie przejście do głównego menu (menu ikon).

# **Esc (wyjście)**

Powrót do poprzedniego poziomu menu

**Home (strona główna)** Bezpośrednie przejście widoku strony głównej

# **Help (Pomoc)**

Wyświetlanie tekstu pomocy dla obecnego menu

# **Mode (Tryb menu trybu)**

Bezpośrednie przejście do menu trybu do szybkiego i łatwego włączania i wyłączania poszczególnych funkcji

# <span id="page-12-2"></span>**9.1 Ważne menu**

# <span id="page-12-3"></span>**9.1.1 Widok Strony głównej**

Widok strony głównej to widok standardowy zazwyczaj widoczny na ekranie i zawierający wszystkie ważne dane i działające statusy pracy. Widok strony głównej można w każdej chwili wywołać za pomocą klawiszu skrótu "strona główna" (Home).

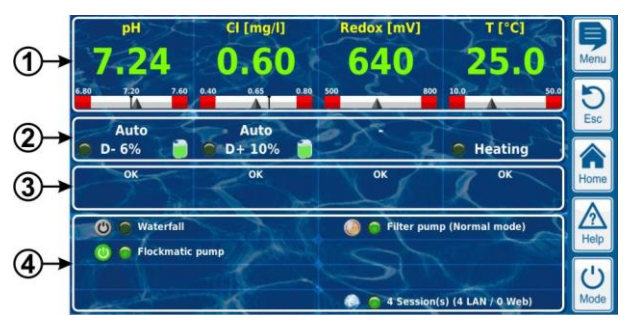

- 1 Widok zmierzonej wartości z dodatkową skalą graficzną zmierzonej wartości
- 2 Stan pracy i stan dozowania
- 3 Alarmy
- 4 Funkcje dodatkowe

Obszary 1, 2 i 3 w jednej kolumnie wzajemnie odnoszą się do pomiaru lub trybu kontroli, takich jak pH, potencjał redoks, chloru, czy temperatury.

# **1 Widok zmierzonej wartości ze skalą graficzną zmierzonej wartościesswert**

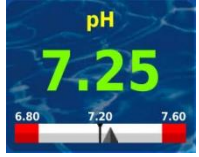

Kolor wartości mierzonej na wyświetlaczu: **Zielony** normalna praca, wszystko OK **Żółty** dozowanie zablokowane (brak sygnału

przepływu

i/lub opóźnienie rozruchu)

**Czerwony** Alarm, dozowanie zablokowane

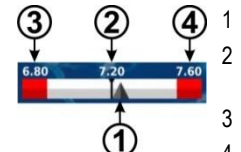

1 Bieżąca zmierzona wartość (strzałka)

- 2 Wartość zadana (wartość liczbowa i znak)
- 3 Dolny próg alarmu
- 4 Górny próg alarmu

# **2 Betriebszustand und Dosierstatus**

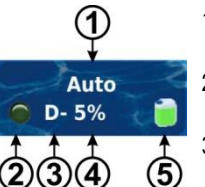

- 1 Tryb pracy lub status wykonywanej funkcji
- 2 DIODA LED wskazuje, czy pompa dozująca jest aktualnie włączona

3 Kierunek dawkowania D- zmniejszanie zmierzonej wartości D+ zwiększanie zmierzonej wartości

- 4 Aktualna szybkość dawkowania w % Przykład: 10 % Oznacza, że pompy dozującej jest włączony przez 10 % dostępnego czasu. Następnie będzie ona na przykład działać do 6 sek, jeżeli cykl dozowania jest ustawiony na 60 sek.
- 5 Poziom napełnienia w odpowiednim pojemniku:

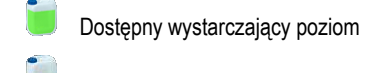

- Dostępny pozostały poziom
- Pojemnik jest pusty i musi być ymieniony

graficzny interfejs użytkownika pod przez powiedzie użytkownika pod przez powiedzie użytkownika pod przez powi

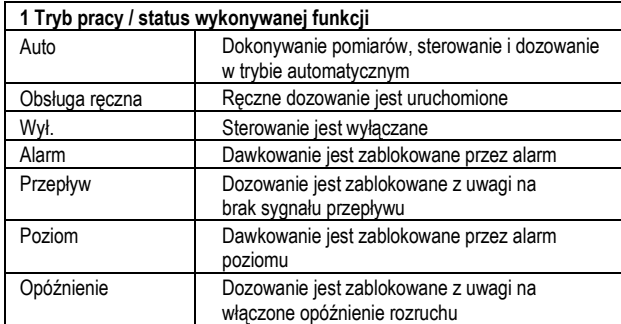

Odpowiednie pole do pomiaru temperatury przedstawia stan ogrzewania i/lub ogrzewania słonecznego jeżeli te dodatkowe funkcje są używane.

#### **3 Alarmy**

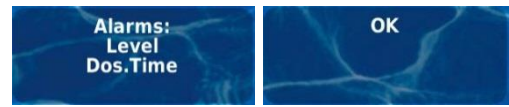

Wyświetlane są aktywne alarmy do odpowiedniego modułu lub "OK", jeżeli nie występują stany alarmowe.

#### **4 Funkcje dodatkowe**

W widoku głównym funkcji dodatkowych pokazane są najważniejsze informacje na temat aktualnie aktywnych funkcji dodatkowych. Zawartość tego obszaru jest regulowana automatycznie tak, że wszystkie dodatkowe funkcje są widoczne (maks. 8).

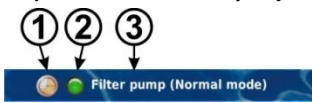

1 Symbol aktualnego trybu pracy

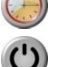

Funkcja jest wyłączona

Działanie wyłącznika czasowego

- Funkcja jest włączona
- 2 DIODA LED wskazuje, czy dodatek funkcyjny jest włączony
- 3 Nazwa funkcji dodatkowej i, jeżeli ma to zastosowanie, dalsze informacje na temat bieżącego stanu pracy

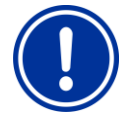

# **UWAGA**

**Brak działania w trybie dotykowym w widoku strony głównej**

W celu uniknięcia przypadkowego błędnego polecenia, strona główna nie reaguje na dotyk ekranu dotykowego. Aby skonfigurować ustawienia lub przenieść się do innego menu, najpierw należy użyć klawisz skrótu do wywoływania menu głównego.

# <span id="page-13-0"></span>**9.1.2 Menu główne (menu ikon)**

Menu główne można w każdej chwili wywołać za pomocą klawisza skrótu "Menu". Umożliwia to bezpośredni dostęp do wszystkich najważniejszych funkcji systemu.

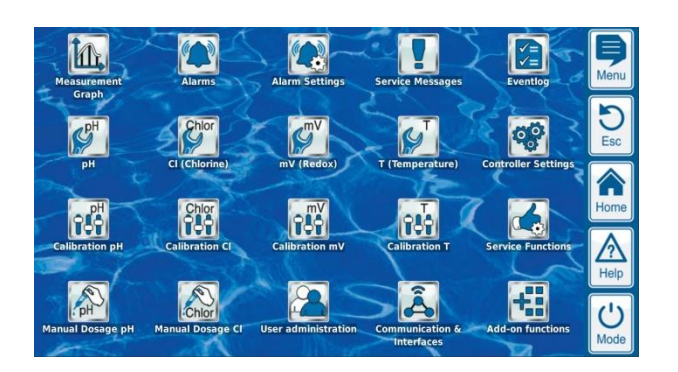

Każda funkcja jest reprezentowane przez ikonę z dodatkowym tekstem (zestaw ikon zależy od modelu sterownika).

Ustawienia alarmów i ich sygnalizacji

Wyświetlacz i potwierdzenia informacji o wymaganych czynnościach serwisowych (np. powiadomienie o

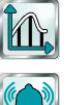

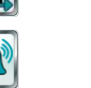

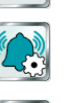

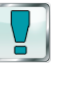

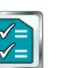

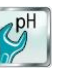

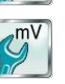

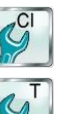

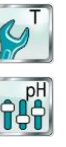

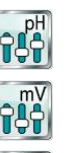

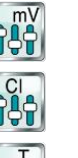

**Temperatura kalibracji** Kalibracja toru pomiarowego temperatury **Ręczne dozowanie pH**

**Kalibracja pH** Kalibracja pomiaru pH **Kalibracja redoks (mV)** Kalibracja pomiaru redoks (mV) **Kalibracja Cl (chlor) / Br (brom)** Kalibracja pomiaru chloru/bromu

Sterowanie ręczne dodawania pH minus (lub pH plus) **Ręczne dozowanie redoks (mV)**

Sterowanie ręczne dodawania chloru/bromu

**Ręczne dozowanie Cl (Chlor) / Br (Brom)** Sterowanie ręczne dodawania chloru/bromu

#### **Ustawienia urządzenia**

- Podstawowe ustawienia kontrolera
- Język menu
- Indywidualizacja interfejsu użytkownika
- Nazwa sterownika
- Data i godzina
- Tryb "powerdown

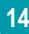

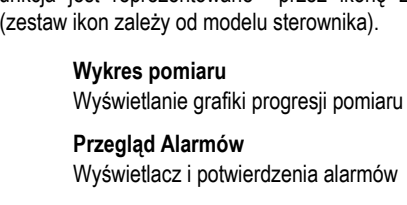

**Ustawienia alarmów**

**Dziennik zdarzeń**

**Konfiguracja pH**

**Wiadomości dot. serwisu**

konieczności wymiany elektrody)

Ustawienia pomiaru pH i kontroli **Konfiguracja redoks (mV)** Ustawienia pomiaru redoks (mV) **Konfiguracja Cl (chlor) / Br (brom)** Ustawienia pomiaru redoks (mV) oraz kontroli

**Konfiguracja temperatury** Ustawienia pomiaru temperatury

Wykaz istotnych zdarzeń i incydentów

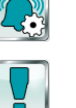

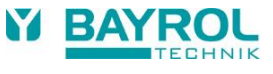

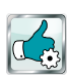

# **Funkcje serwisowe**

graficzny interfejs użytkownika występujący przez podzielowanie występujący przez podzielowanie podzielowanie

Funkcie specialne (tylko odpowiednio przeszkoleni specjaliści):

- Objetość basenu
- Konfiguracja pomp dozujących
- Przywracanie ustawień domyślnych
- Aktualizacja oprogramowania (z pamięci USB)
- Przygotowanie do działania krok po kroku
- Model sterownika i metody dbania o urządzenie
- Ustawienia trade show?

#### **Zarządzanie użytkownikami**

Konfiguracja wszystkich danych użytkownika, dostęp do danych oraz prawa dostępu do lokalnego działania w jednostce oraz do zdalnego dostępu

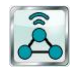

霜

#### **Komunikacja i interfejsy**

- Import i eksport danych (wykres pomiaru, itp.)
- Konfiguracja Sieciowa (IP).
- Konfiguracja e-maila
- Konfiguracja pozostałych interfejsów

# **Funkcje dodatkowe**

Wywołanie menu funkcji dodatkowych

# <span id="page-14-0"></span>**9.1.3 Menu funkcji dodatkowych (menu ikon)**

Menu funkcji dodatkowych wywołuje się z menu głównego. Umożliwia to dostęp do wszystkich najważniejszych funkcji dodatkowych.

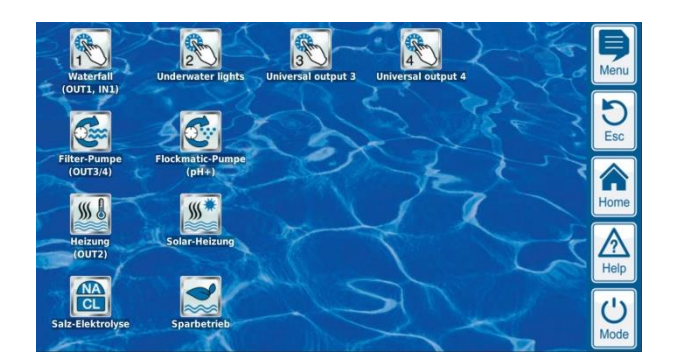

Każdy dodatek jest reprezentowany przez ikonę oraz dodatkowy tekst.

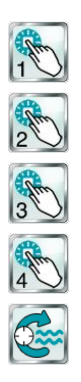

# **Wyjścia przełącznikowe 1, 2, 3, 4**

- Elastyczne sterowanie atrakcjami wodnymi oraz innymi aplikacjami:
- Wolny wybór nazwy
- Dowolnie programowalne czasomierze
- Opcjonalne połączenie z innymi wejściami i wyjściami
- Opcjonalne połączenie z zewnętrznymi włącznikami lub klawiszami

# **Pompa z filtrem**

Elastyczne sterowanie pompy z filtrem:

- 3 potencjalne tryby pracy dla zmiennych pomp z filtrem (tryb eco, tryb normalny, tryb wzmocniony)
- Dowolnie programowalne czasomierze
- Elastycznie konfigurowalna blokada dozowania
- Opcjonalne połączenie z zewnętrznymi włącznikami
- Interfejs do wyjścia przekaźnikowych lub pętli prądowej 4-20 mA (opcjonalny)

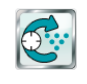

 $$$ 

 $W^*$ 

#### **Pompa Flockmatic**®

Sterowanie pompy Flockmatic®:

- Dowolnie programowalne czasomierze
- Nastawna dawka

#### **Ogrzewanie**

Elastyczne sterowanie ogrzewaniem basenu:

- Opcjonalne połączenie z zewnętrznym włącznikiem
- Opcjonalne połączenie z ogrzewaniem słonecznym (prioryt solara)
- Opcjonalnie blokowanie za pośrednictwem wejścia

# **Ogrzewanie bateriami solarnymi**

Elastyczne sterowanie ogrzewaniem solarnym basenu:

- Opcjonalne połączenie z zewnętrznym włącznikiem • Opcjonalne połączenie z ogrzewaniem słonecznym (priorytet solara)
- Opcjonalnie blokowanie za pośrednictwem wejścia

# **Tryb Eco**

Elastyczne sterowanie o przełączania się między normalnym trybem działania basenu i energooszczędnym trybem eco (np. obieg za pośrednictwem przelewu w trybie normalnym, lub za pomocą spustu podłogi w trybie eco):

- Dowolnie programowalne czasomierze
- Interfejs do wyjściowego przekaźnika przełączania
- Opcjonalne połączenie z zewnętrznymi włącznikami lub klawiszami

**15**

graficzny interfejs użytkownika pod przez powiedzie użytkownika pod przez powiedzie użytkownika pod przez powi

# <span id="page-15-0"></span>**9.1.4 Menü trybu**

Menu trybu można w każdej chwili wywołać za pomocą klawisza skrótu "Tryb". Daje ono możliwość włączenia i wyłączenia większości funkcji oraz szybkiego i łatwego ustawienia trybu pracy. Każda funkcja jest pokazywana w jednej linii w trybie menu.

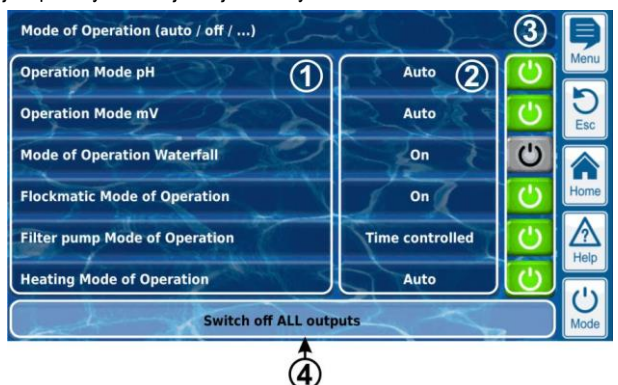

- Opis funkcji
- 2 Skonfigurowany tryb pracy (tryby pracy zależy od odpowiedniej funkcji). Tryb pracy można zmienić także tutaj..
- 3 Przyciski do szybkiego włączania i wyłączania funkcji

**Zielony przycisk** funkcja jest włączona. Dotknięcie przycisku wyłącza funkcję.

**Szary przycisk** funkcja jest wyłączona. Dotknięcie przycisku włącza funkcję.

4 Wspólny przycisk, aby wyłączyć wszystkie funkcje wymienione w menu trybu (zatrzymanie awaryjne).

# **Funkcja przycisku**

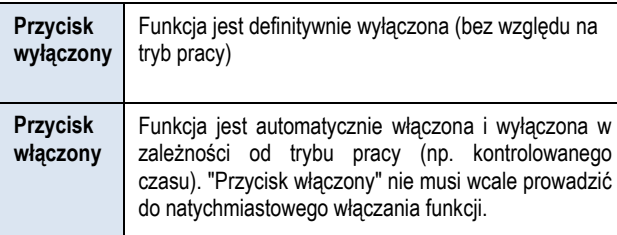

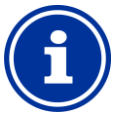

# *Info*

# *Powrót do kontrolowanego czasu działania*

*Jeśli przyciski w menu trybu są używane do włączania funkcji lub ich wyłączania, podczas gdy funkcja ta jest w trybie pracy "działanie czasowe" , funkcja automatycznie wraca do czasu kontroli działania przy następnym zaprogramowanym punktie przełączania*

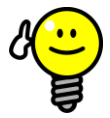

# **WSKAZÓWKA**

#### **Używaj przycisków na włączanie i wyłączanie bezpośrednio**

W celu korzystania z przycisków dla włączania i wyłączania bezpośrednio, ustaw tryb pracy funkcji w położeniu "on". W tej konfiguracji, przyciski w trybie menu przełączają się bezpośrednio między "on" i "offum.

# <span id="page-15-1"></span>**9.2 Pozostałe menu (menu standardowe)**

Większość menu, w zdecydowanej większości, składa się z wielu powtarzających się standardowych elementów, które można ze sobą łączyć w menu według uznania. Dlatego właśnie ten rodzaj menu jest określany jako standardowego menu.

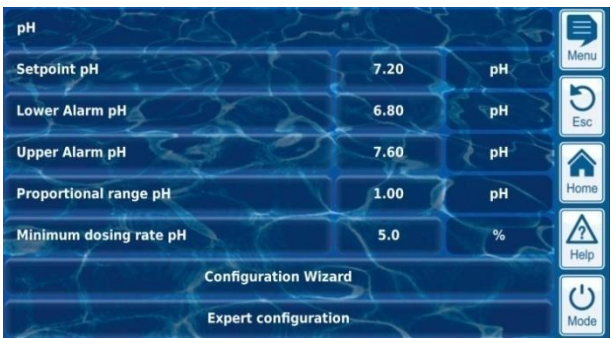

# <span id="page-15-2"></span>**9.2.1 Godstawowe pojęcia**

#### **Maks. 8 linii**

Każde menu składa się z maksymalnie z 8 linii (tytuł Menu i maks. 7 elementów standardowych).

# **Tytuł Menu**

Pierwsza linia zawsze zawiera tytuł menu.

# **Przyciski i pola tekstowe**

Ogólnie mówiąc przyciski i pola tekstowe znajdują się we wszystkich menu. Przyciski pokazują się z odpowiednimi efektami 3D. Pola tekstowe nie mają efektu 3D. Użytkownik może uaktywnić przyciski stukając lekko w ekran dotykowy, co spowoduje uaktywnienie odpowiedniej funkcji. Pola tekstowe jednakże tylko wyświetlają informacji i nie można ich uaktywniać.

# **Funkcji pomocy**

Stuknięcie na nazwę parametru sprawi pojawienie się tekstu pomocy dla tego parametru.

# **Konfiguracja parametru**

Stuknięcie wartości parametru otworzy ekran wprowadzania, co pozwoli na konfigurację parametru.

Poszczególne standardowe elementy są opisane w poniższych sekcjach.

# <span id="page-15-3"></span>**9.2.2 Parametry numeryczne**

Parametr numeryczny to wartość numeryczna. Parametr numeryczny może być zmieniany przez operatora, w przypadku gdy jest to parametr konfiguracji. Istnieją jednak również parametry numeryczne, które są jedynie wyświetlane i nie można ich zmienić, np. wartości mierzone.

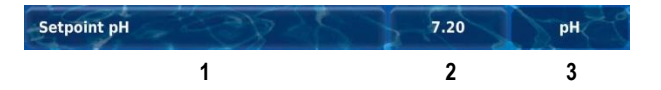

#### 1 **Nazwa parametru (przycisk)**

Przywołuje tekst pomocy parametru

2 **Wartość parametru (przycisk lub pole tekstowe)**

Jeżeli parametr jest konfigurowalny, wartość parametru pojawi się jako przycisk. Wywoła to ekran wprowadzania na którym wartość może zostać skonfigurowana.

3 **Jednostka fizyczna (pole tekstowe)**

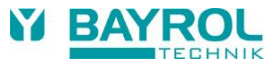

# graficzny interfejs użytkownika występujący przez podzielowanie występujący przez podzielowanie podzielowanie **9.2.2.1 Ekran wprowadzania danych**

Istnieje jeden ekran wprowadzania danych dla wszystkich parametrów numerycznych, w którym można konfigurować wartości.

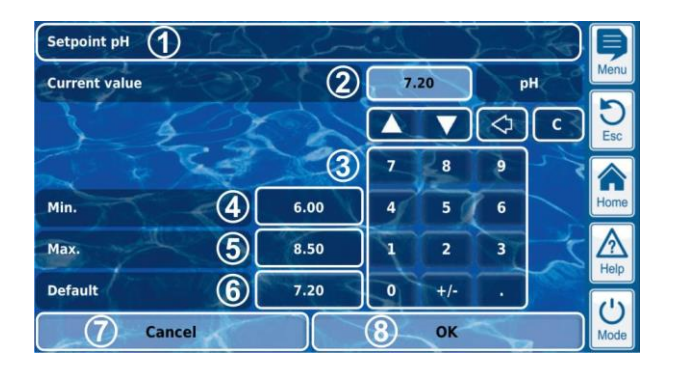

- 1 Nazwa parametru
- 2 Wyświetlanie bieżących ustawień (lub aktualnie wprowadzanych danych
- 3 Blok numeryczny dla wprowadzania wartości
- 4 Minimalne ustawienia potencjalne
- 5 Maksymalne ustawienia potencjalne
- 6 Przycisk resetowania do wartości domyślnej
- 7 "Anuluj" zamyka okno wprowadzania. Wartość pozostanie niezmieniona.
- 8 OK będzie stosować skonfigurowane wartości i zapisze je na stałe.

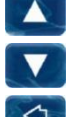

Przyrostowe zwiększenie lub zmniejszenie wartościwybranej konfiguracji. Dla każdego parametru ustawiono automatyczne wartości skokowe.

◁

 $\mathbf{c}$ Usunięcie całej wartości

Usunięcie ostatniego znaku

# <span id="page-16-0"></span>**9.2.3 Parametry wyboru**

Do parametrów wyboru można wybrać jedno z wielu ustawień, np. "aktywny" lub "nieaktywny". Wybór zwykle może być konfigurowany przez użytkownika. Istnieją również parametry wyboru, które są tylko wyświetlane, ale nie może ich konfigurować (np. status systemu).

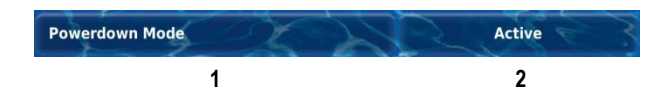

1 **Nazwa parametru (przycisk)**

Przywołuje tekst pomocy parametru

2 **Wartość parametru (przycisk lub pole tekstowe)**

Jeżeli parametr jest konfigurowalny, wartość parametru pojawi się jako przycisk. Wywoła to ekran wprowadzania na którym wartość może zostać skonfigurowana.

# **9.2.3.1 Ekran wprowadzania danych**

Istnieje jeden ekran wprowadzania danych dla wszystkich parametrów, które służy do zmiany ustawień parametrów wyboru.

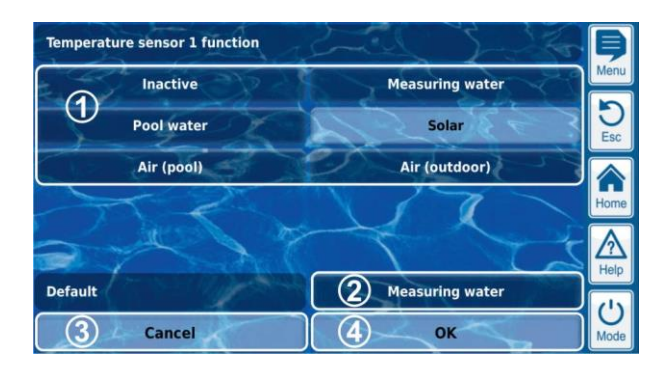

- 1 Pokazuje wszystkie możliwości wyboru. Dotknij żądanej opcji aby ją uaktywnić.
- 2 Przycisk resetowania do wartości domyślnej.
- 3 "Anuluj" zamyka okno wprowadzania. Wartość pozostanie niezmieniona.
- 4 OK będzie stosować skonfigurowane wartości i zapisze je na stałe

Istnieją również parametry wyboru, dla których możliwy jest wielokrotny wybór, takie jak dni tygodnia, w których powinien rozpocząć się określony proces.

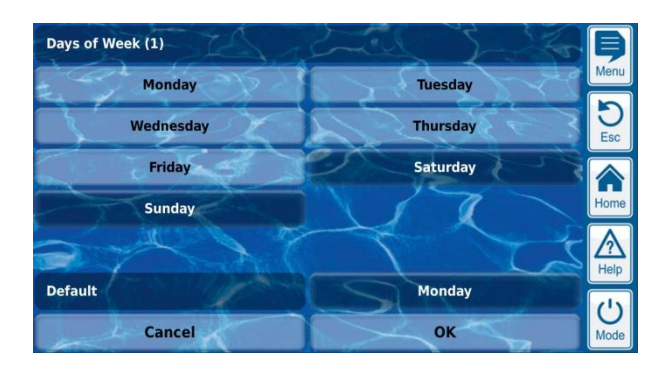

W tym przypadku każdy wybór opcji można aktywować i dezaktywować uderzając w niego.

Dla kilka parametrów wyboru wyświetlany jest symbol dla każdej opcji wyboru jako dodatek do tekstu, taki jak flaga by wybrać język menu.

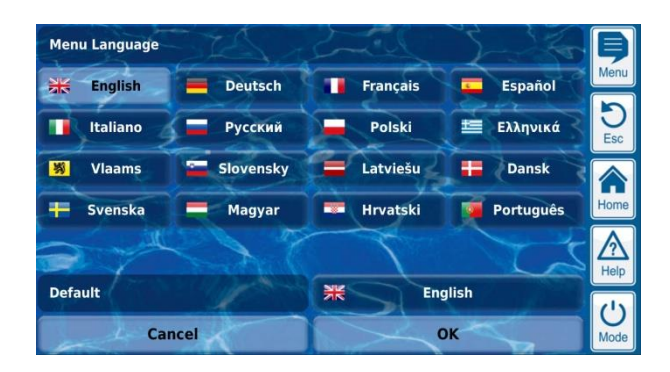

graficzny interfejs użytkownika pod przez powiedzie użytkownika pod przez powiedzie użytkownika pod przez powi

# <span id="page-17-0"></span>**9.2.4 Parametr tekstu**

Parametr tekstu określa tekst, który można wprowadzić, np. nazwę sterownika lub dla funkcji.

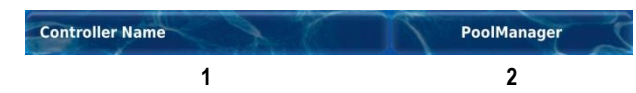

1 **Nazwa parametru (przycisk)**

Przywołuje tekst pomocy parametru

2 **Tekst (przycisk)**

Wywoła to ekran wprowadzania na którym można skonfigurować tekst.

#### **9.2.4.1 Ekran wprowadzania danych**

Istnieje jednolity ekran wprowadzania danych za pomocą klawiatury ekranowej dla wszystkich parametrów tekstu, w którym można wpisać żądany tekst.

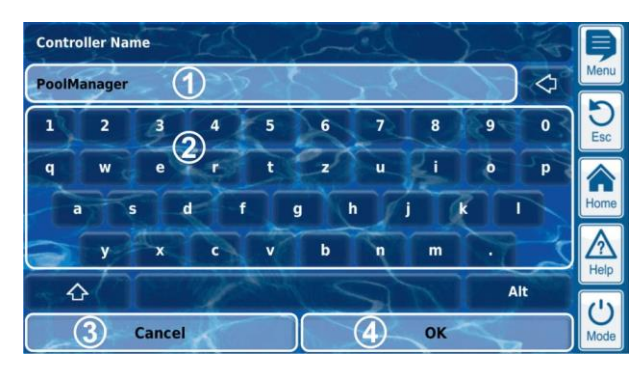

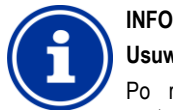

# **Usuwanie wybranego tekstu**

Po rozpoczęciu wpisywania tekstu, obecny tekst zostanie automatycznie usunięty

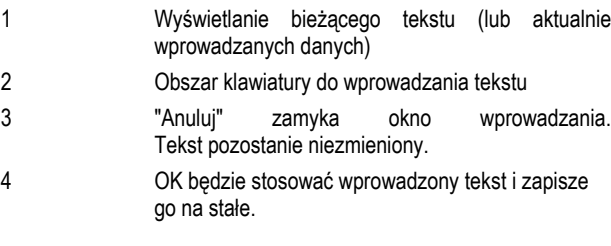

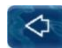

Usunięcie ostatniego znaku

Istnieją w sumie cztery różne układy klawiatury, które można włączyć za pomocą przycisków  $\bullet$  i w następujący sposób.

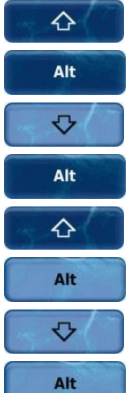

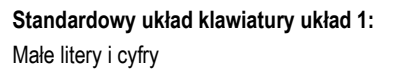

**Standardowy układ klawiatury układ 2**: D uże litery i znaki specjalne standardowe

# **Alternatywny układ klawiatury układ 1.**

Międzynarodowe znaki specjalne (małe litery) i cyfry

**Alternatywny układ klawiatury układ 2** Międzynarodowe znaki specjalne (duże litery) cyfry

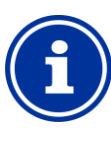

# **INFO Międzynarodowy układ klawiatury**

Jeśli ustawienia języka to język rosyjski lub grecki, znaki dostępne z klawiatury ekranowej są dostosowywane automatycznie.

# <span id="page-17-1"></span>**9.2.5 Parametry czasowe**

Parametry czasowe są wykorzystywane do wprowadzania i wyświetlania czasu, np. aktualny czas lub określony czas funkcjonowania funkcji wodospadu.

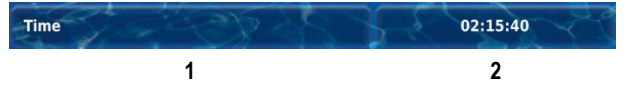

#### 1 **Nazwa parametru (przycisk)**

Przywołuje tekst pomocy parametru

- 2 **Czas (przycisk)**
	- Wywołuje ekran dla czasu.

#### **9.2.5.1 Ekran wprowadzania danych**

Istnieje jeden ekran wprowadzania danych dla wszystkich parametrów czasowych, w którym można konfigurować czas.

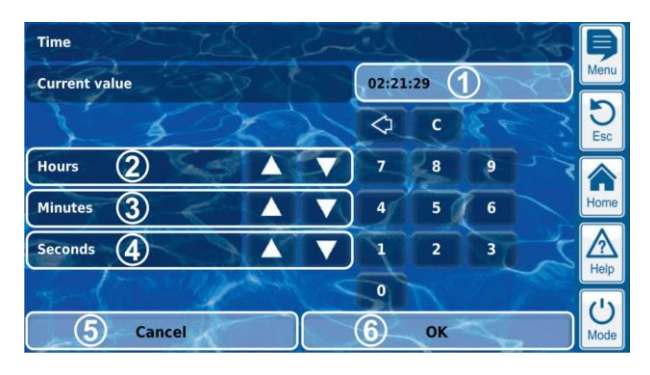

- 1 Wyświetlanie bieżących ustawień (lub aktualnie wprowadzanych danych)
- 2 Skokowe zwiększenie lub zmniejszenie w godzinach
- 3 Skokowe zwiększenie lub zmniejszenie w minutach
- 4 Skokowe zwiększenie lub zmniejszenie w sekundach
- 5 "Anuluj" zamyka okno wprowadzania. Wartość pozostanie niezmieniona.
- 6 OK übernimmt den eingestellten Wert und speichert ihn dauerhaft.

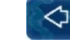

Usunięcie ostatniej cyfry

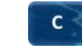

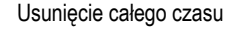

**INFO**

#### **Ustawianie czasu systemu**

Podczas ustawiania czasu systemowego, wewnętrzny zegar czasu rzeczywistego jest ustawiany na czas konfigurowany przez naciśnięcie przycisku OK.

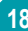

graficzny interfejs użytkownika występujący przez podzielowanie występujący przez podzielowanie podzielowanie

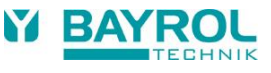

# <span id="page-18-0"></span>**9.2.6 Parametr daty**

Parametry daty służą do wprowadzania i wyświetlania daty.

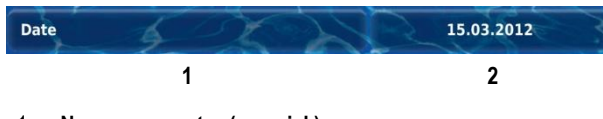

- 1 **Nazwa parametru (przycisk)** Przywołuje tekst pomocy parametru
- 2 **Data (przycisk)**
	- Wywołuje ekran dla daty.

# **9.2.6.1 Ekran wprowadzania danych**

Istnieje jeden ekran wprowadzania daty dla wszystkich parametrów daty, w którym można konfigurować datę.

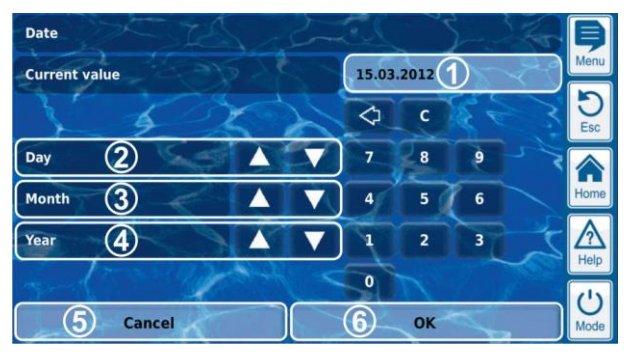

- 1 Wyświetlanie bieżących ustawień (lub aktualnie wprowadzanych danych)
- 2 Skokowe zwiększenie lub zmniejszenie o dzień
- 3 Skokowe zwiększenie lub zmniejszenie o miesiąc
- 4 Skokowe zwiększenie lub zmniejszenie o rok
- 5 "Anuluj" zamyka okno wprowadzania. Wartość pozostanie niezmieniona.
- 6 OK zatwierdzi wybór daty i zapamięta ja trwale.
- ⊲ Usunięcie ostatniej cyfry
	- $\mathbf{c}$ Usunięcie całej daty

# <span id="page-18-1"></span>**9.2.7 Kodu**

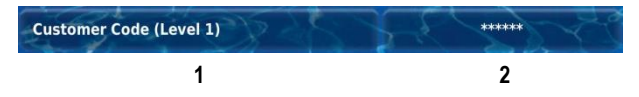

- 1 **Nazwa parametru (przycisk)** Przywołuje tekst pomocy parametru
- 2 **Kod dostępu (przycisk)**

Wywołuje ekran wprowadzania danych dla kodu dostępu

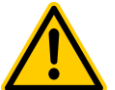

# **NIEBEZPIECZEŃSTO!**

**Nieautoryzowany dostęp jest możliwy z użyciem znanych kodów dostępu**

Kody dostępu umożliwiają dostęp do krytycznych obszarów systemu. Nieautoryzowany dostęp może prowadzić do powstania niebezpiecznych konfiguracji. **Potencjalne konsekwencje. Śmierć lub** 

# **poważne obrażenia, ciężkie szkody materialne.**

- Skonfiguruj indywidualne kody dostępu. Nie należy w żadnym wypadku korzystać z wstępnie skonfigurowanych standardowych kodów dostępu.
- Zachowaj kody dostępu w ścisłej tajemnicy

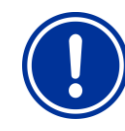

# **WAŻNA INFORMACJA!**

# **Dostępność kodów dostępu**

Upewnij się, że wszystkie kody dostępu są znane i dostępne w razie potrzeby, nawet po dłuższym okresie czasu. Kody dostępu są absolutnie konieczne dla licznych funkcji i ustawień

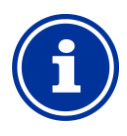

# **Symbol na ekranie**

**INFO**

W celu ochrony poufności kodu dostępu skonfigurowana wartość jest zamaskowana

# **9.2.7.1 Ekran wprowadzania danych**

Istnieje jeden ekran wprowadzania danych dla ustawiania kodu Dostępu.

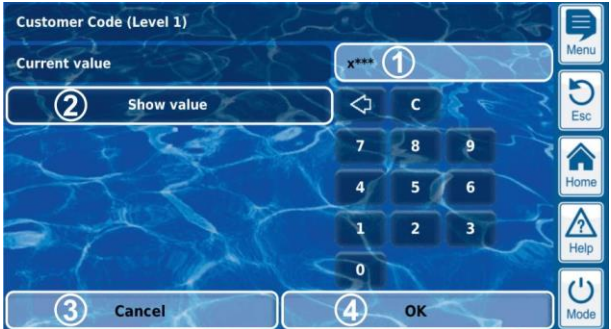

1 Wyświetlanie w oknie zamaskowanego wprowadzania kodu dostępu.

**X** Oznacza numer, który został już wprowadzony.

**\*** Oznacza numer jeszcze należy wprowadzić.

- 2 Naciśnięcie tego przycisku spowoduje wyświetlenie faktycznego kodu dostępu zamiast jego zamaskowanej formy. Ponowne naciśnięcie przełącza się z powrotem na tryb zamaskowany.
- 3 "Anuluj" zamyka okno wprowadzania. Wartość pozostanie niezmieniona.
- 4 OK będzie stosować skonfigurowane wartości i zapisze je na stałe
	- ◁ Usunięcie ostatniej cyfry
	- $\mathbf{c}$ Usunąć całego kodu dostępu

# <span id="page-18-2"></span>**9.2.8 Konfiguracja adresów sieciowych (IP)**

Różne adresy sieciowe są wprowadzane w konfiguracji sieci (adresy IP (IP = Internet protocol).

Local IP (network) address 192.168.1.111 **1 2**

1 **Pazwa parametru (przycisk)**

Przywołuje tekst pomocy parametru

2 **Adres IP (przycisk)**

Wywołuje ekran wprowadzania danych dla adresu IP

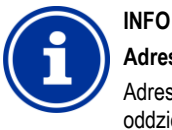

# **Adresy IP**

Adres IP zawsze składa się z 4 cyfrowych bloków oddzielonych od siebie kropkami. Każdy z 4-cyfrowych bloków może mieć wartość z zakresu 0 ... 255, takich jak 192.168.10.8

# graficzny interfejs użytkownika pod przez powiedzie użytkownika pod przez powiedzie użytkownika pod przez powi **9.2.8.1 Ekran wprowadzania danych**

Istnieje jeden ekran wprowadzania danych dla wszystkich adresów IP, w którym można konfigurować adresy.

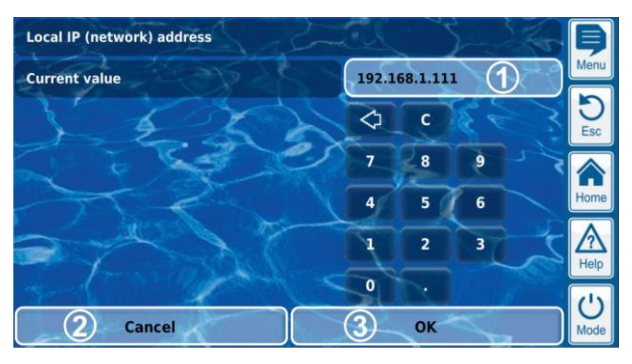

- 1 Wyświetlanie bieżącego adresu IP (lub aktualnie wprowadzanych danych)
- 2 "Anuluj" zamyka okno wprowadzania. Adres IP pozostanie niezmieniony
- 3 OK zatwierdzi skonfigurowany adres IP i zapisze go na stałe.

Usunięcie ostatniej cyfry

Usunięcie całego adresu IP

# <span id="page-19-0"></span>**9.2.9 Komunikaty**

⇦  $\mathbf{c}$ 

W tymmenu wyświetlane są różne komunikaty. Typowym przykładem są komunikaty alarmowe.

Ogólny format jest ujednolicony dla wszystkich komunikatów i pojawia się w następujący sposób:

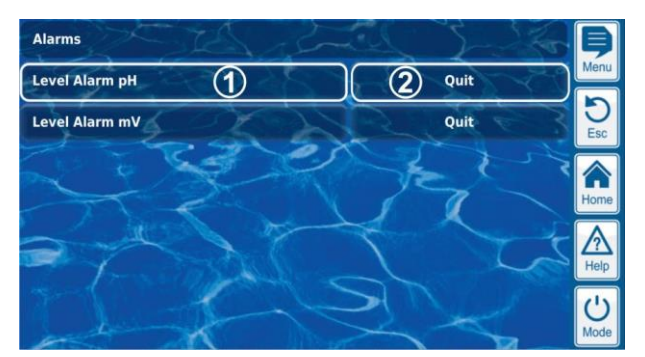

# 1 **Tekst komunikatu (przycisk)**

Przywołuje tekst pomocy komunikatu

# 2 **Wywołanie funkcji (przycisk)**

Wywołuje funkcję, która jest przypisana do komunikatu, taką jak potwierdzenie ( "quit") komunikatu alarmowego

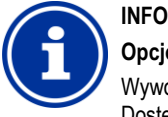

# **Opcjonalne wywołanie funkcji**

Wywołanie funkcji dla komunikatu jest opcjonalne. Dostępne są również komunikaty bez wywołanie funkcji oraz komunikaty dla których wywołanie funkcji jest wyświetlane tylko w pewnych okolicznościach. Na przykład, jeśli użytkownik potwierdzi komunikat alarmowy, odpowiedni przycisk zniknie..

# <span id="page-19-1"></span>**9.2.10 Funkcje Menu**

W niektórych menu, jedna lub wiele funkcji menu są dostępne w dolnej linii.

Każde funkcja menu jest przedstawiona za pomocą przycisku. Naciśnięcie przycisku wywołuje odpowiednią funkcję.

Przykład: Funkcja rozruchu ręcznego dozowania:

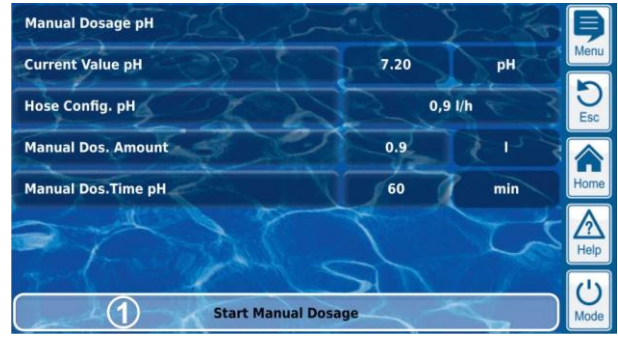

1 **Funkcja Menu (przycisk)**

Wywołuje odpowiednią funkcję

# <span id="page-19-2"></span>**9.2.11 Sekwencje menu**

Istnieje kilka funkcji które są realizowane za pośrednictwem menu sekwencji, tzn. za pomocą serii menu, które pojawiają się jedno po drugim krok po kroku.

**Przykład: Kalibracja**

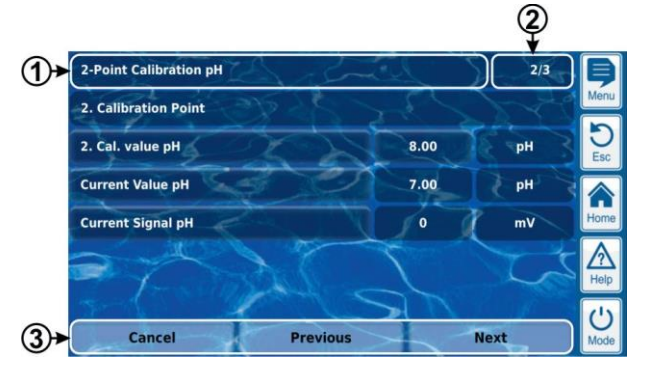

- 1 **Nazwa sekwencji menu (pole tekstowe)**
- 2 **Menu nr w sekwencji menu (pole tekstowe)**

Przykład: 2/3 oznacza, że aktualne menu jest drugim z trzech w sekwencji menu.

3 **Przyciski nawigacyjne (przyciski)**

Przyciski do nawigacji w menu sekwencji (wywołanie kolejnego menu i/lub poprzedniego menu) i do kasowania menu sekwencii.

# <span id="page-19-3"></span>**9.3 Pomoc**

Tekst pomocy jest dostępny dla każdego menu i każdego parametru.

# **WSKAZÓWKA**

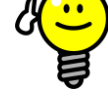

# **Aktywne korzystanie z funkcji pomocy**

Zintegrowana funkcja wspomagania jest najprostszym sposobem otrzymywania dalszych informacji kontekstowych w niektórych menu, parametrach lub funkcjach. Jedno dotknięcie przycisku wystarcza.

Dlatego zaleca się korzystanie z funkcji pomocy aktywnie i często.

**20**

graficzny interfejs użytkownika występujący przez podzielowanie występujący przez podzielowanie podzielowanie

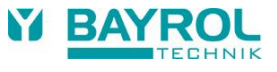

#### **Wywoływanie funkcji pomocy:**

# **Menu**

 $\mathbb{A}$ 

Naciśnięcie przycisku klawiszu skrótu Pomoc

# **Parametru**

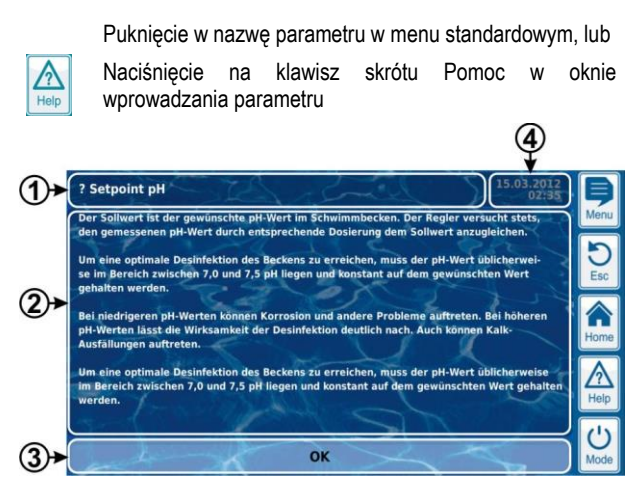

- 1 Nazwa parametru lub menu, do którego odnosi się do tekst pomocy (pole tekstowe)
- 2 Tekst pomocy (pole tekstowe)
- 3 OK (przycisk) Zamyka tekst pomocy.
- 4 Wyświetlanie aktualnego czasu systemowego (pole tekstowe) Wszystkie menu pomocy pokazują bieżący czas systemowy i datę systemową.

# <span id="page-20-0"></span>**9.4 Tekst informacyjny**

Podczas poruszania się po menu, tekst informacyjny jest wyświetlany w wielu obszarach które, na przykład, informują o funkcji lub potencjalnych zagrożeniach.

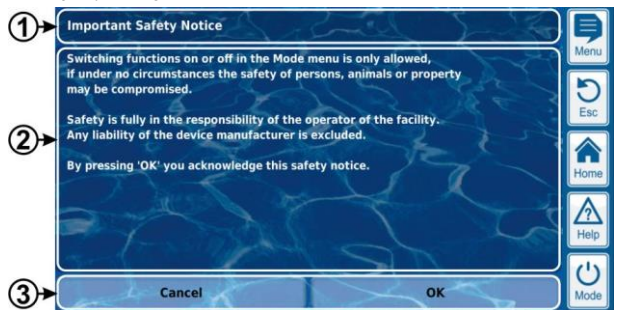

- 1 **Nazwa (pole tekstowe)**
- 2 **Tekst informacyjny (pole tekstowe)**
- 3 **Funkcje (przyciski)**

# **Naciśnięcie przycisku spowoduje**

zamknięcie tekstu informacyjnego. Większość tekstów informacyjnych jest zazwyczaj potwierdzanych przez OK. Dla niektórych tekstów informacyjnych, szczególnie dotyczących bezpieczeństwa, istnieje możliwość wybrania opcji kontynuowania procesu poprzez naciśnięcie przycisku OK lub anulowania go

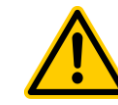

# **NIEBEZPIECZEŃSTWO!**

# **N iezgodność z tekstem informacyjnym**

Istnieje wiele tekstów informacyjnych sygnalizujących zagrożenia i ich unikanie. Nieprzestrzeganie tekstów informacyjnych może prowadzić do powstania zagrożenia.

#### **Potencjalne konsekwencje. Śmierć lub poważne obrażenia, ciężkie szkody materialne.**

Anuluj Przeczytaj uważnie cały tekst informacyjny.

• Anuluj proces jeśli nie można wykluczyć wszystkich potencjalnych zagrożeń.

# <span id="page-20-1"></span>**9.5 Indywidualizacja**

Interfejs użytkownika oferuje szereg możliwości indywidualizacji. Opcje indywidualizacji poszczególnych opcji można znaleźć w następujących menu:

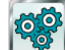

Ustawienia kontrolera

# <span id="page-20-2"></span>**9.5.1 Styl Menu**

Istnieje kilka atrakcyjnych stylów menu do wyboru: Style menu zapewniają spójną i harmonijną prezentację wszystkich menu Analyt w wybranym stylu wizualizacji.

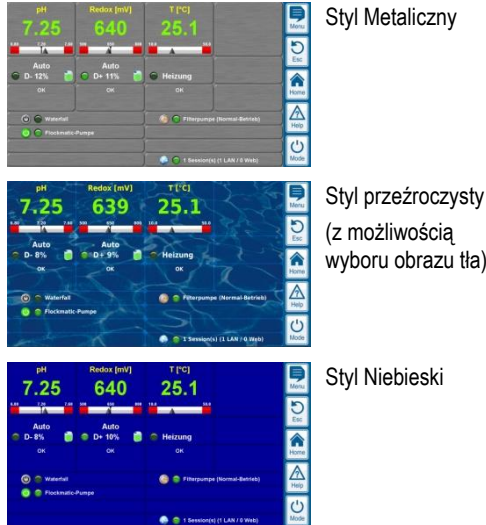

UWAGA Dostępne style menu mogą się zmieniać. Ilość dostępnych stylów może też wzrosnąć. Ustawienia Styl menu w menu ustawienia sterownika zawiera wszystkie aktualnie dostępne style.

# **9.5.1.1 Styl przeźroczysty**

Przezroczysty *styl* oferuje szczególnie atrakcyjne możliwości wyświetlania. Przyciski menu i inne elementy są częściowo przeźroczyste. Tak więc dowolnie wybrany obraz w tle może być wykorzystywany w *przejrzystym stylu,* który przebija się przez półprzeźroczyste elementy menu we wszystkich menu.

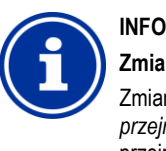

# **Zmiany menu w stylu przeźroczystym**

Zmiany menu trwają nieco dłużej przy użyciu *przejrzystego stylu* ze względu na dużą ilość kalkulacji oraz dużej wymaganej mocy obliczeniowej.

Jest to zauważalne tylko podczas pracy Analyt lokalnie. W przypadku dostępu zdalnego wyświetlacz pokazuje się na urządzeniu zdalnym i w związku z tym nie wymaga zasobów komputerowych Analyt.

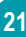

# **WSKAZÓWKA**

# **Wyłączanie obrazu tła**

Jeżeli chcesz, aby menu zmieniało się natychmiastowo, zmień styl przeźroczysty na inny*.*

Jeżeli chcesz użyć *przezroczystego stylu z* jego atrakcyjnymi opcjami wyświetlania, istnieją następujące opcje optymalizacji szybkości zmiany menu:

Wejdź w menu główne naciskając klawisz skrótu Menu **Q** 

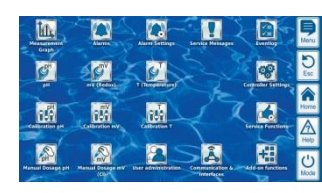

Naciśnij ponownie klawisz skrótu Menu Dezaktywuje to tło i zastępuje je czasowo tłem jednokolorowym.

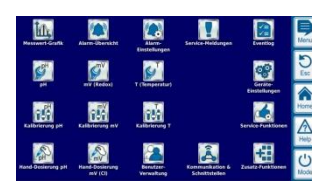

Tło jednokolorowe zapewnia szybsze menu. Można ponownie aktywować obraz w tle przez wywołanie

menu głównego a następnie naciskając **ponownie** klawisz skrótu Menu.

Korzystanie z tej funkcji jest szczególnie użyteczne jeśli chcesz dokonać wiele konfiguracji w menu

# <span id="page-21-0"></span>**9.5.2 Obraz tła**

Istnieją różne obrazy tła dla *stylu przeźroczystego.* Istnieje również możliwość przesłania własnych obrazów tła do Analyt.

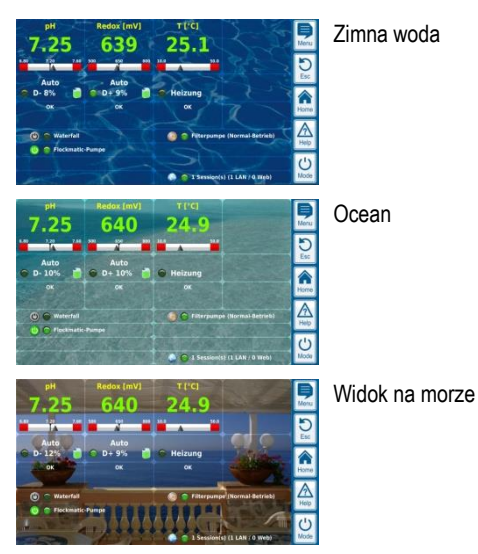

UWAGA Przedstawione obrazy w tle są wyłącznie przykładami. Ustawienia obrazu w tle w ustawieniach sterownika zawiera wszystkie aktualnie dostępne obrazy w tle.

# <span id="page-21-1"></span>**9.5.3 Styl ikony**

Istnieje kilka atrakcyjnych stylów ikon do wyboru: Wygląd ikony określa wizualizację ikony w menu głównym oraz w menu ikon *funkcji dodatkowych*.

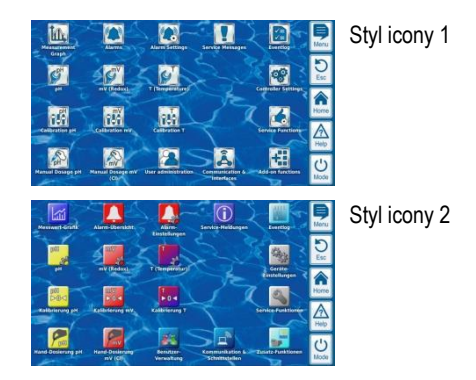

Uwaga: Dostępne Style ikona może zmienić lub mogą być dodawane inne style. Ustawienie Style Icon w menu Ustawienia Urządzenie oferuje wszystkie aktualnie dostępne style ikon do wyboru, aby.

# <span id="page-21-3"></span><span id="page-21-2"></span>**10 Wykres pomiaru**

#### **10.1 Przegląd**

Analyt wewnętrznie zapisuje wszystkie istotne zmierzone wartości, stan alarmu, włączanie i wyłączanie zasilania, i wszystkie ważne zmiany parametrów w całym okresie jednego roku.

Przez okres jednego miesiąca dostępny jest kompletny zapis danych minuta po minucie. Dla wcześniejszych miesięcy, ilość danych jest ograniczona do zapisu raz na 15 minut.

Po upływie roku, najstarsze dane w bazie danych są nadpisywane bieżącymi danymi.

Wykres pomiaru można w każdej chwili wywołać w następujący sposób:

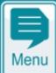

Klawisz skrótu *Me*nu

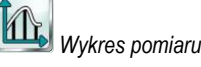

Zapisane dane mogą być przedstawiane graficznie na kontrolerze w dowolnym momencie. Nieograniczony zdalny dostęp do wykresu pomiaru możliwe jest także możliwy (warunek: Przeglądarka musi obsługiwać HTML 5).

Można wybrać następujące wersje wyświetlacza:

- Wyświetlanie jednego pomiaru zmiennej z progami alarmów oraz kompletnym statusem alarmu.
- Wspólne wyświetlanie dwóch mierzonych zmiennych bez progów alarmowych oraz wyłącznie ze statusem przepływu

**22**

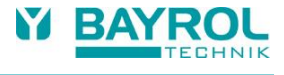

Poniższy rysunek przedstawia opis wykresu pomiaru:

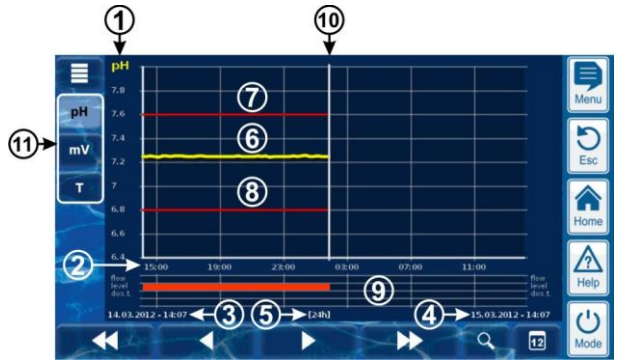

- **1** Skala mierzonej zmiennej (np. pH)
- **2** Skala czasu z czasami
- **3** Obecnie wyświetlane data i czas rozpoczęcia pomiaru dla wykresu pomiaru (data i godzina na lewej krawędzi ekranu)
- **4** Obecnie wyświetlane data i czas rozpoczęcia pomiaru dla wykresu pomiaru (data i godzina na lewej krawędzi ekranu)
- **5** Zakres czasowy wyświetlany w danej chwili [ 1h] / [ 4h] / [ 12h] / [ 24h] / [1 tydzień].
- **6** Zmierzona krzywa wartości
- **7** Górny próg alarmu
- **8** Dolny próg alarmu
- **9** Status alarmów (przepływu / poziomu / dozowania) alarm jest sygnalizowany przez czerwony pasek w odpowiedniej ramce czasowej.
- **10** Aktualny czas (= koniec wykresu pomiaru)
- **11** Przyciski do wyświetlania jednego lub dwóch mierzonych zmiennych.

Wciśnięcie tego przycisku aktywuje lub dezaktywuje wyświetlanie odpowiedniej zmiennej mierzonej.

Aktualnie wyświetlane mierzone zmienne są podświetlone.

Maksymalnie można aktywować 2 zmienne mierzone (może się okazać konieczne wyłączenie jednej zmiennej mierzonej przed aktywowaniem innej)

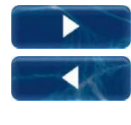

Powolne przewijanie do przodu i/lub do tyłu wzdłuż osi czasu o pół szerokości ekranu, tzn. na przykład, p rzez 12 godzin, jeżeli na ekranie wyświetlane są 24 godziny.

▶▶ 44

 $\alpha$ 

 $\boxed{12}$ 

Szybkie przewijanie do przodu i/lub do tyłu wzdłuż osi czasu o całą szerokość ekranu, tzn. na przykład, p rzez 24 godzin, jeżeli na ekranie wyświetlane są 24 godziny.

Funkcja Zoom - otwiera menu wyboru ram czasowych:

1H / 4h / 12h/ 24h/1 tydzień

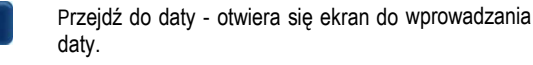

Po wpisaniu daty i potwierdzeniu, wykres pomiaru przechodzi bezpośrednio do wskazanej daty.

Menu - otwierane jest menu konfiguracyjne dla wykresu pomiaru

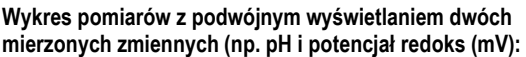

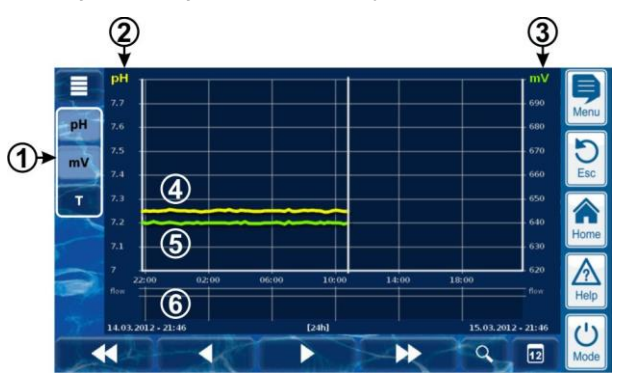

**1** Przyciski do wyświetlania jednego lub dwóch mierzonych zmiennych.

> Wciśnięcie tego przycisku aktywuje lub dezaktywuje wyświetlanie odpowiedniej zmiennej mierzonej.

> Aktualnie wyświetlane mierzone zmienne są podświetlone. Maksymalnie można aktywować 2 zmienne mierzone (może się okazać konieczne wyłączenie jednej zmiennej mierzonej przed aktywowaniem innej)

- **2** Skala pierwszej mierzonej zmiennej (np. pH)
- **3** Skala drugiej mierzonej zmiennej (np. mV)
- **4** Zmierzona krzywa wartości dla pierwszego pomiaru Zmiennej (np. pH)
- **5** Zmierzona krzywa wartości dla drugiego pomiaru Zmiennej (np. mV)
- **6** Status alarmów (jedynie przepływu) alarm braku przepływu jest sygnalizowany przez czerwony pasek w odpowiedniej ramce czasowej.

**Wykres pomiarów z przerwą (Analyt był wyłączony):**

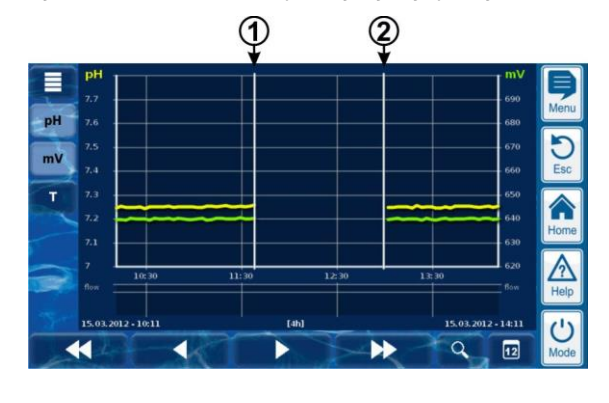

**1** Punkt w czasie wyłączony

**2** Punkt w czasie włączony

Urządzenie zostało wyłączone z punkcie w czasie 1 i punkcie w czasie 2. Dlatego też w tym zakresie czasowym nie ma żadnych zapisów pomiarów zmiennych.

#### <span id="page-23-0"></span>**10.2 Uwagi na temat wykresu pomiaru:**

Zakres pokazywanej wartości (wartość skali) jest ustawiana automatycznie w celu zapewnienia optymalnego wyświetlania danej sytuacji. Zakres wartości można również ustawić ręcznie w razie potrzeby. Niemniej jednak, zaleca się używanie automatycznego skalowania

• Następujące stany alarmowe są sygnalizowane na wykresie pomiaru:

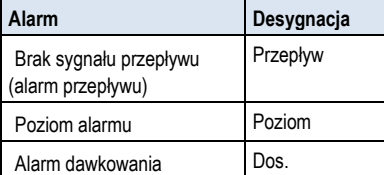

• Alarmy są wyświetlane na tak długo, jak są one aktywne. Nie ma znaczenia, czy są one potwierdzone, czy nie.

#### <span id="page-23-1"></span>**10.3 Konfiguracja**

Menu Konfiguracji *wykresu pomiaru* jest wywoływane z wykresu

pomiaru za pomocą przycisku "menu" **nazwie.** 

Poniższa tabela przedstawia zawartość menu:

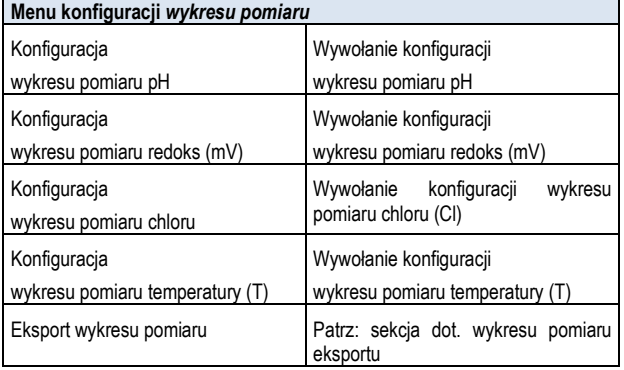

Menu konfiguracji poszczególnych wykresów są jednakowo ustawione w następujący sposób:

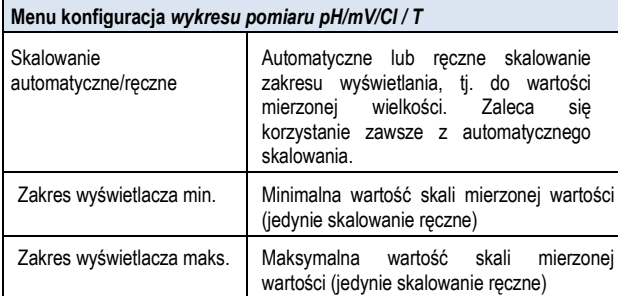

#### <span id="page-23-2"></span>**10.1 Eksport wykresu pomiaru**

Menu *eksport wykresu pomiaru* zawiera różne opcje eksportu wykresu pomiaru

To menu można w każdej chwili wywołać w następujący sposób:

E. • Z wykresu pomiarów za pomocą przycisku

```
lub
```
W menu **Komunikacja & Interfejsy**, pod-menu Import i eksport danych

#### W menu dostępne są następujące funkcje:

**Menu Eksport Wykresu Pomiaru**

#### **Pobierz wykresy pomiarów z kontrolera**

Tylko do zdalnego dostępu z komputera!

W opcjach zdalnego dostępu, zapisane wykresy pomiarów mogą być pobrane z Analyt i zapisać lokalnie na komputerze PC w formacie PDF. Wybór wykresów pomiarów dokonuje się poprzez wprowadzenie daty rozpoczęcia i zakończenia.

# **Zapisz wykresy pomiarów do pamięci USB**

Zapisane wykresy pomiarów mogą być przechowywane lokalnie w pamięci USB, w formacie PDF. Wybór wykresów pomiarów dokonuje się poprzez wprowadzenie daty rozpoczęcia i zakończenia.

**Automatyczne zapisywanie wykresu pomiaru**

Aktywacja automatycznego codziennego zapisywania wykresu pomiarów.

**Automatyczne wysyłanie mailem wykresu pomiaru**

Aktywacja i konfiguracja automatycznego wysyłania zachowanych wykresów pomiarów do maksymalnie 3 odbiorców emailowych

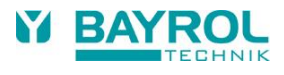

# <span id="page-24-0"></span>**11 Konserwacja wody**

Najważniejszym zadaniem oprogramowania Analyt jest ciągły pomiar i automatyczna korekta wartości pH i dezynfekcja wody w basenie. Właśnie tak Analyt zawsze zapewnia optymalną jakość wody.

# <span id="page-24-1"></span>**11.1 Wartość pH**

Wartość pH wskazuje czy woda jest w położeniu neutralnym, kwaśnym lub alkalicznym. Skala pH zwykle waha się od pH 0 do pH 14.

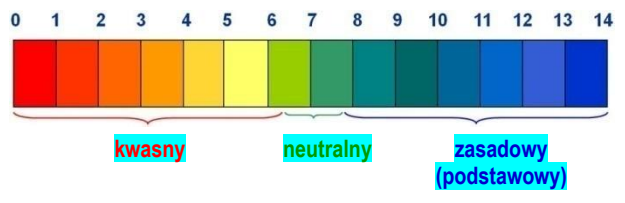

Podstawowym warunkiem uzyskania optymalnej jakości wody to pH w zakresie neutralnym.

**Idealny zakres pH wody w basenie.**

 $• 7,4$  do  $7,0$ 

**Potencjalne konsekwencje zbyt niskiej wartości pH (odczyn kwaśny):**

- Korozja metali
- Niszczenie fug kafelkowych
- Podrażnienie skóry i oczu
- Słaba flokulacia
- Tworzenie się osadów węglanowych (wahania wartości pH)

**Potencjalne konsekwencje zbyt wysokiej wartości pH (odczyn alkaliczny):**

- Zmniejszenie skuteczności dezynfekcji (chlor i brom)
- Podrażnienie skóry i oczu
- Tendencja do tworzenia się osadów kamienia
- Słaba flokulacja

Analytmierzy w sposób ciągły aktualną wartość pH w basenie i porównuje tą wartość z odpowiednią wartością pH, która jest skonfigurowana jako wartość zadana.

Jeśli wystąpi odchylenie, Analyt aktywuje pompę dozującą pH w celu szybkiego i precyzyjnego ustawienia wartości pH wody basenu do wartości zadanej przez dodanie pH minus (reduktor pH) lub pH plus (wzmacniacz pH).

# **Dawkowanie w kierunku pH-Minus (pH-)**

W zależności od jakości wody i innych ogólnych warunków, wraz z upływem czasu wartość pH wzrasta w większości aplikacji do zarządzania jakością wody w basenie. Aby temu przeciwdziałać dodaje się pH-Minus (reduktor pH). W tym przypadku mówi się o dawkowaniu w kierunku pH-Minus (pH-).

# **Dawkowanie w kierunku pH-Plus (pH+)**

W zależności od jakości wody i innych ogólnych warunków, wraz z upływem czasu wartość pH spada w niektórych aplikacjach do zarządzania jakością wody w basenie. Aby temu przeciwdziałać dodaje się pH-Plus (wzmacniacz pH). W tym przypadku mówi się o dawkowaniu w kierunku pH-Plus (pH+).

# **Dozowanie dwustronne (pH- / pH+)**

Możliwe jest połączenie obu kierunków dozowania ze sobą. W tym przypadku Analyt w pH control uruchamia dwie pompy dozujące; jedną do pH-Minus i drugą do pH-Plus.

# <span id="page-24-2"></span>**11.2 Dezynfekcja**

# <span id="page-24-3"></span>**11.2.1 Wolny chlor/brom**

Dezynfekcja może być wykonywana za pomocą aktywnego chloru lub aktywnego bromu. Oba te środki dezynfekujące mogą być mierzone i sterowane za pośrednictwem potencjostatycznej komórki pomiarowej Analyt.

Pomiar potencjostatyczny w Analyt bezpośrednio zapisuje skuteczną w dezynfekcji ilość wolnego chloru/bromu w basenie. Jest to kwas podchlorawy HOCl. W zależności od wartości pH, tylko pewna część wolnego chloru jest becna jako HOCl; należy zapoznać się z informacjami w punkcie *korelacji wartości pH i dezynfekcji.*.

# <span id="page-24-4"></span>**11.2.2 Wartość redoks**

# **(Dezynfekcja za pomocą chloru lub bromu)**

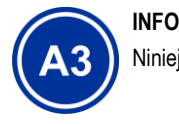

Niniejsza sekcja ma zastosowanie jedynie do Analyt 3.

Wartość redoks wody w basenie stanowi potencjał elektryczny (napięcie elektryczne) które może być zmierzone za pomocą odpowiednich elektrod (elektrody redoks).

Potencjał redoks miara potencjału utleniania wody, a tym samym bieżącej skuteczności dezynfekcji.

Wartość redoks to parametr sumaryczny na który może mieć wpływ wiele substancji w wodzie w basenie.

# **Substancje utleniające (środki odkażające) podnoszą wartość**

# **redoks**

• Kwas podchlorawy HOCl do dezynfekcji przy pomocy aktywnego chloru

• Kwas podbromawy HOBr do dezynfekcji przy pomocy aktywnego bromu

# **Substancje redukujące (środki odkażające) obniżają wartość redoks**

- Zanieczyszczenia nieorganiczne i organiczne
- Chloraminy, oleje, mocznik, pot, zarodniki, bakterie, glony, liście,

itd

Z powodu tych licznych wpływów nie jest możliwe ustalenie dokładnego poziomu chloru/bromu poziom w basenie bezpośrednio ze zmierzonej wartości potencjału redoks. Jest jednak możliwe do ustawienie pożądanej wartości chloru/bromu w basenie, a następnie obliczenie związanej z nią wartości redoks.

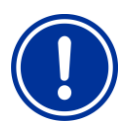

# **WAŻNA INFORMACJA**

# **Bestimmung des korrekten Redoxwerts**

W różnych basenach o tej samej wartości chloru lub bromu, wartość redoks może się poważnie różnić. Na przykład, wartość chloru 0,8 mg/l może prowadzić do redoks wartości rzędu 720 mV w jednym basenie podczas gdy w innym basenie ta sama wartość może prowadzić do redoks o wartości 780 mV.

• Nie należy polegać na wartościach mierzonych w przeszłości. Zamiast tego, określ odpowiednią wartość redoks indywidualnie dla każdego basenu

# <span id="page-25-0"></span>**11.2.3 Zusammenhang pH-Wert und Desinfektion**

(wartość pH, potencjał redoks, chlorybrom) (wartość pH, potencjał redoks, chlorybrom) (wartość pH, potencjał r<br>Do potencjał redoks, chlorybrom) (wartość pH, potencjał redoks, chlorybrom) (wartość pH, potencjał redoks, ch

Podstawowym warunkiem rzetelnej i stabilnej dezynfekcji za pomocą chloru i bromu jest stały i optymalny oraz dostosowany poziom wartości pH w basenie.

Istnieją ku temu dwa zasadnicze powody:

W przypadku wysokiej wartości pH powyżej 7,5 , stosunek wolnego chloru jako kwasu podchlorawego ((HOCl) spada drastycznie. Ponieważ jednak tylko kwas podchlorawy jest skuteczny do dezynfekcji, skuteczność dezynfekcji zmniejsza się w takim samym rozmiarze. Nie ma już gwarancji dostatecznej dezynfekcji.

Pomiar wolnego chloru, a także zmierzony potencjał redoks, nie są uzależnione od poziomu dostępnego wolnego chloru, ale ma na niego wpływ jedynie kwasu podchlorawy biorący udział w dezynfekcji. Jeśli jednak dojdzie do zmiany proporcji kwasu podchlorawego ze względu na wahania wartości pH, będzie prowadzić do zmiennej wartości redoks. Stabilna i niezawodna dezynfekcja nie jest już wtedy możliwa.

Tzw. krzywa dysocjacji przedstawia korelację między wartością pH i zawartością kwasu podchlorawego HOCl w wolnym chlorze. Przy pH

6,5, ok. 95 % wolnego chloru jest obecne jako HOCl. Przy pH 7,8, jednak liczba ta wynosi tylko ok. 30 %.

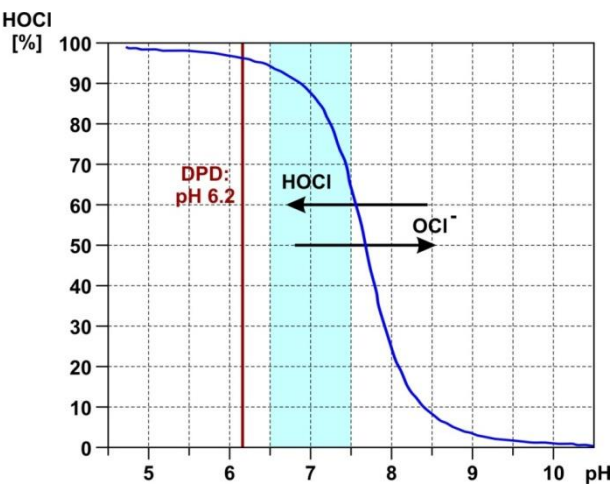

Jeśli pomiary kontrolne są dokonywane za pomocą metody DPD, ważne jest, aby pomiar DPD był zawsze wykonywany przy wartości pH ok. 6.2. Wartość ta jest osiągana przy zintegrowanym buforze pH w odczynnikach DPD. Tak więc, pomiar DPD zawsze mierzy cały wolny chlor niezależnie od faktycznego poziomu pH w basenie. Dlatego też pomiar DPD może nie być istotny dla prawdziwej wydajności dezynfekcji, zwłaszcza, jeśli pH jest wyższe niż ok. 7.5.

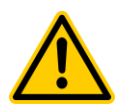

# **N IEBEZPIECZEŃSTWO!**

#### **Przedawkowanie jeżeli wartość pH jest nieprawidłowa**

Jeśli dezynfekcja jest włączona przed ustabilizowaniem wartości pH w idealnym zakresie od 7,0 do 7,4 , może to prowadzić do poważnego przedawkowania chloru lub bromu.

**Potencjalne konsekwencje. Śmierć lub poważne obrażenia, ciężkie szkody materialne.**

• Nie uruchamiaj dezynfekcji z użyciem chloru lub bromu do momentu, gdy wartość pH jest stabilna w idealnym zakresie między 7,0 a 7,4

# <span id="page-25-1"></span>**12 Pomiar, sterowanie, dozowania (wartość pH, potencjał redoks, chlor/brom)**

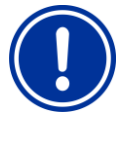

# **WAŻNA INFORMACJA! Konieczność kalibracji**

Prawidłowa kalibracja pomiaru pH oraz, jeżeli ma to zastosowanie, potencjału redoks jest bezwzględnym wymogiem dla dokładnych i wiarygodnych pomiarów i sterowania. Proszę zapoznać się z informacjami w rozdziale Kalibracja. punkcie *kalibracja*.

# <span id="page-25-2"></span>**12.1 Funkcja**

Analyt mierzy w sposób ciągły aktualną wartość pH w basenie oraz koncentrację chloru/bromu i porównuje te wartości z odpowiednimi wymaganymi poziomami, które zostały skonfigurowane jako wartości zadane.

Jeśli występuje odchylenie pomiędzy bieżącą wartością a wartością zadaną tzw. odstępstwo kontrolne, Analyt aktywuje odpowiednie pompy dozujące (lub inne urządzenie dozujące) w celu szybkiej i precyzyjnej regulacji.

#### <span id="page-25-3"></span>**12.2 Dawka dozowania**

Sterownik stale oblicza optymalna dawke dawkowania w obecnej sytuacji. Im bardziej aktualnie zmierzona wartość różni się od wartości zadanej, tym wyższa jest obliczona dawka dozowania.

Dawka dozowania jest podawana jako wartość procentowa [%]. Dawka dozowania 100 % oznacza, że pompa dozująca pracuje bez przerwy. Bezwzględna dawka dozowania w l/h zależy od typu pompy I / lub używanego przewodu do dozowania.

Dla mniejszych dawek dozowania, sterownik okresowo włącza i wyłącza pompę w czasie uprzednio zdefiniowanego cyklu dozowania (np. 60 sek.). Na przykład, dawka dozowania 10 % oznacza, że pompa dozująca pracuje 10 % dostępnego czasu w cyklu dozowania, nie pracuje zaś 90 % czasu.

Przykład:

- Cykl dozowania ustawiono na 60 s.
- Aktualna dawka dozowania wynosi 10 %.
- $\Rightarrow$  Czas pracy pompy wynosi zatem 10 % z 60s, tj. 6s.
- Czas pracy jałowej pompy wynosi zatem 90 % z 60s, tj. 54s.

Na poniższym rysunku przedstawiono cykliczne włączanie i wyłączanie pomp dla różnych dawek dozowania.

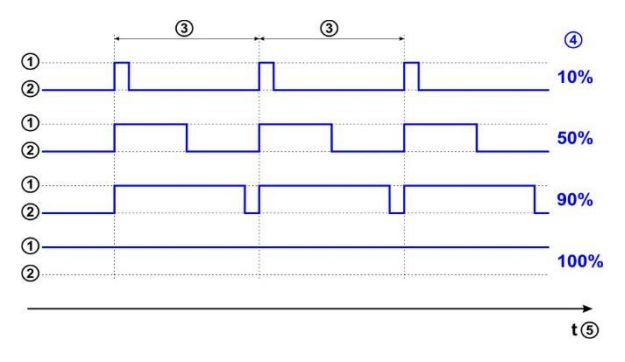

- 1 Pompa dozująca pracuje (on)
- 2 Pompa dozująca nie pracuje (off)
- 3 Cykl dozowania (na przykład, 60s)
- 4 Dawka dozowania 10 % / 50 % / 90 % / 100 %
- 5 Oś czasu

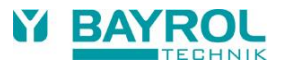

# <span id="page-26-0"></span>**12.3 Pokaz w widoku głównym**

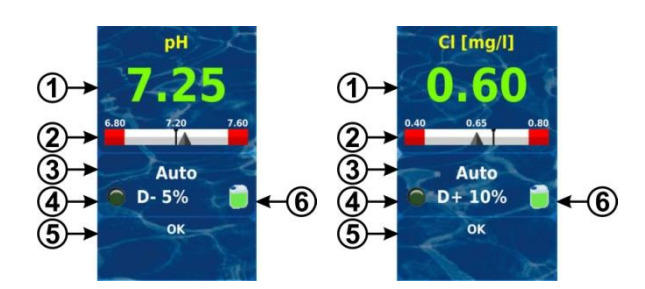

(wartość pH, potencjał redoks, chlor/brom)<br>(wartość pH, potencjał redoks, chlor/brom)

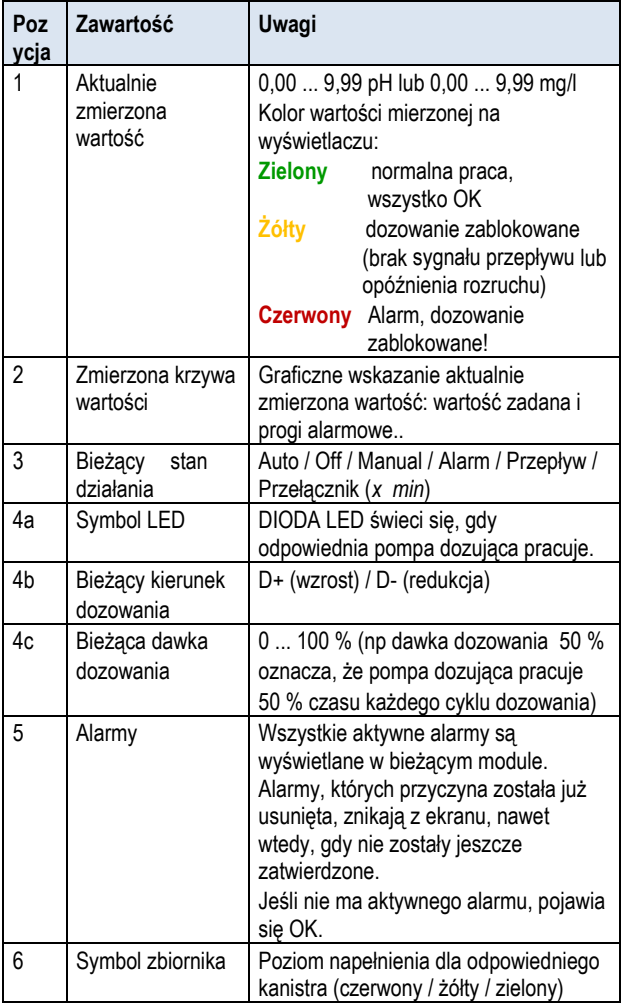

# <span id="page-26-1"></span>**12.4 Parametry konfiguracyjn**

Wszystkie parametry konfiguracyjne znajdziesz w następujących

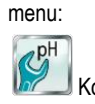

Konfiguracja *pH Konfiguracja Chloru*

Niektóre z parametrów konfiguracyjnych znajdują się w podmenu Ustawień zaawansowanych.

# <span id="page-26-2"></span>**12.4.1 Wartość zadana**

Wartość zadana ustawia żądaną wartość optymalną kontrolowanych parametrów. System sterowania zawsze próbuje dostosować wartość mierzoną do ustawionej wartości zadanej jak najszybciej i najdokładniej.

# <span id="page-26-3"></span>**12.4.2 Dolny próg alarmu**

Jeżeli wartość mierzona opada poniżej dolnego progu alarmu,

Analyt będzie wskazywać dolną wartość alarmu.

# <span id="page-26-4"></span>**12.4.3 Górny próg alarmu**

Jeżeli wartość mierzona wzrasta powyżej górnego progu alarmu, Analyt będzie wskazywać górną wartość alarmu.

# <span id="page-26-5"></span>**12.4.4 Zakres proporcjonalny**

System sterowania pracuje jako system sterowania proporcjonalnego dozowania, co oznacza, że dawka wyjściowa jest zwiększona proporcjonalnie o odchylenie kontrolne, tj. odchylenie pomiędzy aktualnie zmierzoną wartością a skonfigutrowana wartością zadaną. Im bardziej wartości w basenie odbiegają od wartości zadanej, tym więcej produktów zapewniających odpowiednią jakość wody w basenie jest dozowanych w celu osiągnięcia zadanej wartości szybko i precyzyjnie.

Zakres proporcjonalny, w skrócie zakres p, to zakres, w którym system kontroli zmienia dozowanie wyjściowe w stosunku do odchyłu kontrolnego pomiędzy 0 % (pompa wyłączona) i 100 % (pompa pracuje na stałe).

# **Przykład 1 (pH):**

- Wartość zadana pH 7,20
- Zakres proporcjonalny 1,00 pH
- Kierunek dozowania D- (pH redukcja)
- $\Rightarrow$  Zakres proporcjonalny zaczyna się na wartości zadanej (pH 7.20, dawka dozowania 0%)
- $\Rightarrow$  Zakres proporcjonalny kończy się na 1.00 pH powyżej wartości zadanej, tj. przy pH 8.20 (dawka dozowania 100%)
- $\Rightarrow$  Środek zakresu proporcjonalnego jest w punkcie pH 7.70 (dawka dozowania 50 %)

#### **Przykład 2 (chlor):**

- Zadana wartość 0,65 mg/l
- Zakres proporcjonalny 0,50 mg/l
- Kierunek dozowania D+ (wzrost wartości chloru)
- $\Rightarrow$  Zakres proporcjonalny zaczyna się na wartości zadanej (0,65 mg/l, dawka dozowania 0 %)
- $\Rightarrow$  Zakres proporcjonalny kończy się na 0,50 mg/l poniżej wartości zadanej, tj. Na 0,15 mg/l (dawka dozowania 100 %)
- $\Rightarrow$  Środek zakresu proporcionalnego jest w punkcie 0.40 mg/l (dawka dozowania 50 %)

Na poniższym rysunku przedstawiono zależność między aktualnie zmierzoną wartością a dawką dozowania dla różnych konfiguracji zakresu proporcjonalnego pH (kierunek dawkowania D-).

(wartość pH, potencjał redoks, chlorybrom) (wartość pH, potencjał redoks, chlorybrom) (wartość pH, potencjał r<br>Do potencjał redoks, chlorybrom) (wartość pH, potencjał redoks, chlorybrom) (wartość pH, potencjał redoks, ch

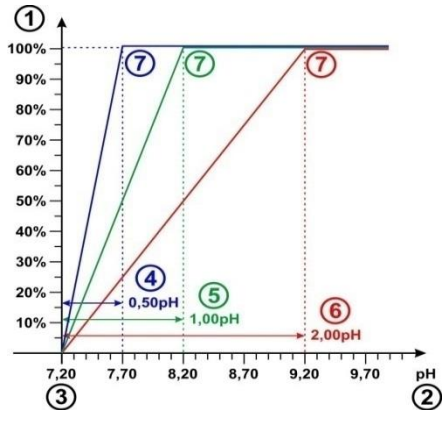

- 1 Dawka dozowania w %
- 2 Wartość zmierzona pH
- 3 Skonfigurowana wartość zadana pH 7,20
- 4 Zakres proporcjonalny 0,50 pH (pH 7,20 7,70 ).
- 5 Zakres proporcjonalny 1,00 pH (pH 7,20 8,20 ).
- 6 Zakres proporcjonalny 2,00 pH (pH 7,20 9,20 ).
- 7 Na koniec proporcjonalnego zakresu, dawka dozowania osiągnie 100 %, tj. pompa dozująca pracuje nieprzerwanie

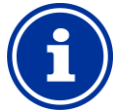

# **INFO**

# **Podstawowe zasady dotyczące zakresu proporcjonalnego**

Następujące, podstawowe zasady są pomocne w użytkowaniu zakresu proporcjonalnego:

**Większy zakres proporcjonalny prowadzi do zmniejszenia dawki.**

Na przykład, podwajając zakres proporcjonalny dawka zmniejszy się o połowę.

#### **Mniejszy zakres proporcjonalny prowadzi do zwiększenia dawki.**

Na przykład, zmniejszając o połowę zakres proporcjonalny dawka zwiększy się dwukrotnie.

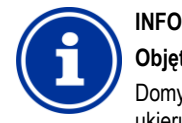

## **Objętość basenu i dawka dozowania**

Domyślne wartości dla zakresu proporcjonalnego są ukierunkowane na następujące ogólne warunki.

- Przyjmując objętość basenu na ok. 40 m<sup>3</sup>
- Wydajność pompy dozującej ok. 1,5 L/h

**W basenach o objętości większej w stosunku do wydajności pompy dozującej, proporcjonalny zakres ogólnie musi ulec zmniejszeniu.**

Prowadzi to do dłuższych okresów pracy pompy dozującej, a tym samym do większych dawek w ogóle.

**W basenach o objętości mniejszej w stosunku do wydajności pompy dozującej, proporcjonalny zakres ogólnie musi ulec zwiększeniu.**

Prowadzi to do krótszych okresów pracy pompy dozującej, a tym samym do mniejszych dawek w ogóle.

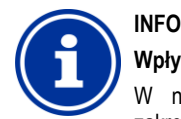

#### **Wpływ na układ sterowania**

W następujących przypadkach należy zmniejszyć zakres proporcjonalny, a co za tym idzie zwiększania

#### dawki:

• Jeżeli system sterowania reaguje powoli, a wartość zadana nie jest osiągana lub jest osiągana powoli

W następujących przypadkach należy zwiększyć zakres proporcjonalny, a co za tym idzie zmniejszyć dawki:

• Gdy układ sterujący reaguje zbyt szybko lub jego praca jest niestabilna

# <span id="page-27-0"></span>**12.4.5 Minimalna dawka dozowania**

Czysto proporcjonalny układ sterowania ogólnie ma problemy z rzeczywistym osiąganiem wartości zadanej. Przy zbliżaniu się do wartości zadanej, dawka dozowania ciągle spada i dochodzi do 0 %.

W celu zagwarantowania osiągnięcia wartości zadanej, konfiguruje się minimalną dawkę dozowania, która jest utrzymywana do momentu uzyskania wartości zadanej.

Na poniższym rysunku pokazano system kontroli pH jako przykład zmieniania się bieżącej dawki dozowania przy minimalnej dawce dozowania 5 %.

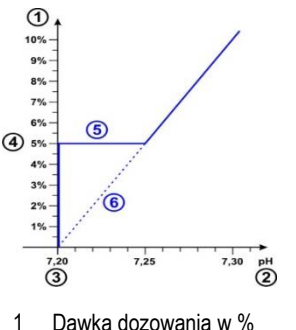

- 
- 2 Wartość zmierzona pH
- 3 Skonfigurowana wartość zadana pH 7,20
- 4 Skonfigurowana minimalna dawka dozowania (5 %)
- 5 Stałe dozowanie z minimalną dawką dozowania przy zbliżaniu się do wartości zadanej
- 6 Teoretyczny postęp bez minimalnej dawki dozowania

# **INFO**

#### **Dawkowanie przy zbliżaniu się do wartości zadanej**

Dawka dozowania w pobliżu wartości zadanej, np. w przypadku kontrolowania małych odchyleń, jest determinowana jedynie przez skonfigurowana minimalną dawkę dozowania. Zakres proporcjonalności nie ma wpływu na dawki gdy zbliżają się one do wartości zadanej.

# **INFO**

#### **Objętość basenu i dawka dozowania**

Domyślne wartości dla minimalnej dawki dozowania są ukierunkowane na następujące ogólne warunki.

- Przyjmując objętość basenu na ok. 40 m<sup>3</sup>
- Wydajność pompy dozującej ok. 1,5 L/h

W basenach o objętości większej w stosunku do wydajności pompy dozującej, minimalna dawka dozowania musi ulec zwiększeniu.

W basenach o objętości mniejszej w stosunku do wydajności pompy dozującej, minimalna dawka dozowania musi ulec zmniejszeniu.

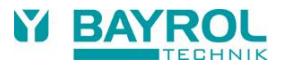

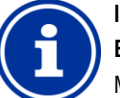

# **INFO**

# **Efekt minimalnej dawki dozowania**

(wartość pH, potencjał redoks, chlor/brom)<br>(wartość pH, potencjał redoks, chlor/brom)

Minimalna dawka dozowania powinien zostać zwiększona w następujących przypadkach:

• Gdy wartoś zadana nie jest osiągana, lub gdy jet osiągana bardzo powoli

Minimalna dawka dozowania powinien zostać zmniejszona w następujących przypadkach:

• Gdy układ sterowania przekracza wartość zadaną, czyli dochodzi do przedawkowania

# <span id="page-28-0"></span>**12.4.6 Inteligentna kontrola dozowania**

Jeśli bieżąca zmierzona wartość różni się od pożądanej wartości zadanej, Analyt będzie dawkował produkt do konserwacji wody w basenie w celu wyrównania odchylenia. W tym przypadku należy oczekiwać, że zmierzona wartość osiągnie wartość zadaną.

Analyt w zdefiniowanych odstępach czasu sprawdza czy wartość zadana jest w rzeczywistości osiągana. W tym celu Analyt sprawdza różne kryteria oparte na kilku warunkach. Jeżeli te kryteria do osiągnięcia wartości zadanej są spełniane, dozowania jest kontynuowane.

Jeśli kryteria te nie są spełnione, Analyt aktywuje alarm dozowania i zablokuje dozowanie. W tym przypadku, mamy do czynienia albo z usterką albo z nieodpowiednimi parametrami ustawionymi dla danego typu basenu. W przypadku alarmu dozowania cały system powinien być sprawdzony pod kontem ewentualnych usterek.

Alarm dozowania i blokada dozowania są zakończone poprzez naciśnięcie odpowiedniego przycisku, który zatwierdza alarm dozowania w przeglądzie alarmu.

Można nastawić interwał dla monitoringu dozowania w minutach [min] w menu. Na koniec każdego interwału wykonywany jest test sprawdzający, czy wartość zadana jest uzyskiwana zgodnie z kryteriami.

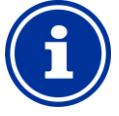

# **INFO**

#### **Konfigurowanie monitoringu dozowania**

W większości zastosowań, domyślne ustawienia interwału monitoringu dozowania powinny przynieść pozytywne rezultaty.

Należy jedynie zwiększyć wcześniej skonfigurowany interwał na wypadek powtarzającego się alarmu dozowania. Generalnie dojdzie do tego jedynie wtedy, gdy basen reaguje wyjątkowo powoli, lub gdy pojawia się jakiś inny problem.

W takim przypadku należy sprawdzić całą instalację, zwłaszcza cyrkulację w basenie.

# <span id="page-28-1"></span>**12.4.7 Martwa strefa (deadzone)**

Aktywowana martwa strefa zapewnia, że dozowanie nie zostanie uruchomione przy małych odchyleniach od wartości zadanej, ale raczej tylko wtedy, gdy bieżąca mierzona wartość odbiega od martwej strefy. Martwa strefa to tolerancja wokół wartości zadanej.

Na poniższym rysunku pokazano przykładowo, w jaki sposób układ sterujący zachowuje się w martwej strefie korzystając ze sterowania pH.

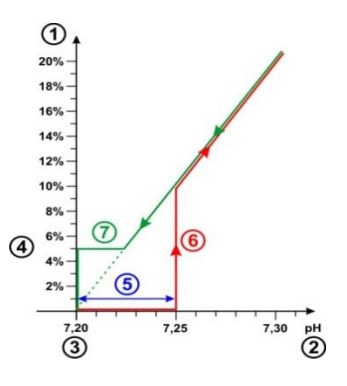

- 1 Dawka dozowania w %
- 2 Wartość zmierzona pH
- 3 Skonfigurowana wartość zadana pH 7,20
- 4 Skonfigurowana maksymalna dawka dozowania (5 %)
- 5 Martwa strefa (0.05 pH  $\Rightarrow$  pH 7.20...7.25)
- 6 Dozowanie nie rozpoczyna się aż do momentu, gdy aktualnie mierzona wartość nie osiągnie martwej strefy.
- 7 Przy zbliżaniu się do wartości zadanej, dozowanie nie zatrzymuje się osiągając martwa strefę, ale dzieje się tak dopiero po osiągnięciu wartości zadanej.

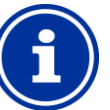

# **INFO**

**Wykorzystanie martwej strefy**

Standardowe ustawienie martwej strefy to 0, tzn. nie jest ona aktywna.

Szczególnie zaleca się aktywację martwej strefy przy zastosowaniu dwustronnego sterowania pH w celu uniknięcia naprzemiennego uaktywniania pomp dozujących pH plus i pH minus.

# <span id="page-28-2"></span>**12.4.8 Cykl dozowania**

Cykl dozowania jest to określony, stały odstęp czasu w jakim pompy dozujące są włączane i wyłączane w zależności od aktualnej dawki dozowania. Suma czasu włączenia i wyłączenia jest zawsze stała i równa cyklowi dozowania.

Graficzne przedstawienie cyklu dozowania można znaleźć powyżej w sekcji *dawka dozowania*.

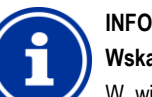

# **Wskazówki dotyczące konfiguracji cyklu dozowania**

W większości zastosowań, domyślne ustawienia cyklu dozowania powinny przynieść pozytywne rezultaty.

Dla bardzo małych basenów, jak na przykład baseny z jacuzzi, krótszy cykl dozowania w pewnych okolicznościach może przynieść lepsze rezultaty, gdyż system kontroli może szybciej reagować na zmiany.

#### <span id="page-29-0"></span>**12.4.9 Kierunek dozowania**

Jak już opisano w *rozdziale konserwacja wody*, układ sterowania pH może być uruchomiony w kierunku zmniejszania pH, podnoszenia pH lub dwukierunkowo, w zależności od składu wody.

(wartość pH, potencjał redoks, chlorybrom) (wartość pH, potencjał redoks, chlorybrom) (wartość pH, potencjał r<br>Do potencjał redoks, chlorybrom) (wartość pH, potencjał redoks, chlorybrom) (wartość pH, potencjał redoks, ch

Na rysunku poniżej przedstawiono przykładowe działanie systemu kontroli w przypadku dozowania dwukierunkowego.

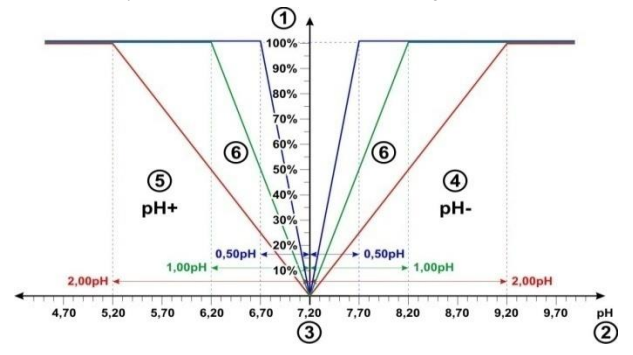

- 1 Dawka dozowania w %
- 2 Wartość zmierzona pH
- 3 Skonfigurowana wartość zadana pH 7,20
- 4 Zmierzona wartość pH jest wyższa niż wartość zadana  $\Rightarrow$ dozowanie pH-Minus
- 5 Zmierzona wartość pH jest niższa niż wartość zadana dozowanie pH-Plus
- 6 Dawka wyjściowa dla różnych zakresów proporcjonalnych

#### <span id="page-29-1"></span>**12.4.10 Zalecane ustawienia**

Poniższa tabela zawiera informacje o zalecanych ustawieniach parametrów pH i kontroli chloru/bromu.

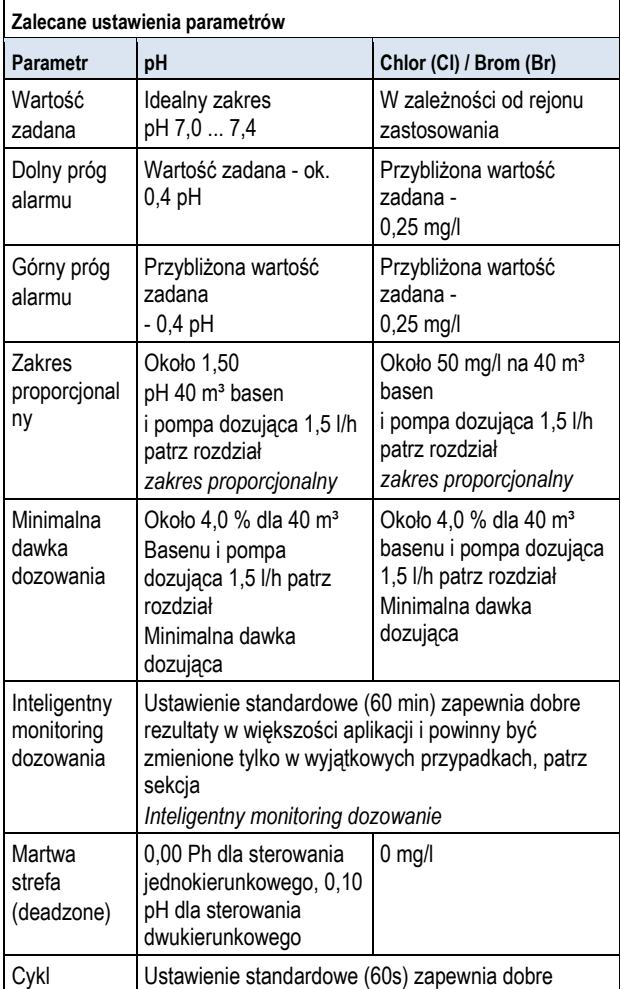

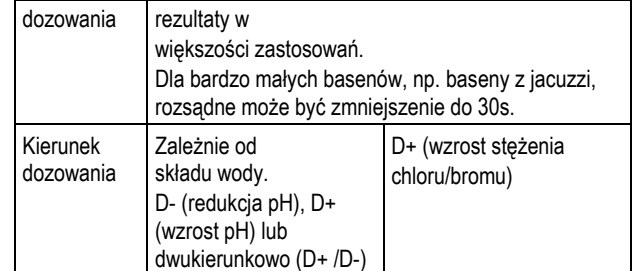

# <span id="page-29-2"></span>**12.5 Szybka konfiguracja**

#### <span id="page-29-3"></span>**12.5.1 Podstawy**

Odpowiednia konfiguracja proporcjonalnego zakresu oraz dawki minimalnej sygnału wyjściowego jest w dużej mierze uzależnione od wielkości basenu i wkładu pompy dozującej. Ostatecznie liczy się stosunek objętości basenu do wkładu pomp dozujących.

Wartości stosowane jako podstawa do ustawień domyślnych są następujące:

- Zakładana typowa objętość basenu to 40 m<sup>3</sup>
- Standardowa wydajność pompy dozującej 1,5 l/h

Zakładany stosunek objętości basenu [m<sup>3</sup>] i dawki wyjściowej w [l/h]

jest zatem 40 do 1,5 , czyli ok. 27.

W basenach o objętości większej w stosunku do wydajności pompy dozującej, proporcjonalny zakres ogólnie musi być ustawiony w następujący sposób:

- Mniejszy zakres proporcjonalny  $(\Rightarrow$  wyższej dawki wyjściowej)
- Wyższe minimalne dawki wyjściowe

W basenach o objętości mniejszej w stosunku do wydajności pompy dozującej, proporcjonalny zakres ogólnie musi być ustawiony w następujący sposób:

- Większy zakres proporcjonalny  $(\Rightarrow$  niższej dawki wyjściowej)
- Niższe minimalne dawki wyjściowe

# <span id="page-29-4"></span>**12.5.2 Szybka konfiguracja**

Istnieje kreator szybkiej konfiguracji w każdym z menu konfiguracji pomiaru pH i chloru (Cl) oraz redoks (mV). Wystarczy tylko wprowadzić objętość basenu i wydajność pompy dozującej [l/h] do kreatora szybkiej konfiguracji. Kreator wykorzystuje te dane do obliczenia rozsądnych poziomów parametrów sterowania, zwłaszcza w odniesieniu do zakresu proporcjonalnego i minimalnej dawki dozowania.

Można skorzystać z ręcznego ustawiania w celu optymalizacji automatycznych obliczeń wykonywanych przez oprogramowanie wspomagające:

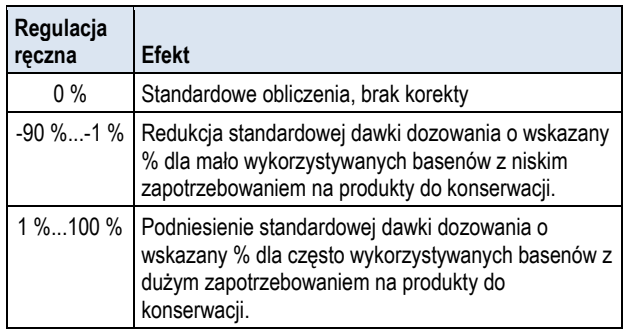

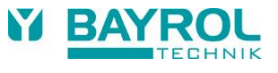

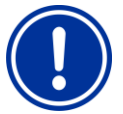

# **WAŻNA INFORMACJA!**

# **Ręczna optymalizacja parametrów sterowania**

Ustawienia kontroli obliczone przy pomocy asystenta konfiguracji zazwyczaj zapewniają dobre wyniki, ale nie gwarantują optymalnej kontroli jakości w każdym przypadku.

W pewnych okolicznościach może być konieczne zoptymalizowanie parametrów sterowania ręcznie, jeśli wystąpią problemy.

# <span id="page-30-0"></span>**13 K alibracja (podstawowa regulacja pomiarów)**

Podstawowy wymóg dokładnego i rzetelnego pomiaru i kontroli jest

regularna kalibracja elektrod pomiarowych.

Elektrody przeliczają zmierzone parametry wody na elektryczny sygnał pomiarowy. Zależność pomiędzy wartością w basenie a elektrycznym sygnałem pomiarowym nie jest zawsze taka sama i może się zmieniać w zależności od elektrody. Co więcej, zależy to także od jakości wody i innych warunków, które mogą zmieniać się w czasie.

Kalibracji oblicza dokładny związek miedzy mierzonymi parametrami wody a sygnałem pomiarowym z elektrod. Dokładnego pomiaru można oczekiwać tylko po kalibracji.

# <span id="page-30-1"></span>**13.1 Kiedy kalibracja jest konieczna?**

Kalibracja powinna być koniecznie wykonywana w następujących sytuacjach:

- Pierwsze uruchomienie lub ponowne uruchomienie
- Wymiana wody
- Wymiana elektrod
- Jeśli istnieją istotne rozbieżności między tym, co wyświetla sterownik a ręcznymi, regularnie wykonanymi pomiarami.
- Po dodaniu innych produktów do oczyszczania wody lub po różnych zmianach w jakości wody
- W regularnych odstępach czasu, co najmniej raz w miesiącu

•

# **NIEBEZPIECZEŃSTWO!**

#### **Nadmierne dawkowanie**

**ze względu na brak lub nieprawidłową kalibrację** Błędna kalibracja lub braku wykonywania obliczeń mogą prowadzić do poważnych błędów pomiaru, które w określonych okolicznościach mogą spowodować poważne przedawkowanie pH minus lub chloru.

**Potencjalne konsekwencje**. Poważne obrażenia, ciężkie szkody materialne.

• Przeprowadzić dokładną kalibrację w każdym z powyżej opisanych przypadkó

# <span id="page-30-2"></span>**13.2 Kalibracja pH**

Istnieją różne możliwości kalibracji elektrody pH:

- Kalibracja 1-punktowa z roztworem buforowym pH 7
- 2-Punktowa kalibracja z roztworami buforowymi pH 7 i pH 9 (lub innej pary)
- Kalibracja 1-punktowa

wartości pH w basenie (ustalana za pomocą fotometru lub testera koloru za pomocą Phenol Red)

Przy kalibracji 1-punktowej, wyświetlana wartość jest przesuwana w górę lub w dół przez wyrównanie. Skok elektrody nie jest przeliczany w kalibracji 1-punktowej. Pozostaje bez zmian.

Przy 2-punktowej kalibracji, skok elektrody obliczany jest w dodatku do wyrównania.

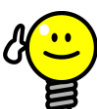

# **WSKAZÓWKA**

# **Kalibracja pH**

Precyzyjna kalibracja może być wykonana za pomocą następującej procedury:

#### **Podstawowa kalibracja krok 1**

2-Punktowa kalibracja z roztworami buforowymi pH 7 i pH 9 w celu dokładnego obliczenia skoku elektrody.

#### **Podstawowa kalibracja krok 2**

Kolejne kalibracja 1-punktowa do wartości pH w basenie za pomocą fotometru w celu osiągnięcia najlepszej zgodności między danymi na wyświetlaczu kontrolera a pomiarem fotometru.

Kalibracja ta powinna być wykonywana w sposób jak najbardziej zbliżony do wartości zadanej, czyli wartość pH w basenie powinny być w idealnym przedziale pomiędzy 7,0 a 7,4

W przypadku braku dostępnych fotometrów, należy wykonać tylko krok 1. Prosty tester kolorów nie pozwala na uzyskanie rzetelnej kalibracji o wymaganej dokładności.

#### **Ponowna kalibracja**

Kalibracja 1-punktowa zazwyczaj wystarcza do regularnego powtórzenia kalibrowania (co najmniej raz na miesiąc). Jeśli posiadasz fotometr, ponowną kalibracie należy dokonać do wartości pH w basenie. lub przy roztworze buforowym pH 7.

# <span id="page-30-3"></span>**13.2.1 Procedura kalibracji**

Kalibrację pH można znaleźć w następującym menu:

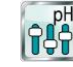

*Kalibracja pH*

Kalibracja jest wykonywana w następujący sposób:

- Wybierz opcję 1-punktowa kalibracja pH lub 2-punktowa kalibracja pH
- Kalibracja jest sekwencją menu, czyli dokonuje się przez kilka menu krok-po-kroku.

#### **13.2.1.1 D ane kalibracji (1-szy i 2-gi punkt kalibracji)**

W tym menu wprowadzania do 1-szego i 2-giego punktu kalibracji, wyświetlane są następujące parametry:

#### **Wartość kalibracji**

Dla wartości kalibracji, należy wprowadzić wartość zadaną odniesieniu do której ma dokonać się kalibracja.

Podczas kalibracji z roztworem buforowym, będzie to znana wartość pH roztworu buforowego, taka jak pH 7 lub pH 9.

Podczas kalibracji do wartości pH basenu, bedzie to wartość mierzona za pomocą fotometru (prosty tester kolorów nie jest odpowiedni dla kalibracji gdyż dokładność pomiaru nie jest wtedy wystarczająca).

# **Wartość bieżąca**

Jest to bieżąca zmierzona wartość obliczona przy zastosowaniu parametrów z ostatniej kalibracji, które są nadal ważne. Wartość ta może różnić się od rzeczywistej wartości. Jest wyświetlana tylko dla orientacji w trakcie kalibracji.

Za pomocą wartości mierzonej można zobaczyć kiedy pomiar się stabilizuje gdy, na przykład, umieszcza się elektrodę w roztworze buforowym.

#### **Sygnał bieżący**

Jest to aktualnie mierzony sygnału elektryczny na elektrodzie w [mV]. Można także skorzystać z pomiaru sygnału by zobaczyć, czy pomiar się ustabilizował. Co więcej, możesz go wykorzystać, aby sprawdzić zgodność sygnału pomiarowego.

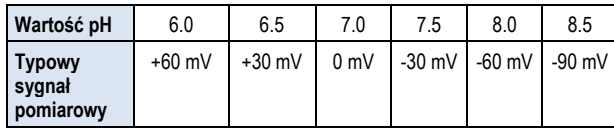

Należy się spodziewać tolerancji ± 10 %

#### **Elektroda (jedynie dla kalibracja 1-punktowej)**

Dla kalibracji 1-punktowej, skok elektrody jest również wyświetlany w [mV/pH] i można go edytować ręcznie. Daje to możliwość wprowadzania typowej wartości dla skoku, lub przywrócić domyślne wartości skoku.

Dla 2-punktowej kalibracji skoku elektrody nie można wprowadzać ręcznie, gdyż jest ona obliczana dokładnie podczas kalibracji.

#### **13.2.1.2 Wyniki kalibracji**

Po zakończeniu kalibracji, wyświetlane są obliczone parametry kalibracji:

#### **Skok elektrody**

Dla 2-punktowej kalibracji, jest to nowo obliczony skok elektrody w [mV/pH]; dla 1-punktowej kalibracji jest to wartość wprowadzona uprzednio.

#### **Wyrównanie**

Wyrównanie to przesunięcie punktu zerowego obliczane na podstawie kalibracji. Jest ono wykazane w [pH].

# **Wartość bieżąca**

Zmierzona wartość pH jest teraz obliczana za pomocą parametrów bieżącej kalibracji. Zmierzone wartości na wyświetlaczu powinny być zgodne z wprowadzoną wartością kalibracji.

# **13.2.1.3 Krok po kroku**

#### **Kalibracja 1-punktowa z roztworem buforowym (np. pH 7)**

- 1. Zablokować pomiar wody
- 2. Odłączyć przewód elektrod od kontrolera
- 3. Odkręcić elektrodę pH z komory pomiarowej
- 4. Opłukać elektrodę pH z wodą (destylowaną)
- 5. Dokładnie osusz elektrodę pH za pomocą ściereczki (usuń tłuszcz i zabrudzenia).
- 6. Odłączyć przewód elektrody od kontrolera
- 7. W menu wybierz funkcję *kalibracja 1-punktowa pH*
- 8. Należy wprowadzić wartość pH roztworu buforowego jako wartość kalibracji (zwykle pH 7)
- 9. Jeśli jest to konieczne, należy wprowadzić wartość skoku elektrody, lub przywrócić wartości domyślne
- 10. Zanurzyć elektrodę pH w roztworze buforowym (np. pH 7) i zamieszać ostrożnie i krótko
- 11. Jeżeli wyświetlone wartość mierzona i sygnał pomiarowy ustabilizowały się i nie zmieniają się już w istotny sposób, należy potwierdzić kalibrację poprzez naciśnięcie przycisku *Dalej.*
- 12. Sprawdzić wyświetlone wyniki kalibracji i zamknąć kalibrację poprzez naciśnięcie przycisku *Gotowe.*
- 13. Umieścić elektrodę pH z powrotem w komorze pomiarowej
- 14. Otworzyć zawory odcinające dopływ wody do pomiaru

#### **Kalibracja 2-punktowa z roztworem buforowym (np. pH 9 i pH 7)**

- 1. Zablokować pomiar wody
- 2. Odłączyć przewód elektrod od kontrolera
- 3. Odkręcić elektrodę pH z komory pomiarowej
- 4. Opłukać elektrodę pH z wodą (destylowaną)
- 5. Dokładnie osusz elektrodę pH za pomocą ściereczki (usuń tłuszcz i zabrudzenia).
- 6. Odłączyć przewód elektrody od kontrolera
- 7. W menu wybierz funkcję *kalibracja 2-punktowa pH*
- 8. Należy wprowadzić wartość pH 1-go roztworu buforowego jako pierwsza wartość kalibracji ( pH 9)
- 9. Zanurzyć elektrodę pH w pierwszym roztworze buforowym (pH 9) i zamieszać ostrożnie i krótko
- 10. Jeżeli wyświetlone wartość mierzona i sygnał pomiarowy ustabilizowały się i nie zmieniają się już w istotny sposób, należy potwierdzić pierwszą kalibrację poprzez naciśnięcie przycisku *Dalej.*
- 11. Wyjąć elektrodę pH z pierwszego roztworu buforowego.
- 12. Opłukać elektrodę pH wodą (destylowaną)
- 13. Dokładnie osusz elektrodę pH za pomocą ściereczki (usuń tłuszcz i zabrudzenia).
- 14. Należy wprowadzić wartość pH 2-go roztworu buforowego jako druga wartość kalibracji ( pH 7)
- 15. Zanurzyć elektrodę pH w drugim roztworze buforowym (pH 7) i zamieszać ostrożnie i krótko
- 16. Jeżeli wyświetlone wartość mierzona i sygnał pomiarowy ustabilizowały się i nie zmieniają się już w istotny sposób, należy potwierdzić drugą kalibrację poprzez naciśnięcie przycisku *Dalej.*
- 17. Sprawdzić wyświetlone wyniki kalibracji i zamknąć kalibrację poprzez naciśnięcie przycisku *Gotowe.*
- 18. Umieścić elektrodę pH z powrotem w komorze pomiarowej
- 19. Otworzyć zawory odcinające dopływ wody do pomiaru

## **Kalibracja 1-punktowa do wartości pH wody w basenie.**

- 1. Weź próbkę wody z komory pomiarowej i zmierzyć wartość pH za pomocą fotometru (metoda czerwieni fenolowej).
- 2. W menu wybierz funkcję *kalibracja 1-punktowa pH*
- 3. Wprowadź wartość pH wody w basenie mierzoną za pomocą fotometru jako wartość kalibracji
- 4. Jeśli jest to konieczne, należy wprowadzić wartość skoku elektrody, lub przywrócić wartości domyślne
- 5. Jeżeli wyświetlone wartość mierzona i bieżący sygnał pomiarowy pH ustabilizowały się i nie zmieniają się już w istotny sposób, należy potwierdzić kalibrację poprzez naciśnięcie przycisku *Dalej.*
- 6. Sprawdzić wyświetlone wyniki kalibracji i zamknąć kalibrację poprzez naciśnięcie przycisku *Gotowe*.

# <span id="page-31-0"></span>**13.2.2 Błędy kalibracji**

Podczas kalibracji sprawdzane są różne kryteria wiarygodności. Jeśli jedno z tych kryteriów nie jest spełnione, wyświetla się odpowiedni komunikat o błędzie i kalibracja nie zostanie wykonana.

Następujące kryteria muszą być spełnione w celu pomyślnej kalibracji: Wyrównanie (przesunięcie punktu zerowego) musi być w zakresie ±1,00 pH. Wyrównanie jest z reguły zbliżone do 0 w przypadku bezusterkowych elektrod.

Obliczony skok elektrody powinien mieścić się w zakresie zakresie od

50,0 mV/pH 70,0 mV/pH. W przypadku bezusterkowych elektrod ich skok mieści sę zwykle między 55,0 mV/pH a 60,0 mV/pH.

Dla 2-punktowej kalibracji, te dwie wartości kalibracji muszą różnić się o przynajmniej 0,50 pH. Na przykład 2-Punktowa kalibracja z roztworami buforowymi pH 7 i pH 6,80 jest nie możliwa.

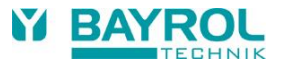

# <span id="page-32-0"></span>**13.3 Kalibracja chloru (Cl) / bromu (Br)**

Kalibracja dla pomiarów wolnego chloru/bromu jest wykonywany jako kalibracja 1-punktowa. Wartość mierzona DPD wody basenu jest wprowadzana jako wartość odniesienia (referencyjna). Można ją zmierzyć za pomocą fotometru. Alternatywnie, można także wykorzystać prosty test kolorów. Nie jest to jednak zalecane ze względu na ograniczoną dokładność.

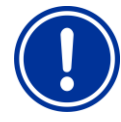

# **WAŻNA INFORMACJA!**

#### **Kalibracja blisko wartości zadanej**

By uzyskać rzetelną i precyzyjną kalibrację pomiaru chloru/bromu, musi być ona wykonana jak najbliżej pożądanej wartości zadanej.

- Najpierw doprowadź stężenie chloru/bromu w basenie do wymaganego poziomu (= wartość zadana) poprzez ręczne dozowanie lub ręczne dodawanie.
- Sprawdź wartość za pomocą pomiaru DPD
- Nie wykonuj kalibracji aż wartość w basenie znajduje się w pobliżu wartości zadanej (zalecana tolerancja wartości zadanej to  $\pm$  10 %)

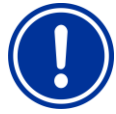

# **WAŻNA INFORMACJA! Kalibracja bromu**

Stężenie chloru i bromu może być obliczona za pomocą pomiaru DPD. Niemniej jednak, ten sam kolor

• Jeśli fotometr / tester kolorów jest przeznaczony wyraźnie do pomiaru bromu, możesz bezpośrednio wykorzystać odczytaną wartość bromu.

na próbce DPD oznacza różne wartości chloru i bromu.

• Jeśli fotometr / tester obsługuje tylko pomiar chloru, należy pomnożyć wartość chloru przez 2,2 chlor w celu uzyskania prawidłowej wartości bromu (np. pomiar DPD chloru wykazuje 1,0 mg/l  $\Rightarrow$ brom 2,2 mg/l).

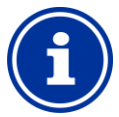

#### **Wewnętrzna kalibracja 2-punktowa**

Nawet jeśli masz do wprowadzenia tylko jeden punktu kalibracji, Analyt wewnętrznie wykonuje precyzyjną 2 punktową kalibrację. Drugi wykorzystany punkt kalibracji to punkt zerowy dla pomiaru potencjostatycznego, który jest zawsze prawie stały

# <span id="page-32-1"></span>**13.3.1 Procedura kalibracji**

**INFO**

Kalibrację chloru/bromu można znaleźć w następujących menu:

*Kalibracja Cl (Br)*

Kalibracja jest wykonywana w następujący sposób:

- Wybierz Kalibrację Cl
- Kalibracja jest sekwencją menu, czyli dokonuje się przez kilka.

# **13.3.1.1 Kane kalibracji**

Następujące parametry są wyświetlane w menu kalibracji:

# **Wartość kalibracji**

Wprowadź zmierzone wartości DPD jako wartość kalibracji (nastawy kalibracja blisko!)

#### **Wartość bieżąca**

Jest to bieżąca zmierzona wartość obliczona przy zastosowaniu parametrów z ostatniej kalibracji, które są nadal ważne. Wartość ta może różnić się od rzeczywistej wartości. Jest wyświetlana tylko dla orientacii w trakcie kalibracii.

Za pomocą wartości mierzonej można sprawdzić, czy pomiar jest wystarczająco stabilny do wiarygodnej kalibracji.

# **13.3.1.2 Wyniki kalibracji**

Po zakończeniu kalibracji, wyświetlane sa obliczone parametry kalibracji:

#### **Wyrównane**

Wyrównanie to przesunięcie punktu zerowego obliczane na podstawie kalibracji. Jest ono wykazane w [mg/l].

#### **Wartość bieżąca**

Zmierzona wartość chloru/bromu jest teraz obliczana za pomocą parametrów bieżącej kalibracji. Zmierzone wartości na wyświetlaczu powinny być zgodne z wprowadzoną wartością kalibracji.

# **13.3.1.3 Krok po kroku**

# **Kalibracja do zmierzonej wartości DPD**

- 1. Weź próbkę wody z komory pomiarowej i oblicz wartość chloru/bromu za pomocą fotometru (metoda DPD1).
- 2. W menu wybierz funkcję *Kalibracja Cl*
- 3. Wprowadź wartość DPD wody w basenie obliczaną jako wartość kalibracji
- 4. Jeżeli wyświetlone wartość mierzona i bieżący sygnał ustabilizowały się i nie zmieniają się już w istotny sposób, należy potwierdzić kalibrację poprzez naciśnięcie przycisku *Dalej.*
- 5. Sprawdzić wyświetlone wyniki kalibracji i zamknąć kalibrację poprzez naciśnięcie przycisku *Gotowe*.

# <span id="page-32-2"></span>**13.3.2 Błędy kalibracji**

Podczas kalibracji sprawdzane są różne kryteria wiarygodności. Jeśli jedno z tych kryteriów nie jest spełnione, wyświetla się odpowiedni komunikat o błędzie i kalibracja nie zostanie wykonana.

Następujące kryteria muszą być spełnione w celu pomyślnej kalibracji:

- Kalibrację należy przeprowadzić dla wartości kalibracji (DPD) co najmniej 0,20 mg/l.
- Wyrównanie (przesunięcie punktu zerowego) musi być w zakresie ±1,00 mg/l. Wyrównanie jest z reguły zbliżone do 0 w przypadku bezusterkowych elektrod.
- Obliczony skok musi być w zakresie od 1 µA/mg/l 250 µA/mg/l. W przypadku bezusterkowych elektrod skok zazwyczaj zawiwra się w zakresie od 5 µA/mg/l do 20 µA/mg/l.

# <span id="page-33-0"></span>**13.4 K alibracja redoks (mV)**

**INFO**

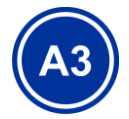

Niniejsza sekcja ma zastosowanie jedynie do Analyt 3

Kalibracja dla pomiaru redoks jest wykonywana, jako kalibracja 1 punktowa. Używany jest tutaj roztwór buforowy o znanej wartości redoks (np. 465 mV).

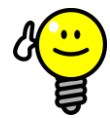

# **WSKAZÓWKA**

# **Kalibracja redoks**

W zależności od jakości wody i stanu elektrod, może się zdarzyć, że elektroda redoks reaguje bardzo wolno, jeśli zostanie ona przeniesiona z powrotem z roztworu buforowego dopodlegającej pomiarom wody po kalibracji. W niekorzystnych warunkach ponowna stabilizacja i prawidłowe wyświetlanie mierzonego redoksu może trwać nawet kilka godzin.

W tym czasie rozsądna konfiguracja i aktywacja redoks nie jest możliwa.

Zalecane jest więc aby wykonać kalibrację redoks tylko w koniecznych przypadkach, np. gdy zachodzi podejrzenie, że elektroda może być uszkodzona.

Ogólnie rzecz biorąc, kalibracja może być pominięta z następujących powodów w celu uniknięcia ewentualnych problemów wynikających z zaburzonego czasu pracy:

Generalnie rzecz ujmując elektrody redoks mają wąski zakres tolerancji, tak, że kalibracja zmienia wyświetlane wartości jedynie o kilka mV.

Bezwzględna wartość redoks nie jest istotna. Przypisanie wartości redoks do wartości chloru w basenie jest ważniejsze; patrz część *Określanie wartości zadanej potencjału redoks (mV).*

#### <span id="page-33-1"></span>**13.4.1 Procedura kalibracji**

Kalibrację redoks (mV) można znaleźć w następującym menu:

# $\overline{m}$ *K alibracja Redoks (mV)*

Kalibracja jest wykonywana w następujący sposób:

- Wybierz Kalibrację 1-punktową redoks (mV)
- Kalibracja jest sekwencją menu, czyli dokonuje się przez kilka menu krok-po-kroku.

#### **13.4.1.1 Dane kalibracji**

Następujące parametry są wyświetlane w menu kalibracji:

#### **Wartość kalibracji**

Do wartości kalibracji, wprowadź wartość odniesienia dla kalibracji, tzn. użytą wartość redoks roztworu buforowego (np. 465 mV).

#### **Wartość bieżąca**

Jest to bieżąca zmierzona wartość obliczona przy zastosowaniu parametrów z ostatniej kalibracji, które są nadal ważne. Wartość ta może różnić się od rzeczywistej wartości. Jest wyświetlana tylko dla orientacji w trakcie kalibracji.

Za pomocą wartości mierzonej można zobaczyć kiedy pomiar się stabilizuje gdy umieszcza się elektrodę w roztworze buforowym.

#### **13.4.1.2 Wyniki kalibracji**

Po zakończeniu kalibracji, wyświetlane są obliczone parametry kalibracji:

#### **Wyrównanie**

Wyrównanie to przesunięcie punktu zerowego obliczane na podstawie kalibracji. Jest ono wykazane w [mV].

# **Wartość bieżąca**

Zmierzona wartość redoks (mV) jest teraz obliczana za pomocą parametrów bieżącej kalibracji. Zmierzone wartości na wyświetlaczu powinny być zgodne z wprowadzoną wartością kalibracji.

#### **13.4.1.3 Krok po kroku**

**Kalibracja 1-punktowa z roztworem buforowym (np. 465 mV)**

- 1. Zablokować pomiar wody
- 2. Odłączyć przewód elektrod od kontrolera
- 3. Odkręcić elektrodę redoks z komory pomiarowej
- 4. Opłukać elektrodę redoks wodą (destylowaną)<br>5. Dokładnie osusz elektrode redoks za pomoca
- 5. Dokładnie osusz elektrodę redoks za pomocą ściereczki (usuń tłuszcz i zabrudzenia)
- 6. Przyłącz ponownieprzewód elektrody do kontrolera.
- 7. W menu wybierz funkcję *kalibracja 1-punktowa redoks (mV)*
- 8. Wprowadź wartość roztworu buforowego redoks jako wartość
- 6. Kalibracyjna *(*np. 465 mV)
- 9. Zanurz elektrodę redoks w roztworze buforowym (np. 465 mV) i zamieszaj ostrożnie i krótko.
- 10. Jeżeli wyświetlona wartość mierzona ustabilizował się i nie zmieniaj się już w istotny sposób, należy potwierdzić kalibrację poprzez naciśnięcie przycisku *Dalej.*
- 11. Sprawdzić wyświetlone wyniki kalibracji i zamknąć kalibrację poprzez naciśnięcie przycisku *Gotowe.*
- 12. Umieścić elektrodę redoks z powrotem w komorze pomiarowej
- 13. Otworzyć zawory odcinające dopływ wody do pomiaru

# <span id="page-33-2"></span>**13.4.2 Błędy kalibracji**

Podczas kalibracji sprawdzane są różne kryteria wiarygodności. Jeśli jedno z tych kryteriów nie jest spełnione, wyświetla się odpowiedni komunikat o błędzie i kalibracja nie zostanie wykonana.

Następujące kryteria muszą być spełnione w celu pomyślnej kalibracii:

- Wyrównanie (przesunięcie punktu zerowego) musi być w zakresie
- ±100 mV. Wyrównanie jest z reguły zbliżone do 0 w przypadku bezusterkowych elektrod.

# <span id="page-33-3"></span>**14 Pomiar temperatury**

#### <span id="page-33-4"></span>**14.1 Przegląd**

Analyt posiada w sumie trzy wejścia pomiaru temperatury. Czujnik temperatury może być podłączony do każdego z nich. Trzy wejścia są oznaczone Temp.1 (T1), temp.2 (T2), oraz temp.3 (T3).

T1 i T2 obejmuje zakres pomiarowy 0 - 50 °C, T3 obejmuje od 0 do 75 °C.

Fabrycznie standardowy czujnik temperatury do pomiaru wody podłączony jest do T1

#### <span id="page-33-5"></span>**14.2 Pomiar temperatury wody**

Analyt mierzy temperaturę wody przepływającej przez komorę pomiarową. W tym celu czujnik temperatury PT1000 jest wbudowany w komorę pomiarową i podłączony do wejścia temperatury1 (T1).

# <span id="page-33-6"></span>**14.3 Zmierzone temperatury**

Różne funkcje i typy czujników mogą być przydzielane do wszystkich trzech wejść temperatury. Przydzielanie jest realizowane w następujących menu:

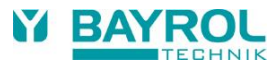

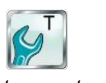

*Konfiguracja* 

#### *temperatury*

Następujące funkcje mogą być przypisane do każdego wejścia czujnika temperatury w pod-menu *Konfiguracja temperatury czujnika temperatury*:

• **Próbka wody**

temperatura mierzonej wody. Zintegrowany standardowy czujnik pomiaru wody w komorze pomiarowej jest podłączony do wejścia Temp. 1 (T1) w konfiguracji fabrycznej.

- **Temperatura wody** w basenie (pomiar w obwodzie cyrkulacyjnym)
- **Temperatura solarna** temperatura wody kolektorze solarnym
- **Powietrze (basen)** temperatura powietrza w hali krytego basenu
- **Powietrze (na zewnątrz)** temperatura powietrza na zewnątrz

# <span id="page-34-0"></span>**14.4 Typy Czujników**

Ponadto, wykorzystywany typ czujnika może być skonfigurowany dla każdego wejścia temperatury:

# • **PT1000 (standard)**

jest to standardowy czujnik pomiaru temperatury wody w komorze pomiarowej.

• **KTY83**

model ten był używany w poprzednich czujnikach BAYROL

• **KTY16-6 (2 kΩ równolegle)**

Ten model jest także powszechnie stosowany w przemyśle Basenowym

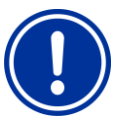

# **WAŻNA INFORMACJA!**

**czujnik temperatury KTY16-6**

W przypadku czujnika KTY16-6, rezystor 2 kΩ musi być podłączony do niego równolegle w celu dopasowania czujnika do zasięgu pomiaru dwóch pozostałych modeli..

# <span id="page-34-1"></span>**14.5 Pokaz w widoku głównym**

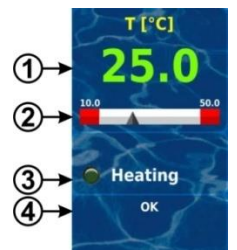

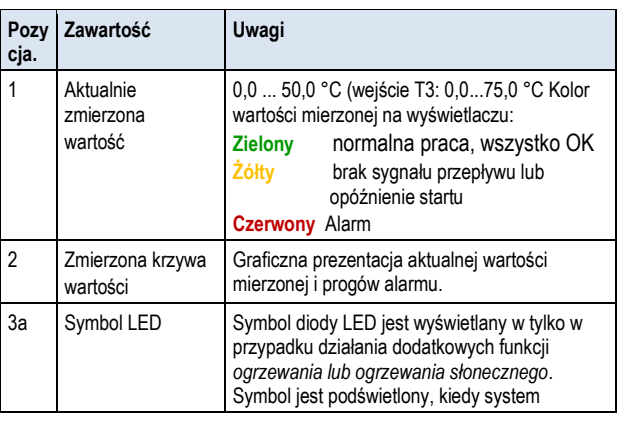

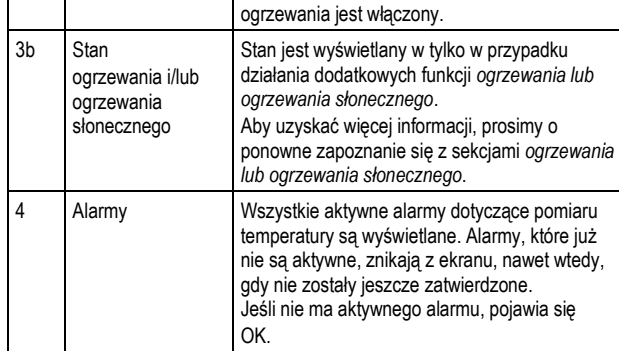

# <span id="page-34-2"></span>**14.6 Konfiguracja temperatury**

Konfiguracja pomiaru temperatury wykonywana jest w menu:

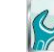

*Konfiguracja temperatury*

Można tutaj skonfigurować następujące parametry:

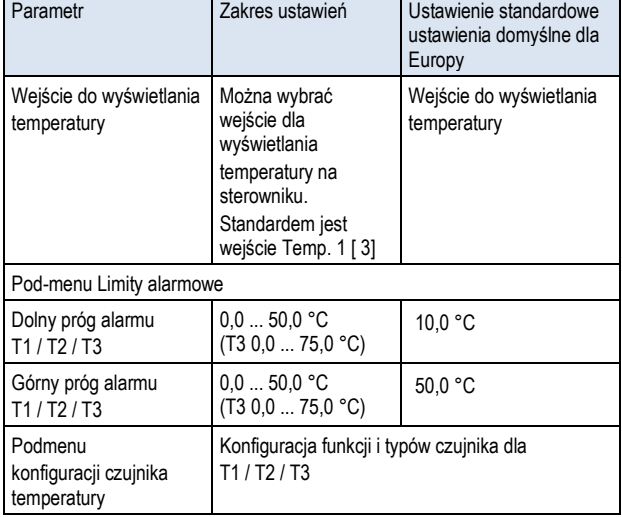

# <span id="page-34-3"></span>**14.7 Kalibracja**

Kalibracja pomiaru temperatury wykonywana jest w menu:

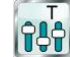

*Temperatura kalibracji*

Proszę wykonać kalibrację w następujący sposób:

- 7. Wybierz wejście temperatury do kalibracji *kalibracja 1-punktowa T1 / T2 / T3*
- 8. Zmierz odpowiednie temperatury (woda, słońce, powietrze) dla odpowiedniego wejścia na termometrze
- 9. Wprowadź wartość temperatury jako wartość kalibracji
- 10. Jeżeli wyświetlona wartość mierzona (wartość bieżąca) ustabilizowała się i nie zmieniaj się już w istotny sposób, należy potwierdzić kalibrację poprzez naciśnięcie przycisku *Dalej.*

Sprawdzić wyświetlone wyniki kalibracji i zamknąć kalibracje poprzez naciśnięcie przycisku *Gotowe.*

# <span id="page-35-0"></span>**15 Dozowanie ręczn**

## <span id="page-35-1"></span>**15.1 Przegląd**

Dla każdego modułu pH, chloru (Cl) / bromu (Br), potencjału redoks (mV), oraz O2, istnieje możliwość dodawania produktów do wody w basenach za pomocą ręcznego dozowania.

Ręczne dozowanie jest ograniczone w czasie i kończy się automatycznie po upływie wybranego czasu dozowania. Co więcej, dozowanie ręczne można zatrzymać recznie w dowolnym momencie. Podczas ręcznego dozowania pompa dozująca pracuje w sposób ciągły, tzn. przy dawce dozowania 100 %.

Ręczne dozowanie może być zablokowane przez alarmy; patrz rozdział *blokowanie za pomocą alarmów*.

# <span id="page-35-2"></span>**15.2 Menu ręcznego dozowania**

Ręczne dozowanie może być uruchomione w następujących menu (w zależności od modelu sterownika):

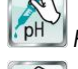

*Ręczne dozowanie pH*

*Ręczne dozowanieChloru /Bromu*

*Ręczne dozowanie mV (Chlor) / Ręczne dozowanie mV*

Wyświetlane są następujące wartości i ustawienia dostępne w każdym menu:

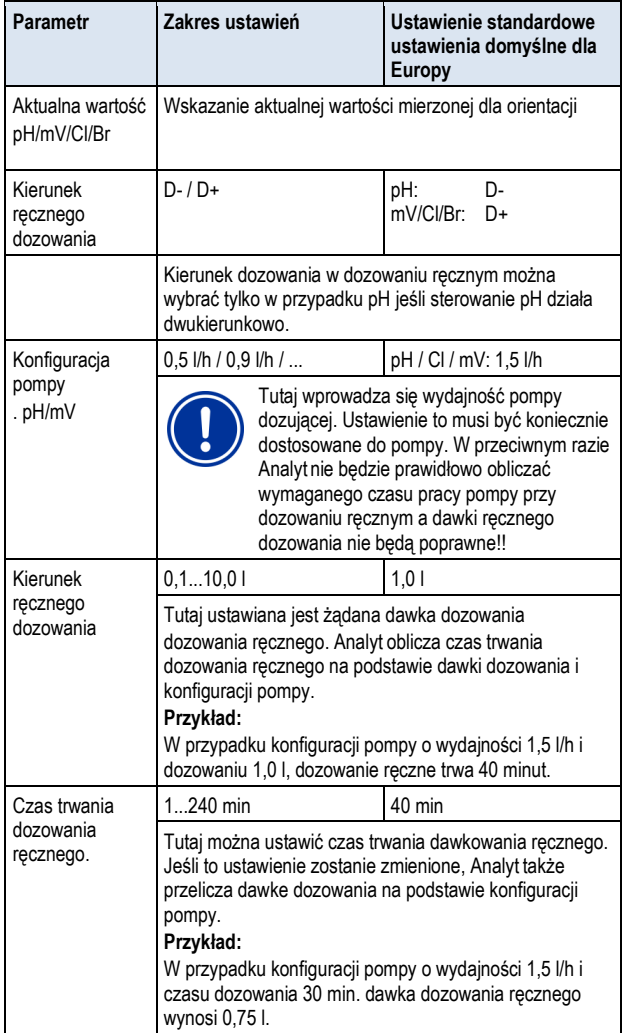

Naciśnięcie przycisku *Rozpoczęcie dozowania ręcznego* rozpocznie dozowanie.

#### **Dozowanie ciągłe**

Menu widok zmienia się gdy dozowania ręczne jest włączone. Pokazywane są teraz wszelkie niezbędne dane do ciągłego dozowania:

- **Aktualna mierzona wartość** pH/mV/Cl/Br
- **Czas pozostały ręcznego dozowania w minutach**
- **Już zaaplikowana dawka w trwającym procesie ręcznego dozowania w** [l]
- **Dawka dozowania [ %]**

jedyna wartość, jaka może się tu pojawić to 0 % lub 100 %. Jeśli pojawia si wartość 0 %, ręczne dozowanie jest blokowane przez alarm lub dlatego, że brak jest sygnału przepływu.

- **Kierunek dozowania** pokazuje się kierunek dozowania (D+ lub D-)
- **Stan pracy pH/mV/Cl / Przepływ / Alarm)** jeśli działa dozowanie ręczne, Analyt jest w trybie pracy "ręcznej". Jeśli pojawia się komunikat "Alarm" lub "Przepływ", 0 %, ręczne dozowanie jest blokowane przez alarm lub dlatego, że brak jest sygnału przepływu.

Ręczne dozowanie może być zatrzymane w dowolnej chwili poprzez wciśnięcie przycisku *zatrzymywanie ręcznego dozowania*

# <span id="page-35-3"></span>**15.3 Blokowanie za pomocą alarmów.**

Tak samo jak normalne automatyczne dozowanie, dozowanie ręczne może być zablokowane przez następujące stany alarmowe:

- **Brak sygnału przepływu**
- **Poziom alarmu**
	- (w zależności od konfiguracji w menu *Ustawienia alarmów)*
- **Alarm stanu górnego** (blokuje tylko dozowanie w kierunku D+)
- **Alarm stanu dolnego** (blokuje tylko dozowanie w kierunku D-)

Po zakończeniu alarmu, blokada ręcznego dozowania jest zwolniona, a pozostała dawka jest dozowana.

Jeżeli dozowanie ręczne rozpocznie się podczas opóźnienia rozruchu, opóźnienie rozruchu zakończy się przedwcześnie

## <span id="page-35-4"></span>**15.4 Przypadek szczególny, chlorowanie szokowe**

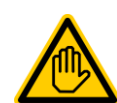

**Wymagane kwalifikacje: Wyszkolony specjalista**

Chlorowanie szokowe może być wykonywane tylko przez przeszkolonego SPECJALISTĘ zgodnie z definicją zawartą w rozdziale *Kwalifikacje użytkownika*.

#### **NIEBEZPIECZEŃSTWO!**

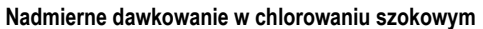

W przypadku chlorowania szokowego standardowe stężenie chloru w basenie jest zazwyczaj znacznie przekroczone. Chlorowanie szokowe nie jest blokowane przez górny alarm, w związku z czym wartości chloru mogą również znacznie przekroczyć górny próg alarmowy!

Potencjalne konsekwencje. Poważne obrażenia, ciężkie szkody materialne.

- Oblicz starannie właściwe dawki dozowania szokowego.
- Zamknij basen dla pływających po dokonaniu chlorowania szokowego.
- Pływanie nie może odbywać się ponownie do czasu, gdy stężenie wolnego chloru spadnie poniżej 5 mg/l (dokonaj pomiaru DPD)!
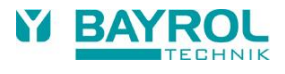

Chlorowanie szokowe to specjalny rodzaj dozowania ręcznego. Analyt oferuje chlorowanie szokowe w menu *ręcznego dozowania chloru (lub bromu).*

W przypadku chlorowania szokowego, dawka dozowania obliczana jest na podstawie wielkości basenu. W tym celu zalecana ilość 1,0 litra podchlorynu sodu na każde 10 m<sup>3</sup> objętości basenu jest wykorzystywana jako podstawa. Niemniej jednak, obliczona wartość dozowania może nadal zostać zmieniony ręcznie. Dla skutecznego chlorowania szokowego, stężenie chloru w basenie powinno wynosić co najmniej 5 mg/l, jeszcze lepsza opcją jest 10 mg/l.

Naciśnięcie przycisku *Rozpoczęcie chlorowania szokowego*  rozpocznie dozowanie.

W przeciwnym razie proces chlorowania szokowego dokładnie odpowiada normalnej dawce dozowania.

# **15.5 Szczególny przypadek, test pompy (pH / Cl / Br)**

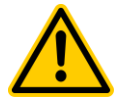

# **NIEBEZPIECZEŃSTWO!**

**Gazowy chlor wytwarzany w trakcie dawkowania do wody stojącej podczas testu pompy**

Jeśli chlor jest dawkowany podczas testu pompy a cyrkulacja jest wyłączona, może wytworzyć się chlor gazowy gdy roztwór podchlorynu sodu zmiesza się z pH minus.

### **Potencjalne konsekwencje. Śmierć lub poważne obrażenia, ciężkie szkody materialne**.

• Wykonuje testy pompy przy włączonym obiegu lub bez dawkowania rzeczywistego produktu.

Funkcja testu pompy umożliwia szybkie sprawdzenie, czy poszczególne pompy dozujące są podłączone prawidłowo i czy są zasadniczo operacyjne. Podczas testu pompy alarm nie jest blokowany, co znaczy, że odpowiednia pompa powinna definitywnie być włączona podczas testu pompy. Jeśli tak nie jest, oznacza to błąd pompy lub połączeń elektrycznych.

Czas trwania testu pompy jest ograniczony do maksymalnie 60 sekund ze względów bezpieczeństwa.

W przeciwnym razie proces testowania pompy dokładnie odpowiada normalnej dawce dozowania ręcznego.

# **16 Funkcje bezpieczeństwa i alarmy**

# **16.1 Przegląd**

Analyt stale monitoruje wszelkie odpowiednie dane i stan pracy, aby zagwarantować bezpieczne użytkowanie i optymalną jakość wody.

Jeśli Analyt wykrywa problem podczas wykonywania tej czynności, generuje komunikat alarmowy powiadamiając o wykrytym problemie. Niektóre alarmy blokują dozowanie produktu aż do usunięcia przyczyny alarmu.

Analyt monitoruje następujące stany alarmowe.

- Górna i dolna wartość alarmu (pH, Cl, Br, temperatura) są wyzwalane, gdy wartość pomiaru przekracza zaprogramowany próg alarmu.
- Alarm przepływu (brak sygnału przepływu) jest uruchamiany, gdy cyrkulacja nie pracuje lub gdy nie ma pomiaru przepływu wody z innego powodu.
- **Ostrzeżenie poziomu (pH, Cl)**

jest wyzwalane, gdy pojemnik (kanister) z produktem do konserwacji (pH Minus) zawiera już bardzo mało produktu (np. 5 L). Lance ssące w kanistrach emitują odpowiedni sygnał po osiągnięciu wartości progowej. Poziom ostrzeżeń i alarmów może zostać wyłączony w menu "Ustawienia Alarmów" jeśli nie ma odpowiedniego sygnału niskiego poziomu.

#### • **Alarm poziomu (pH, Cl)**

jest wyzwalany, gdy pojemnik (kanister) z produktem do konserwacji (pH Minus) jest pusty.

Poziom ostrzeżeń i alarmów może zostać wyłączony w menu "Ustawienia Alarmów" jeśli nie ma odpowiedniego sygnału niskiego poziomu.

• **Inteligentna kontrola dozowania (pH, Cl) jest uruchamiana, gdy**

Analyt nie udało się zbliżyć się do zadanej wartości w ciągu określonego czasu (zwykle 60 minut). W tym przypadku Analyt będzie zakładał, że pojawił się potencjalny problem i zablokuje dalsze dozowanie.

• **Alarm baterii**

alarm jest wyzwalany, gdy wartość napięcia w baterii buforowej Analyt spada poniżej progu 2,70 V. W takim przypadku baterię należy wymienić w ciągu kilku tygodni. Bateria buforowa Analyt dostarcza napięcia zegarowi czasu rzeczywistego, gdy zasilanie główne jest wyłączone.

#### **16.2 Kontrola przepływu**

#### **16.2.1 Bloki zacisków wejściowych kontrola przepływu**

Analyt oferuje wda niezależne wejścia dla kontroli przepływu:

# **16.2.1.1 Pomiar monitoringu wody (standard)**

Pomiar przepływu wody jest zwykle monitorowany poprzez zbliżeniowy czujnik indukcyjny wbudowany w komorę pomiarową. Przepływająca woda podnosi się pływak w komorze pomiarowej. Jeśli przepływ dochodzi do poziomu czujnika zbliżeniowego, ten wyemituje sygnał przepływu.

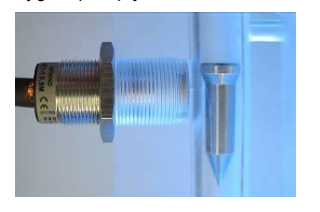

Zbliżeniowy czujnik indukcyjny (strona lewa) oraz przepływ (strona prawa)

Czujnik zbliżeniowy posiada trzy przewody połączeniowe i jest podłączony do zacisków Analyt [2] ( *Flow* ). Przepływ sygnału jest ZAWSZE monitorowany; monitorowanie to nie może zostać wyłączone ze względów bezpieczeństwa.

#### **16.2.1.2 Monitorowanie cyrkulacji (opcja)**

Opcjonalnie, dodatkowy sygnał może być użyty do monitorowania obwodu cyrkulacji. W tym celu przełącznik ciśnienia zwykle jest podłączony do zacisków Analyt [6] ( *N1 ).* Alternatywnie, można użyć złącza BNC *W1 (przepływ),* które jst połączone wewnętrznie z zaciskami [6] ( *W1 ).* W konfiguracji domyślnej Analyt monitoring to wejścia jest nieaktywny. Może być on aktywowany w menu *Ustawienia alarmów (ustawienia alarmu przepływu).*

Możliwe jest również użycie czujnika podłączonego do wejścia IN1 zamiast indukcyjnego czujnika zbliżeniowego jako jedynego czujnika kontroli przepływu. Opcja ta może być aktywowana w menu *Ustawienia alarmów (ustawienia alarmu przepływu)*.

#### **NIEBEZPIECZEŃSTWO!**

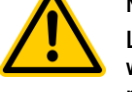

**Lotny chlor wytwarzany w trakcie dawkowania do wody stojącej poprzez niemiarodajny monitoring przepływu**.

Jeśli tylko jeden czujnik na wejściu *IN1* jest używany do kontroli przepływu, to istnieje ryzyko dozowania w stojącej wodzie w przypadku błędu. Trujący chlor może się wytworzyć z połączenia podchlorynu sodowego z ujemnym odczynem pH.

**Potencjalne konsekwencje. Śmierć lub poważne obrażenia, ciężkie szkody materialne.**

- Upewnij się, że stosowany czujnik działa bez zarzutu.
- Upewnij się, że pompy dozujące Analyt są podłączone do prądu dy cyrkulacja jest włączona; patrz "*Blokowanie przez pompę obiegu".*

# **16.2.2 Automatyczne / ręczne potwierdzenie**

Analyt posiada dwa różne sposoby obsługi braku sygnału przepływu:

#### **16.2.2.1 Brak alarmu w przypadku braku sygnału przepływu (domyślnie, potwierdzenie alarm przepływu = tryb automatyczny**

W tej opcji, Analyt nie ocenia braku informacji o sygnale przepływu jako błąd, ale raczej jako stan normalnej pracy. W wiele basenach cyrkulacja działa tylko w regularnych odstępach, nie zaś przez całą dobę. W tym przypadku jest zupełnie normalne, że Analyt nie odbiera sygnału przepływu w czasach bez cyrkulacji. W związku z powyższym, Analyt sygnalizuje brak sygnału przepływu jako normalny stan pracy, a nie jako stan alarmu. Specjalne mechanizmy sygnalizujące alarmy nie są aktywne (migający wyświetlacz, alarm akustyczny, itp.).

Dozowanie jest zablokowane tak długo, jak brak jest sygnału przepływu. Po przywróceniu sygnału przepływu i minięciu opóźnienia startu, Analyt automatycznie powraca do normalnego trybu pracy.

#### **16.2.2.2 Brak alarmu w przypadku braku sygnału przepływu (domyślnie, potwierdzenie alarm przepływu = tryb ręka)**

Ta opcja jest zasadna tylko w przypadku basenów, w których cyrkulacja jest włączona bez przerwy całą dobę. Analyt ocenia brak informacji o sygnale przepływu jako poważny błąd, który jest sygnalizowany poprzez różnorakie mechanizmy alarmowe.

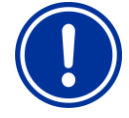

#### **WAŻNA INFORMACJA!**

### **Ręczne potwierdzanie alarmu przepływu**

Po przywróceniu sygnału przepływu, w tej opcji dozowanie pozostaje zablokowane. Blokowanie nie jest zwolnione do czasu ponownego pojawienia się sygnału przepływu oraz ręcznego potwierdzenia alarmu przepływu.

#### **16.3 Opóźnienie rozruchu**

Po włączeniu Analyt lub ponownym pojawieniu się sygnału przepływu po przerwie (np. po włączeniu cyrkulacji), włącza się skonfigurowanie opóźnienie. Analyt będzie czekać przez ten czas do momentu ustabilizowani się wszystkich mierzonych wartości. Dozowanie nie odbywa się podczas opóźnienia rozruchu. Regularne działanie nie włącza się ponownie do czasu zakończenia opóźnienia rozruchu.

Opóźnienie rozruchu jest wyświetlane w następujący sposób w przeglądzie alarmu:

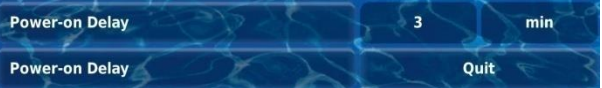

W pierwszej linii wyświetlana jest bieżąca wartość pozostałego czasu pracy opóźnienia startu w [min]. Druga linii umożliwia zakończenie opóźnienia rozruchu przedwcześnie przez naciśnięcie na przycisk potwierdzenia ( "Quit").

# **16.4 Sygnalizacja alarmowa**

Analyt wykorzystuje wiele mechanizmów dowyraźnego sygnalizowania alarmów:

• **Miganie** całego wyświetlacza

miganie wyświetlacza zostaje natychmiast wyłączone po dotknięciu ekranu dotykowego.

• **Automatyczne przejście do menu Przegląd** *Alarmu*

Uwaga: Menu Przegląd alarmu w każdej chwili można wywołać w następujący sposób:

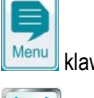

klawisz skrótu

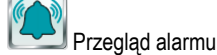

#### • **Akustyczny**

sygnał alarmowy (występuje pod warunkiem, że ta funkcja jest włączona dla odpowiednich alarmów w menu *Ustawienia alarmów*) Alarm akustyczny zostaje natychmiast wyłączony po dotknięciu ekranu dotykowego.

#### • **Połączenie przekaźnika alarmu**

wyjście przełącznika (bezvoltowe lub zasilanie sieciowe 230 V~) do podłączania zewnętrznych systemów do sygnalizowania lub zapisywania stanów alarmowych (zaciski [25] ( *Alarm*). Patrz część *przekaźnik alarmu.*

#### • **Widok alarmu w widoku głównym**

Alarmy są pokazane w przeglądzie alarmów w następujący sposób.

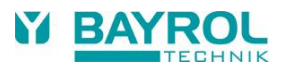

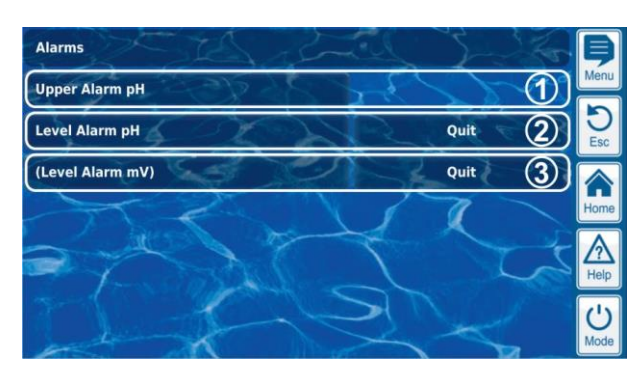

- 1 Alarm jest aktywny, czyli przyczyna alarmu jeszcze nie została usunięta, ale alarm został już potwierdzony. Dlatego też przycisk potwierdzenia nie jest już wyświetlany.
- 2 Alarm jest aktywny, czyli przyczyna alarmu jeszcze nie została usunięta. Alarm nie został jeszcze potwierdzony. Dlatego też przycisk potwierdzenia jest jeszcze wyświetlany
- 3 Alarm już nie jest aktywny, czyli przyczyna alarmu została już usunięta. Dlatego alarm pojawia się w nawiasie. Alarm nie został jednak jeszcze potwierdzony. Dlatego też przycisk potwierdzenia jest jeszcze wyświetlany.

Jeśli alarm jest nieaktywny, czyli przyczyna alarmu została usunięta, alarm został potwierdzony przez użytkownika, zniknie całkowicie z podglądu alarmów.

W raporcie przepływu nie pojawi się przycisk potwierdzenia jeśli ustawienie *Potwierdzenie alarmu przepływu jest ustawione na* Auto, jako, że w tym przypadku żadne potwierdzenie nie jest wymagane.

#### **16.4.1 Widok alarmu w widoku głównym**

Wszystkie aktywne alarmy są wyświetlane w widoku głównym; patrz sekcja *Widok główny*.

#### **16.5 Blokada dozowania za pomocą alarmów**

Alarmy skutkują zwykle blokadą dozowania. Blokowanie jest zwalniane

automatycznie, gdy przyczyna alarmu zostaje usunięta.

Nie jest konieczne, aby użytkownik potwierdzał alarm w celu zakończenia blokowania (jednak alarm jest nadal wyświetlany w*Przeglądzie alarmów* do momentu jego potwierdzenia).

Następujące alarmy są obsługiwane w odchyleniu od tego mechanizmu:

- Jeśli ustawienie *Potwierdzenie Alarmu przepływu* jest ustawiony na Ręcznie, to blokada dozowania nie jest zakończona do momentu ponownego pojawienia się sygnału przepływu *oraz*  potwierdzenia przez użytkownika alarmu przepływu. Dozowanie będzie wznowione po upływie opóźnienia rozruchu.
- Jeżeli ustawienie *Potwierdzanie alarmu przepływu* jest ustawiony na *Automatyczne*, dozowania zostanie wznowione po opóźnienia startu po ponownym pojawieniu się sygnału przepływu.
- Menu *Ustawienia alarmu* można używać do konfiguracji, czy poziom alarmu będzie prowadził do blokady dozowania. Domyślnym ustawieniem jest takie, iż poziom alarmu spowoduje zablokowanie dozowania odpowiedniego modułu sterującego (pH, Cl, Br).
- Po alarmie dozowania, dozowanie jest wznawiane natychmiast po ręcznym potwierdzeniu alarmu.

#### **16.6 Przegląd tabel**

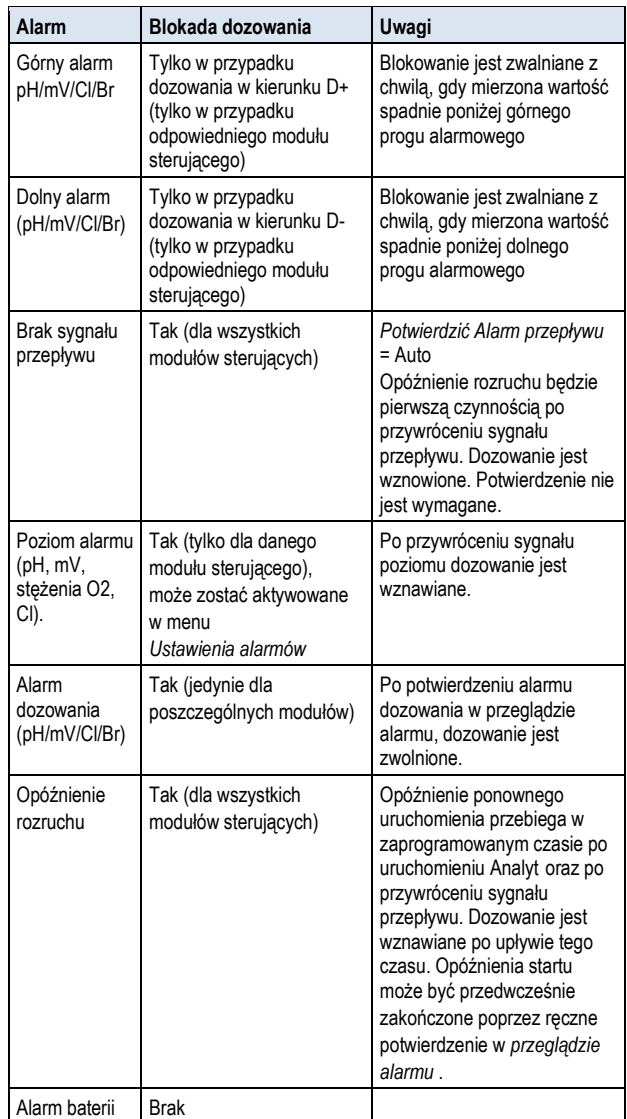

### **16.7 Ustawienia alarmu**

Następujące regulacje mogą być przeprowadzane w menu *ustawień alarmu*:

#### **16.7.1 Alarmy dźwiękowe**

Następujące alarmy dźwiękowe mogą być indywidualnie włączane i wyłączane:

- Alarm akustyczny alarmu przepływu
- Alarm akustyczny alarmu poziomu
- Sygnał akustyczny ostrzeżenia poziomu
- Sygnał akustyczny pozostałych alarmów
- Sygnał akustyczny Komunikatów serwisowych

# **16.7.2 Ustawienia alarmu przepływu**

- Czas opóźnienia rozruchu
- Opóźnienie alarmu dla alarmu przepływu
- Potwierdzenie alarmu przepływu (automatyczne/ręczne)
- Wejście do kontroli przepływu:
	- Przepływ [2]
	- W 1 [6] / BNC

Przepływ [2] i [6] W1 /BNC (podwójna kontrola przepływu)

### **16.7.3 Ustawienia alarmu poziomu**

- Sygnał ostrzegawczy niskiego poziomu pH aktywny / nieaktywny (alarm poziomu może być wyłączony, jeśli nie ma sygnału niskiego poziomu)
- Sygnał ostrzegawczy niskiego poziomu Cl/mV/O2 aktywny / nieaktywny (alarm poziomu może być wyłączony, jeśli nie ma sygnału niskiego poziomu)
- Opcjonalne wejście sygnału dla pH-Plus
- Dozowanie na poziomie alarmowym (tak / nie)

(jeśli zbiornik nie jest jeszcze całkowicie pusty, kiedy poziom alarmu zostaje osiągnięty, dozowania może być kontynuowane pomimo alarmu)

Menu *Konfiguracji ilości śladowych*

- Ilości śladowe w kanistrze na poziomie sygnału poziomu z lancy zasysającej, np. gdy pojawia się ostrzeżenie poziomu, np. 5,0 l (można konfigurować indywidualnie dla każdego zbiornikakanistra)
- Obliczona ilość śladowa, przy której pojawia się alarm poziomu, np. 0,5 l (można konfigurować indywidualnie dla każdego zbiornika)

#### **16.7.4 Wykorzystanie przekaźnika alarmu**

Jeżeli przekaźnik alarmu nie jest używany, użycie *przekaźnika alarmu może zostać* zmienione na *Nie*. W tym przypadku, przekaźnik alarmowy jest dostępny dla dodatkowych funkcji

#### **16.8 Przekaźnik alarmu**

Przekaźnik alarmowy umożliwia podłączenie zewnętrznego urządzenia alarmowego lub wysyłania powiadomień do zewnętrznych systemów alarmowych, np. systemów zarządzania budynkami. Przekaźnik alarmu jest włączony tak długo, jak istnieje co najmniej jeden aktywny alarm *i nie* został on jeszcze potwierdzony.

#### **16.8.1 Połączenie elektryczne**

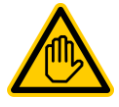

# **Wymagane kwalifikacje:**

**Specjalista ds. elektrycznych**

Podłączenie prądu do przekaźnika alarmu może być wykonywane wyłącznie przez specjalistów zgodnie z definicją zawartą w rozdziale *Użytkownik kwalifikacji*.

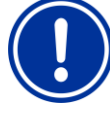

# **WAŻNA INFORMACJA!**

### **Nie wolno przekraczać maksymalnej wartości prądu**

Nie wolno przekraczać maksymalnego dopuszczalnego prądu dla przekaźnika alarmu (maks. 4 A) i dla sum wszystkich przekaźników programowalnych wyjść w konfiguracji sieci 230 V~ (w sumie, również maks. 4 A) Należy również zapoznać się z Rozdziałem *230 V~ Zasilanie.*

Na poniższym rysunku przedstawiono wewnętrzne połączenia przewodowe na przekaźniku alarmowym. Wszystkie pokazane połączenia są poprowadzone jako ścieżki przewodzące.

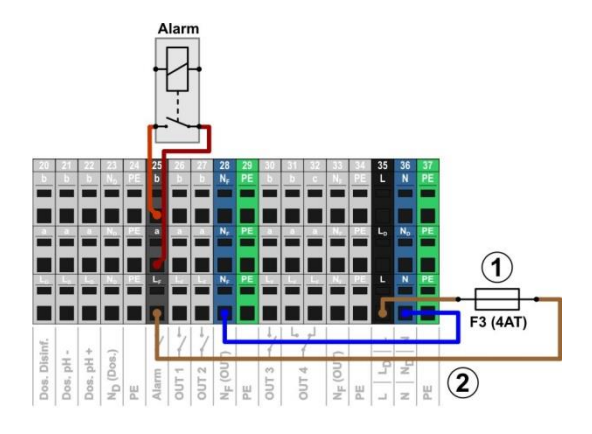

pH. 1 Bezpiecznik F3 (4 A slow)

2 230 V~ faza L, do przekaźnika alarmu i funkcji dodatkowych (zabezpieczone z 4 A)

Zespół zacisków [ 25] do przekaźnika alarmu jest ustawiany następująco:

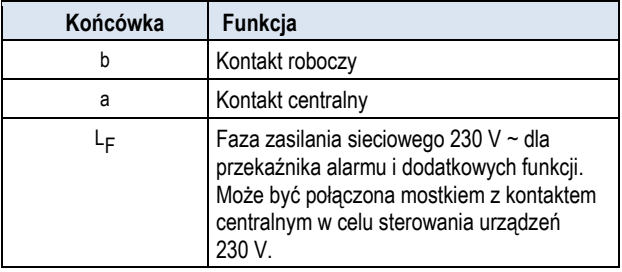

Poniższy schemat przedstawia podłączenie urządzenia alarmowego na przekaźniku alarmu.

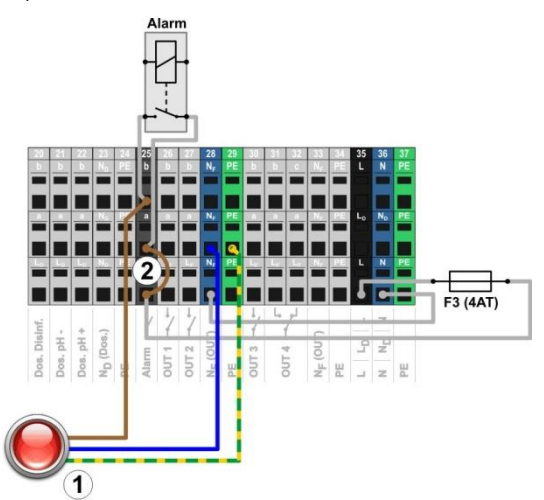

1 Urządzenie alarmowe 230 V~ (np. lampa)

2 Przewód znajdujący się w skrzynce zaciskowej z fazy L<sup>F</sup> w środku styku przekaźnika a

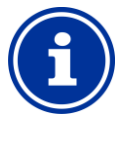

**INFO**

**Podłączenie przewodu neutralnego N i PE** Urządzenie alarmowe - przewód neutralny N i ochronny masy PE może być podłączony do zacisku PE i N F bloków zaciskowych jak pokazano na rysunku

Przy użyciu przekaźnika alarmowego jako włącznika bezvoltowego, przewód (2) jest pominięty i połączenie jest realizowane na blokach zacisków [25a] i [25b].

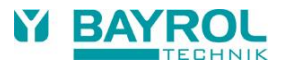

# **17 Komunikaty serwisowe**

Menu Komunikaty serwisowe jest wywoływane w następujący sposób:

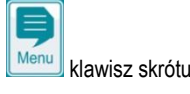

*Komunikaty serwisowe*

Funkcja *komunikaty serwisowe* ułatwia ukierunkowanie planowania pewnych procesów serwisowych:

- **Kalibracja (pH, mV, Cl lub Br, T)** Zalecany interwał: 1 miesiąc
- **Wymiana elektrody (pH, mV, Cl lub Br, T)** Zalecany interwał: 12 miesięcy
- **Wymiana przewodu elastycznego do pompy dozującej (pH, mV, stężenia O2, Cl)**

Zalecany okres wymiany: 12 miesięcy

Interwały w [miesiącach] mogą być zdefiniowane dla każdego procesu obsługi w sub-menu *interwały między przeglądami.* Po upływie skonfigurowanego czasu, Analyt automatycznie przypomni o wymaganym i planowanym procesie serwisowym.

Ustawienie domyślne dla wszystkich okresów międzyobsługowych wynosi 0 miesięcy, czyli jest nieaktywne. W celu uaktywnienia funkcji należy ustawić interwał w przedziale 1... 60 miesięcy. Resetowanie do wartości 0 miesięcy spowoduje ponowną dezaktywację usługi.

W menu Komunikaty serwisowe dostępne są wszystkich planowane procesy serwisowe wraz z ich planowanymi datami. W razie potrzeby planowane daty obliczone na podstawie Analyt mogą być modyfikowane ręcznie.

Do procesy serwisowe w menu są wyświetlane w następujący sposób:

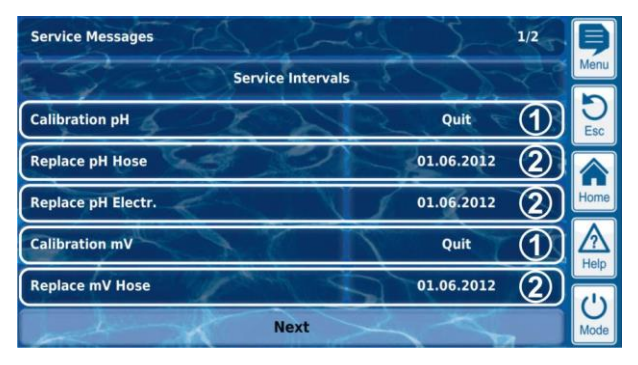

1 Te komunikaty są już wymagalne (konieczne do wykonania). Dlatego też wyświetlany jest przycisk potwierdzenia .

Naciśnięcie na przycisk potwierdzenia dokonuje zmiany planowanej procesu i pojawia się nowo obliczona data.

2 Te komunikaty nie są jeszcze wymagalne (konieczne do wykonania).

> Dlatego też wyświetlana jest data, w której powinna rozpocząć się dany proces serwisowy.

# **17.1 Sygnalizowanie komunikatów o wymagalnych usługach**

Komunikaty o wymagalnych usługach są sygnalizowane w następujący sposób:

- **Miganie** całego wyświetlacza miganie wyświetlacza zostaje natychmiast wyłączone po dotknięciu ekranu dotykowego.
- **Automatyczne przejście do menu Komunikaty serwisowe**  Uwaga: Menu Komunikaty serwisowe w każdej chwili można wywołać w następujący sposób:

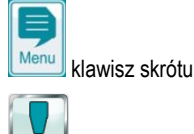

*Komunikaty serwisowe*

• **Akustyczny sygnał alarmowy**

(występuje pod warunkiem, że funkcja Sygnału akustycznego jest włączona dla odpowiednich alarmów w menu *Ustawienia alarmów*) Alarm akustyczny zostaje natychmiast wyłączony po dotknięciu ekranu dotykowego.

### **UWAGA:**

Wymagalne procesy serwisowe są sygnalizowane o godzinie 08:00 w odpowiednim dniu.

## **17.2 Ponowne programowanie komunikatów serwisowych**

Podczas ponownego planowania, Analyt przelicza wymagalną datę komunikatu serwisowego poprzez dodanie skonfigurowanego okresu międzyobsługowego do bieżącej daty.

# **Przykład:**

- Dla kalibracji pH, okres międzyobsługowy (interwał) jest skonfigurowany na 3 miesiące.
- Do ponownego skonfigurowania dojdzie w dniu 6 grudnia 2022.
- $\Rightarrow$  Nowy termin to 6 marzec 2023.

Komunikaty serwisowe są ponownie zaplanowane w następujących przypadkach:

- Zmiany w interwałach w menu *okresy międzyobsługowe (interwały)*
- Potwierdzenie komunikatu o wymaganej czynności serwisowej
- Pomyślna kalibracja (jedynie dla komunikatów o kalibracji)
- Wywoływanie funkcji *Ponowne programowanie komunikatów serwisowych* w menu *okresy międzyobsługowe*

# **18 Dziennik zdarzeń**

Dziennik zdarzeń jest wywoływany w następujący sposób:

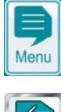

klawisz skrótu

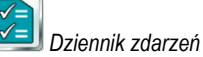

Dziennik zdarzeń to zapis wszystkich ważnych wydarzeń z udziałem Analyt wraz z datą i czasem ich wystąpienia. Analyt posiada pamięć do 500 zdarzeń. Gdy ta liczba zostanie osiągnięta, najstarsze zdarzenia są zastępowane nowymi.

Dziennik zdarzeń stanowi ważne narzędzie w kontrolowaniu prawidłowego funkcjonowania basenu i analizy potencjalnych problemów

#### **18.1 Wydarzenia**

Następujące zdarzenia są rejestrowane indywidualnie w dzienniku wydarzeń:

- Analyt włączanie i wyłączanie zasilania
- Alarmy (początek i koniec)
- Kalibracja ze szczegółowymi danymi dotyczącymi kalibracji
- Zmiany parametrów ze starymi i nowymi wartościami
- Dozowanie ręczne
- Dawki produktu
- Dostęp zdalny
- Aktualizacje oprogramowania
- Resetowanie kodu dostępu
- Przywracanie ustawień domyślnych

Analyt wyświetla wszystkie pozycje dziennika zdarzeń w czytelny sposób. Dlatego właśnie nie ma szczegółowej prezentacji poszczególnych wydarzeń w tej instrukcji obsługi.

#### **18.2 Wyświetlane informacje**

Dla każdego zdarzenia następujące dodatkowe informacje są przechowywane i wyświetlane w dzienniku zdarzeń:

- Data i godzina
- Użytkownik (pod warunkiem, że użytkownik może być przypisany do danego wydarzenia, np. zmian parametrów, kalibracje, dozowanie ręczne, itp.)
- Typ dostępu
	- Działanie lokalne (*lokalne)*
	- Zdalny dostęp z sieci lokalnej (LAN)
	- Zdalny dostęp z Internetu

#### **18.2.1 Wyświetlanie zdarzeń**

Poniżej znajduje się szczegółowe wyjaśnienie, w jaki sposób zdarzenie jest wyświetlane na przykładzie zmiany parametrów:

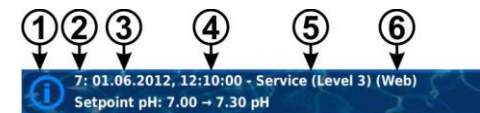

**Θ** (8)

- 1 Symbol (w zależności od rodzaju zdarzenia)
- 2 Kolejny numer zdarzenia
- 3 Data
- 4 Czas
- 5 Nazwa użytkownika oraz poziom dostępu, np. Service *(stopień ważności 3)*
- 6 Typ dostępu

( *lokalne / LAN / Web*).

- 7 Desygnacja zmienionego parametru
- 8 Stare wartości parametru (przed zmianą)
- 9 Nową wartość parametru

# **19 Ustawienia kontrolera**

Menu Ustawienia kontrolera jest wywoływane w następujący sposób:

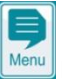

Klawisz skrótu

倚 **to** 

*Ustawienia kontrolera*

W menu dostępne są następujące funkcje:

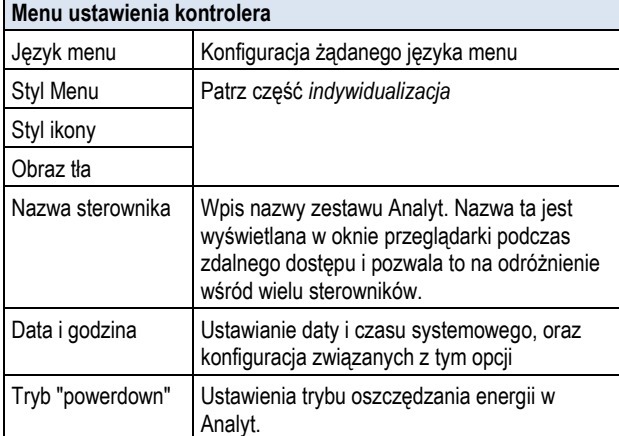

#### **19.1 Data i godzina**

Następujące funkcje są dostępne w menu *daty i godziny*:

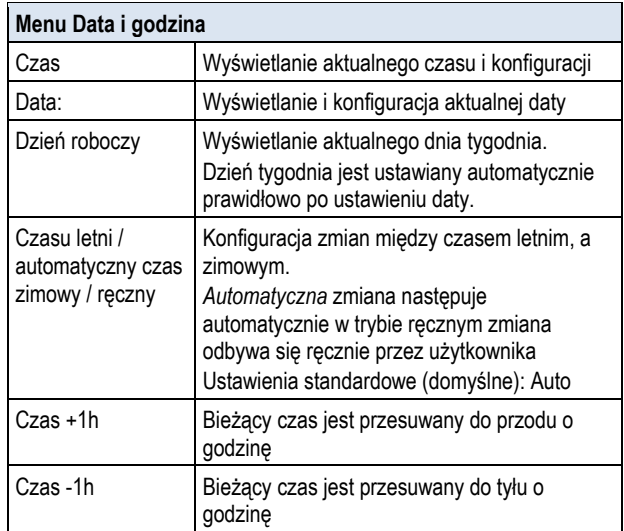

Analyt automatycznie ustawia czas w następujący sposób w automatycznej konfiguracji dla czasu letniego / zimowego:

- W ostatnią niedzielę marca, czas jest przesuwany do przodu z 02:00 na 03:00
- W ostatnią niedzielę marca, czas jest cofany z 03:00 na 02:00

Po zakończeniu automatycznej zmiany, urządzenie pokaże stosowne Powiadomienie.

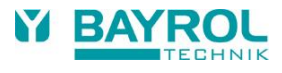

# **19.2 Tryb "powerdown"**

Gdy aktywny jest tryb oszczędzania energii"powerdown" w Analyt zmniejsza się jasność ekranu tryb oszczędnościowy. Dotknięcie kończy tryb oszczędzania energii i ponownie zwiększa jasność ekranu.

Funkcja ta może zostać skonfigurowana w *trybie obniżonej mocy (Powerdown)*:

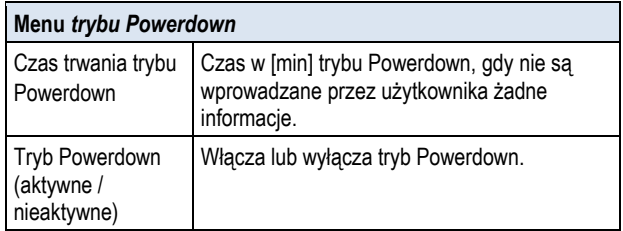

# **20 Funkcje serwisowe**

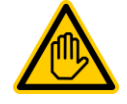

# **Wymagane kwalifikacje: Wyszkolony specjalista**

Poniższe funkcje w menu Funkcje serwisowe mogą być wykonywane tylko przez przeszkolonego SPECJALISTĘ zgodnie z definicją zawartą w rozdziale *Kwalifikacje użytkownika*

Menu Funkcje serwisowe jest wywoływane w następujący sposób:

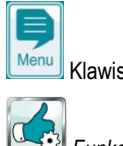

Klawisz skrótu

*Funkcje serwisowe*

To menu jest wyposażony w specjalne funkcje dla pracowników obsługi, które są potrzebne, na przykład, do podstawowych konfiguracji systemu (np. wielkość basenu, konfiguracja pompy dozującej, itp.).

Ponadto, można tutaj dokonać aktualizacji oprogramowania, lub zmienić metodę dezynfekcji wody (Cl / Br).

W menu dostępne są następujące funkcje:

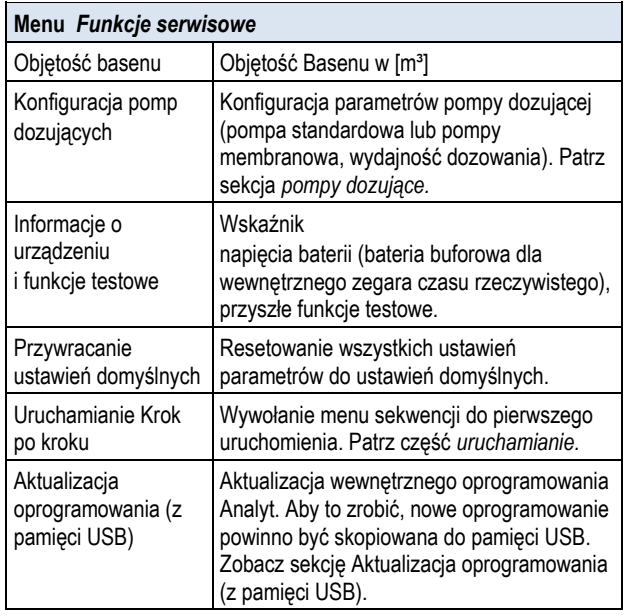

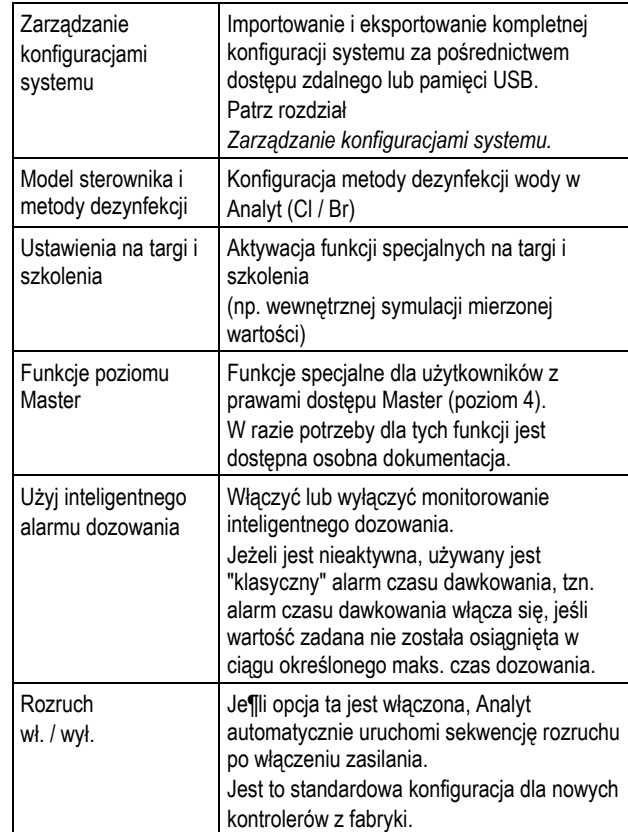

# **20.1 Zarządzanie konfiguracjami systemu**

To menu pozwala na szeroki zakres opcji, aby załadować lub zapisać całą konfigurację systemu. Źródłem lub przeznaczeniem może być komputer zdalnego dostępu lub pamięć USB. Ponadto, Analyt może także przechwywać wewnętrznie cztery dodatkowe konfiguracje oprócz aktywnej w danej chwili konfiguracji.

Można wybrać jedną z konfiguracji systemu jako źródło i przenieść ją do innej konfiguracji systemu (przeznaczenia). Aktualnie aktywna konfiguracja systemu może być również wykorzystywana jako źródła lub miejsce docelowe (przeznaczenie).

Konfiguracja systemu obejmuje wszystkie ustawienia parametrów

Analyt. Jedyne wyjątki to:

- Dane dostępu(nazwy użytkownika, kodu dostępu, hasła)
- Metoda dezynfekcji
- Konfiguracja adresów sieciowych (IP).

Czytelny nazwa może być przypisana do każdego skopiowanej konfiguracji w celu odróżnienia ich od siebie.

# **21 Zarządzanie użytkownikami**

Analyt dostarcza wszechstronnych i elastycznych metod zarządzania użytkownikami o ogromnych możliwościach. Dzięki temu możliwe jest definiowanie indywidualnych praw dostępu dla poszczególnych użytkowników systemu. Co więcej, prawa dostępu zdalnego można również skonfigurować bardzo elastycznie do każdego użytkownika. W ten sposób możliwe jest także dokonanie rozróżnienia między zdalnym dostępem z sieci lokalnej i przez Internet, tzn. w razie potrzeby można aktywować więcej funkcji do zdalnego dostępu z sieci lokalnej niż do zdalnego dostępu z Internetu.

# **21.1 Menu Zarządzanie użytkownikami**

Menu Zarządzanie użytkownikami jest wywoływane w następujący sposób:

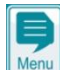

Klawisz skrótu

*Zarządzanie użytkownikami*

Menu zawiera wiele podmenu z następującymi opcjami konfiguracji:

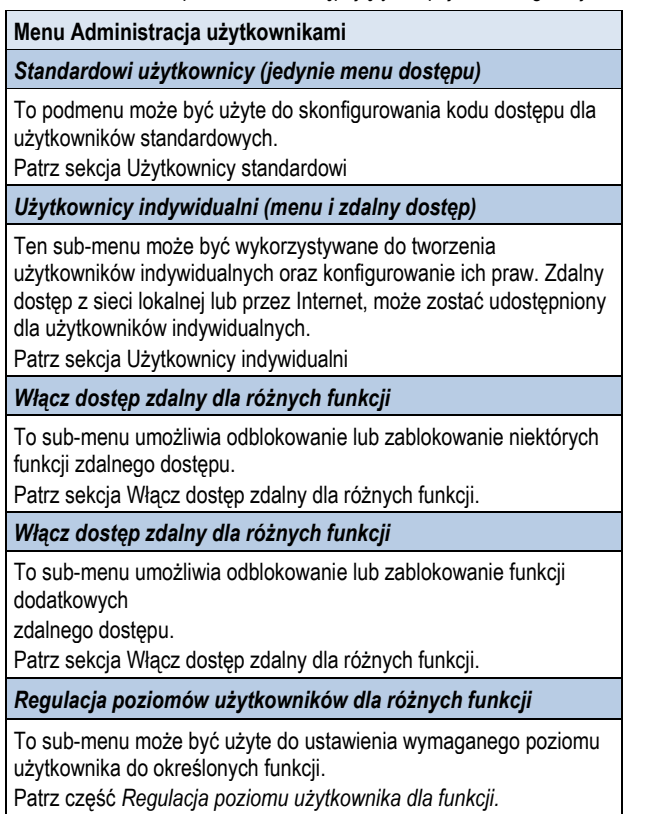

Poszczególne menu i funkcje są opisane w szczegółach w kolejnych sekcjach.

# **21.2 Użytkownicy**

Należy zalogować się jako użytkownik w celu uzyskania dostępu do niektórych funkcji Analyt.

Dla dostępu do menu, wybierz nazwę użytkownika i wprowadź prawidłowy kod dostępu dla wybranej nazwy użytkownika (maks. 6 Cyfr). Podczas zdalnego dostępu wymagane jest logowania się z oddzielnej nazwy użytkownika ( tylko dla zdalnego dostępu) i hasło. Istnieją dwa różne typy użytkowników Analyt:

# **21.2.1 Użytkownicy standardowi**

Standardowi użytkownicy to użytkownicy preferowani, którzy są ZAWSZE dostępni.

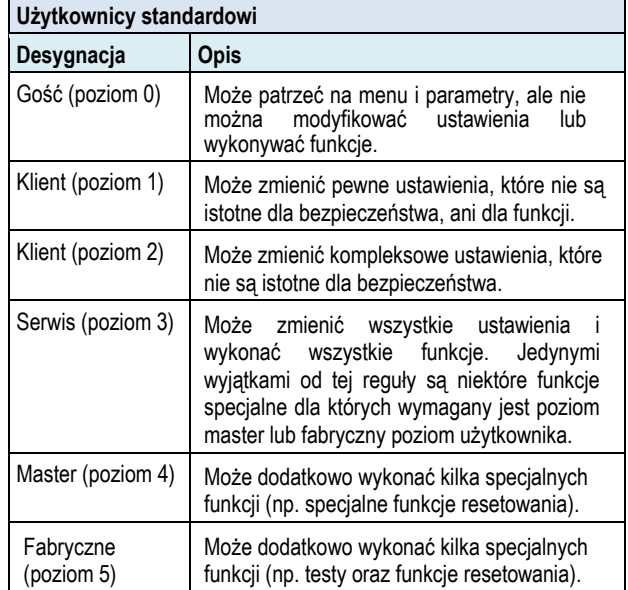

Szczegółowy opis praw użytkownika można znaleźć w sekcji Przegląd uprawnień użytkowników.

Dla każdego z dostępnych poziomów użytkownika (poziomy od 1 do 5) predefiniowany jest użytkownik standardowy. Ponadto modyfikowalny kod dostępu jest przypisany do każdego standardowego użytkownika, który musi być prawidłowo wprowadzony dla uwierzytelniania w celu uzyskania dostępu do chronionych parametrów lub menu.

# **21.2.2 Użytkownicy indywidualni**

Dodatkowo do predefiniowanych standardowych użytkowników, można utworzyć max. 5 indywidualnych użytkowników

Dla każdego użytkownika indywidualnego istnieje oddzielne menu konfiguracji, w którym dostępne są następujące ustawienia:

# **21.2.2.1 Menu konfiguracji**

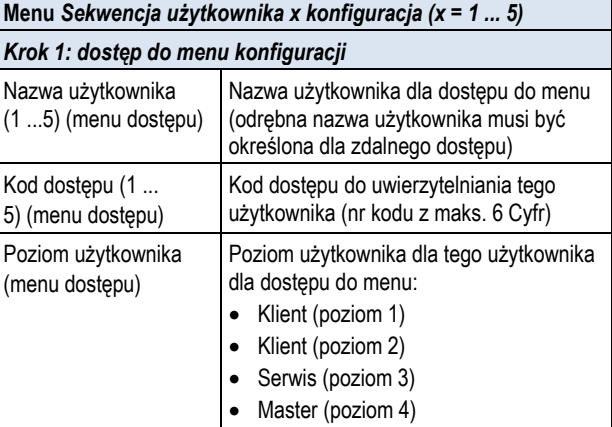

**44**

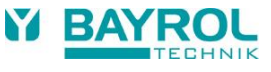

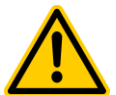

#### **NIEBEZPIECZEŃSTWO!**

**Nieautoryzowany dostęp jest możliwy z użyciem znanych kodów dostępu**

Kody dostępu umożliwiają dostęp do krytycznych obszarów systemu. Nieautoryzowany dostęp może prowadzić do powstania niebezpiecznych konfiguracji.

**Potencjalne konsekwencje. Śmierć lub poważne obrażenia, ciężkie szkody materialne.**

- Skonfiguruj indywidualne kody dostępu. Nie należy w żadnym wypadku korzystać z wstępnie skonfigurowanych standardowych kodów dostępu.
- Zachowaj kody dostępu

#### **WAŻNA INFORMACJA!**

#### **Dostępność kodów dostępu**

Upewnij się, że wszystkie kody dostępu są znane i dostępne w razie potrzeby, nawet po dłuższym okresie czasu. Kody dostępu są absolutnie konieczne dla licznych funkcji i ustawień!

#### **21.2.2.2 Dostęp zdalny**

Zdalny dostęp może być aktywowany jedynie w związku z indywidualnym użytkownikiem. Zdalny dostęp może być aktywowany i konfigurowany osobno dla każdego użytkownika indywidualnego. Osobny poziom użytkownika może być zdefiniowany dla zdalnego dostępu, który może być ograniczony do poziomu użytkownika użytkownika dla dostępu do menu.

Dostępne są następujące ustawienia dla zdalnego dostępu do odpowiedniego podmenu *konfiguracja dostępu zdalnego*.

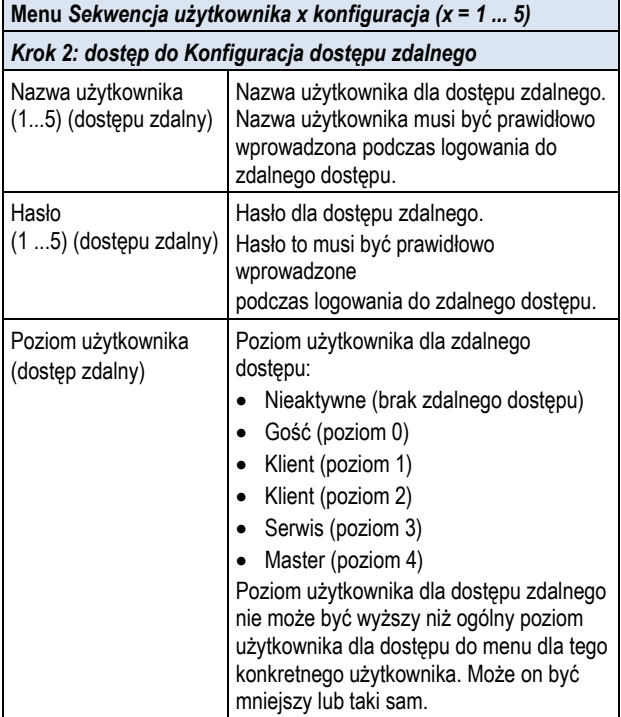

- Standardowym poziomem dostępu zdalnego jest *Gość (poziom 0), czyli* ustawienia nie mogą być modyfikowane.
- Ustawienia mogą być zmienione w dostępie zdalnym tylko w przypadku, gdy poziom użytkownika jest odpowiednio podwyższony.

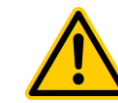

# **NIEBEZPIECZEŃSTWO!**

# **Nieautoryzowany dostęp**

Pomimo najwyższych standardów bezpieczeństwa istnieje ryzyko potencjalnego nieuprawnionego dostępu w przypadku dostępu zdalnego. Nieautoryzowany dostęp może prowadzić do powstania niebezpiecznych konfiguracji.

#### **Potencjalne konsekwencje. Śmierć lub poważne obrażenia, ciężkie szkody materialne.**

- Nie należy używać trywialnych nazw użytkownika lub haseł
- Nazwy użytkowników a szczególnie hasła należy przechowywać w bezpiecznym miejscu
- Ogranicz w sensowny sposób prawa użytkowników do zdalnego dostępu zgodnie z indywidualnymi potrzebami bezpieczeństwa.
- Udzielaj zdalnego dostępu na poziomie użytkownika tylko w koniecznych przypadkach.
- Tam gdzie jest to możliwe, należy używać zdalnego dostępu tylko w sieci lokalnej oraz zabezpieczyć sieć lokalną przed nieuprawnionym dostępem przy użyciu dostępnych standardów ochrony.
- Jeżeli to konieczne, stosować dodatkowe normy bezpieczeństwa dla zdalnego dostępu za pośrednictwem Internetu, np. VPN (virtual private network).

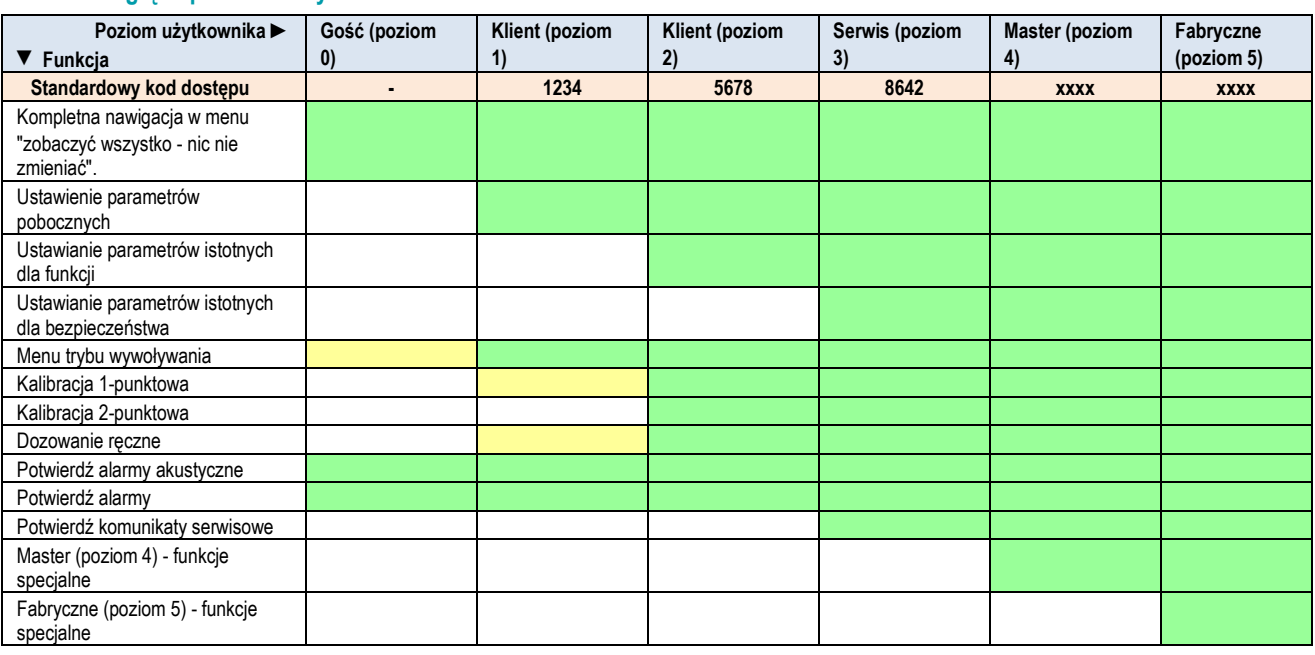

# **21.3 Przegląd uprawnień użytkowników**

Funkcja dozwolona dla odpowiedniego poziomu użytkownika

Funkcja niedozwolona dla odpowiedniego poziomu użytkownika, ale może być aktywowana w menu przez operatora systemu

# **21.4 Włącz dostęp zdalny dla różnych funkcji**

W menu *Włącz zdalny dostęp do funkcji* można definiować, czy zdalny dostęp jest przeznaczony lub nie dla poszczególnych funkcji. Można skonfigurować następujące ustawienia:

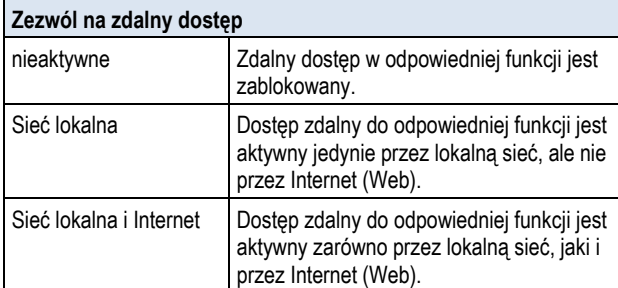

Zdalny dostęp może być aktywowany lub blokowany dla następujących funkcji:

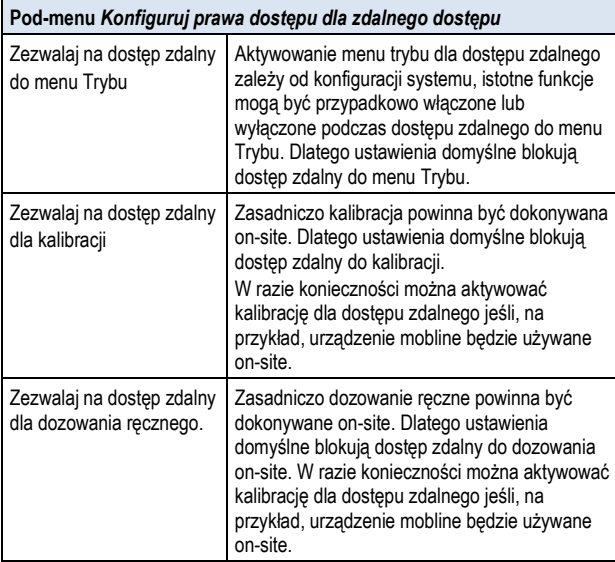

### **21.5 Regulacja poziomów użytkowników dla różnych funkcji**

W menu *Dostosuj poziomy użytkownika dla funkcji* można dostosować zgodnie z potrzebami poziomy użytkownika do odpowiednich funkcji:

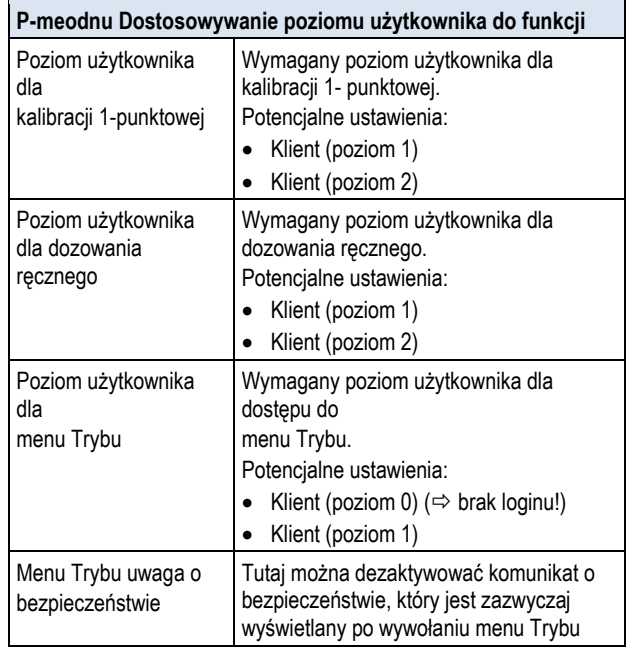

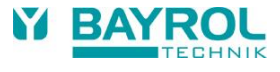

#### **21.6 Login użytkownika z kodem dostępu**

Większość zmian parametrów oraz dostęp do niektórych menu wymaga uwierzytelnienia na pewnym poziomie użytkownika. Gdy wymagane jest uwierzytelnienie, menu Login użytkownika wyświetli się automatycznie.

W tym menu najpierw wybierz użytkownika, którego chcesz zalogować. Następnie wprowadź odpowiedni kod dostępu dla wybranego użytkownika. Jeśli wprowadzony kod dostępu jest prawidłowy, otrzymasz dostęp do żądanego parametru lub menu.

- Po zalogowaniu odpowiedni poziom użytkownika pozostanie ważny do powrotu do widoku głównego, lub po kilku minutach, gdy ekran powróci automatycznie do widoku głównego.
- Tak długo, jak poziom użytkownika pozostaje ważny, nowy login nie jest konieczny. Menu *Login użytkownika* pojawi się ponownie jedynie w przypadku chęci wejścia w funkcje wymagające wyższego poziomu użytkownika.

Menu Login użytkownika składa się z następujących elementów:

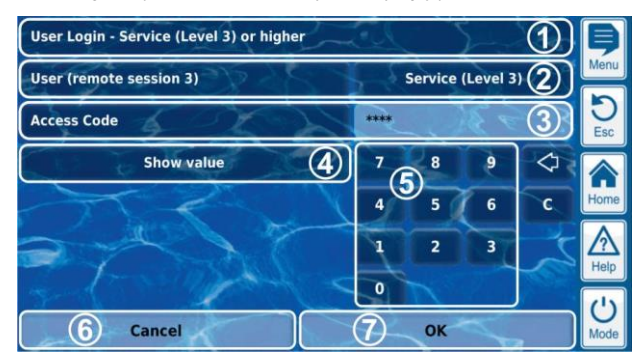

- 1 Nazwa menu wskazująca wymagany minimalny poziom użytkownika dla żądanej funkcji
- 2 Wybór żądanego użytkownika. W ustawieniach domyślnych wyświetlany jest ostatnio wybierany użytkownik jeśli poziom użytkownika jest dostatecznie wysoki.

W przeciwnym wypadku wyświetlany jest standardowy użytkownik z wymaganym minimalnym poziomem użytkownika.

- 3 Wprowadź odpowiedni kod dostępu dla wybranego użytkownika.
- 4 W ustawieniach domyślnych wprowadzany kod dostepu jest maskowany (\*\*\*\*). Ten przycisk może być użyty, by wyświetlić faktyczny kod.
- 5 Klawiatura numeryczna dla wprowadzania kodu.
- 6 "Anuluj" zamyka okno wprowadzania.
- 7 OK potwierdza wprowadzane dane. Po pomyślnej weryfikacji zostaniesz przekierowany do żądanego menu
- Usunięcie ostatniej cyfry  $\triangle$

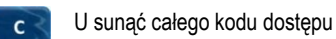

### **21.6.1 Wybór użytkownika**

Gdy ekran wyboru użytkownika jest otwarty w menu Login użytkownika (2), będzie ono wyświetlone w następujący sposób:

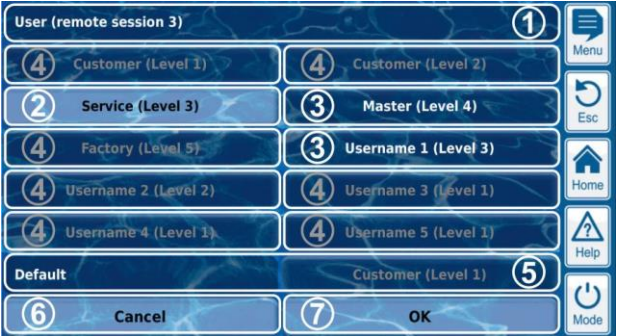

- 1 Nazwa menu, ze wskazaniem sesji (dostęp lokalny lub zdalny)
- 2 Aktualnie wybrany użytkownik (białe tło)
- 3 Dalszy potencjał żądanej funkcji (białe litery)
- 4 Użytkownicy bez dostępu do żądanej funkcji (szare litery)
- 5 Użytkownik domyślny
- 6 "Anuluj" zamyka okno wyboru.
- 7 OK potwierdza wybór i dochodzi do powrotu do menu Login użytkownika.

Istnieje kilka powodów, dla których użytkownik jest niewybieralny i wyświetlany na szaro:

- Poziom użytkownika jest za niski dla żądanej funkcji
	- Jedynie dla dostępu zdalnego: Wymagany poziom użytkownika dla żądanej funkcji jest wyższy od poziomu aktualnego użytkownika w dostępie zdalnym

# **22 Komunikacja i interfejsy**

Menu Zarządzanie użytkownikami składa się z następujących elementów:

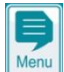

Klawisz skrótu

*Komunikacja & Interfejsy*

Menu zawiera wiele podmenu z następującymi opcjami konfiguracji:

#### **Menu Komunikacja & interfejsy**

#### **Netzwerk (IP) Konfiguration**

W tym pod-menu ustawienia sieciowe (IP) są ustawione dla dostępu zdalnego z sieci lokalnej.

Patrz sekcja Dostęp zdalny z sieci lokalnej.

#### **Konfiguracja e-maila**

To pod-menu konfiguruje opcje wysyłania e-maili za pośrednictwem Analyt

Patrz sekcja Funkcje e-mail.

#### **Import i eksport danych**

To pod-menu dostarcza funkcji importu i eksportu danych:

- Wykres pomiaru (eksport)
- Dziennik zdarzeń (eksport)
- Indywidualne obrazy w tle (import)
- Patrz sekcja Import i eksport danych

#### **Interfejs CAN bus**

To pod-menu konfiguruje CAN bus dla połączenia ze skrzynkami przyszłych funkcji dodatkowych (skrzynki). Prosimy o zapoznanie się z oddzielną dokumentacją dla odpowiednich skrzynek w celu uzyskania większej ilości informacji.

#### **4-20 mA wyjścia obiegu typu current loop**

To pod-menu konfiguruje opcjonalne wyjścia current loop 4-20 mA w Analyt. Wyjścia te są dostępne jako dodatkowe moduły opcjonalne (wewnętrzne moduły plug-in z 4 wyjściami 4-20 mA): PM5-SA4 PRZEJŚCIÓWKA 4-20MA (Art. nr 127011) Wyjścia typu current loop mogą być wykorzystywane w

następujących celach:

- Przekazywanie mierzonych wartości (pH, mV, Cl / Br, temp.) jako sygnału 4-20 mA current loop (dla rejestratorów danych, zdalnych wyświetlaczy, systemów zarządzania budynkami)
- Kontrolowanie systemów zewnętrznych (np. nastawne pompy filtrowe, systemy elektrolizy soli) Więcej szczegółów dostępnych jest w oddzielnej dokumentacji dla PM5-SA4 PRZEJŚCIÓWKA 4-20MA (Art. nr 127011).

#### **22.1 Import i eksport danych**

Menu Import i eksport danych dostarcza funkcji dla importowania i eksportowania danych:

# • **Eksport wykresu pomiaru**

- Załaduj wykres pomiaru z Analyt
- (w zdalnym sterowaniu z PC)
- Zapisz wykresy pomiarów w pamięci USB
- Automatyczna transmisja e-maila z wykresem pomiaru (co 1... 7 dni do maks. 3 odbiorców e-maila)
- W celu skorzystania z funkcji eksportu wykresu pomiaru, automatyczne zapisywanie wykresu pomiarów musi być odpowiednio wcześniej uaktywniony. Operacja ta zapewnia zapisanie dzienne wykresy pomiaru w Analyt dla późniejszego eksportu.

#### • **Eksport dziennika zdarzeń**

- Załaduj dziennik zdarzeń z Analyt (w zdalnym dostępie z PC)
- Zapisz dziennik zdarzeń w pamięci USB
- **Ładuj indywidualne obrazy tła**
	- Załaduj obrazy tła do Analyt (w zdalnym sterowaniu z PC)
	- Załaduj obraz tła z pamięci USB
	- **Import i eksport danych przy użyciu pamięci USB**
	- Zapisz wykresy pomiarów do pamięci USB
	- Zapisz dziennik zdarzeń w pamięci USB
	- Załaduj obraz tła z pamięci USB

# **Eksport wykresu pomiaru:**

• W celu eksportowania wykresów pomiarów najpierw należy wybrać datę początkową i datę końcową. Dojdzie wtedy do eksportu wykresów danych dostępnych w zaznaczonym przedziale czasowym.

#### **INFO**

**INFO**

#### **Wymagania dla indywidualnych obrazów w tle**

- Rozmiar obrazu 800x480 pixeli
- Format JPEG
- Maks. 300 kB

#### **INFO**

#### **Załaduj indywidualny obraz tła z pamięci USB**

• Obrazy w pamięci USB muszą być w pod-katalogu \pm5\_image i spełniać powyższe wymagania

# **INFO**

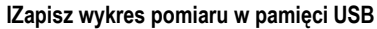

• Wykresy pomiarów są zapisane w pamięci USB w katalogu \pm5\_graph

# **INFO**

# **Zapisz dziennik zdarzeń w pamięci USB**

• Dzienniki zdarzeń są zapisane w pamięci USB w katalogu \pm5\_log

#### **INFO**

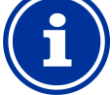

**Wsuwanie i usuwanie pamięci USB** Patrz rozdział Interfejs USB

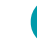

**48**

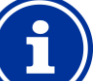

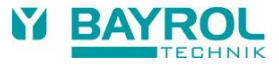

#### **22.2 Funkcje E-mail**

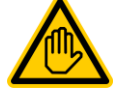

# **Wymagane kwalifikacje:**

# **Specjalista ds. IT**

Ustawienia funkcji E-mail, a w szczególności konta do wysyłania wiadomości e-mail (SMTP) mogą być wykonywane tylko przez specjalistę IT zgodnie z definicją zawartą w rozdziale *Użytkownik kwalifikacji.*

Jeśli Analyt ma połączenie z Internetem (patrz: *zdalny dostęp z Internetu)*, to jest możliwość wysyłania e-maili.

W takim wypadku mogą być realizowane następujące funkcje:

- E-maile alarmowe
- Automatyczne wysyłanie mailem wykresów pomiaru

E-mail są konfigurowane w menu *E-mail konfiguracja.* Tutaj są dostępne następujące opcje:

#### **Menu E-mail konfiguracja**

**Konfiguracja adresu e-mail odbiorcy**

To pod-menu może być użyte do skonfigurowania maksymalnie trzech adresów e-mail adresatów oraz włączyć lub wyłączyć je indywidualnie.

#### **Konto do wysłania e-maili (SMTP)**

W tym pod-menu ustawiane jest konto Analyt wykorzystywane do wysyłania e-maili. Aby to zrobić, musisz mieć konto SMTP poczty email u operatora (SMTP = simple mail transfer protocol) i dostępne odpowiednie informacje konieczne do uzyskania dostępu.

# **E-maile alarmowe**

Możesz użyć tego pod-menu do konfiguracji przypadków, w których odbiorcy otrzymają alarmowe wiadomości e-mailem

**Wyślij testową wiadomość e-mail**

Funkcja ta powoduje wysłanie testowej wiadomości e-mail do odbiorców.

#### **23 Funkcje dodatkowe**

Analyt zapewnia kompleksowe dodatkowe funkcje do inteligentnego sterowania wieloma systemami w środowisku basenu. Menu Funkcji dodatkowych można wywołać w dowolnym czasie w następujący sposób:

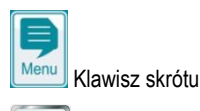

# *Funkcje dodatkowe*

Menu *dodatkowe funkcje* realizowane jest za pomocą ikony menu. Każda dodatkowa funkcja jest reprezentowana przez własną ikonę.

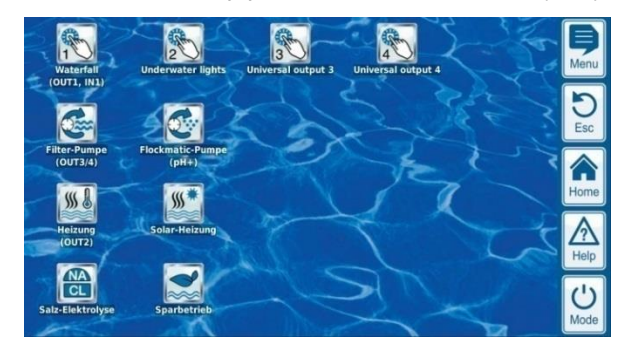

Poszczególne funkcje dodatkowe są opisane w szczegółach w kolejnych sekcjach.

# **24 Uniwersalne wyjścia przełącznika (4x)**

# **24.1 Informacje dotyczące bezpieczeństwa**

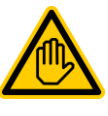

**Wymagane kwalifikacje: WYSZKOLONY SPECJALISTA lub SPECJALISTA ds. ELEKTRYCZNYCH**

Połączenie, konfiguracja i uruchomienie usługi uniwersalnego wyjścia przełącznika może być wykonywane ylko przez przeszkolonego SPECJALISTE lub SPECJALISTE DS. ELEKTRYCZNYCH zgodnie z definicją zawartą w rozdziale *Użytkownik kwalifikacji.*

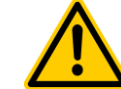

# **NIEBEZPIECZEŃSTWO!**

# **Niebezpieczne zastosowania**

Uniwersalne wyjścia przełącznika mogą mieć bardzo wiele zastosowań. W zależności od zastosowania czynności związane z podłączaniem lub włączona funkcja mogą generować niebezpieczeństwo.

Potencjalne konsekwencje. Śmierć lub poważne obrażenia, ciężkie szkody materialne.

- Korzystanie z uniwersalnych wyjść przełączników jest WZBRONIONE dla wszystkich zastosowań, w których bezpieczeństwo osób, zwierząt oraz mienia nie jest całkowicie i trwale zapewnione w każdych warunkach.
- Szczególnie zabrania się podłączania grzejników sauny bez odpowiednich środków bezpieczeństwa (zagrożenie pożarowe!).
- Szczególnie zabrania się otwierania i zamykania pokryw basenowych bez odpowiednich środków bezpieczeństwa (zagrożenie utonięcia!).
- Bezpieczeństwo leży tylko i wyłącznie w gestii operatora systemu.
- Operator systemu musi przeanalizować każde zaplanowane wykorzystanie pod kątem bezpieczeństwa i potencjalnych zagrożeń.
- Producent sterownika nie ponosi żadnej odpowiedzialności.

# **24.1 Przegląd**

Analyt oferuje cztery uniwersalne wyjścia przełącznika ułatwiające inteligentną i bardzo elastyczną kontrolę wody oraz innych funkcji w środowisku basenu.

Istnieje przekaźnik przełącznika z odpowiednim zaciskiem połączeniowym przypisanym do każdego wyjścia przełącznika. Szczególne cechy uniwersalne wyjścia przełącznika to:

- Praca alternatywnie jako przełącznik bezvoltowy lub jako 230V~.
- Swobodny wybór nazwy
- Elastycznie programowalne liczniki dla każdego wyjścia przełącznika
- Możliwy czas pracy w interwałach (włączanie i wyłączanie okresowo)
- Możliwość blokowania w przypadku braku przepływu
- Możliwość blokowania w zależności od czynności filtra pompy
- Opcjonalnie blokowanie za pośrednictwem wejścia
- Opcjonalnie blokowanie za pośrednictwem innego wejścia
- Połączenie za pomocą zewnętrznego przełącznika lub przycisku
- Zdalny dostęp może być aktywowany lub blokowany dla każdego indywidualnego przełącznika wyjściowego
- Wyświetlanie w menu Trybu może być aktywowane lub
- Blokowane dla każdego indywidualnego przełącznika wyjściowego.

# **24.2 Menu konfiguracji**

Menu konfiguracji dla każdego indywidualnego wyjścia przełącznika są ustawiane identycznie. Są one wywoływane poprzez ikony

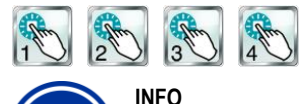

Desygnacja uniwersalnych przełączników wyjścia We wszystkich menu, w których pojawiają się uniwersalne przełączniki wyjścia, pokazane będą wszystkie ich wprowadzone desygnacje (np. wodospad)

Dostępne są następujące opcje:

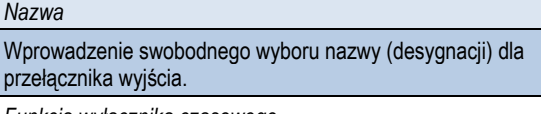

*Funkcja wyłącznika czasowego*

Wybór trybu pracy:

- Nieaktywny (przełącznik wyjście nie jest używany)
- Wyłączony (Przełącznik wyjścia używany, ale wyłączony)
- Włączony

• Wyłącznik czasowy

*Funkcja wyłącznika czasowego*

Aktywuj przełącznik wyjścia raz dla określonego czasu na

przełącznik włączenia.

*Programowalny włącznik czasowy*

Programowanie włączników czasowych.

*Podstawowa konfiguracja*

Podstawowe ustawienia dla przełącznika wyjściowego.

*Ustawienia zabezpieczeń*

Ustawienia zabezpieczeń dla przełącznika wyjściowego.

*Nazwa*

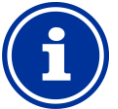

# **INFO**

Przeznaczenie wyjścia przełącznika przekaźnika Uniwersalny przełącznik wyjścia może być aktywowany tylko jeśli masz wyjście przełącznika przekaźnika przypisane do niego wcześniej w podstawowej

# **24.2.1 Programowalny włącznik czasowy**

konfiguracji menu.

To menu zawiera 6 dowolnie programowalnych interwałów zegara dla każdego wyjścia przełącznika.

Interwały zegara są wyświetlane w menu w czytelny sposób wraz z zaprogramowanymi dniami i godzinami:

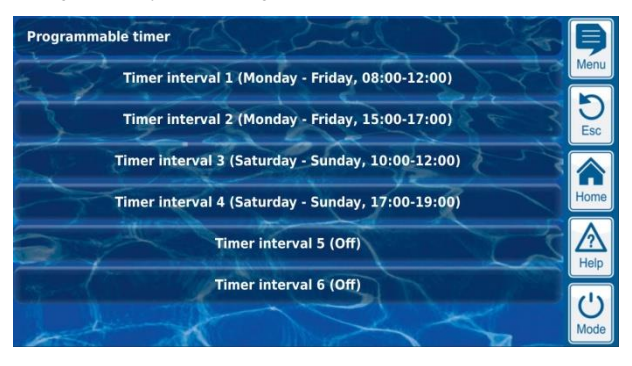

Możliwe są następujące ustawienia dla każdego z 6 interwałów:

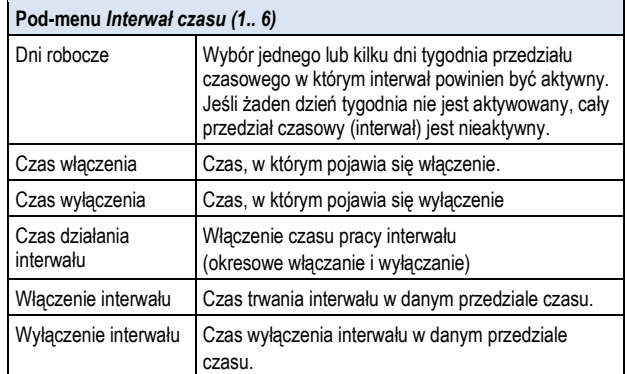

# **24.2.2 Podstawowa konfiguracja**

Menu *konfiguracji podstawowej* służy do konfiguracji podstawowych ustawień przełącznika wyjścia. Najczęściej jest to raz na umieszczenie wyjścia przełącznika.

Dostępne są następujące ustawienia:

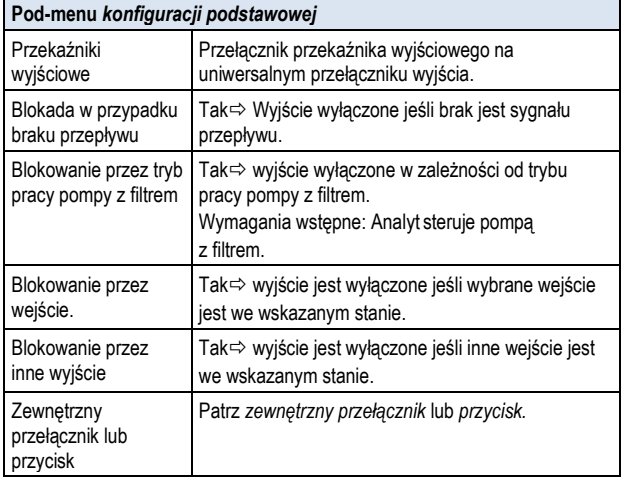

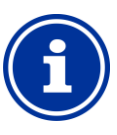

# **INFO**

**Oznaczenia zacisków**

Do przekaźnika wyjścia OUT1 ... OUT4, numer zacisku jest oznaczony bezpośrednio w menu. Jest to numer w nawiasach kwadratowych, np. [26] OUT1.

# **INFO**

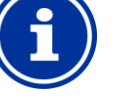

# **Przełącznik OUT4**

Wyjście przekaźnika OUT4 jest przeznaczone do przełączania. Jeśli funkcja jest włączona (on), zespół listw zaciskowych [31] jest włączony. Jeśli funkcja jest wyłączona (off), zespół listw zaciskowych [32] jest wyłączony.

Wszystkie inne wyjścia przełącznika są zaprojektowane jako proste przełączniki wł. / wył.

**50**

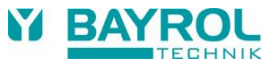

# **24.2.2.1 Zewnętrzny przełącznik lub przycisk**

Każde wyjście może być połączone z zewnętrznym przełącznikiem lub przyciskiem, który umożliwia włączanie i wyłączanie funkcji w trybie ręcznym.

Można skonfigurować następujące ustawienia:

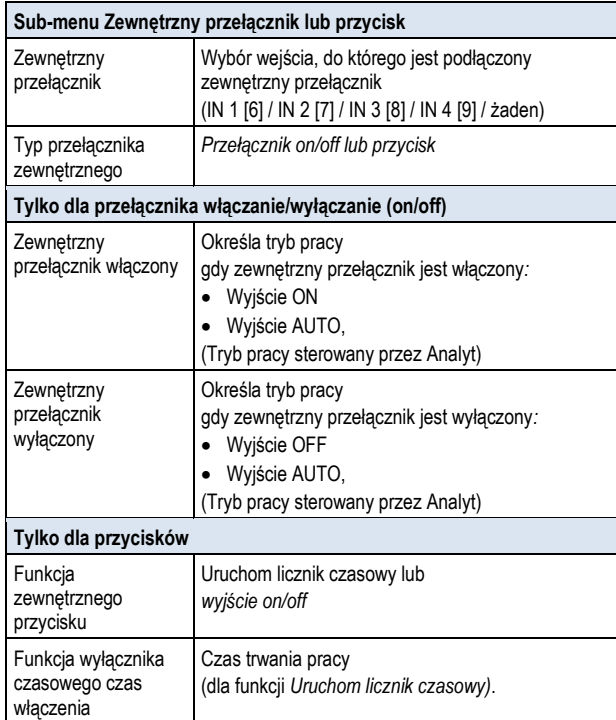

# **24.2.3 Ustawienia zabezpieczeń**

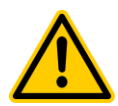

# **NIEBEZPIECZEŃSTWO!**

**Niebezpieczeństwo za pośrednictwem dostępu zdalnego**

Zależnie od sposobu montażu, zagrożenie może wynikać z uniwersalnych przełączników wyjścia, szczególnie za pośrednictwem dostępu zdalnego.

Potencjalne konsekwencje. Śmierć lub poważne obrażenia, ciężkie szkody materialne.

- Aktywowanie uniwersalnych wyjść przełączników za pośrednictwem dostępu zdalnego jest WZBRONIONE dla wszystkich zastosowań, w których bezpieczeństwo osób, zwierząt oraz mienia nie jest całkowicie i trwale zapewnione w każdych warunkach.
- Bezpieczeństwo leży tylko i wyłącznie w gestii operatora systemu.
- Producent sterownika nie ponosi żadnej odpowiedzialności.

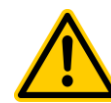

#### **NIEBEZPIECZEŃSTWO!**

#### **Ryzyko błędnego działania w menu trybu**

Przełączniki wyjścia można przełączać szybko i w prosty sposób w menu trybu. Daje to również niebezpieczeństwo błędnej pracy (przełączanie przypadkowe)

Potencjalne konsekwencje. Śmierć lub poważne obrażenia, ciężkie szkody materialne.

- Korzystanie z uniwersalnych wyjść przełączników w menu Trybu jest WZBRONIONE dla wszystkich zastosowań, w których bezpieczeństwo osób, zwierząt oraz mienia nie jest całkowicie i trwale zapewnione w każdych warunkach, szczególnie w przypadku potencjalnych błędów pracy na skutek usterek w menu Trybu.
- Bezpieczeństwo leży tylko i wyłącznie w gestii operatora systemu.
- Producent sterownika nie ponosi żadnej odpowiedzialności.

Dostępne są następujące ustawienia zabezpieczeń:

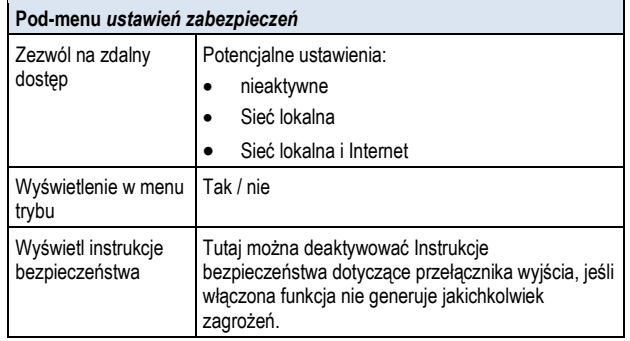

# **24.3 Połączenie elektryczne**

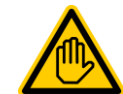

**Wymagane kwalifikacje: Specjalista ds. elektrycznych**

**Podłączenie prądu do uniwersalnych przełączników** wyjścia może być wykonywane wyłącznie przez SPECJALISTÓW DS. ELEKTRYCZNYCH zgodnie z definicją zawartą w rozdziale *Użytkownik kwalifikacji*.

# **WAŻNA INFORMACJA!**

**Nie wolno przekraczać maksymalnej wartości prądu**

Nie wolno przekraczać maksymalnego dopuszczalnego prądu dla każdego indywidualnego przekaźnika włącznika wyjścia (maks. 4 A) i dla sum wszystkich przekaźników wyjść w konfiguracji sieci

230 V~ (w sumie, również maks. 4 A)

Należy również zapoznać się z Rozdziałem *230 V~ Zasilanie.*

Na poniższym rysunku przedstawiono wewnętrzne przewody do przełącznika przekaźnika wyjścia OUT1 ... OUT4, które można wykorzystać dla uniwersalnych przełączników wyjść. Wszystkie pokazane połączenia są poprowadzone wewnętrznie jako ścieżki przewodzące.

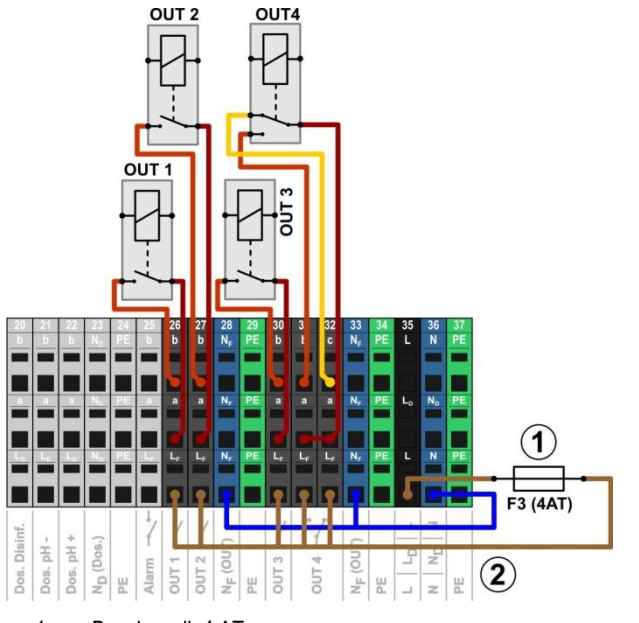

- 1 Bezpiecznik 4 AT
- 2 230 V~ faza L, do funkcji dodatkowych (zabezpieczone 4 A)

Następujące bloki zacisków są przydzielane do przekaźnika wyjścia przełącznika:

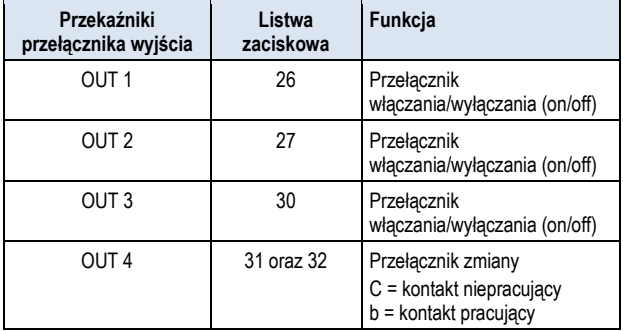

Każdy zespół listw zaciskowych jest skonfigurowany w następujący sposób:

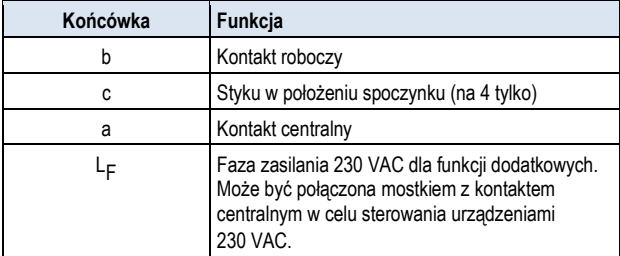

# **24.3.1 Opcje połączenia**

# **NIEBEZPIECZEŃSTWO!**

**Dopuszczalny prąd całkowity przekroczone w aplikacjach 230 V**~

Dla wszystkich przełączników wyjścia 230 V~ korzystających z wewnętrznego zasilania 230 V~ Analyt (mostek z L F do centralnego kontaktu a), całkowite natężenie prądu nie może przekraczać 4 A ogółem.

Faza L F dla zasilania funkcje dodatkowych zabezpieczona jest 4 W (F3 WYJŚCIE).

# **Potencjalne konsekwencje:**

**Spalenie ścieżek przewodzących w Analyt.**

- Upewnij się, że dopuszczalne napięcie całkowite nigdy nie zostanie przekroczone.
- Jeśli potrzebne jest duże natężenia prądu, to źródło zasilania musi być zewnętrzne.
- Należy również zapoznać się z Rozdziałem *230 V~ zasilanie.*

# **NIEBEZPIECZEŃSTWO!**

#### **Przekroczenie dopuszczalnego prąd zmiennego lub dopuszczalnego napięcia na stykach**

Prąd elektryczny nie może przekraczać 4 A na wyjście przełącznika. Maksymalne dopuszczalne napięcie na kontakcie przełącznika to 230 V~ lub 30 V DC.

Potencjalne konsekwencje:

Spalenie ścieżek przewodzących w Analyt.

- Upewnij się, że dopuszczalne natężenie i napięcie
	- nigdy nie przekracza dopuszczalnych wartości.
- Jeśli to możliwe, zabezpiecz zewnętrznie obwody elektryczne zgodnie z obowiązującymi przepisami.
- Jeśli potrzeba większego napięcia lub natężenia, konieczne jest wykorzystanie zewnętrznego przełącznika zasilania.

#### **24.3.1.1 Sterowania systemem zewnętrznym za pośrednictwem 230 V - zasilanie główne**

Zespół 230 V~ jest podłączony pomiędzy przewodem neutralnym N (niebieski) i fazą L (brązowy) zasilania, między którymi występuje napięcie 230 V~ (napięcie AC). Dodatkowo istnieje także ochronny kabel uziemienia (żółty/zielony).

Jeśli tego typu zespół ma być sterowany za pośrednictwem uniwersalnego przełącznika wyjścia Analyt, musi być podłączony w następujący sposób (Przykład dla wyjścia przełącznika OUT 1):

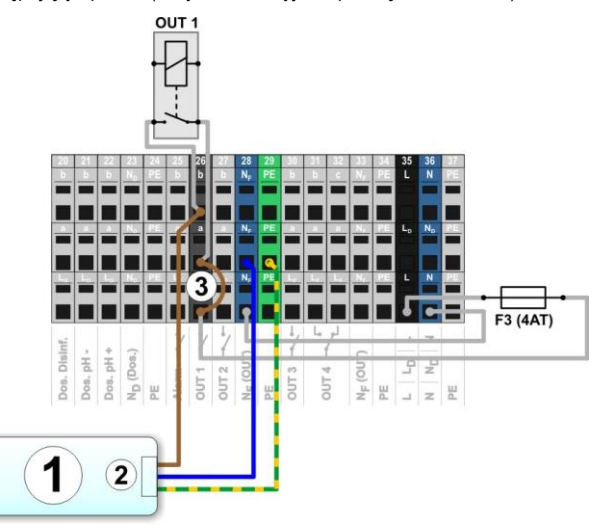

- 1 Zewnętrzny system do kontroli (sterowania)
- 2 System zewnętrzny 230 V~ zasilanie
- 3 Przewód znajdujący się w skrzynce zaciskowej z fazy L<sup>F</sup> w środku styku przekaźnika a

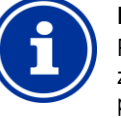

#### **Podłączenie przewodu neutralnego N i PE**

Przewód neutralny N kontrolowanego systemu zewnętrznego i ochronny uziemienia PE może być podłączony do zacisku PE i N F bloków zaciskowych jak pokazano na rysunku.

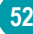

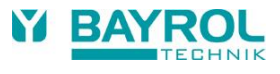

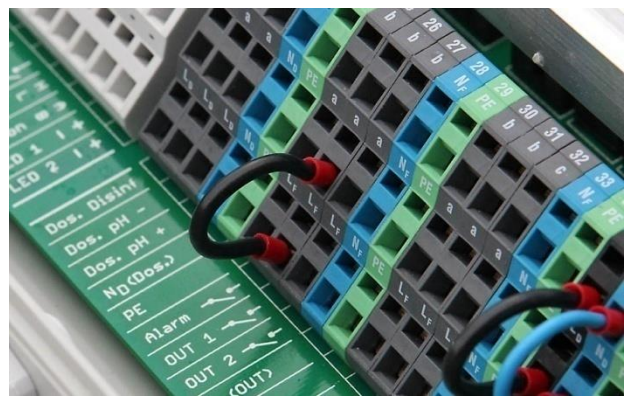

Mostek przewodowy znajdujący się w skrzynce zaciskowej z fazy LF w środku styku przekaźnika a

#### **24.3.1.2 Sterowanie zewnętrznego systemu za pomocą bezvoltowego wejścia sterującego**

Niektóre systemy są wyposażone w bezwoltowe wejście sterujące. Może być ono podłączone bezpośrednio do wyjścia przełącznika Analyt.

Jeżeli dane wejście jest dostępne, powinno ono być stosowane gdy to tylko możliwe zamiast włączania i wyłączania zasilania zewnętrznego systemu.

Poniższy rysunek pokazuje połączenia z zewnętrznym systemem z bezwolotowym wejściem sterującym do wyjścia przełącznika OUT 1:

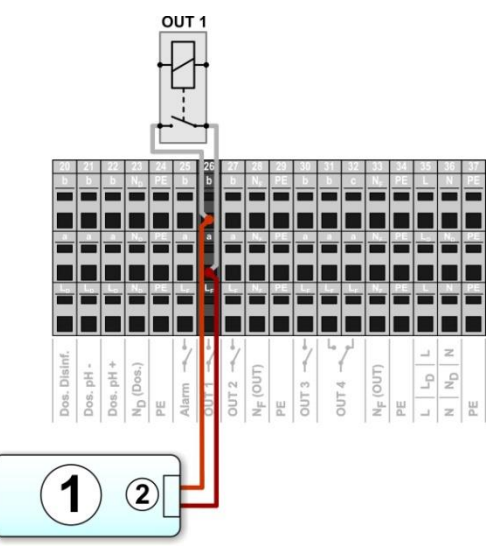

- 1 Zewnętrzny system do kontroli (sterowania)
- 2 Bezvoltowe wejście sterujące zewnętrznego systemu

# **24.3.1.3 Sterowania systemem zewnętrznym za pośrednictwem źródła zasilania głównego**

Dla systemów zewnętrznych z własnym zasilaniem (AC lub DC), zasilanie może być włączane i wyłączane za pomocą przełącznika wyjścia Analyt.

Na poniższym rysunku przedstawiono schematyczny przykład zastosowania przełącznika wyjścia OUT 1.

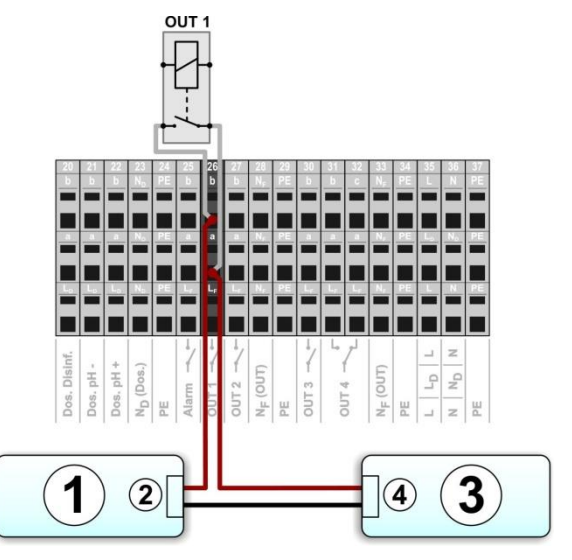

- 1 Zewnętrzny system do kontroli (sterowania)
- 2 Wejście napięcia systemu zewnętrznego
- 3 Napięcie systemu zewnętrznego (AC lub DC)
- 4 Wyjście napięcia systemu zewnętrznego

# **24.3.2 Żywotność styków przekaźnika przełączania**

W zależności od zastosowania, żywotność przekaźnika styków może być ograniczony.

Ogólnie rzecz biorąc, żywotność styku przekaźnika przełączania jest ograniczana przez prąd o wysokim natężeniu.

Poniższe wytyczne wartości mogą być użyte dla orientacji:

- 230 V~, 0,5 A, obciążenie rezystancyjne
- $\Rightarrow$  żywotność > 1 000 000
- 230 V~, 4A, obciążenie rezystancyjne
- $\Rightarrow$  żywotność > 300 000

# **25 Sterowanie pompy z filtrem**

#### **25.1 Informacje dotyczące bezpieczeństwa**

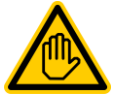

**Wymagane kwalifikacje: WYSZKOLONY SPECJALISTA** lub **SPECJALISTA ds. ELEKTRYCZNYCH**

Połączenie, konfiguracja i uruchomienie sterowania pompy może być wykonywane tylko przez przeszkolonego SPECJALISTĘ lub SPECJALISTĘ DS. ELEKTRYCZNYCH zgodnie z definicją zawartą w rozdziale *Użytkownik kwalifikacji.*

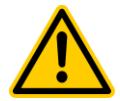

# **NIEBEZPIECZEŃSTWO!**

**Niebezpieczeństwo wynikające z włączenia pompy z Filtrem**

Włączanie pompy filtrującej może przynieść zagrożenie dla kąpiących się (np. ze względu na powstające wiry lub efekt ssania).

**Potencjalne konsekwencje: Śmierć lub poważne obrażenia, ciężkie szkody materialne.**

- Korzystanie z pompy z filtrem jest WZBRONIONE dla wszystkich zastosowań, w których bezpieczeństwo osób, zwierząt oraz mienia nie jest całkowicie i trwale zapewnione w każdych warunkach.
- Bezpieczeństwo leży tylko i wyłącznie w gestii operatora systemu.
- Producent sterownika nie ponosi żadnej odpowiedzialności.

# **25.2 Przegląd**

Analyt oferuje możliwość sterowania pompy z filtrem. Konwencjonalne pompy z filtrem są po prostu włączane i wyłączane. Odpowiednie nastawne pompy z filtrem mogą dodatkowo być ustawione na trzy tryby operacyjne:

- Tryb normalny (normalne działanie filtra)
- Tryb Eco (tryb oszczędzania energii o ograniczonej wydajności pompy, np. w nocy)
- Tryb wzmocniony

(zwiększenie wydajności pompy, np. w celu płukania filtra, podłączenia atrakcji wodnych lub działania baterii solarnych) Sterowanie pompy z filtrem Analyt dodatkowo oferuje następujące opcje:

- Wiele elastycznie programowalnych liczników
- Swobodnie konfigurowalna blokada dozowania (pH i dezynfekcji) w zależności od trybu działania pompy z filtrem
- Powiązanie każdego trybu pracy pompy z filtrem z zewnętrznym przełącznikiem lub przyciskiem
- Elastyczna alokacja do trzech wyjść przekaźników programowalnych dla różnych trybów pracy pompy z filtrem
- Działanie wyjść przekaźników jako opcjonalnie wolne przełączniki lub jako wyjście 230 V
- Alternatywna pompa z filtrem za pośrednictwem wyjścia typu current loop 4-20 mA current loop (opcjonalnie)

#### **25.3 Menu pompy z filtrem**

Menu konfiguracji dla sterowania pompy z filtrem jest wywoływane za pomocą następującej ikony:

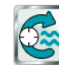

Pompa z filtrem

Dostępne są następujące ustawienia:

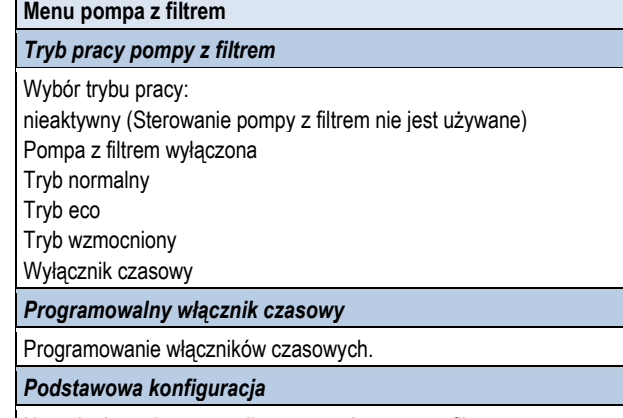

Ustawienia podstawowe dla sterowania pompy z filtrem.

#### *Ustawienia dozowania*

Ustawienia włączające lub blokujące dozowanie w różnych trybach pracy

pompy z filtrem*.*

#### *Ustawienia zabezpieczeń*

**INFO**

Ustawienia zabezpieczeń dla sterowania pompy z filtrem.

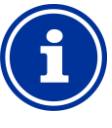

#### **Przeznaczenie wyjścia przełącznika**

Tryb pracy może być aktywowany tylko jeśli masz wyjście przełącznika przekaźnika przypisane do niego wcześniej w menu podstawowej konfiguracji.

#### **25.3.1 Programowalny włącznik czasowy**

To menu zawiera 6 dowolnie programowalnych interwałów zegara dla sterowania pompy z filtrem.

Interwały zegara są wyświetlane w menu w czytelny sposób wraz z zaprogramowanymi dniami i godzinami oraz trybem pracy pompy z filtrem:

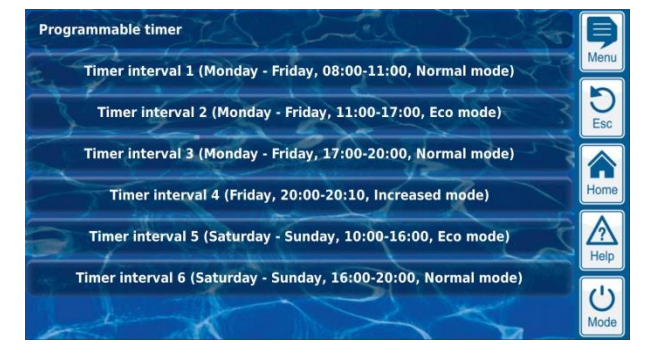

#### Możliwe są następujące ustawienia dla każdego z 6 interwałów:

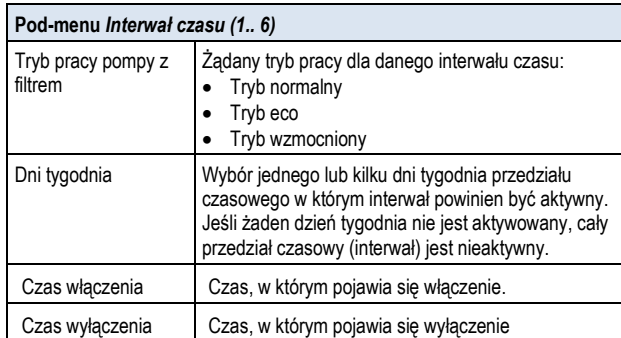

# **25.3.2 Podstawowa konfiguracja**

Menu *konfiguracji podstawowej* służy do konfiguracji podstawowych ustawień przełącznika wyjścia. Wykonuje się ją zasadniczo tylko raz podczas rozruchu.

Dostępne są następujące ustawienia:

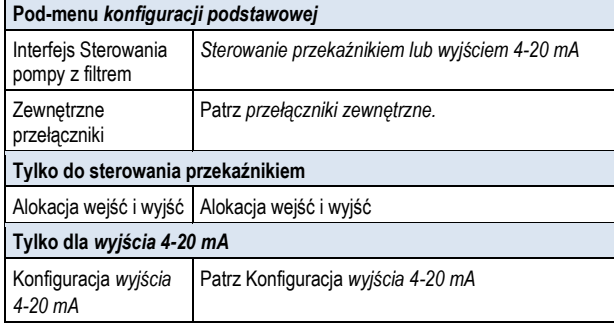

# **25.3.2.1 Alokacja wejść i wyjść**

# **Tylko do sterowania przekaźnikiem:**

To menu umożliwia przypisanie wyjścia do sterowania przekaźnikiem pompy filtrującej.

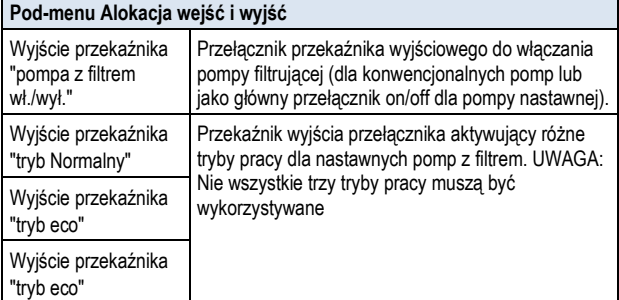

Dla każdego przełącznika przekaźnika wyjściowego dostępne są następujące ustawienia:

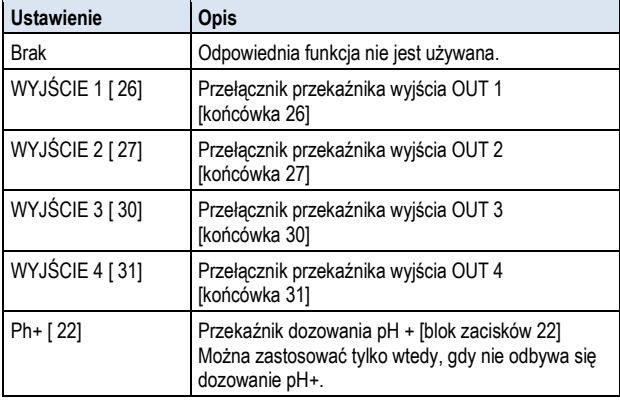

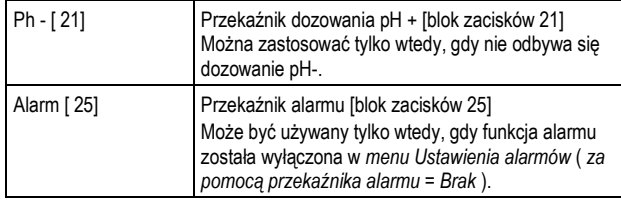

# **25.3.2.2 K onfiguracja wyjścia 4-20 mA**

#### **Tylko w przypadku sterowania przy zastosowaniu wyjścia** *4-20 mA.*

To menu umożliwia konfigurowanie wyjścia 4-20 mA do sterowania pompą z filtrem.

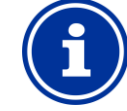

#### **Potrzebny jest Moduł plug-in PM5-SA4**

Aby uruchomić pompę z filtrem za pośrednictwem wyjścia 4-20 mA, potrzebny jest następujący opcjonalny moduł:

PM5-SA4 PRZEJŚCIÓWKA 4-20MA (Art. nr 127011).

# **Wyjście konfiguracji mocy 4-20mA**

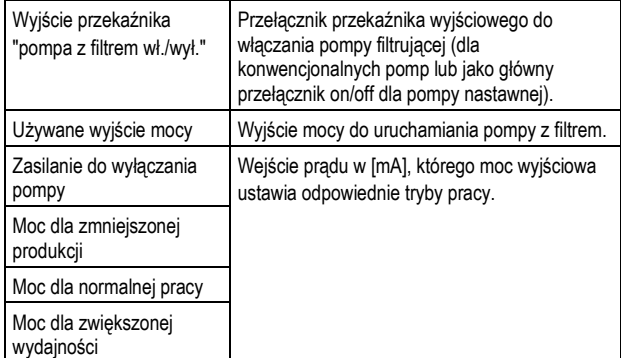

#### **25.3.2.3 Zewnętrzne przełączniki**

Sterowanie pompy z filtrem może być powiązane z maksymalnie z trzema zewnętrznymi przełącznikami lub przyciskami umożliwiającymi włączanie lub wyłączanie ręczne lub aktywację niektórych trybów pracy.

Można skonfigurować następujące ustawienia:

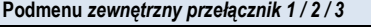

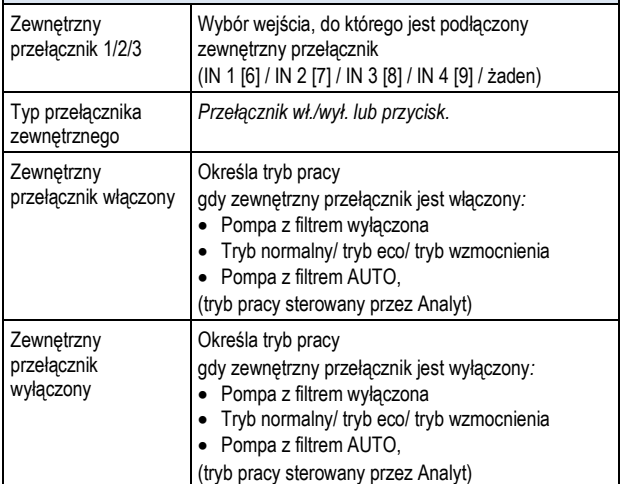

# **25.3.3 Ustawienia dozowania**

Tutaj można zdefiniować tryby pracy, w których dozowanie jest blokowane w celu sterowania pH oraz dezynfekcji.

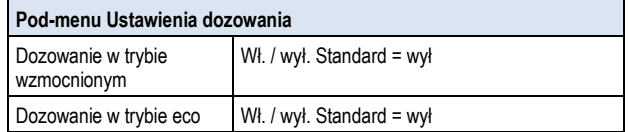

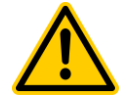

# **NIEBEZPIECZEŃSTWO!**

**Gazowy chlor wytwarzany przy dozowaniu ze zbyt małą cyrkulacją wody**

Podczas dozowania w wodzie o bardzo małej cyrkulacji w roztworze podchlorynu sodu i pH minus wytwarza się trujący lotny chlor.

**Potencjalne konsekwencje: Śmierć lub poważne obrażenia, ciężkie szkody materialne.**

- Włączaj dozowanie w trybie eco jeśli w basenie jest dobra cyrkulacja zapewnione jest szybkie rozprowadzanie dawkowanego detergentu.
- W przypadku wątpliwości, zablokuj dozowanie w celu zmniejszenia dawki.

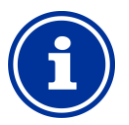

**INFO**

#### **Moc dla zwiększonej wydajności**

Pomiary pH i potencjał redoks są w zasadzie niezależne od przepływu. Dlatego blokowanie dozowania nie jest to absolutnie konieczne przy trybie wzmocnionym. Jednakże dla maksymalnego bezpieczeństwa blokowanie jest zalecane.

Bezpośredni pomiar wolnego chloru lub bromu zależy od natężenia przepływu jedynie do pewnego stopnia. Dlatego też zaleca się wyłączenie dozowania w trybie wzmocnionym w Analyt.

### **25.3.4 Ustawienia zabezpieczeń**

#### **NIEBEZPIECZEŃSTWO!**

**Niebezpieczeństwo za pośrednictwem dostępu zdalnego do sterowania pompą filtra**

Włączanie pompy filtrującej za pośrednictwem dostępu zdalnego może przynieść zagrożenie dla kąpiących się (np. ze względu na powstające wiry lub efekt ssania).

**Potencjalne konsekwencje: Śmierć lub poważne obrażenia, ciężkie szkody materialne.**

- Dostęp zdalny do sterowania pompą z filtrem jest WZBRONIONY dla wszystkich zastosowań, w których bezpieczeństwo osób, zwierząt oraz mienia nie jest całkowicie i trwale zapewnione w każdych warunkach.
- Bezpieczeństwo leży tylko i wyłącznie w gestii operatora systemu.
- Producent sterownika nie ponosi żadnej odpowiedzialności

#### Dostępne są następujące ustawienia zabezpieczeń:

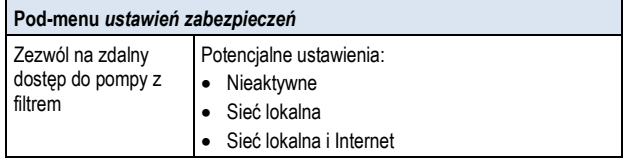

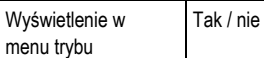

# **25.4 Połączenie elektryczne**

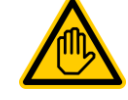

# **Wymagane kwalifikacje: Specjalista ds elektrycznych**

Podłączenie prądu do sterowania pompą z filtrem może być wykonywane wyłącznie przez SPECJALISTÓW DS. ELEKTRYCZNYCH zgodnie z definicją zawartą w rozdziale *Użytkownik kwalifikacji*

#### **WAŻNA INFORMACJA!**

**Nie wolno przekraczać maksymalnej wartości prądu**

Nie wolno przekraczać maksymalnego dopuszczalnego prądu dla każdego indywidualnego przekaźnika włącznika wyjścia (maks. 4 A) i dla sum wszystkich przekaźników wyjść w konfiguracji sieci 230 V~ (w sumie, również maks. 4 A)

Należy również zapoznać się z Rozdziałem *sieci 230 V~ zasilanie*.

Opcje podłączania opisane już w części poświęconej uniwersalnemu wyjściu przełącznika mogą być wykorzystane do podłączania konwencjonalnej pompy z filtrem; patrz Uniwersalne wyjścia przełącznika ➔ opcje podłączenia.

Połączenie nastawnej pompy z filtrem pokazano schematycznie na poniższej ilustracji.

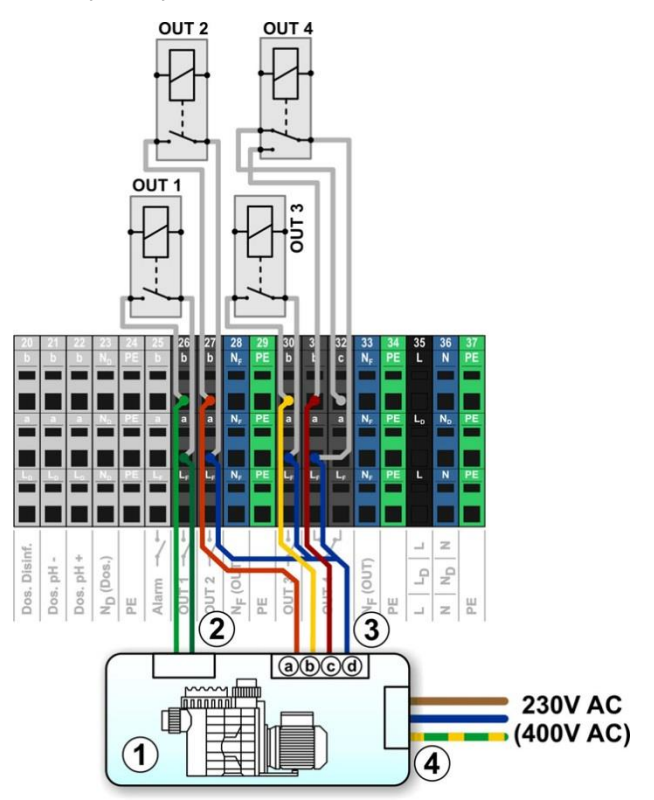

- 1 Pompa z filtrem
- 2 Bezwoltowe wejście sterujące do wł. / wył. (opcja)
- 3 Bezwoltowe wejścia sterujące do wybierania trybu pracy
- 3a Bezwoltowe wejście sterujące do trybu standardowego (normalnego)
- 3b Bezwoltowe wejście sterujące do trybu eco
- 3c Bezwoltowe wejście sterujące do trybu wzmocnionego

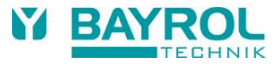

- 3d Wspólne gniazdko dla wszystkich bezwoltowych wejść sterujących
- 4 Zewnętrzne zasilania dla pompy z filtrem 230 V~ (lub 400 V~)

Następujące *Przeznaczenie wejść i wyjść* jest wymagane w menu dla podłączenia i pokazane na tym schemacie:

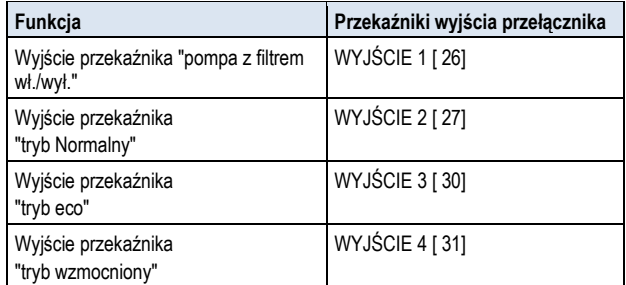

# **26 Pompa Flockmatic®**

# **26.1 Informacje dotyczące bezpieczeństwa**

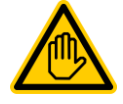

# **Wymagane kwalifikacje:**

**WYSZKOLONY SPECJALISTA lub SPECJALISTA ds. ELEKTRYCZNYCH**

Połączenie, konfiguracja i uruchomienie sterowania pompy typu Flockmatic® może być wykonywane tylko przez przeszkolonego SPECJALISTĘ lub SPECJALISTĘ DS. ELEKTRYCZNYCH zgodnie z definicją zawartą w rozdziale *Użytkownik kwalifikacji*.

# **26.2 Przegląd**

Analyt oferuje możliwość podłączenia i sterowania pompy Flockmatic®.

Sterowanie pompy typu Flockmatic® w Analyt dodatkowo oferuje następujące opcje:

- Zmniejsza dawkę dozowania Flockmatic<sup>®</sup>
- Możliwość blokowania dozowania w przypadku braku przepływu
- Szereg elastycznie programowalnych liczników
- Opcjonalne monitorowanie poziomu za pomocą przełącznika

# **26.3 Menu pompy typu Flockmatic®**

Menu konfiguracji dla sterowania pompy typu Flockmatic® jest wywoływane za pomocą następującej ikony:

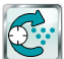

Pompa typu *Flockmatic*®

Dostępne są następujące ustawienia:

#### **Menu pompy typu Flockmatic**®

#### *Tryb działania Flockmatic*®

Wybór trybu pracy:

- nieaktywny (Sterowanie pompy Flockmatic® nie jest używane)
- Wyłączony (Przełącznik wyjścia używany, ale wyłączony)
- Włączony
- Wyłącznik czasowy

**Programowalny włącznik czasowy**

#### Programowanie włączników czasowych.

**Podstawowa konfiguracja**

Ustawienia podstawowe dla sterowania pompy Flockmatic®

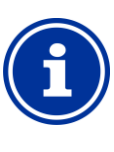

# **INFO Przeznaczenie wyjścia przełącznika**

Sterowanie Flockmatic może być aktywowane tylko jeśli masz wyjście przełącznika przekaźnika przypisane do niego wcześniej w menu podstawowej konfiguracji.

# **26.3.1 Programowalny włącznik czasowy**

To menu zawiera 3 dowolnie programowalne interwały zegara dla sterowania pompy Flockmatic®.

Programowanie jest tutaj takie samo jak programowanie liczników czasu dla przełącznika uniwersalnego wyjścia, patrz *wyjścia przełącznika uniwersalnego* ➔ *Programowalny licznik.*

# **26.3.2 Podstawowa konfiguracja**

Menu *konfiguracji podstawowej* służy do konfiguracji podstawowych ustawień sterowania pompy Flockmatic®. Wykonuje się ją zasadniczo tylko raz podczas rozruchu.

Dostępne są następujące ustawienia:

# **Pod-menu** *konfiguracji podstawowej*

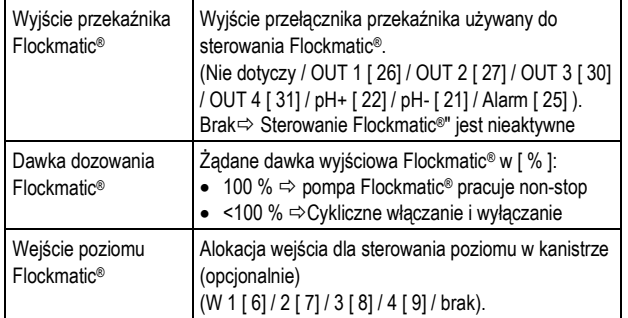

# **26.4 Połączenie elektryczne**

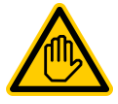

#### **Wymagane kwalifikacje: Specjalista ds elektrycznych**

Podłączenie prądu do sterowania pompą z filtrem może być wykonywane wyłącznie przez SPECJALISTÓW DS. ELEKTRYCZNYCH zgodnie z definicją zawartą w rozdziale *Użytkownik kwalifikacji.*

# **WAŻNA INFORMACJA!**

#### **Nie wolno przekraczać maksymalnej wartości prądu**

Nie wolno przekraczać maksymalnego dopuszczalnego prądu dla sum wszystkich przekaźników programowalnych wyjść w konfiguracji sieci 230 V~ (w sumie maks. 4A).

Należy również zapoznać się z Rozdziałem *sieci 230 V~zasilanie.*

Poniższy schemat przedstawia podłączenie pompy Flockmatic® do wyjścia przekaźnika przełącznika OUT1.

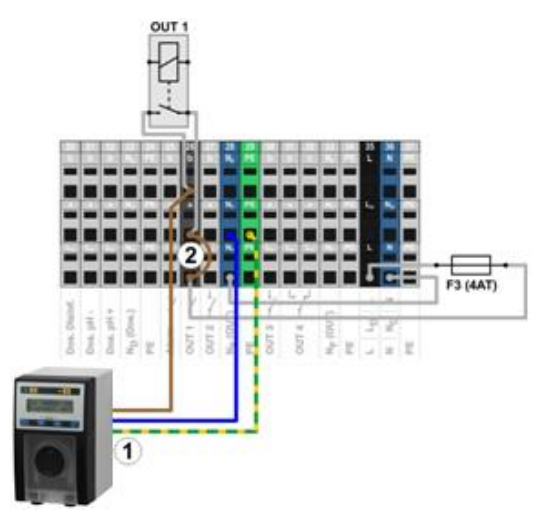

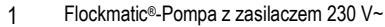

2 Mostek przewodowy znajdujący się w skrzynce zaciskowej z fazy L F w środku styku przekaźnika a

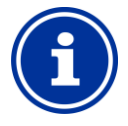

#### **Podłączenie przewodu neutralnego N i PE**

Pompa Flockmatic® - przewód neutralny N i ochronny masy PE może być podłączony do zacisku PE i N<sup>F</sup> bloków zaciskowych jak pokazano na rysunku.

#### **27 Ogrzewanie**

**INFO**

# **27.1 Przegląd**

Analyt oferuje możliwość sterowania systemem grzewczym. System ogrzewania jest sterowany za pomocą prostego przełącznika przekaźnika wyjściowego (v-lub230 V~). Dokładny typ i konstrukcja systemu ogrzewania nie jest ważna. Konieczna jest tylko możliwość włączania i wyłączania funkcji ogrzewania z zewnątrz poprzez odpowiednie wejście (bezwoltowe lub 230 V~).

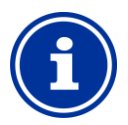

# **Przełącznik 4 [31/32 ]**

Jeśli konieczne jest przejście do przełącznika sterowania ogrzewaniem, możesz skorzystać z przełącznika przekaźnika wyjścia OUT 4:

- [31B] kontakt roboczy
- [ 32C] kontakt w położeniu spoczynku

### **27.2 Pomiar temperatury**

**INFO**

Sterowanie ogrzewaniem wymaga pomiaru temperatury wody. W tym celu można użyć trzech wejść temperatury Analyt.

Szczegółowy opis w rozdziale *pomiar temperatury.* Rozdział ten wymienia także listę typów czujników obsługiwanych przez Analyt.

# **WAŻNA INFORMACJA!**

**Precyzja pomiaru czujnika temperatury w komorze pomiarowej**

Standardowy czujnik temperatury w komorze pomiarowej Analyt można zasadniczo stosować do pomiaru temperatury. To bardzo proste rozwiązanie, ponieważ nie ma potrzeby stosowania dodatkowych prac instalacyjnych.

Jednak należy pamiętać, że temperatura mierzona w komorze może różnić się od rzeczywistej temperatury basenu. W związku ze zmianą temperatury powietrza, promieni słonecznych, lub innych czynników, woda może się nagrzać lub ochłodzić podczas przemieszczania się w obwodzie, w którym dokonuje się pomiaru.

Kalibracja nie może w pełni zrekompensować tych skutków, które zmieniają się w czasie.

Z tego powodu, spodziewana dokładność pomiaru na standardowym czujniku jest generalnie za niska dla niezawodnego pomiaru temperatury i sterowania.

Do sterowania systemem ogrzewania koniecznie trzeba zainstalować dodatkowy czujnik bezpośrednio w głównym obiegu układu. Sygnał pomiarowy czujnika musi być niezależny od wpływów zewnętrznych i reprezentatywny dla temperatury basenu.

# **27.3 Funkcja**

Temperatura zadana oraz histereza przełącznika mogą zostać skonfigurowane jako parametry.

Temperatura zadana można być skonfigurowana zakresie od 10,0 °C do 40,0 °C.

Histereza zapewnia, że ogrzewanie nie włącza się i wyłącza dla niewielkich zmian temperatury, a nie tylko wtedy, gdy istnieje poważne odchylenie od wartości zadanej.

Histereza można być skonfigurowana zakresie od 0,1 °C do 5,0 °C. Temperatura zadana i histereza temperatury wskazują temperatury, w których sterowanie ogrzewaniem włącza się i wyłącza w następujący sposób:

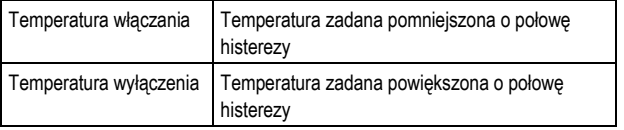

#### **Przykład 1**

- Wartość zadana temperatury 25,0 °C
- Histereza temperatury 1,0 °C
- $\Rightarrow$  Temperatura włączania 24.5 °C
- $\Rightarrow$  Temperatura wyłączania 25.5 °C

#### **Przykład 2**

- Wartość zadana temperatury 25,0 °C
- Histereza temperatury 0,3 °C
- $\Rightarrow$  Temperatura włączania 24,9 °C (wartość zaokrąglona)
- $\Rightarrow$  Temperatura wyłączania 25,2 °C (wartość zaokrąglona)

Ustawienia histerezy można użyć do optymalnego dostosowania systemu sterowania do warunków lokalnych.

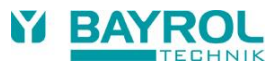

# **27.4 Pokaz w widoku głównym**

Stan pracy systemu ogrzewania lub ogrzewania solarnego jest wyświetlana w widoku głównym modułu temperatury.

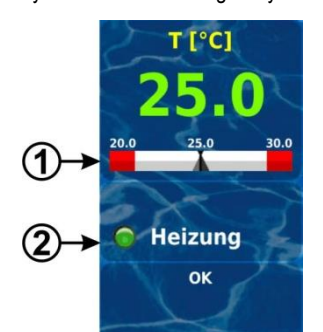

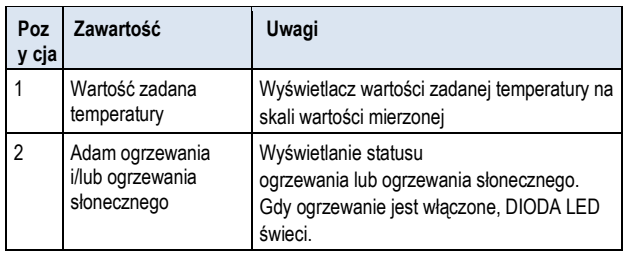

# **27.5 Menu Ogrzewanie**

Menu konfiguracji dla sterowania ogrzewaniem jest wywoływane za pomocą następującej ikony:

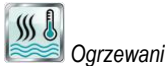

Dostępne są następujące ustawienia:

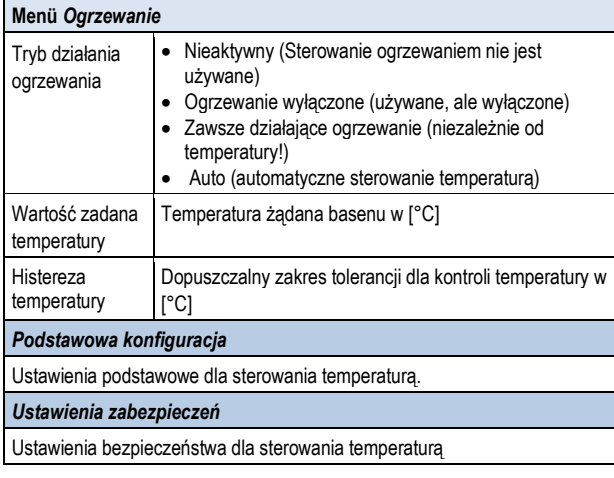

# **INFO**

#### **Przeznaczenie wyjścia przełącznika**

Sterowanie temperaturą może być aktywowane tylko jeśli masz wyjście przełącznika przekaźnika przypisane do niego wcześniej w menu podstawowej konfiguracji.

# **27.5.1 Podstawowa konfiguracja**

Menu *konfiguracji podstawowej* służy do konfiguracji podstawowych ustawień sterowania temperaturą. Wykonuje się ją zasadniczo tylko raz podczas rozruchu.

Dostępne są następujące ustawienia:

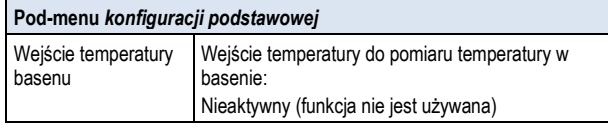

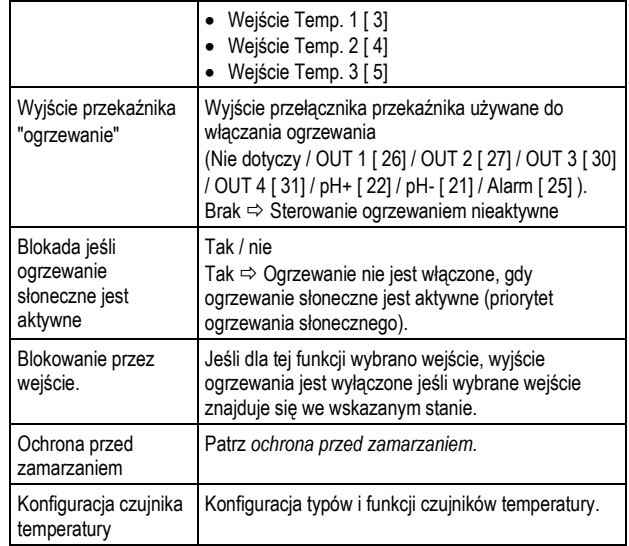

# **27.5.1.1 Ochrona przed zamarzaniem**

Menu ochrona przed zamarzaniem może być wykorzystywane do sterowania działaniem funkcji ochrony przed zamarzaniem do sterowania ogrzewaniem.

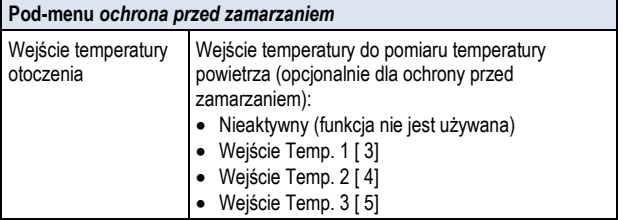

# **27.5.2 Ustawienia zabezpieczeń**

# **NIEBEZPIECZEŃSTWO!**

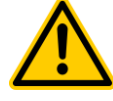

**Niebezpieczeństwo za pośrednictwem dostępu zdalnego**

W pewnych okolicznościach zagrożenia mogą powstać za pośrednictwem dostępu zdalnego do sterowania ogrzewaniem, np. oparzenia.

Potencjalne konsekwencje: Urazy, straty materialne.

- Aktywowanie dostępu zdalnego do sterowania ogrzewaniem jest WZBRONIONE dla wszystkich zastosowań, w których bezpieczeństwo osób, zwierząt oraz mienia nie jest całkowicie i trwale zapewnione w każdych warunkach, szczególnie dla dostępu zdalnego.
- Bezpieczeństwo leży tylko i wyłącznie w gestii operatora systemu.
- Producent sterownika nie ponosi żadnej odpowiedzialności

Dostępne są następujące ustawienia zabezpieczeń:

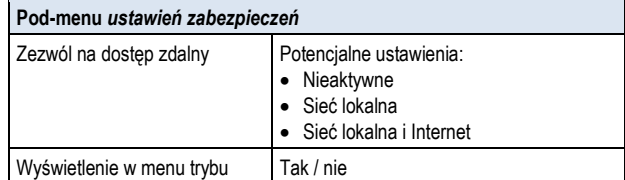

# **27.6 Połączenie elektryczne**

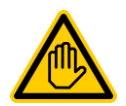

#### **Wymagane kwalifikacje:**

#### **Specjalista ds elektrycznych**

Podłączenie prądu do sterowania ogrzewaniem może być wykonywane wyłącznie przez SPECJALISTÓW DS. ELEKTRYCZNYCH zgodnie z definicją zawartą w rozdziale *Użytkownik kwalifikacji.*

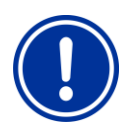

#### **WAŻNA INFORMACJA!**

**Nie wolno przekraczać maksymalnej wartości prądu**

Nie wolno przekraczać maksymalnego dopuszczalnego prądu dla każdego indywidualnego przekaźnika włącznika wyjścia (maks. 4 A) i dla sum wszystkich przekaźników wyjść w konfiguracji sieci 230 V~ (w sumie, również maks. 4 A)

Należy również zapoznać się z Rozdziałem *sieci 230 V~zasilanie.*

W zależności od typu i modelu systemu ogrzewania, istnieją różne możliwości połączeń elektrycznych (bezvoltowe, 230 V~, ... ).

Ogólnie rzecz biorąc, dostępne są opcje połączenia opisane już dla wyjść przełącznika uniwersalnego, patrz *przełącznik* ➔ *opcje połączeń*.

# **28 Ogrzewanie bateriami solarnymi**

# **28.1 Przegląd**

Analyt oferuje możliwość sterowania solarnym systemem grzewczm.

Solarny system ogrzewania jest sterowany za pomocą prostego przełącznika przekaźnika wyjściowego (bezvoltowy lub 230 V~). Dokładny typ i konstrukcja solarnego systemu ogrzewania nie jest ważna. Konieczna jest tylko możliwość włączania i wyłączania funkcji ogrzewania solarnego z zewnątrz poprzez odpowiednie wejście (bezwoltowe lub 230 V~).

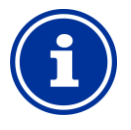

### **Przełącznik 4 [31/32 ]**

Jeśli konieczne jest przejście do przełącznika sterowania ogrzewaniem solarnym, możesz skorzystać z przełącznika przekaźnika wyjścia OUT 4:

- [31B] kontakt roboczy
- [32C] kontakt w położeniu spoczynku

# **28.2 Pomiar temperatury**

**INFO**

Sterowanie ogrzewaniem solarnym wymaga pomiaru temperatury wody. Aby uzyskać więcej informacji, patrz *Pomiar* ➔ *temperatury ogrzewania.*

Pomiar temperatury solarnej jest także konieczny. Jednym z trzech wejść temperatury Analyt może być używany do podłączania czujnika solarnego.

Szczegółowy opis w rozdziale *pomiar temperatury.* Rozdział ten wymienia także listę typów czujników temperatury obsługiwanych przez Analyt.

#### **28.3 Funkcja**

Funkcja sterowania solarnego jest oparta na sterowaniu ogrzewaniem konwencjonalnym. Aby uzyskać więcej informacji, patrz *Funkcja* ➔ *ogrzewania.*

Jako dodatkowy parametr można wprowadzić wymaganą minimalną różnicę temperatury pomiędzy temperaturą solarną a temperaturą basenu. System sterowania solarnego będzie aktywowany tylko wtedy, gdy różnica między temperaturą solarną a temperaturą basenu jest wyższa niż wskazana wartość.

# **28.4 Dokaz w widoku głównym**

Stan pracy systemu ogrzewania lub ogrzewania solarnego jest wyświetlana w widoku głównym modułu temperatury.

Aby uzyskać więcej informacji, patrz: Ogrzewanie ➔ Pokaz w widoku głównym*.*

#### **28.5 Menu Ogrzewanie energią słoneczną**

Menu konfiguracji dla sterowania ogrzewaniem solarnym jest wywoływane za pomocą następującej ikony:

 $W^*$ 

*Ogrzewanie solarne*

Dostępne są następujące ustawienia:

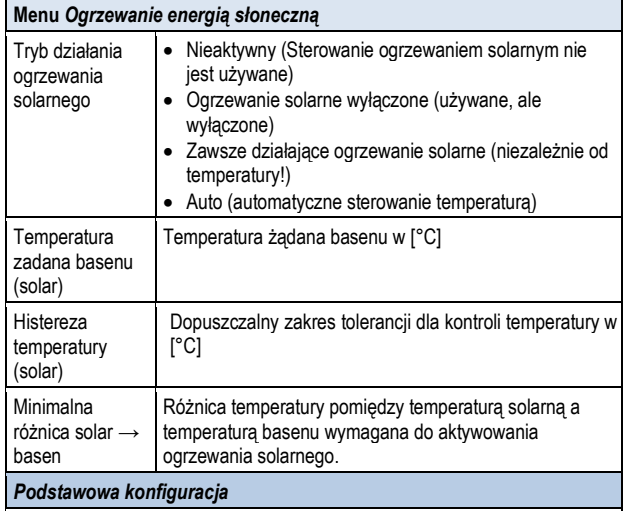

Ustawienia podstawowe dla sterowania ogrzewaniem solarnym.

#### *Ustawienia zabezpieczeń*

**INFO**

Ustawienia zabezpieczeń dla sterowania ogrzewaniem solarnym..

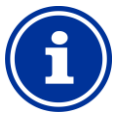

#### **Przeznaczenie wyjścia przełącznika**

Sterowanie ogrzewaniem solarnym może być aktywowane tylko jeśli masz wyjście przełącznika przekaźnika przypisane do niego wcześniej w menu podstawowej konfiguracji.

#### **28.5.1 Podstawowa konfiguracja**

Menu *konfiguracji podstawowej* służy do konfiguracji podstawowych ustawień sterowania temperaturą solarną. Wykonuje się ją zasadniczo tylko raz podczas rozruchu.

#### Dostępne są następujące ustawienia:

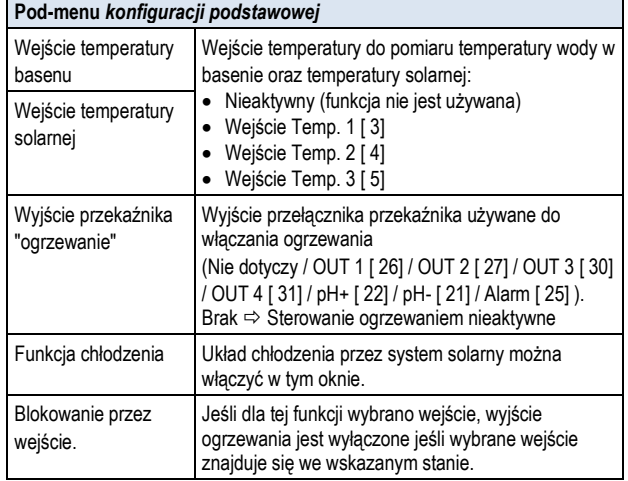

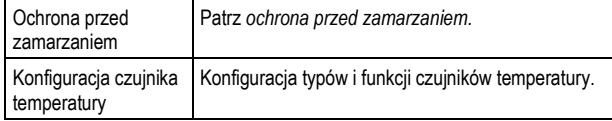

#### **28.5.1.1 Ochrona przed zamarzaniem**

Ochrona przed zamarzaniem funkcja została już opisana w sterowaniu ogrzewaniem. Aby uzyskać więcej informacji, patrz *Ogrzewanie* ➔ *Ochrona przed zamarzaniem*.

# **28.5.2 Ustawienia zabezpieczeń**

#### **28.6 Połączenie elektryczne**

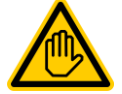

# **Wymagane kwalifikacje:**

### **Specjalista ds elektrycznych**

Podłączenie prądu do sterowania ogrzewaniem

solarnym może być wykonywane wyłącznie przez SPECJALISTÓW DS. ELEKTRYCZNYCH zgodnie z definicją zawartą w rozdziale *Użytkownik kwalifikacji.*

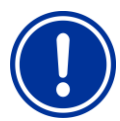

#### **WAŻNA INFORMACJA!**

**Nie wolno przekraczać maksymalnej wartości prądu**

Nie wolno przekraczać maksymalnego dopuszczalnego prądu dla każdego indywidualnego przekaźnika włącznika wyjścia (maks. 4 A) i dla sum wszystkich przekaźników wyjść w konfiguracji sieci 230 V~ (w sumie, również maks. 4 A)

Należy również zapoznać się z Rozdziałem *sieci 230 V~ zasilanie.*

W zależności od typu i modelu systemu ogrzewania solarnego, istnieją różne możliwości połączeń elektrycznych (bezvoltowe, 230 V~, ... ).

Ogólnie rzecz biorąc, dostępne są opcje połączenia opisane już dla wyjść przełącznika uniwersalnego, patrz *przełącznik* ➔ *opcje połączeń*.

# **29 Tryb Eco (tryb oszczędzania energii)**

Funkcja trybu eco (tryb oszczędzania energii) umożliwia automatyczne, czasowe przełączanie trybu normalnego pracy basenu na tryb energooszczędny. Te dwa tryby pracy są oznaczane w następujący sposób:

- Tryb normalny (normalne działanie basenu)
- ryb Eco (oszczędność energii)

Rzeczywiste wykonanie dwóch trybów pracy może być zrealizowane w bardzo elastyczny sposób.

### **Przykład (dla basenów z przelewem):**

- Tryb normalny  $\Leftrightarrow$  obieg przez przelew
- Tryb Eco⇔ obrotu za pośrednictwem odpływu w podłodze

(zmniejszenie strat ciepła)

Funkcja trybu eco dostarcza następujących opcji:

- Szereg elastycznie programowalnych liczników
- Elastyczny przydział przekaźników programowalnych wyjść obydwu trybów działania
- Działanie wyjść przekaźników opcjonalnie przełączniki bezwoltowe lub jako wyjścia 230 V~
- Podłączenie do zewnętrznego przełącznika lub przycisku w celu przełączania trybów pracy

Dwa wyjścia przekaźnikowe dla tej funkcji są podłączone w następujący sposób dla odpowiedniego trybu pracy:

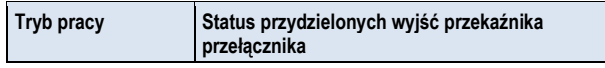

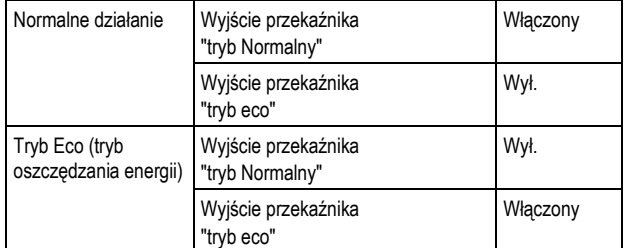

# **29.1 Menu trybu Eco**

Menu konfiguracji dla trybu Eco jest wywoływane za pomocą następującej ikony:

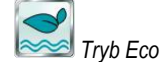

Dostępne są następujące ustawienia:

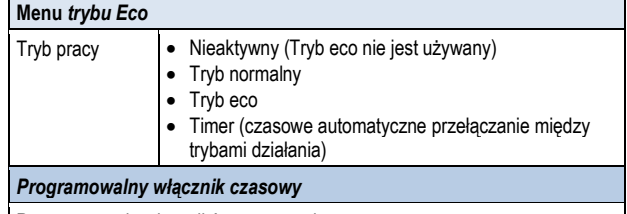

Programowanie włączników czasowych..

#### *Podstawowa konfiguracja*

Podstawowe ustawienia dla Trybu Eco.

*Ustawienia zabezpieczeń*

Podstawowe ustawienia dla Trybu Eco.

# **INFO**

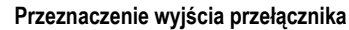

Tryb Eco może być aktywowany tylko jeśli masz wyjście przełącznika przekaźnika przypisane do niego wcześniej w menu podstawowej konfiguracji.

# **29.1.1 Programowalny włącznik czasowy**

To menu zawiera 6 dowolnie programowalnych interwałów zegara dla trybu Eco.

Tryb Eco jest włączony podczas zaprogramowanego czasu; tryb normalny jest aktywowany poza zaprogramowanym czasem.

Programowanie jest tutaj takie samo jak programowanie liczników czasu dla przełącznika uniwersalnego wyjścia, patrz *wyjścia przełącznika uniwersalnego* ➔ *Programowalny licznik czasu.*

# **29.1.2 Podstawowa konfiguracja**

Menu *konfiguracji podstawowej* służy do konfiguracji podstawowych ustawień sterowania trybu Eco. Wykonuje się ją zasadniczo tylko raz podczas rozruchu.

Dostępne są następujące ustawienia:

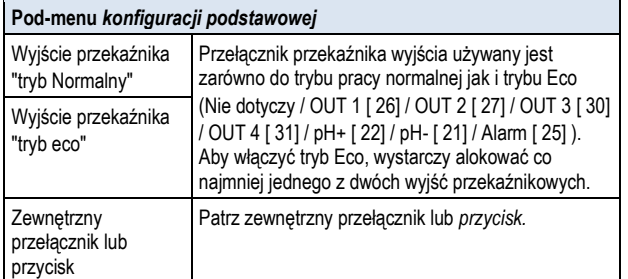

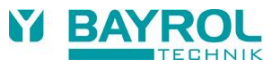

#### **29.1.2.1 Zewnętrzny przełącznik lub przycisk**

Funkcja trybu eco może być połączona z zewnętrznym przełącznikiem lub przyciskiem, który umożliwia włączanie i wyłączanie funkcji w trybie ręcznym.

Można skonfigurować następujące ustawienia:

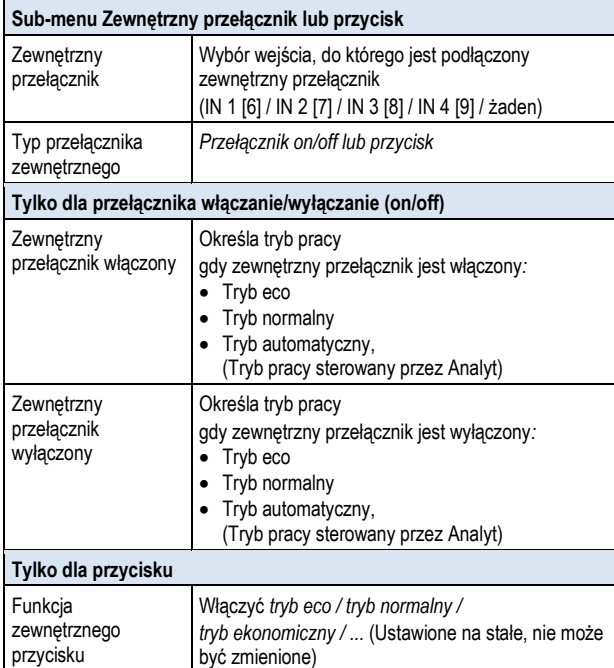

# **29.1.3 Ustawienia zabezpieczeń**

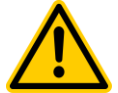

# **NIEBEZPIECZEŃSTWO!**

# **Niebezpieczeństwo za pośrednictwem dostępu zdalnego**

W zależności od formy realizacji, zagrożenia mogą być tworzone za pomocą zdalnego dostępu do funkcji trybu ekonomicznego.

**Potencjalne konsekwencje: Urazy, straty materialne.**

- Aktywowanie dostępu zdalnego do trybu eco jest WZBRONIONE dla wszystkich zastosowań, w których bezpieczeństwo osób, zwierząt oraz mienia nie jest całkowicie i trwale zapewnione w każdych warunkach, szczególnie dla dostępu zdalnego.
- Bezpieczeństwo leży tylko i wyłącznie w gestii operatora systemu.
- Producent sterownika nie

#### Dostepne są następujące ustawienia zabezpieczeń:

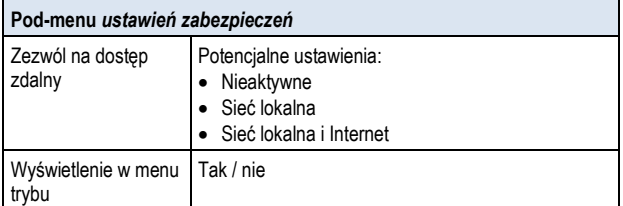

#### **29.2 Połączenie elektryczne**

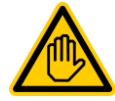

# **Wymagane kwalifikacje: Specjalista ds elektrycznych**

Podłączenie prądu do trybu eco może być wykonywane wyłącznie przez specjalistów zgodnie z definicją

zawartą w rozdziale *Użytkownik kwalifikacji.*

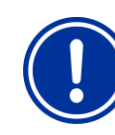

# **WAŻNA INFORMACJA!**

**Nie wolno przekraczać maksymalnej wartości prądu**

Nie wolno przekraczać maksymalnego dopuszczalnego prądu dla każdego indywidualnego przekaźnika włącznika wyjścia (maks. 4 A) i dla sum wszystkich przekaźników wyjść w konfiguracji sieci 230 V~ (w sumie, również maks. 4 A) Należy również zapoznać się z Rozdziałem *sieci 230 V~ zasilanie.*

W zależności od sposobu aktywowania trybu eco istnieją różne możliwości połączeń elektrycznych (bezvoltowe, 230 V~, ... ).

Ogólnie rzecz biorąc, dostępne są opcje połączenia opisane już dla wyjść przełącznika uniwersalnego, patrz *przełącznik* ➔ *opcje połączeń*.

# **30 Uniwersalne wejścia przełącznika IN 1 ... IN 4**

Analyt oferuje cztery uniwersalne wejścia przełączników które mogą być podłączone do zewnętrznych przełączników bezwoltowych lub kontaktów przełącznika:

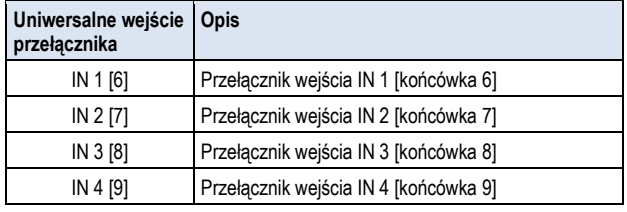

Kilka z możliwych zastosowań opisanych jest w związku z różnymi funkcjami dodatkowymi, np. podłączenie zewnętrznego przełącznika lub przycisku.

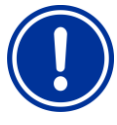

# **WAŻNA INFORMACJA!**

**Wejścia bezwoltowe**

Przełączniki podłączane zewnętrznie lub kontakty przełącznika bezwzględnie muszą być bezvoltowe (wolne od potencjału elektrycznego). W przeciwnym razie moga pojawić się napięcia szczątkowe mogące, między innymi, uszkodzić.

Na poniższym rysunku przedstawiono wewnętrzne połączenia przewodowe na wejściu IN1. Inne wejścia IN 2 ... IN4 są zakładane identycznie.

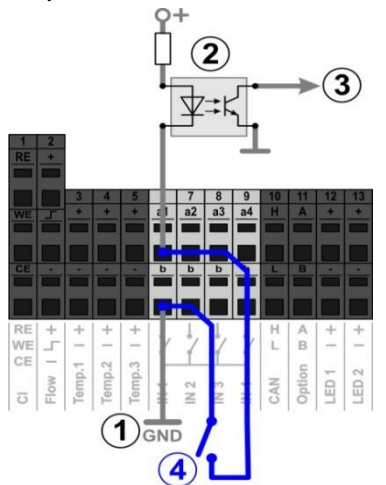

- 1 Wewnętrzne połączenie z masą końcówki b (końcówki b na wszystkich czterech wejściach przełącznika są wewnętrznie podłączone do masy)
- 2 Wewnętrzny optyczny łącznik izolacji galwanicznej
- 3 Wyjście sygnału do przetwarzania wewnętrznego

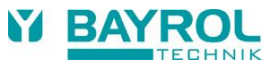

4 Zewnętrznie podłączony przełącznik bezwoltowy

# **31 Zasoby sprzętowe (wejścia i wyjścia)**

Jednoczesne korzystanie z wielu dodatkowych funkcji jest ograniczony przez zasoby sprzętowe. Dotyczy to następujących wejść i wyjść:

- Wyjścia przełącznika przekaźnika OUT 1 ... WYJŚCIE 4
- Uniwersalne wejścia przełącznika IN 1 ... IN 4
- Wejścia Temperatury Temp.1 ... Temp.3
- Wyjścia (opcjonalne moduł PM5-SA4)

**INFO**

Funkcje dodatkowe można włączyć tylko wtedy, gdy odpowiednie zasoby sprzętowe są nadal dostępne.

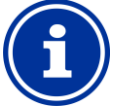

# **Skrzynka dodatkowa (skrzynka)**

Aby przezwyciężyć te ograniczenia, obecnie opracowywana jest zewnętrzny skrzynka dodatkowa z dodatkowymi wejściami i wyjściami.

Menu *funkcje dodatkowe* pokazuje zasoby, które są już używane:

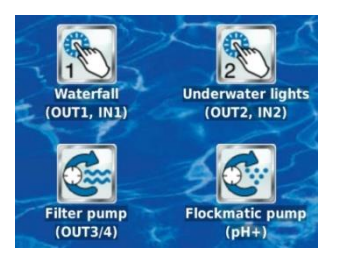

W przedstawionym przykładzie używane są następujące zasoby:

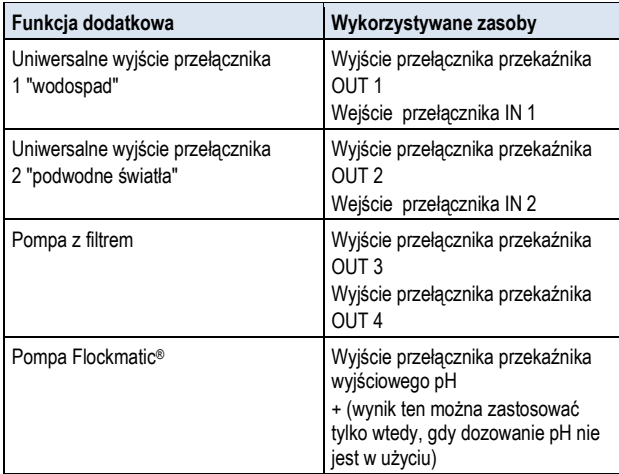

Gdy wejścia i wyjścia są przyporządkowane do określonych funkcji, zasoby te są nieaktywne (widoczne w kolorze szarym) w odpowiednim menu wyboru.

Są one wyświetlane w kolorze szarym i nie mogą być wybierane. Może istnieć konieczność uprzedniej dezaktywacji poprzedniej funkcji. Poniższy rysunek przedstawia przykład:

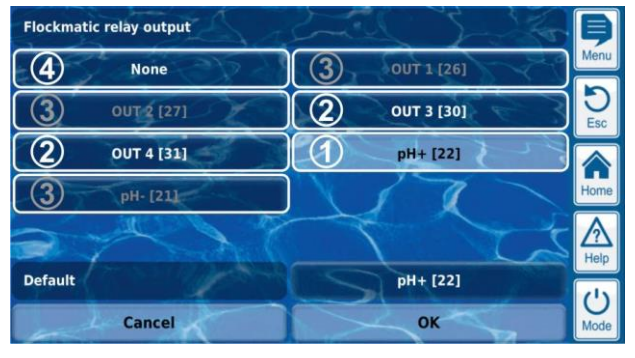

- 1 Aktualny wybór (białe tło)
- 2 Dodatkowe opcje wyboru (dostępne zasoby, białe litery)
- 3 Opcje wyłączenia wyboru (zasoby już używane, szare litery)
- 4 Wybór "brak" odpowiednia funkcji nie jest już powiązana z zasobami i w związku z tym nie może zostać aktywowana. Odpowiednie zasoby są dostępne dla innych funkcji.

# **Część C: Instalacja uruchomienie, konserwacja**

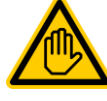

# **Wymagane kwalifikacje:**

**Wyszkolony specjalista**

Wszystkie czynności opisane w części C mogą być wykonywane wyłącznie przez odpowiednio przeszkolonych SPECJALISTÓW, jak określono w rozdziale *Kwalifikacje użytkownika.*

# **32 Informacje dotyczące bezpieczeństwa przy wykonywaniu instalacji, uruchomienia i konserwacji**

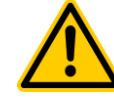

# **NIEBEZPIECZEŃSTWO!**

**Niebezpieczeństwo porażenia prądem** 

Analyt zaczyna działać natychmiast w momencie pojawienia się napięcia na linii zasilania. Możliwe jest uruchomienie się pomp dozujących lub włączenie lub wyłączenie dodatkowych funkcji. Kontakt z elementami przewodzącymi prąd może spowodować porażenie prądem elektrycznym. **Potencjalne konsekwencje: Poważne zagrożenia dla zdrowia i śmierć, uszkodzenie**

- Instalacja i konserwacja urządzenie musi być zawsze wykonywane po uprzednim odłączeniu od źródła prądu.
- Urządzenie musi być zabezpieczone przed włączeniem podczas wykonywania prac!
- Dodatkowe elementy grupy powinny być montowane i wymontowywane po uprzednim odłączeniu od źródła prądu.
- Kable muszą być również podłączane po uprzednim odłączeniu od źródła prądu.
- Na miejscu zawsze powinny znajdować się elementy wyposażenia zapewniające bezpieczeństwo niezależne od urządzenia.
- Ochrona hasła dostępu musi być aktywowana w razie potrzeby.
- Wymogi bezpieczeństwa obowiązujące w danym kraju muszą zostać spełnione.
- Natychmiast po zakończeniu pracy wszelkie urządzenia zapewniające bezpieczeństwo muszą zostać ponownie zainstalowane i uruchomione w celu sprawnego działania.
- Niezgodności z wymaganiami dotyczącymi bezpieczeństwa mogą doprowadzić do uszkodzenia jednostki, do śmiertelnego niebezpieczeństwa, a także anulowania gwarancji.

# **33 Montaż ścienny**

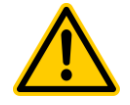

#### **NIEBEZPIECZEŃSTWO!**

Urządzenie nie jest przystosowane do instalacji w miejscach narażonych na niebezpieczeństwo wybuchu.

#### **33.1 Wybór miejsca instalacji**

- Poziom, płaska powierzchnia
- Wolna przestrzeń wokół urządzenia musi być wystarczająco duża na bezawaryjną pracę i utrzymanie. Pokrywy musząozostać ruchome. Należy upewnić się, że elektrody są swobodnie dostępne w celu zapewnienia bezawaryjnej pracy.
- Zespół sterujący w obudowie otwiera się w lewo
- Wyświetlacz modułu sterującego powinno być umieszczony mniej więcej na poziomie oczu.
- Co najmniej 20 cm wolnej przestrzeni jest potrzebne pod obudową do montażu przewodów elastycznych (węży).
- Pod urządzeniem nie wolno zostawiać części wrażliwych na działanie wilgoci.
- Gniazdo SCHUKO dla wilgotnych pomieszczeń nie dalej niż 1,5 m.
- Wszystkie przewody i kable muszą być zamontowane bez załamań i przetarć.
- Przewód elastyczny nie powinien być dłuższy niż 5 m.
- Przewody elastyczne nie mogą przechodzić bezpośrednio nad rurami lub systemami emitującymi ciepło.
- Należy unikać bezpośredniego światła słonecznego, promieniowania termicznego, mrozu oraz wilgoci.
- Zapewnić odpowiednią wentylację.
- W pobliżu nie powinny znajdować się linie napięcia, przekaźniki, silniki elektryczne, itp.
- Miejsce instalacji powinno być jak najbliżej miejsca pomiaru odpompowywania wody.

#### **33.2 Instalacja**

- Talerz podstawy może być użyty jako szablon wiertarski poprzez przytrzymanie go na miejscu przeznaczenia i oznakowanie otworów do nawiertu w ścianie.
- Po tym, jak talerz podstawy zostanie bezpiecznie zamocowana do ściany, łącznie ze sterownikiem i czujnikiem pomiarowym, pokrywy można nałożyć na język i rowki.

#### **34 Połączenie elektryczne**

Analyt został zaprojektowany i zbudowany zgodnie z obowiązującymi wytycznymi. Przed opuszczeniem fabryki urządzenie zostało dokładnie sprawdzone i opuściło fabrykę w stanie technicznej sprawności.

Bezawaryjne działanie jest możliwe tylko wtedy, gdy wszystkie informacje zawarte w niniejszym podręczniku są przestrzegane.

Prąd zasilania urządzenia nie może przekraczać 240 V / 50 Hz. Dopuszczalna temperatura pracy wynosi od 0 do 50 °C dopuszczalna wilgotność powietrza to 0-90 %.

Zgodnie ze standardem dla wszystkich połączeń elektrycznych, należy upewnić się, że wszystkie połączenia są zabezpieczone przed wodą.

# **34.1 Pomiar uziemienia**

Musi istnieć uziemienie (uziemienie ochronne) zarówno w przypadku pomiaru wody i jej powrotu do basenu. Połączenia z masą musiało być wykonane z bezpiecznym podłożem w celu umożliwienia przewodzenia potencjału w wodzie basenu.

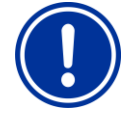

## **WAŻNA INFORMACJA**

Uziemienie MUSI być zainstalowane. Upewnić się, że masa działa bez problemów. Należy zawsze upewnić się, że nie ma prądu szczątkowego w wodzie basenu. W przypadku wątpliwości zalecamy pomiar wykonany profesjonalnie

#### **34.1 Blokowanie przez pompę obiegu**

### **WAŻNA INFORMACJA**

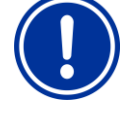

Upewnij się, że połączenia wszystkich przewodów i połączeń zespołu są szczelnie zamknięte.

Nie ponosimy odpowiedzialności za jakiekolwiek przecieki!

# **34.1.1 Włączanie w system cyrkulacyjny**

Istnieją różne metody integrowania Analyt w system cyrkulacji.

Zaleca się osobny punkt poboru w obiegu wody w basenie wody oraz używanie pompy pomiarowej gwarantującą spójny przepływ przez komorę pomiarową.

W przypadku pomiaru wody z obiegu, zaleca się pobieranie za pompą obiegu i wprowadzanie wody z powrotem do zbiornika równowagi, jeżeli jest obecny.

# **34.1.2 System pomiarowy**

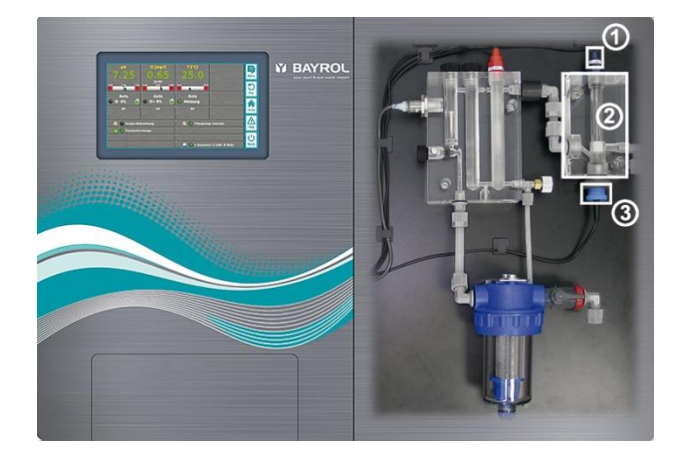

#### **34.1.2.1 Komora pomiaru chloru**

Zawartość chloru w basenie jest mierzona za pomocą potencjostatycznej komory chloru (2). Jest to układ 3-elektrodowy korzystający ze standardowej elektrody redoks (1) (zawiera 2 elektrody) oraz złotej elektrody (3) jako trzeciej elektrody.

Złota płytka w komorze chloru musi być pokryta perłami niebieskiego szkła perły do ciagłego czyszczenia.

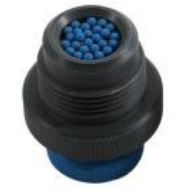

Upewnij się, że elektroda złota jest pokryta odpowiednią ilością pereł z niebieskiego szkła (1 warstwa pereł na elektrodę).

# **34.1.3 Ustawienia pomiaru wody**

Użyj czarnej śruby regulacyjnej po lewej stronie komory pomiarowej jedynie do precyzyjnych ustawień natężenia przepływu. Większych

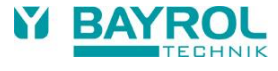

zmian można dokonać za pomocą gwintownika na pomiar odpompowywania wody.

Skonfiguruj przepływu wody przez komorę pomiarową w taki sposób, aby kule czyszczące równomiernie i dostatecznie obracały się na złotej płyty. Należy unikać zbyt dużego natężenia przepływu, które można zauważyć, jeśli kule czyszczące podskakują.

#### **Tworzenie się bąbelków w komorze pomiarowej:**

Jeśli w komorze pomiarowej tworzą się bąbelki, sprawdź, czy w obiegu wody do pomiaru nie doszło do przecieku.

Jeśli w obiegu nie ma przecieku, a pecherzyki powietrza nadal się pojawiają, należy otworzyć czarną śrubę regulacyjną po lewej stronie komory pomiarowej i ograniczyć dopływ wody do pomiaru za pomocą zaworu na odpompowywanie wody pomiarowej. Mniejsze regulacje wykonywane są za pomocą czarnej śruby regulacyjnej.

# **35 Konserwacja**

# **WAŻNA INFORMACJA**

Używaj tylko części zamiennych i czujników od producenta. W przeciwnym razie gwarancja zostanie utracona.

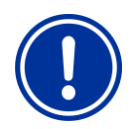

# **WAŻNA INFORMACJA**

Elektrody są częściami zużywającymi się i dlatego nie podlegają gwarancji.

Niektóre części Analyst są podatne na ścieranie ze względu na oddziaływanie chemiczne i mechaniczne. Dlatego regularna kontrola jest niezbędna do bezpiecznej i długotrwałej eksploatacji. Regularna zapobiegawcza konserwacja systemu zabezpiecza przed nieplanowanymi przerwami pracy.

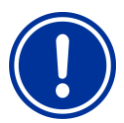

# **WAŻNA INFORMACJA**

Podany plan konserwacji przedstawia jedynie minimalne wymagania dotyczące konserwacji. Częstotliwość przeglądów jest określana przez przepisy obowiązujące w danym państwie! Może to przyczynić się do znacznie krótszych przerw między przeglądami; wymogi i normy danego kraju muszą być bezwzględnie przestrzegane.

Ponadto, częstotliwość przeglądów zależy od intensywności użytkowania.

#### **35.1 Konserwacja miesięczna**

- Kontrola wzrokowa przewodów i węży dozujących
- Sprawdzić ekran, w razie potrzeby oczyścić
- Sprawdzić wartości wody za pomocą fotometru, w razie potrzeby dostosuj ustawienia elektrod i kalibracji

#### **35.2 Czynności konserwacyjne wykonywane co kwartał**

- Kontrola wzrokowa przewodów i węży dozujących
- Sprawdzić ekran filtru, w razie potrzeby oczyścić
- Sprawdzić wartości wody za pomocą fotometru, w razie potrzeby dostosuj ustawienia i kalibrację
- Kalibracja pH i elektrod potencjału redoks przy użyciu załączonych roztworów buforowych
- Kalibracja elektrod chloru
- Konserwacja punktów wtrysku

#### **35.3 Roczne utrzymanie**

- Kontrola wzrokowa przewodów i węży dozujących
- Sprawdzić ekran filtru, w razie potrzeby oczyścić
- Sprawdzić wartości wody za pomocą fotometru, w razie potrzeby dostosuj ustawienia i kalibrację
- Wymienić elektrody pH i potencjału redoks oraz skalibrować za pomocą świeżych roztworów buforowych
- Wymienić szklaną elektrodę komory pomiarowej chloru i skalibrować komorę pomiarową chloru
- Konserwacja punktów wtrysku
- Wymienić przewody elastyczne do pomp dozujących(tylko w Analyt 3 Hotel)

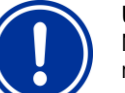

# **UWAGA**

Nie należy używać roztworów buforowych starszych niż 12 miesięcy.

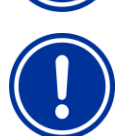

# **UWAGA**

Okres trwałości elektrod gazowych zależy od warunków pracy oraz właściwości wody. Wynosi on zwykle około 12 miesięcy; okres przechowywania jest stosowany na poziomie 50 %.

Okres trwałości złotej elektrody w komorze pomiarowej chloru wynosi ok. 5 lata. Zależnie od stopnia wykorzystania mocy produkcyjnych, konieczna może być wcześniejsza wymiana złotej elektrody.

# **35.4 Wymiana przewodu pompy dozującej**

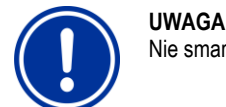

Nie smarować przewodów!

# **UWAGA**

Używać tylko oryginalnychwymiennych elastycznych przewody od pompy!

Przewody pompy są częściami zużywającymi się i dlatego nie podlegają gwarancji

# **NIEBEZPIECZEŃSTWO!**

**ZAGROŻENIE ZE WZGLĘDU NA CHEMIKALIA** Pozostałości produktu żrącego mogą wydobyć się z przewodu po jego odłączeniu od pompy. Potencjalne konsekwencje: Poważne zagrożenia dla zdrowia (oparzenia chemikaliami), uszkodzenie

- Zawsze pamiętaj o opróżnieniu przewodów pomp i uprzednim napełnieniu linii.
- W razie potrzeby używaj okularów i rękawic ochronnych i chroń otoczenie przed przedostaniem się do niego resztek produktu za pomocą ręcznika.

# **NIEBEZPIECZEŃSTWO!**

**Zagrożenie ze względu na obracających się części**

Wirnik pompy dozującej może momentalnie zacząć się obracać.

**Potencjalne konsekwencje: Miażdżenie palców!** Upewnij się, że pompa dozująca pozostaje odłączona od napięcia (odłączyć) podczas wymiany węża.

Wąż pompy dozujące jest wymieniany bez demontażu wirnika.

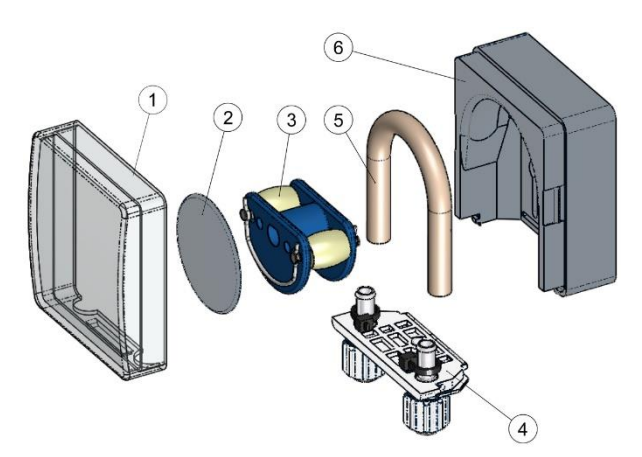

- Wyjmij puste przewody ssawne i ciśnieniowe z zacisku węża. W tym celu odkręć biały śruby zaciskowe.
- Zdejmij przezroczystą pokrywę 1 z pompy.
- Zdejmij przezroczystą pokrywę 2 z wirnika.
- Obróć wirnik 3 tak, że płaska powierzchnia po lewej stronie znajduje się w pozycji pionowej.
- Wyciągnij element mocujący 4 przewodu z jego klamry i wyjmij z lewej strony.
- Obrót wirnika 3 zgodnie z ruchem wskazówek zegara i wyjmij kabel jednocześnie podnosząc aż do momentu, gdy będzie całkowicie wolny.
- W celu instalacji należy wykonać opisane powyżej czynności w odwrotnej kolejności.

Wąż może być wymieniany oddzielnie, lub wraz z klamrą. Zaleca się wspólną wymianę węża wraz z klamrą.

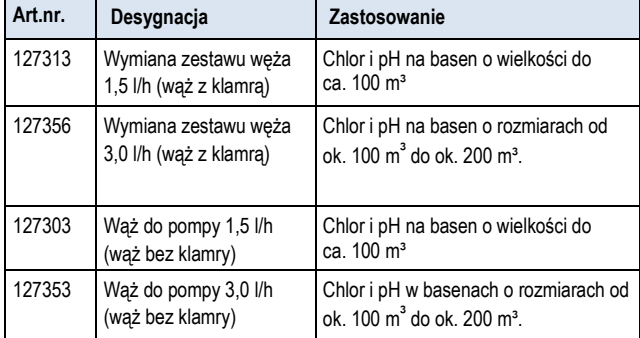

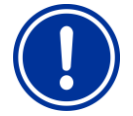

#### **UWAGA**

Jeśli tylko przewód jest wymieniany, podczas instalacji należy bezwzględnie przestrzegać następujących zasad

- Wąż musi być osadzony bezpiecznie w końcówce.
- Wąż w żadnym wypadku nie może być skręcony po zainstalowaniu.
- Upewnić się, że zaciski przewodu są pewnie zamocowane.

#### **36 Przerwy zimowe**

Nie są wymagane żadne specjalne czynności w przypadku krótkich przerw w pracy (np. kilka dni).

Dla dłuższych przerw w pracy trwających wiele tygodni, np. podczas zimy, należy wykonać następujące czynności:

• Wymontuj końcówki ssące (lance) z kanistrów i wypłucz je w wodzie (Analyt 3 Hotel).

- Zamknąć opakowania z preparatami, należy je przechowywać w chłodnym i suchym miejscu zabezpieczone przed promieniowaniem UV.
- Opłukać wodą elastyczny przewód pompy. Aby to zrobić, należy uruchomić pompy w trybie ręcznym (Analyt 3 Hotel).
- Odłącz jednostkę od źródła zasilania.
- Wymontować przewody z pomp (Analyt 3 Hotel).
- Wyłącz dopływ wody do pomiaru.
- Opróżnij całkowicie obwód wody do pomiaru i pompy przewodowe.
- Wymontuj szklane elektrody pH i Rx z komory pomiarowej i zabezpiecz (uszczelnij) szczeliny na śrubokręty.
- Przechowuj elektrody w wilgotnym miejscu. Aby to zrobić, wypełnij pojemnik na elektrody wodą i zakręć go
- Przechowywać elektrody z dala od mrozu.

Po sezonie zimowym należy postępować zgodnie z instrukcjami pierwszego rozruchu w celu ponownego uruchomienia całego systemu.

Robiąc to należy koniecznie sprawdzić, czy każdy z elementów jest gotowy do działania.

Wszystkie zdemontowane elementy (elektrody, węże) muszą być ponownie umieszczone w swych miejscach przeznaczenia.

Sprawdź ustawienia w Analyt. Robiąc to postępuj zgodnie z procedurą pierwszego rozruchu i kalibracji elektrod.

# **37 Likwidacja**

Podczas usuwania zużytego urządzenia po zakończeniu jego eksploatacji należy pamiętać, aby wypłukać je dokładnie i spuścić wodę. Urządzenie to zostało wyprodukowane zgodnie z dyrektywą ROHS oraz niemieckimi przepisami dotyczącymi sprzętu elektronicznego. Nie wyrzucać tego sprzętu wraz z regularnymi odpadami.

Dostarczyć urządzenie w odpowiedniego punktu zbiórki. Stosuj się do zasad i przepisów obowiązujących na twoim terenie.

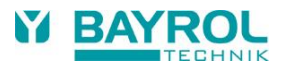

# **38 Przekazanie do eksploatacji**

Analyt posiada menu pierwszego uruchomienia. To menu obejmuje wszystkie parametry dotyczące pomyślnej instalacji.

To menu pierwszego rozruchu można w każdej chwili wywołać w następujący sposób:

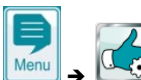

➔ *Funkcje konserwacji* ➔ *Rozruch krok po kroku*

# **Wykonuje się następujące kroki:**

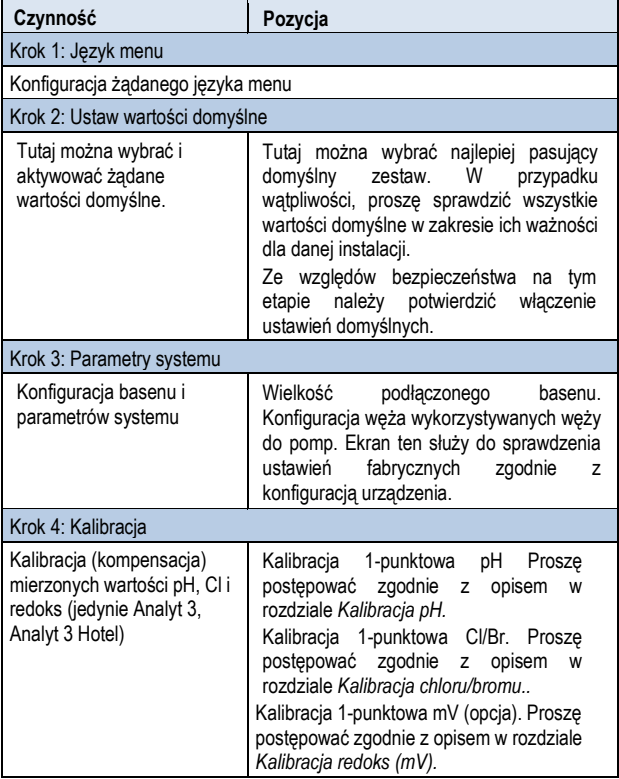

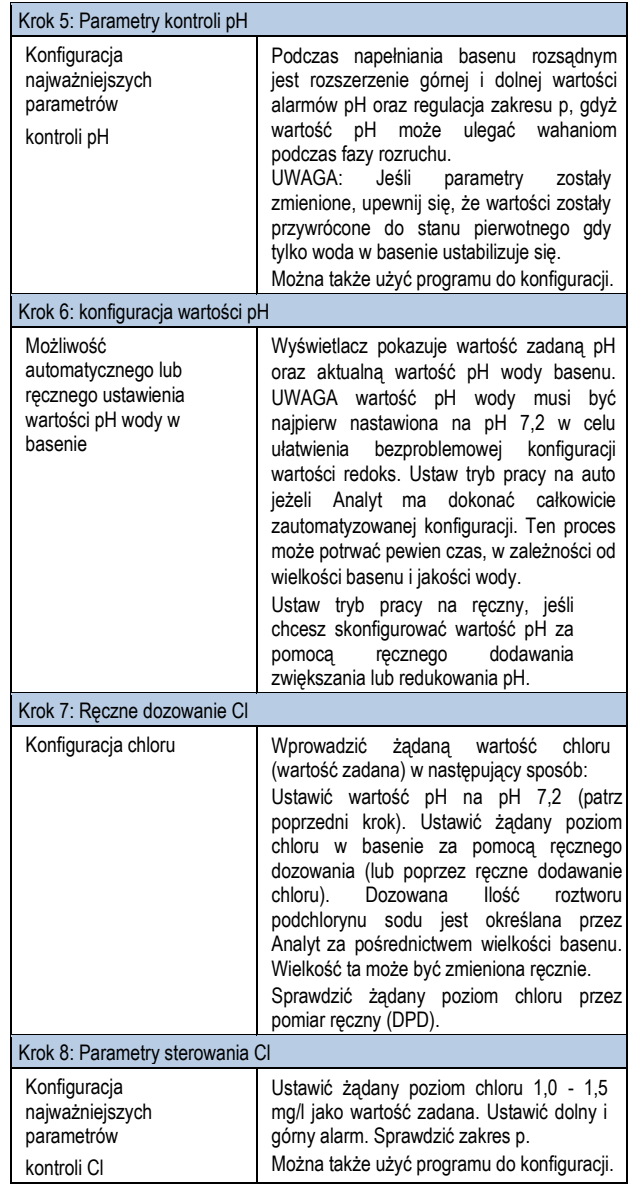

W poszczególnych stronach menu możliwe jest przewijanie do przodu i do tyłu w dowolnym momencie.

Aby uzyskać więcej informacji, należy zapoznać się z odpowiednimi rozdziałami w podręczniku użytkownika lub funkcjami pomocy w urządzeniu.

# **39 Pompy dozujące**

# **39.1 Pompy perystaltyczne**

Standardowe pompy dozujące Analyt to tzw. pompy perystaltyczne (pompy przewodowe). Rolki wirnika stale ściskają przewód dozowania, tym samym zapewniając dozowanie preparatów do konserwacji.

Elastyczny przewód pompy dozowania jest wymienny. Wydajność pompy dozującej może być regulowana za pośrednictwem różnych średnic przewodów.

Poniższa tabela przedstawia standardowe wydajności pomp dozujących Analyt 3 Hotel.

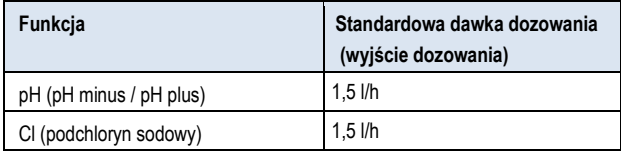

Pompy są zasilane prądem 230 V~. System kontroli Analyt okresowo włącza się i wyłącza pompy dozujące w ustalonym cyklu dozowania (na ogół 60s) w celu realizacji obliczonej wydajności dozowania. Większa wydajność dozowania będzie prowadzić do dłuższych czasów pracy.

#### **39.1.1 Połączenie elektryczne**

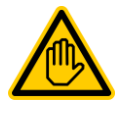

#### **Wymagane kwalifikacje:**

#### **Specjalista ds. elektrycznych**

Podłączenie prądu do trybu eco może być wykonywane wyłącznie przez specjalistów zgodnie z definicją zawartą w rozdziale *Użytkownik kwalifikacji.*

Na poniższym rysunku przedstawiono wewnętrzne podłączenia trzech wyjść dozujących do dezynfekcji, pH- oraz pH+. Wszystkie połączenia pokazane są poprowadzone wewnętrznie jako ścieżki przewodzące.

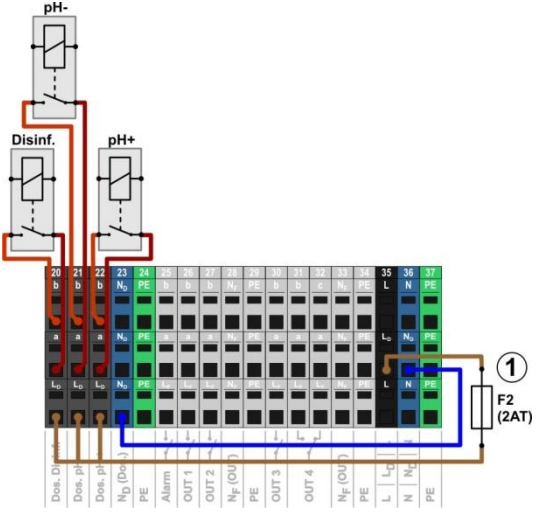

1 Bezpiecznik 2 AT dla 230 V~ Faza LD dla wyjść dozowania

Następujące bloki zacisków są przydzielane do wyjść dozujących:

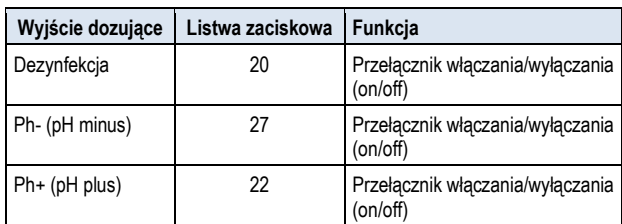

Każdy zespół listw zaciskowych jest skonfigurowany w następujący sposób:

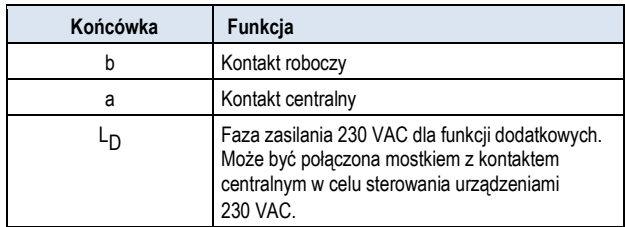

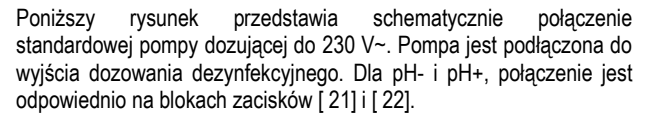

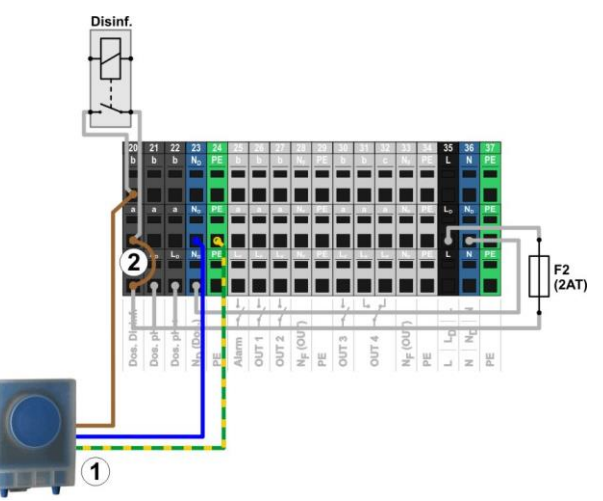

- Standardowa pompa dozująca 230 V~ (pompa perystaltyczna)
- 2 Mostek przewodowy znajdujący się w skrzynce zaciskowej z fazy

L<sup>D</sup> do centralnego kontaktu przekaźnika a

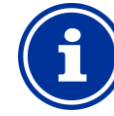

**INFO**

#### **Podłączenie przewodu neutralnego N i PE**

Pompa dozująca - przewód neutralny N i ochronny masy PE może być podłączony do zacisku PE i N D bloków zaciskowych jak pokazano na rysunku.

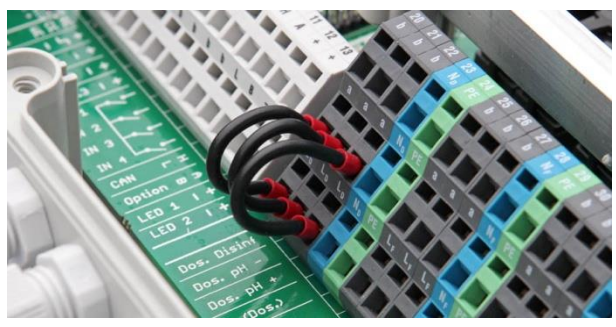

Mostek przewodowy znajdujący się w skrzynce zaciskowej z fazy L<sub>D</sub> do wyjść dozowania centralnego kontaktu przekaźnika a.

**68**

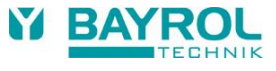

# **39.1.2 Konfiguracja**

Znajdziesz tu wszystkie istotne ustawienia w menu

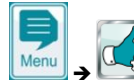

➔ *Funkcje serwisowe* ➔ *Konfiguracja pomp dozującyh*

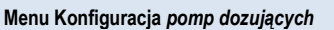

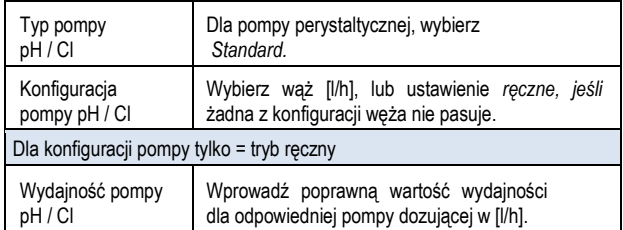

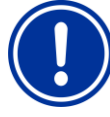

#### **WAŻNA INFORMACJA!**

**Nieprawidłowa konfiguracja wydajności pompy**

Jeśli wyjście pompy dozujące nie jest prawidłowo skonfigurowana, pojawią się następujące problemy:

- Obliczenia dla czasu trwania ręcznego dozowania nie są prawidłowe.
- Pomoc konfiguracji dla konfiguracji sterowania parametrami oblicz niewłaściwe ustawienia.

### **39.2 Membranowe pompy dozujące**

Możliwe jest użycie membranowych pomp dozujących (magnetycznych pomp dozujących), szczególnie w przypadku konieczności dużych dawek dozowania w większych basenach. Analyt obsługuje również ten rodzaj pompy za pomocą specjalnych impulsów wyzwalania dawkowania.

Pompa membranowa ogólnie ma własne zasilanie oraz jest na stałe podłączona do sieci energetycznej. Gdy pompa jest ustawiona na zewnętrzny tryb pracy, pojedyncze suwy pompy mogą być uruchamiane za pomocą zewnętrznego kontaktu o potencjale zerowym. W zależności od typu pompy i ustawienia, pewną ilość płynu jest dozowany do pompy.

Analyt obsługuje uruchamianie poszczególnych uderzeń pompy. Maksymalna ilość impulsów dawkowania na minutę to 240. Ten tryb pracy może być włączony i skonfigurowany w menu Analyt ( *funkcje serwisowe* ➔*Konfiguracja pompy dozujące*j).

# **39.2.1 Membranowe pompy dozujące współpracujące zsystemem**

Generalnie wszystkie typy pompy są tutaj odpowiednie, pod warunkiem, że umożliwiają one uruchamianie poszczególnych uderzeń pompy za pośrednictwem styku bezpotencjałowego *w Zewnętrznym trybie*. Analyt może uruchomić maksymalnie 240 uderzeń/min. Czas trwania jednego impulsu dozującego jest ustalony na 125 ms.

Dla wielu typów pompy producent oferuje specjalny kabel wyzwalania do wyzwalania zewnętrznego, który może być użyty do podłączenia Analyt.

# **39.2.2 Połączenie elektryczne**

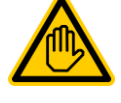

# **Wymagane kwalifikacje użytkownika:**

**Specjalista ds. elektrycznych**

Podłączenie prądu do trybu eco może być wykonywane wyłącznie przez specjalistów zgodnie z definicją zawartą w rozdziale *Użytkownik kwalifikacji.*

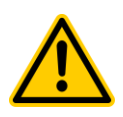

# **NIEBEZPIECZEŃSTWO!**

**Zniszczenie wejścia sterującego za pomocą sieci 230 V~**

Pompa może zostać zniszczona w przypadku wejścia sterującego membraną pompy dozującej przypadkowo umieszczonych pod 230 V~.

#### **Potencjalne konsekwencje: Zniszczenie membrany pompy dozującej**

- Należy bezwzględnie pamiętać, aby połączyć wyjście dozowania do przełącznika bezpotencjałowego.
- W razie potrzeby wyjąć mostek pomiędzy stykami L<sup>F</sup> a używanym wyjściem dozowania

# **NIEBEZPIECZEŃSTWO!**

#### **Zablokowanie przełączania przekaźników zasilania w pompach dozujących membranowych**

Nie należy stosować sterownika do właczania i wyłączania pomp membranowych korzystając z wyjścia 240 V. Dozujące pompy membranowe od czasu do czasu pobierają wysokiej wartości prąd rozruchowy, co może doprowadzić do zablokowania kontaktów na przekaźnikach dozowania a w konsekwencji prowadzić do nadmiernych dawek dozowania.

**Potencjalne konsekwencje: Śmierć lub poważne obrażenia, ciężkie szkody materialne.**

Zawsze aktywuj pompy dozujące membranowe bez napięcia przez ich wejście sterujące

Poniższy rysunek przedstawia schematycznie połączenia dozującej pompy membranowej z wyjściem dozowania Analyt. Pompa jest podłączona do wyjścia dozowania dezynfekcyjnego. Dla Ph- i pH+, połączenie jest odpowiednio na blokach zacisków [ 21] i [ 22].

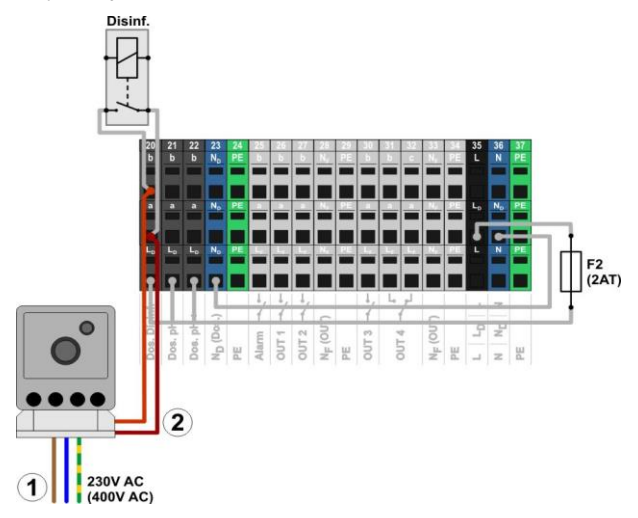

- Membranowe pompy dozującej w 230 V~ zasilanie zewnętrzne
- 2 Sterowania wejściem dozującej pompy membranowej połączone z wyjściem dozowania (bezpotencjałowy styk przełącznika)

### **39.2.3 Konfiguracja**

Po podłączeniu jednej lub kilku dozujących pomp membranowych, prawidłowe uruchomienie musi być włączone i skonfigurowane w menu Analyt.

Znajdziesz tu wszystkie istotne ustawienia

➔ *Funkcje serwisowe* ➔ *Konfiguracja pomp*

*dozujących*

Wybór typu pompy *pompa membranowa* włączy wyzwalanie indywidualnych dawek za pośrednictwem Analyt®.

Domyślne ustawienie dla typu pompy to Standard. Ten tryb pracy jest przeznaczony dla konwencjonalnych pomp perystaltycznych.

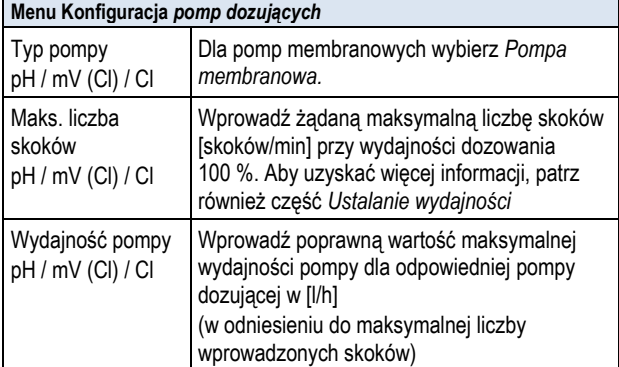

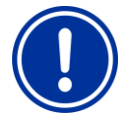

# **WAŻNA INFORMACJA!**

**Nieprawidłowa konfiguracja wydajności pompy**

Jeśli wyjście pompy dozujące nie jest prawidłowo skonfigurowana, pojawią się następujące problemy:

- Obliczenia dla czasu trwania ręcznego dozowania nie są prawidłowe.
- Pomoc konfiguracji dla konfiguracji sterowania parametrami oblicz niewłaściwe ustawienia

### **39.2.3.1 Określanie wydajności pompy**

Maksymalna liczba skoków na min. muszą być skonfigurowane w taki sposób, że żądana maksymalna wydajność w l/h jest ustawiona na 100% dozowania.

Wydajność może być ustalona dla pewnych częstotliwości skoku z danymi arkusza pompy ustalonymi dla danej pompy, na przykład na 60 skoków/min, 120 skoków/min lub 180 skoków/min.

Dla wielu pomp można również skonfigurować długość skoku. Umożliwia to regulację wydajności pompy i dostosowanie jej do konkretnych potrzeb.

### **Przykład:**

Maksymalna wydajność pompy 2,0 l/h jest planowana w systemie. Maksymalna częstotliwość skoku pompy wynosi 180 uderzeń/min.

Za pomocą arkusza danych pompy, odpowiednia wydajność 2,0 l/h jest uzyskiwana z maksymalną długością skoku (100 %) i częstotliwością skoku 40 %, tj. 72 skoków /min.

Dlatego też maksymalna liczba skoków w Analyt w tym

przypadku musi być ustawiona na 72/min. Wtedy Analyt będzie wytwarzał 72 impulsów dozowania na minutę przy maksymalnej wydajności dozowania (100 %). Doprowadzi to do pożądanej maksymalnej wydajności dozowania 2,0 l/h.

# **40 Aktualizacja oprogramowania**

Wewnętrzne oprogramowanie Anaklyt (firmware) może być aktualizowane w dowolnym czasie przy użyciu pamięci USB.

Najbardziej aktualna wersja oprogramowania będzie dostępna do pobrania na stronie internetowej sprzedawcy - BAYROL. Oprogramowanie jest spakowane w jeden plik (rozmiar pliku ca. 25 MB). Nazwa pliku zmienia się wraz z każdą wersją i posiada następujący format, na przykład: firmware\_PM5-2.2.3-4882 .bin. W tym przykładzie, pkt 2.2.3 wskazuje na numer wersji oprogramowania.

# **40.1 Krok po kroku**

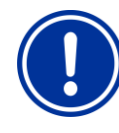

**WAŻNA INFORMACJA!**

# **Utrata mocy podczas aktualizacji oprogramowania**

Upewnij się, że Analyt jest stale zasilany przez cały aktualizację oprogramowania. W przypadku zaniku zasilania podczas procesu aktualizacji, aktualizacja nie powiedzie się i z pewnością musi być powtórzona

# **WAŻNA INFORMACJA!**

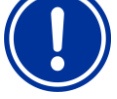

# **Podłączanie pamięci USB**

Interfejs USB Analyt obsługuje pamięci typu hot plug & play, czyli kartę pamięci USB można podłączyć w trakcie pracy.

Niemniej jednak wyraźnie zaleca się, by wyłączyć zasilanie Analyt podczas podłączania pamięci USB. Podczas podłączania w trakcie bieżącej eksploatacji jest możliwe, że wrażliwe części elektroniczne Analyt zostaną uszkodzone z powodu ładunków elektrostatycznych.

- 1. Skopiuj plik z aktualnym oprogramowaniem do głównego katalogu (root bezpośrednio) w pamięci USB (np. M: \ ). W żadnym wypadku nie należy skopiować plik do podkatalogu, gdyż Analytwyszukuje potencjalnych aktualizacji oprogramowania w katalogu głównym.
- 2. 7Wyłącz zasilanie Analyt.
- 3. Otwórz przednią część obudowy Analyt jak pokazano na poniższych rysunkach.

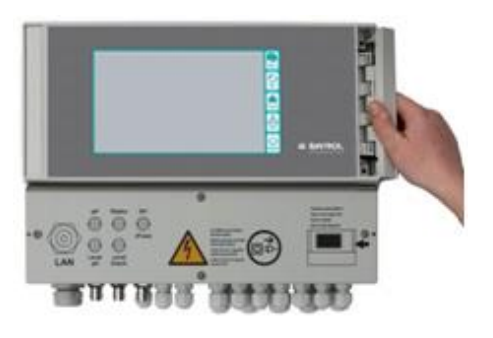

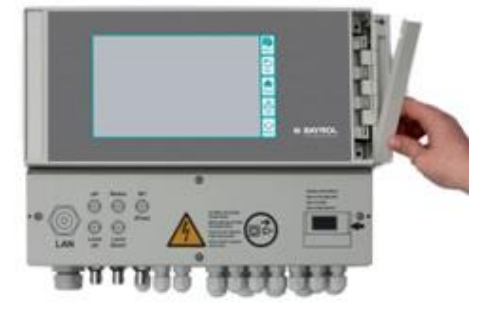

4. Umieść pamięć USB z aktualizacją oprogramowania w wewnętrznym gnieździe USB Analyts.

**70**

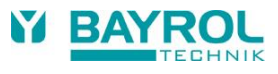

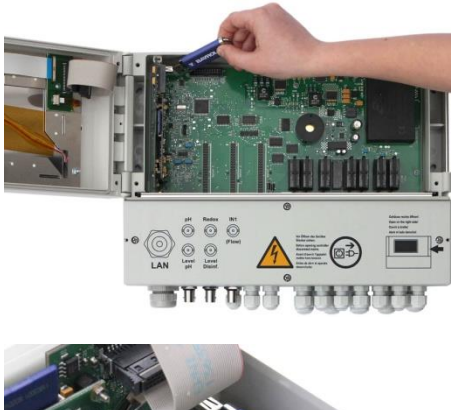

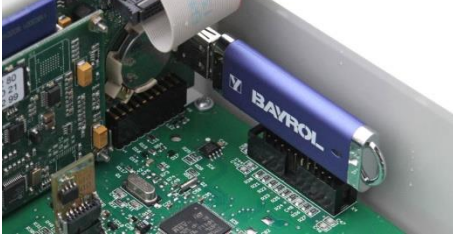

- 5. Zamknij przednią obudowę i włącz zasilanie.
- 6. Poczekaj, aż procedura uruchamiania dobiegnie końca. Trwa to około 1 - 2 minut.
- 7. Wybierz aktualizację oprogramowania w menu aktualizacji w następujący sposób:

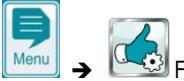

➔ Funkcje serwisowe

**→** Aktualizacja oprogramowania (z pamięci USB)

- 8. Naciśnij przycisk Start aktualizacji oprogramowania
- 9. Analyt automatycznie przeprowadza ponowne uruchomienie w celu uruchomienia aktualizacji oprogramowania
- 10. Tło ekranu podczas całej aktualizacji jest czarne. Istnieją różne ikony i tekst wiadomości o aktualizacji oprogramowania w toku.

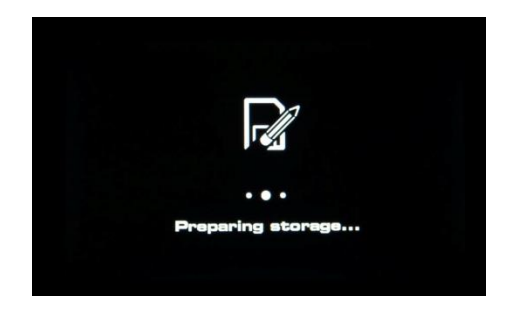

- 11. Proces aktualizacji trwa około 5 minut. Po jej zakończeniu, Analyt automatycznie się zrestartuje i uruchomi z zaktualizowanego oprogramowania.
- 12. Następnie można wyjąć pamięć USB. Aby to zrobić, należy wyłączyć zasilanie Analyt.

# **41 Połączenie sieciowe**

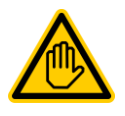

**Wymagane kwalifikacje:**

**Specjalista ds. IT**

Podłączenie sieciowe może być wykonywane wyłącznie przez SPECJALISTÓW DS. IT zgodnie z definicją zawartą w rozdziale *Użytkownik kwalifikacji*.

Der Analyt oferuje kompleksowe i komfortowe możliwości zdalnego dostępu z sieci lokalnej lub przez Internet.

Aby skorzystać z tych możliwości, Analytmusi być podłączony do sieci TCP/IP (TCP/IP to protokół transmisji stosowany w sieciach i w Internecie).

W skrzynce zaciskowej Analyt jest standardowe gniazdo Ethernet (RJ45). Do gniazda tego można podłączyć standardowy kabel sieciowy Cat5 lub Cat6).

Kabel sieciowy jest doprowadzany do skrzynki zaciskowej za pośrednictwem specjalnej złączki montażowej w celu utrzymania prędkości IP65.

# **41.1 Krok po kroku**

- 1. Wyłącz zasilanie Analyt.
- 2. Poluzować cztery śruby i wymontować pokrywę skrzynki zaciskowej.

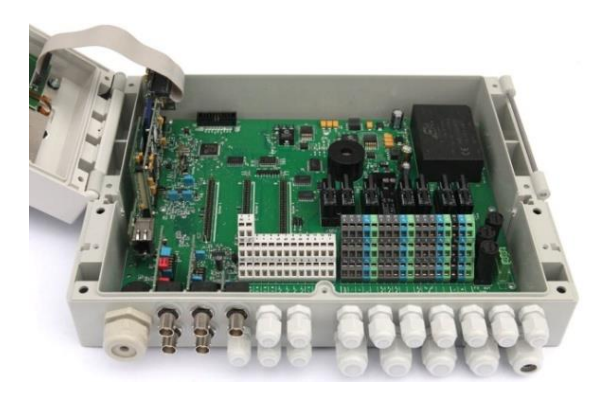

- 3. Poluzować dużą złączkę przewodu z lewej strony.
- 4. Wsuń standardowy kabel sieciowy zakończony wtykiem RJ45 do skrzynki zaciskowej jak pokazano na poniższych rysunkach.

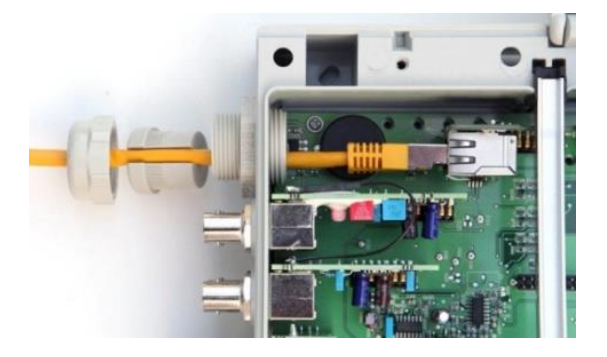

- 5. Następnie przełóż kabel przez pokrywę złączki kabla i przez samą złączkę.
- 6. Podłącz kabel do gniazda RJ45. Należy sprawdzić, czy końcówki są dobrze umocowane Pociągnij gumową uszczelkę wzdłuż przewodu, jak pokazano na rysunku

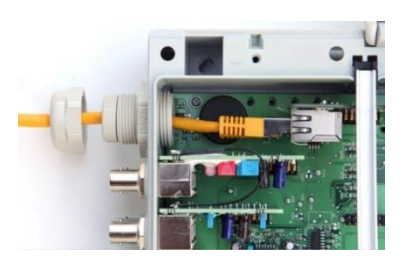

7. Wciśnij gumową uszczelkę do złączki przewodu.

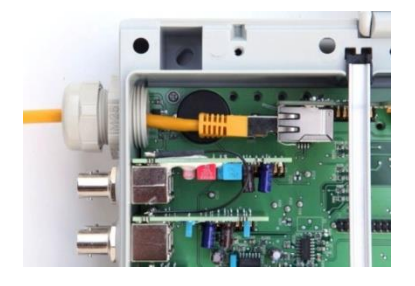

- 8. Zakręć mocno ponownie złączkę przewodu w celu uzyskania szczelności.
- 9. Zamknij ponownie obudowę. Dokręć śruby pokrywy skrzynki zaciskowej ręcznie w celu uzyskania szczelności.
- 10. Włącz ponownie zasilanie Analyt.

# **41.2 Opcje**

# **41.2.1 Sieć bezprzewodowa (WLAN / WiFi)**

#### **41.2.1.1 Analyt - połączenie bezprzewodowe**

Łatwo jest zintegrować Analyt z istniejącą siecią bezprzewodową. Aby to zrobić, musisz mieć w bezprzewodową kartę sieciową (znaną również jako adapter sieci WLAN lub karty WiFi). Te rodzaje kart można znaleźć w przystępnych cenach w specjalistycznych sklepach. Jednym z przykładów możliwego modelu byłby *Bezprzewodowy Adapter Internetowy (WNCE2011)* produkowany przez firmę Netgear.

Karta jest połączona z Analyt za pomocą standardowego kabla sieciowego i ustanawia połączenie danych transparentnych z Analyt do istniejącej sieci bezprzewodowej.

Karta sieci bezprzewodowej musi być skonfigurowana z wyprzedzeniem tylko jeden raz tak, że można automatycznie nawiązać połączenie z żądaną sieć bezprzewodową. Ta podstawowa konfiguracja zazwyczaj jest wykonywana za pomocą komputera PC. Więcej szczegółów można znaleźć w dokumentacji aktualnie używanej karty sieci bezprzewodowej.

Na poniższym rysunku schematycznie pokazano połączenie między Analyt i siecią bezprzewodową.

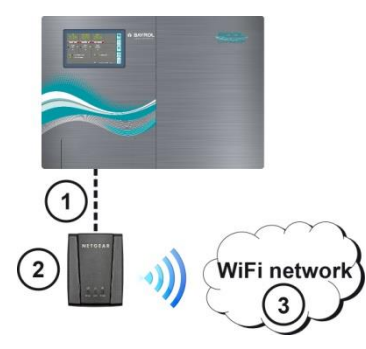

- 1 Standardowy kabel sieciowy (Ethernet)
- 2 Bezprzewodowa karta sieciowa (WLAN / WiFi)
- 3 Sieć bezprzewodowa

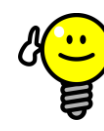

# **WSKAZÓWKA**

#### **Złe warunki odbioru**

W przypadku słabych warunków odbioru w miejscu gdzie zainstalowano Analyt , można użyć (długiego) standardowego kabela sieciowego między Analyt a kartą sieci bezprzewodowej w celu instalacji bezprzewodowej karty sieciowej w miejscu o dobrych warunkach odbioru.

#### **41.2.1.2 Dostęp za pośrednictwem sieci bezprzewodowej**

Jeżeli nie ma sieci bezprzewodowej do której Analyt może być zintegrowany, łatwo jest utworzyć sieć by, na przykład, mieć bezprzewodowy dostęp do Analyt za pomocą urządzeń przenośnych.

Aby to zrobić, potrzebny jest standardowy router sieci z wbudowaną siecią bezprzewodową (WLAN / WiFi). Analyt łączy się z routerem sieciowym za pośrednictwem kabla sieciowego, karty sieci bezprzewodowej, lub PowerLAN. Komputery PC i urządzenia przenośne można także podłączyć do routera sieciowego za pośrednictwem kabla sieciowego lub sieci bezprzewodowej, a tym samym uzyskać zdalny dostępu do Analyt.

Router sieci musi zostać skonfigurowany przez eksperta przed pierwszym użyciem. Więcej szczegółów można znaleźć w dokumentacji aktualnie używanej karty sieci bezprzewodowej.

Poniższy rysunek przedstawia schematycznie utworzenie tego typu sieci.

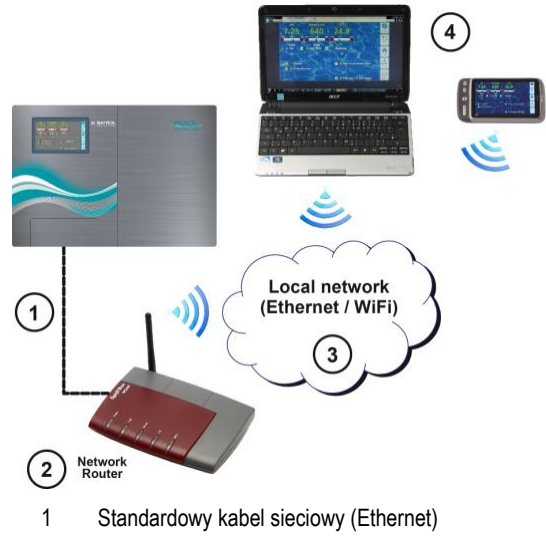

- 2 Router sieci bezprzewodowej (WLAN)
- 3 Sieć Lokalna (bezprzewodowa i/lub Ethernet)
- 4 Komputery PC i urządzenia mobilne w sieci lokalnej mają dostęp zdalny do Analyt

#### **41.2.2 PowerLAN (dLAN)**

Technologia PowerLAN (zwane również dLAN (direct LAN) lub Powerline Communication (PLC)) korzysta z systemu budynku 230V~ do tworzenie połączeń sieciowych. Dane są przesyłane przy użyciu istniejących linii elektroenergetycznych.

Wraz z odpowiednimi kartami sieciowymi PowerLAN, które są dostępne w specjalistycznych sklepach, połączenie sieciowe można skonfigurować między dwoma zwykłymi gniazdkami ściennymi.

W wielu przypadkach technologia PowerLAN stanowi interesującą opcję integracji Analyt z istniejącą siecią.
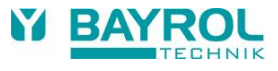

Poniższy rysunek przedstawia schematycznie tego typu sieć:

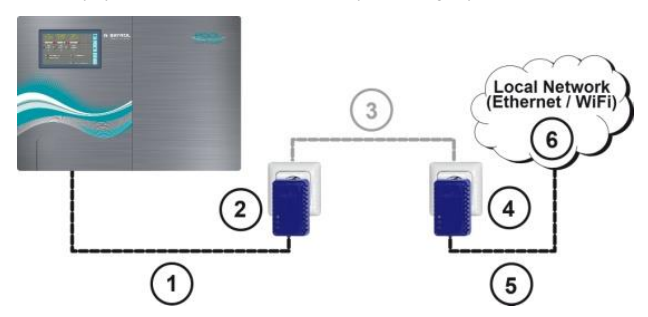

- 1 Standardowy kabel sieciowy (Ethernet)
- 2 Wtyczka z adapterem PowerLAN
- 3 Istniejąca sieć zasilania 230 V~ w budynku
- 4 Wtyczka z adapterem PowerLAN
- 5 Standardowy kabel sieciowy (Ethernet) jako połączenie z siecią lokalną (np. do routera sieciowego).
- 6 Sieć Lokalna (bezprzewodowa i/lub Ethernet)

#### **42 Zdalny dostęp do Analyt**

#### **42.1 Web-Portal**

Dla łatwego i wygodnego zdalnego dostępu BAYROL Technik udostępnia portal internetowy bezpłatnie dla użytkownika. Instrukcje połączeń znajdują się w podręczniku, który można pobrać ze strony internetowej https://www.bayrol-poolaccess.de w Centrum Pobierania (http://www.pm5-update.net).

Aby uzyskać zdalny dostęp bez korzystania z portalu internetowego, należy postępować zgodnie z instrukcjami zawartymi w następujących rozdziałach.

#### **42.2 Przegląd**

Ta sekcja zawiera opis kroków wymaganej konfiguracji w celu umożliwienia dostępu zdalnego do Analyt z lokalnej sieci (TCP/IP).

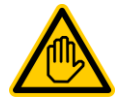

# **Wymagane kwalifikacje:**

#### **Specjalista ds. IT**

Konfiguracja zdalnego dostępu z sieci lokalnej musi być wykonane przez SPECJALISTĘ DS. IT zgodnie z definicją zawartą w rozdziale *Użytkownik kwalifikacji.*

#### **42.3 Adres lokalnej sieci IP**

W sieci TCP/IP (Ethernet i/lub sieć bezprzewodowa) każde urządzenie ma otrzymać unikalny adres IP z którego można uzyskać do niego dostępu. TCP/IP to wyznaczenie znormalizowanego protokołu transmisji w Internecie i w sieciach lokalnych (= TCP Transmission Control Protocol, IP = Internet Protocol).

Adres IP składa się z dwóch części:

**INFO**

- 1. Pierwsza część zawiera identyfikator sieci (network ID), który jest taki sam dla wszystkich urządzeń w ramach tej samej sieci.
- 2. Druga część jest identyfikator hosta, który wydawany jest tylko jeden raz w ramach sieci i pozwala na dostęp do określonego urządzenia.

Adres IP składa się z serii czterech liczb oddzielonych kropkami. Każdy numer może mieć wartość pomiędzy 0 i 255 (np. 192.168.1.100).

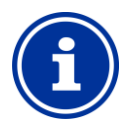

#### **ID sieci i ID hosta dla adresu IP**

W przypadku większości sieci adres IP dzieli się w następujący sposób:

• Pierwsze trzy cyfry to numer ID sieci

• Czwarty numer to identyfikator hosta (host ID) Istnieją wyjątki, np. dwa numery dla ID sieci i dwa dla identyfikatora hosta.

Odpowiedni podział jest określony przez maskę podsieci, która również składa się z serii czterech liczb. Każdy numer maski podsieci zazwyczaj ma wartość 255 lub 0. Wartość 255 oznacza odpowiednie pozycje w ramach identyfikatora sieci. Dlatego maska podsieci w większości sieci ma wartość 255.255.255.0.

#### **Przykład:**

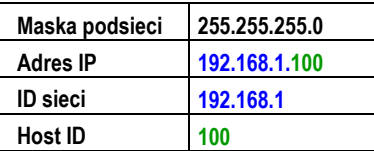

Najczęstszeidentyfikatory sieci dla sieci domowych to 192,168 . x (x = 0, 1, 2, ... ). ID hosta może być w zakresie od 1 ... 254. Identyfikatory hosta 0 i 255 są zarezerwowane do specjalnych celów. ID hosta 1 jest często używany przez router sieci.

#### **Przykład:**

W sieci z ID sieci 192.168.0 zakres dostępnych adresów IP jest

• 192.168.0.1…192.168.1.254

W celu zintegrowania Analyt w sieci lokalnej, jego adres IP musi być prawidłowo skonfigurowany do pracy w sieci.

- Adres IP Analyt musi być w przedziale dopuszczalnym dla danej sieci. Analyt musi korzystać z ID sieci przypisanego przez sieć.
- Na przykład, jeśli w sieci adres IP routera sieciowego to 192.168.1.1 , to Analyt musi uzyskać darmowy adres w sieci z zakresu 192.168.1.2 ... 192.168.1.254.
- Adres IP, który Analyt wykorzystuje musi jeszcze być dostępny w sieci, to znaczy nie może być używany przez inne urządzenie sieciowe. Wykaz już zajętych adresów IP można zazwyczaj znaleźć w konfiguracji routera (patrz dokumentacja dostarczona z routerem).

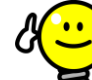

#### **WSKAZÓWKA**

**Określanie ID sieci**

ID sieci twojej sieci można znaleźć w konfiguracji twojego routera sieciowego (patrz dokumentacja routera).

Alternatywnie, możesz także użyć (Windows)

- komputera PC w sieci do określania ID sieci:
- Przejdź do wyszukiwania pola (symbol szkła powiększającego) w menu start systemu Windows, wpisz *cmd i* naciśnij klawisz enter
- Otworzy się okno wprowadzania
- Tutaj wpisz polecenie ipconfig
- Wyświetlane są tutaj ustawienia sieciowe twojego PC:
	- Adres IP (lub adres ipv4)
	- Maska podsieci
	- Standardowa bramka
- Można określić identyfikator sieci przy użyciu adresu IP komputera PC i maski podsieci.

#### **WSKAZÓWKA**

#### **Sprawdzanie adresu IP za pomocą polecenia ping**

- Przejdź do wyszukiwania pola (symbol szkła powiększającego) w menu start systemu Windows, wpisz *cmd i* naciśnij klawisz enter
- Otworzy się okno wprowadzania
- Po wprowadzeniu polecenia ping można sprawdzić czy dany adres IP jest już używany w sieci. Na przykład, *polecenie ping 192.168.1.88* sprawdza, czy istnieje urządzenie, które odpowiada na adres IP.
- Jeżeli nie ma odpowiedzi, adres IP jest zazwyczaj wciąż dostępny.

#### **42.4 Menu Konfiguracja sieci (IP)**

W konfigurację sieci IP Analyt (IP = Internet Protocol) można wejść w następujący sposób:

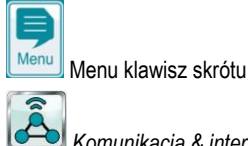

#### *Komunikacja & interfejsy* ➔ *Konfiguracja sieci (IP)*

Następujące parametry mogą być skonfigurowane w *konfiguracji sieci (IP)*:

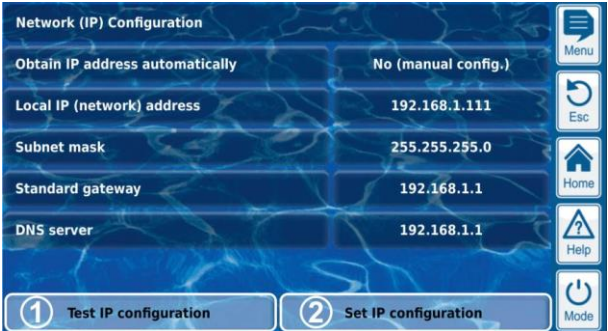

#### 1 **Konfiguracja testu IP**

Funkcja ta sprawdza bieżącą konfigurację sieci na podstawie różnych kryteriów, a następnie generuje raport o powodzeniu lub błędzie.

#### 2 **Aktywacja konfiguracji IP**

Ta funkcja aktywuje bieżące ustawienia sieciowe. Jeśli funkcja ta nie powoduje aktywacji, ustawienia sieciowe zostaną uaktywnione w przypadku następnego rozruchu systemu.

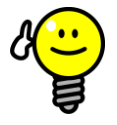

#### **WSKAZÓWKA**

#### **Konfiguracja testu IP**

Zawsze należy przeprowadzić test przed aktywacją funkcji konfiguracji IP. Dzięki tej opcji można rozpoznawać i rozwiązywać potencjalne problemy.

, którą można

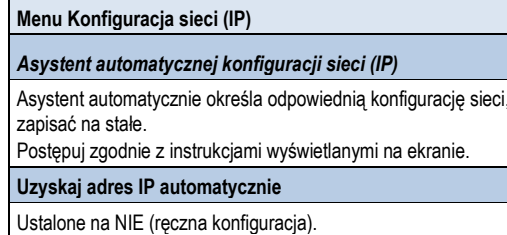

Dla uzyskiwania automatycznego adresu IP za pomocą protokołu DHCP, problemem może być to, że nie byłby znany początkowo i mógłby zmienić się ponownie. Niemniej jednak w tym przypadku adres IP musi być znany do zdalnego dostępu do Analyt. Dlatego też adres IP należy wprowadzić ręcznie aby w ten sposób był znany.

#### **Lokalny adres IP (sieć)**

Tutaj, należy wpisać żądany adres IP twojego Analyt zgodnie z opisem w poprzedniej sekcji Adres sieci lokalnej (IP).

#### **Maska podsieci**

Maska podsieci ogólnie rzecz biorąc zachowuje standardową wartość 255.255.255.0.

Maska podsieci musi być dostosowana tylko wtedy, jeśli twoja sieć używa innego podziału pomiędzy ID sieci a ID hosta.

#### **Standardowa bramka**

Ogólnie rzecz biorąc adres IP jest wprowadzany tutaj dla routera sieci do którego podłączony jest Analyt. W wielu sieciach, router posiada identyfikator hosta 1; ale nie jest to regułą.

#### **Serwer DNS**

Serwer DNS (Domain Name Server) tłumaczy adresy URL (np. ww[w.bayrol.de \) n](http://www.bayrol.de/)a odpowiednie adresy IP w Internecie. Ogólnie rzecz biorąc router sieciowy zazwyczaj zakłada to zadanie, tj. wpisujesz tutaj adres IP twojego routera sieciowego

### **43 Zdalny dostęp z Internetu**

**Wymagane kwalifikacje:** 

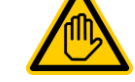

# **Specjalista ds. IT**

Konfiguracja zdalnego dostępu z Internetu musi być wykonane przez SPECJALISTĘ DS. IT zgodnie z definicją zawartą w rozdziale *Użytkownik kwalifikacji.*

#### **SKAZÓWKA Konfiguracja przez specjalistę IT**

Konfiguracja zdalnego dostępu przez Internet nie stanowi wyzwanie dla specjalisty z dziedziny informatyki i powinna być wykonana szybko. Jednakże, bez odpowiedniej wiedzy może ona trwać bardzo długo lub nawet zakończyć się zupełnym niepowodzeniem. Dodatkowo, zabezpieczenie przed nieuprawnionym dostępem może być zagrożone.

Dlatego też zdalny dostęp za pośrednictwem Internetu powinien być zawsze ustanawiany przez specjalistę IT.

Aby uzyskać dostęp do Analyt przez Internet, trzeba najpierw zintegrować urządzenie z siecią lokalną, jak opisano w poprzednim rozdziale *zdalny dostęp z sieci lokalnej.*

Jeśli sieć lokalna jest podłączona do Internetu, można ustanowić dostęp zdalny do Analyt przez Internet. Lokalne połączenie sieci z Internetem jest zwykle realizowane przez router sieciowy, np. za pośrednictwem łącza DSL do dostawcy usługi internetowej.

Jednakże w celu umożliwienia zdalnego dostępu z Internetu konieczne jest spełnienie kilku warunków.

Początkowo Analyt nie jest podłączony do Internetu. Podłączony jest tylko router sieciowy. Router posiada własny, unikatowy adres IP w Internecie. Ten adres IP nie jest identyczny z adresem IP routera w sieci lokalnej. Tak więc router ma dwa różne adresy IP, jeden w sieci lokalnej (np. 192.168.1.1) i jeden w Internecie (np. 84.59.41.24).

Dla kontrastu, Analyt i inne urządzenia w sieci lokalnej posiadają tylko jeden lokalny adres IP. Nie mają własnego adresu IP w Internecie.

Poniższy rysunek przedstawia schematycznie sieć lokalną z połączeniem do Internetu za pośrednictwem routera.

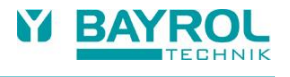

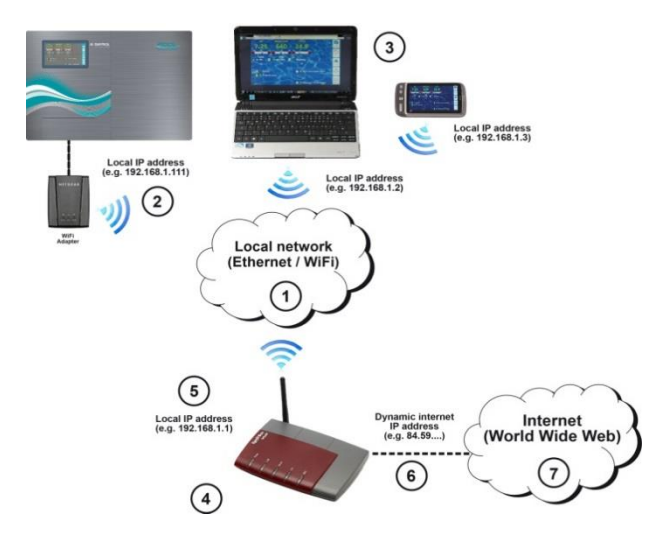

- 1 Sieć lokalna (Ethernet i/lub sieć bezprzewodowa)
- 2 Analyt z bezprzewodowym połączeniem z Routerem (lub, alternatywnie, za pośrednictwem kabla sieciowego)
- 3 Kolejne urządzenia w lokalnej sieci (komputery PC i urządzenia przenośne)
- 4 Router sieciowy
- 5 Adres IP routera w sieci lokalnej
- 6 Połączenie internetowe routera (z oddzielnym adresem IP w Internecie)
- 7 Internet (ang. World Wide Web)

Router sieciowy otrzymuje adres IP w Internecie od dostawcy usług internetowych. W większości przypadków adres ten jest dynamiczny, co oznacza, że może ulec zmianie w dowolnym czasie, np. z powodu konieczności ponownego uruchomienia połączenia z Internetem. Jest to tzw. przydzielony dynamiczny adres IP*.*

Dostawcy Internetu wydają również *statyczne adresy IP*, które pozostają takie same. Jednak, aby to zrobić, należy rezerwować specjalne pakiety usług ze statycznymi adresami IP. Większość standardowych pakietów DSL działa z dynamicznymi adresami IP.

#### **43.1 Dynamiczny adres IP**

Do zdalnego dostępu do Analyt z Internetu, będzie Ci potrzebny adres IP routera w sieci Internet. Jeśli używany jest dynamiczny adres IP, nie będzie on znany początkowo.

System DynDNS (lub DDNS (dynamic Domain Name System) rozwiązuje ten problem. Są to usługi w Internecie (Web services), do których router systematycznie przekazuje aktualny adres IP. Usługa DynDNS nadaje ci adres URL (taki jak *http://myAnalyt.dyndns.org* ). W przypadku przywołania adresu URL w przeglądarce internetowej, usługa DynDNS automatycznie przesyła zapytanie do aktualnego adresu IP twojego routera sieciowego. W ten sposób masz dostęp do routera sieciowego przez cały czas, nawet jeśli używa on dynamicznego adresu IP.

#### **43.2 Krok po kroku**

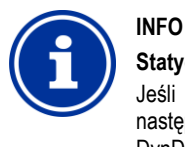

#### **Statyczny adres IP**

Jeśli router ma statyczny adres IP w Internecie, a następnie nie ma konieczności tworzenia serwisu DynDNS.

#### **43.2.1 Tworzenie konta DynDNS**

Wybierz dostawcę usług DynDNS i załóż konto. Wykonuje się to za pośrednictwem strony internetowej dostawcy DynDNS.

Ogólnie rzecz biorąc, należy wprowadzić następujące dane:

- Nazwa użytkownika
- Hasło
- Adres E-mail dla potwierdzenie konta
- Nazwa hosta

Nazwa hosta określa ADRES URL umożliwiający uzyskanie dostępu do Analyt Zwykle składa się z dwóch części:

- 1. Dowolnie wybrana nazwa, taka jak *mójAnalyt (nazwa musi być nadal dostępna)*
- 2. Stałe rozszerzenie wydane przez podmiot świadczący usługę DynDNS, takie jak dyndns.org, dtdns.net, noip.com, Poszczególni dostawcy mają różne dostępne rozszerzenia.

Przykładem pełnego adresu URL do zdalnego dostępu jest: http://myAnalyt.dtdns.net

Dostawcy bezpłatnych usług DynDNS to między innymi *dtdns.net* lub *no-ip.com*. Szczegółowy opis konfiguracji DynDNS można znaleźć w dokumentacji danego usługodawcy.

#### **43.2.2 Konfiguracja DynDNS routera sieciowego**

Teraz będziesz musiał uruchomić funkcję DynDNS routera sieci. Zapewnia to, że router regularnie wysyła aktualny adres IP do usługi DynDNS.

Większość nowoczesnych routerów sieci obsługuje funkcję DynDNS. Jeśli twój router nie obsługuje tej funkcji, zaleca się wymianę routera.

Funkcja DynDNS jest zazwyczaj skonfigurowana przez wprowadzenie informacji dotyczących twojego konta DynDNS:

- Nazwa użytkownika
- Hasło
- Nazwa hosta

Dokładna procedura konfiguracji jest silnie uzależniona od używanego routera. Ogólnie rzecz biorąc, router posiada interfejs www do konfiguracji lub specjalny program konfiguracyjny.

Potrzebujesz danych dostępu (nazwa użytkownika i hasło)

umożliwiające dostęp do konfiguracji routera.

Aby uzyskać dokładny opis należy zapoznać się z dokumentacją odpowiedniego routera.

#### **43.2.3 Przekierowanie portów na routerze sieci**

Do zdalnego dostępu do Analyt nadal będziesz musiał skonfigurować przekierowanie portów na router w sieci. Przekierowanie portu zapewnia, że router przekazuje odpowiednie zapytania z Internetu na Analyt.

Dostęp zdalny do Analyt realizowany jest za pomocą standardowego protokołu HTTP przez port 80. Port ma dostęp do danych odbiorcy, którym w tym przypadku jest serwer sieci web Analyt.

Dlatego też przekierowanie portów musi być skonfigurowane w następujący sposób:

- Port 80 przekierowany na adres IP Analyt na sieci lokalnej.
- Jeśli można, port 80 należy wprowadzić jako port destynacji.

Prawie wszystkie nowoczesne routery oferują możliwość skonfigurowania przekierowania portów.

Aby uzyskać dokładny opis należy zapoznać się z dokumentacją odpowiedniego routera.

#### **43.3 Wymagania wstępne i potencjalne problemy**

**Wymagania dotyczące przeglądarki internetowej**

- Poparcie dla obecnego standardu HTML5
- Aktywny JavaScript (zwykle jest)

**Wymagania dotyczące sieci routera**

• Przekierowanie portów

- Funkcja DynDNS (tylko wtedy, gdy używa się dynamicznego adresu IP)
- Zewnętrzny dostęp do portu 80 nie może być zablokowany
- Router musi zostać skonfigurowany tak, aby był na stałe podłączony do Internetu. Jeżeli nie jest podłączony, zdalny dostęp nie będzie możliwy.

#### **Wymagania w odniesieniu do dostawcy usług internetowych**

- Warunki umowy nie mogą uniemożliwiać pracy serwera sieci web
- Konieczne jest posiadanie publicznego adresu IP, tj. adres IP twojego sieciowego routera powinien być widoczny w Internecie. Dla niektórych umów o usługi bezprzewodowe (np. LTE bez telefonii komórkowej), nie otrzymujesz publicznego adresu IP. Obsługa serwera sieci web nie jest to możliwa w przypadku tego typu umów. Publiczny adres IP jest zasadniczo dynamicznym adresem IP, który może ulec zmianie w dowolnym czasie. Niezmienialne adresy IP są wyznaczone jako statyczne lub stałe.
- Dostawca usług internetowych powinien umożliwić dostęp do portu 80

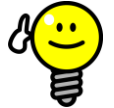

# **WSKAZÓWKA**

#### **Alternatywny port 55555**

Niektórzy dostawcy Internetu blokują dostęp do standardowego protokołu HTTP przez port 80. W tym przypadku można użyć portu 55555, który Analyt proponuje jako alternatywę.

Przekierowanie portów na pouter musi być wykonane na port 55555.

W przeglądarce wystarczy, że do portu dodasz adres IP lub adres URL . Port jest oddzielony dwukropkiem, np. *http://myAnalyt.dtdns.net:55555* lub *http://192.168.1.99:55555*

#### **43.1 Wiele urządzeń Analyt w jednej sieci**

Jeśli istnieje wiele urządzeń Analyt pracujących w jednej sieci, każde urządzenie otrzyma własny adres IP. Zdalny dostęp w sieci lokalnej jest realizowany przez odpowiedni adres IP.

Jednakże w przypadku zdalnego dostępu przez Internet bezpośredni dostęp z różnych adresów IP nie jest możliwy.

Zamiast tego, możliwy jest dostęp z zewnątrz przez różne porty, które router przekazuje na adres IP poszczególnych urządzeń.

#### **Przykład:**

#### **Analyt 1**

- Adres IP 192.168.1.88
- Dostęp z zewnątrz przez port 80 (standardowy port), na przykład: *http://myPoolMaanger.dtdns.net*

(standard port 80 nie musi zostać zaznaczony w URL)

• Przekierowywanie portu na routerze: Port 80 ➔ 192.168.1.88:80

#### **Analyt 2**

- Adres IP 192.168.1.99
- Zewnętrzny dostęp przez port 81, na przykład: *http://myAnalyt.dtdns.net:81*
- Przekierowywanie portu na routerze: Port 81 ➔ 192.168.1.99:80

#### **44 Bezpieczeństwo dostępu zdalnego**

Aby zapewnić maksymalne bezpieczeństwo, zdalny dostęp do urządzenia jest wyposażony w zaawansowane mechanizmy bezpieczeństwa:

• Transmisja danych zdalnego dostępu jest szyfrowana (szyfrowanie SSL)

- Wymagane są login z nazwą użytkownika i hasło
- Dodatkowy kod dostępu w celu zmiany ustawień parametrów
- Ustawienie domyślne dla zdalnego dostępu powinny być dezaktywowane
- Uprawnienia użytkownika do dostępu zdalnego mogą być skonfigurowane indywidualnie
- Istnieje możliwość przypisania różnych praw dla dostępu do Internetu i dostepu do sieci lokalnej

Gdy wymagania bezpieczeństwa są szczególnie wysokie, można zastosować uznane rozwiązania IT, np. VPN (virtual private network). W razie potrzeby skonsultuj się ze specjalista ds. IT.

# **NIEBEZPIECZEŃSTWO!**

#### **Nieautoryzowany dostęp**

Pomimo najwyższych standardów bezpieczeństwa istnieje ryzyko potencjalnego nieuprawnionego dostępu w przypadku dostępu zdalnego. Nieautoryzowany dostęp może prowadzić do powstania niebezpiecznych konfiguracji.

#### **Potencjalne konsekwencje: Śmierć lub poważne obrażenia, ciężkie szkody materialne.**

- Nie należy używać trywialnych nazw użytkownika lub haseł
- Nazwy użytkowników a szczególnie
- hasła należy przechowywać w bezpiecznym miejscu
- Ogranicz w sensowny sposób prawa użytkowników do zdalnego dostępu zgodnie z indywidualnymi potrzebami bezpieczeństwa .
- Udzielaj zdalnego dostępu na poziomie użytkownika tylko w koniecznych przypadkach.
- Tam gdzie jest to możliwe, należy używać zdalnego dostępu tylko w sieci lokalnej oraz zabezpieczyć ją przed nieuprawnionym dostępem przy użyciu dostępnych środków.
- Gdy to możliwe, należy stosować dodatkowe normy bezpieczeństwa dla zdalnego dostępu za pośrednictwem Internetu, np. VPN (virtual private network)

#### **45 Opis osprzętu**

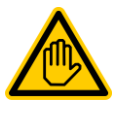

# **Wymagane kwalifikacje:**

**Specjalista ds. elektrycznych**

Połączenia elektryczne i wszystkie czynności opisane w tym rozdziale mogą być wykonywane wyłącznie przez odpowiednio przeszkolonych SPECJALISTÓW ELEKTRYKÓW, jak określono w rozdziale *Kwalifikacje użytkownika*.

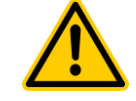

## **NIEBEZPIECZEŃSTWO!**

### **Ładunki elektrostatyczne**

Podczas pracy przy otwartej pokrywie, ładunki elektrostatyczne mogą doprowadzić do uszkodzeń wrażliwych podzespołów elektronicznych Analyt.

#### **Potencjalne konsekwencje: Uszkodzone lub błędne funkcje w Analyt .**

- Gdy tylko jest to możliwe podczas pracy przy otwartej pokrywie dokonaj uziemienia.
- Należy unikać niepotrzebnego dotykania podzespołów elektronicznych.

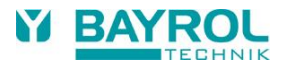

#### **45.1 Płytka drukowana układu systemu**

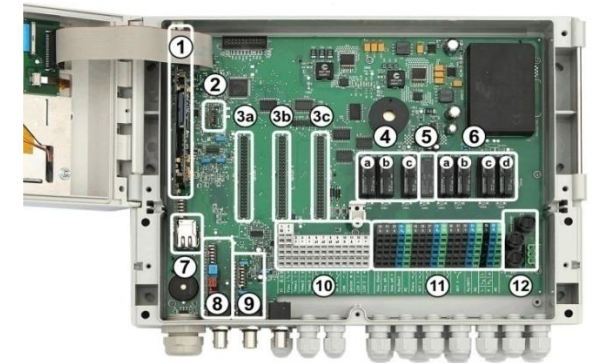

- 1 Płytka drukowana układu CPU
- 2 Moduł konfiguracji (konfiguracja modelu sterownika, zapisana konfiguracja urządzenia)
- 3 Trzy wtyczki rozszerzenia dla wewnętrznego modułu dodatkowego
- 4 Trzy przełączniki dozowania (z gniazdkami) a Dezynfekcja b pHc pH+
- 5 Przekaźnik alarmu
- 6 Cztery przekaźniki dla dodatkowych funkcji (z gniazdkami) a OUT 1 (styk normalnie otwarty) b OUT 2 (styk normalnie otwarty) c OUT 3 (styk normalnie otwarty) d OUT 4 (styk przełączny)
- 7 Gniazdo sieci Ethernet/RJ45
- 8 Moduł pH (pomiar i monitorowanie poziomu)
- 9 Moduł redoksu (pomiar i monitorowanie poziomu)
- 10 Zaciski niskonapięciowe
- 11 Zaciski przyłączeniowe do sieci 230 V~
- 12 Bezpieczniki

#### **45.2 Płytka drukowana układu CPU**

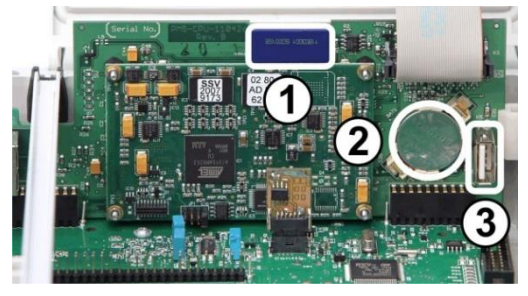

- 1 Karta pamięci SD (musi być zawsze podłączona!)
- 2 Bateria litowa CR2032 (jako bateria buforowa dla zegara w czasie rzeczywistym)
- 3 Gniazdo USB do podłączenia pamięci USB

#### **45.3 Zaciski ze stykami sprężynującymi**

#### **45.3.1 Informacjetechniczne**

Wszystkie zaciski posiadają sprężynujące styki.

Zaciski połączeniowe są przeznaczone dla następujących przekrojów przewodów:

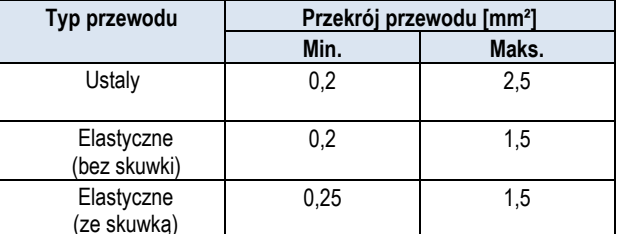

#### **45.3.1.1 Podłączanie kabla**

**Wymagane kwalifikacje:** 

**Specjalista ds. elektrycznych**

Podłączenia prądu może być wykonywane wyłącznie przez SPECJALISTÓW DS. ELEKTRYCZNYCH zgodnie z definicją zawartą w rozdziale *Użytkownik kwalifikacji*.

Styki sprężynujące mogą być otwierane za pomocą zwykłego śrubokrętu w celu podłączenia kabla:

- 1. Włóż pasujący śrubokręt w otwór powyżej zacisku tak daleko, jak to możliwe.
- 2. Delikatnie pociągnij za rączkę śrubokrętu. Ten efekt dźwigni wypycha końcówkę śrubokrętu w dół, otwierając w ten sposób styk sprężynujący.
- 3. Kiedy styk jest otwarty, włóż przewód do zacisku.
- 4. Wyciągnij śrubokręt.
- 5. Sprawdź, czy kabel jest dobrze osadzony lekko go pociągając

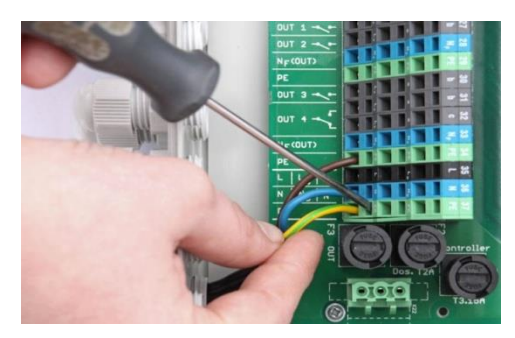

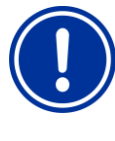

#### **WAŻNA INFORMACJA! Napięcie na zaciskach przyłączeniowych**

Aby uniknąć uszkodzenia sprzętu, nie podłączaj

żadnego dodatkowego napięcia do zacisków za pomocą śrubokręta.

#### **45.4 Połączenia elektryczne**

#### **45.4.1 Połączenia zewnętrzne**

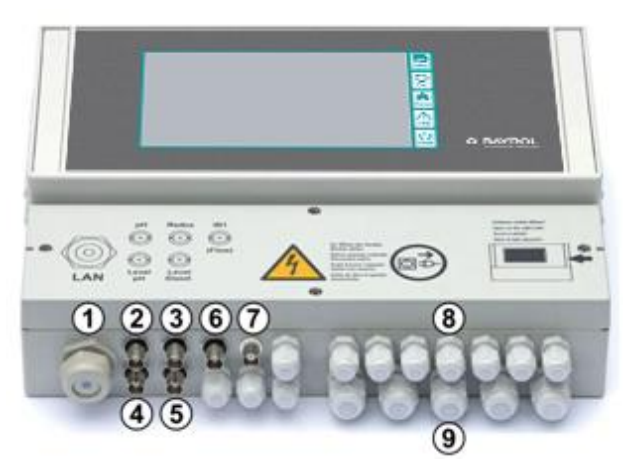

- 1 Otwór przewodowy dla przewodu sieciowego
- 2 Elektroda pH
- 3 Elektroda Redoks (mV)
- 4 Monitorowanie poziomu pH (lance ssące)
- 5 Monitorowanie poziomu redoks (mV) / Cl (lance ssące)
- 6 Wejście IN 1 lub monitor przepływu
- 7 ZŁĄCZE BNC do pomiaru wolnego chloru

#### **45.4.1.1 Złącza kablowe**

- 8 11 małych złącz kabli (dla kabli o średnicy 3 mm - 6,5 mm
- 9 5 dużych złącz kabli (dla kabli o średnicy 5 mm – 10 mm)

Wszystkie kable są umieszczone w skrzynce zaciskowej za pośrednictwem złącza kablowego. Należy postępować w następujący sposób:

- 1. Poluzować nakrętkę złącza przewodu tak, by ledwo trzymała się na gwincie. Można również zdjąć ją całkowicie.
- 2. Wymontować uszczelkę.
- 3. Przełóż kabel przez nakrętkę I złącze kablowe doprowadzając go do skrzynki zaciskowej.
- 4. Podłącz kabel.
- 5. Dokręcić nakrętkę (ale nie mocno) w celu zapewnienia niezawodnego uszczelnienia.

**78**

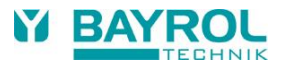

# **45.4.2 Zaciski przyłączeniowe**

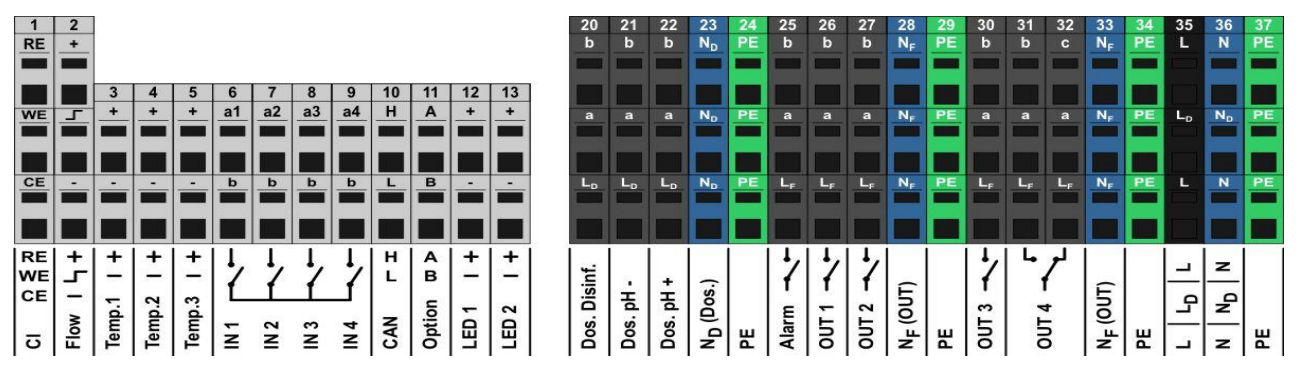

### **45.4.2.1 Anschlussklemmen für Niederspannung**

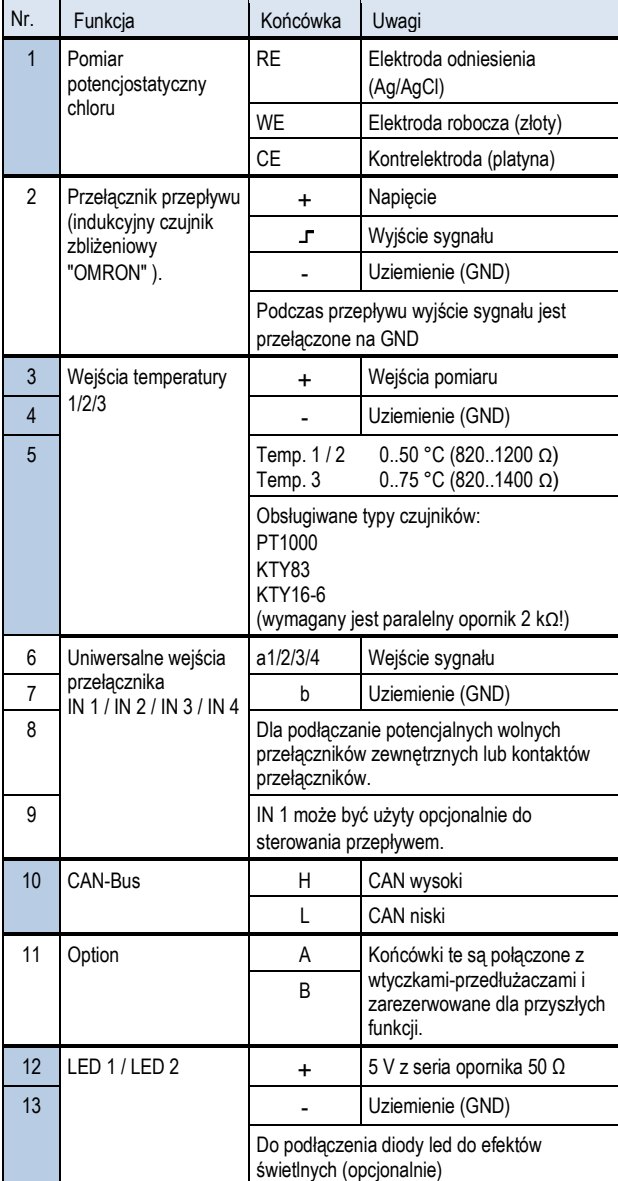

#### **45.4.2.2 Końcówki podłączeniowe dla 230VAC**

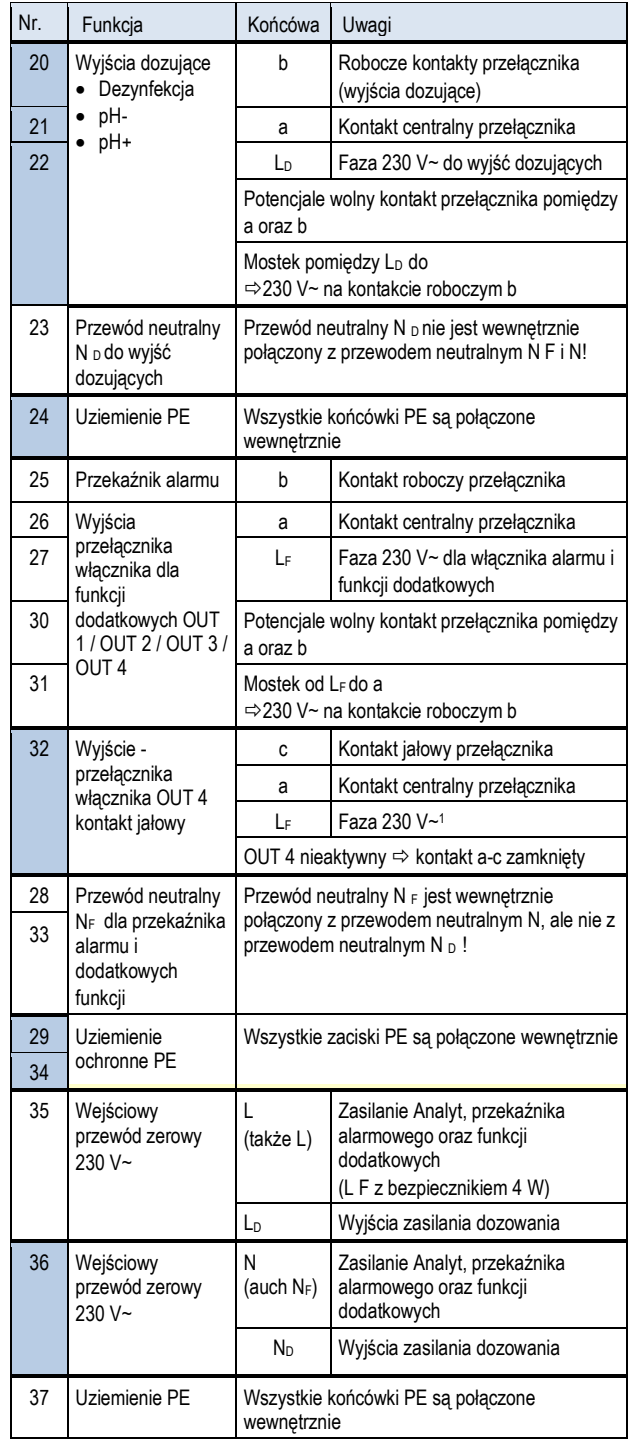

#### **45.5 Zasilanie 230 V~**

Analyt posiada trzy oddzielne rozgałęzienia na zasilanie 230 V~:

- 230 V~ zasilanie jednostki Analyt
	- (L / N / PE, bezpiecznik F1 3,15 SB)
- 230 V~ zasilanie wyjść dozowania wyjścia (L<sup>F</sup> / N<sup>F</sup> /PE, bezpiecznik F2 2 SB)
- 230 V~ zasilanie przełącznika alarmu oraz funkcji dodatkowych (L<sup>F</sup> / N<sup>F</sup> /PE, bezpiecznik F2 2 SB)

Poniższy rysunek schematycznie przedstawia połączenia na płytce drukowanej:

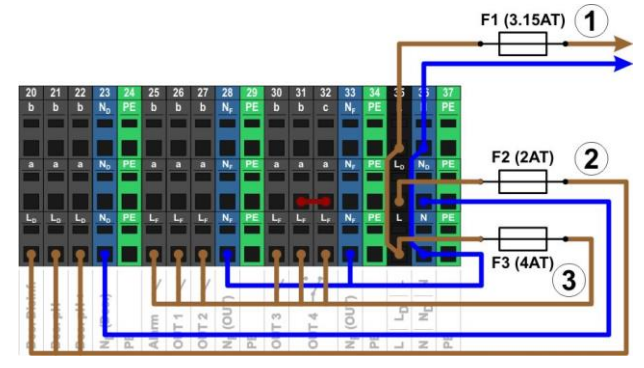

Zasilanie modułu Analyt jak i do przekaźnika alarmu i funkcji dodatkowych mają to samo wejście zasilania (L/N). Faza L dla Analyt uruchamiana jest z wejścia za pomocą bezpiecznika F1. Faza L F dla przekaźnika alarmowego oraz funkcji dodatkowych uruchamiana jest z wejścia przez bezpiecznik F3. Przewody neutralne N i NF są połączone ze sobą wewnętrznie.

Zasilanie wyjść dozowania jest uruchamiane przez oddzielne wejście zasilania (L D / N D ). Wejście to jest podłączone do bezpiecznika F2 i nie ma wewnętrznego połączenia do L / LF or N / NF.

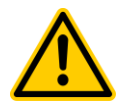

#### **NIEBEZPIECZEŃSTWO!**

#### **Lotny chlor wytwarza przy dozowaniu w wodzie stojącej jeśli wyjścia dozowania nie są zamknięte.**

Jeśli przełącznik zaciął się lub ma inną usterkę, istnieje ryzyko dozowania w wodzie stojącej. Trujący chlor może się wytworzyć połączenia z podchlorynu sodowego z ujemnym odczynem pH.

Potencjalne konsekwencje: Śmierć lub poważne obrażenia, ciężkie szkody materialne.

- Zasilanie podłącz do wejścia LD / ND dla wyjść dozowników tylko wtedy, gdy cyrkulacja jet podpięta do zasilania i działa (wyjścia dozowników muszą być zamknięte poprzez pompę filtrującą).
- Podłącz gniazdo zasilania L D / N D do licznika, który steruje pompą z filtrem, lub użyj odpowiedniego wylotu na pompie z filtrem.
- Jeśli Analyt jest steruje bezpośrednio pompę z filtrem, następuje automatyczna blokada wewnętrzna

#### **45.6 Standardowa okablowanie (bez dodatkowych funkcji)**

Poniższy rysunek schematycznie przedstawia typową konfigurację połączeń w Analyt.

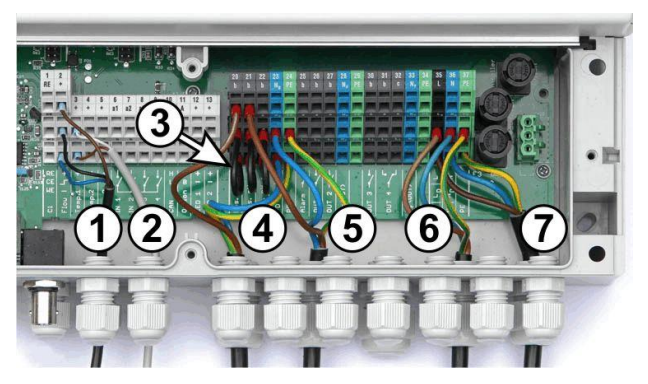

- 1 Przełącznik alarmu [blok zacisków 2
- 2 Czujnik temperatury [3]
- $3$  Mostki przewodowe od L<sub>D</sub> do pomp dozujących 230V~
- 4 Dezynfekcja pompy dozującej [ 20]
- 5 Dozowanie pH minus [ 21]
- 6 Zasilanie 230 V~ do pompy dozującej [L D/N D/PE], zamykane przez pompę z filtrem!
- 7 Zasilanie 230 V~ Analyt przekaźnika alarmu i funkcji dodatkowych [L/N/PE]

#### **45.6.1 Aodłączenie czujnika temperatury**

Patrz również sekcja *pomiar temperatury.*

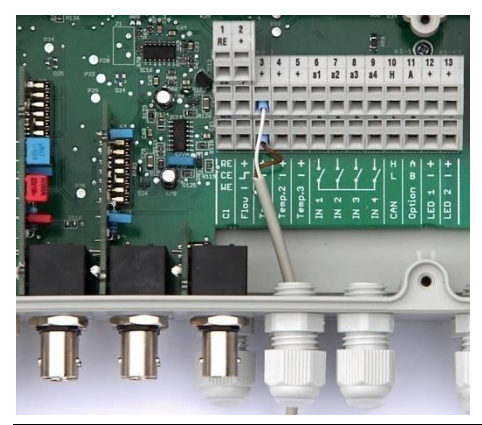

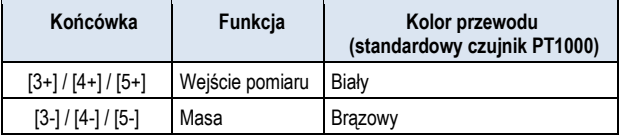

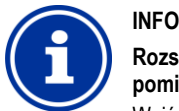

#### **Rozszerzony zakres pomiaru temperatury do pomiaru temperatury. 3**

Wejście temperatury Temp. 3 Jest przeznaczona dla temperatur od 0 ... 75 °C i w związku z tym szczególnie dobrze nadaje się do podłączenia czujnika solarnego. Temp. 1 i Temp. 2 Są przeznaczone dla temperatury 0... 50 °C.

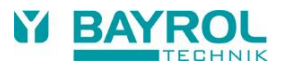

### **45.6.2 Aodłączanie przełącznika przepływu**

Patrz również sekcja *Sterowanie przepływem*.

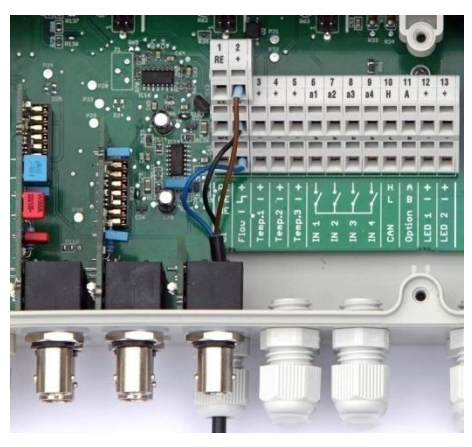

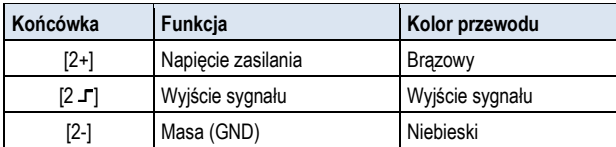

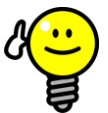

### **WSKAZÓWKA**

**Podłączenie kontaktronu** Jeśli prosty kontaktron lub inny styk o potencjale zerowym jest używany zamiast indukcyjnego czujnika zbliżeniowego, wówczas można go podłączyć do zacisków [ 2 ] i [ 2- ].

### **45.6.3 Połączenie komory pomiarowej chloru**

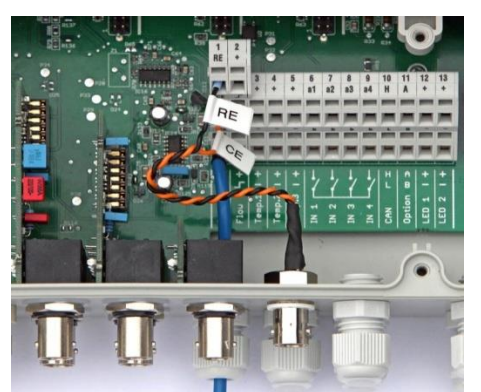

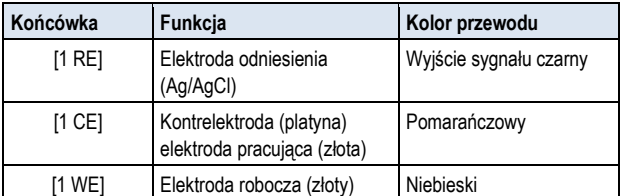

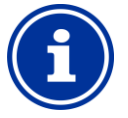

#### **Podłączenie elektrody**

**INFO**

RE i CE są podłączone do gniazda BNC za pomocą kabla łączącego. Szklana elektroda jest podłączona do komory pomiarowej chloru. Jest to standardowa elektroda redoksu zawierająca elektrodę referencyjną (RE) oraz kontrelektrodę (platynowe okrągłe zakończenie, CE). Niebieski kabel połączeniowy do elektrody roboczej (MY) jest połączony bezpośrednio ze złotą elektrodą komory pomiarowej chloru.

#### **46 Konserwacja urządzenia**

#### **46.1 Otwieranie obudowy**

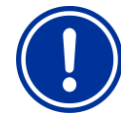

#### **WAŻNA INFORMACJA! Otwieraj z prawej strony**

Nie wolno otwierać obudowy po lewej stronie, w przeciwnym razie może dojść do jej uszkodzenia. Otwieraj zawsze po prawej stronie!

1. Mocno nacisnąć na zawiasach po prawej stronie i w prawo.

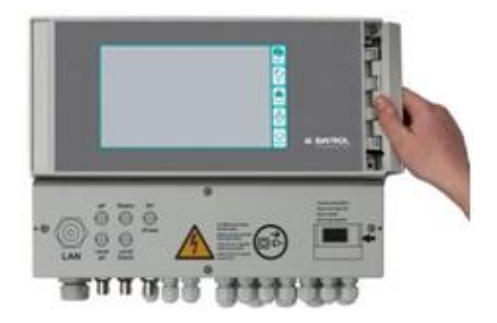

2. Zdjąć pokrywę i odłączyć zawias na dole.

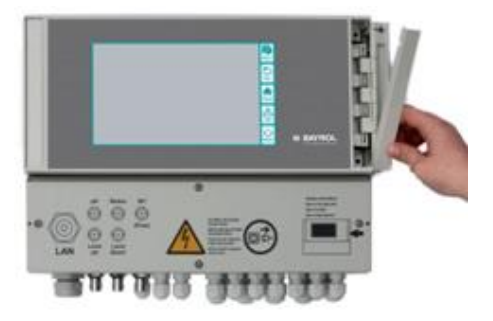

3. Amortyzator pokrywy obudowy w lewo, aby.

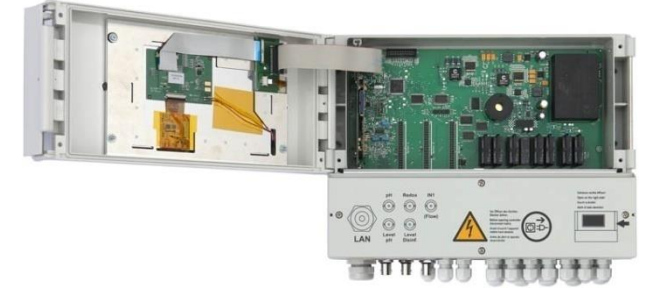

4. Aby zamknąć obudowę, powtórz procedurę w odwrotnej kolejności.

#### **46.2 Otwieranie skrzynki zaciskowej**

Pokrywa skrzynki zaciskowej jest zamocowana przy pomocy czterech śrub. Poluzować cztery śruby mocujące i wymontować pokrywę skrzynki zaciskowej

#### **46.3 Bezpieczniki**

Elektroda robocza Analyt (złota) posiada trzy bezpieczniki na rozgałęzieniach o napięciu 230 V~; patrz również *zasilanie 230 V~.*

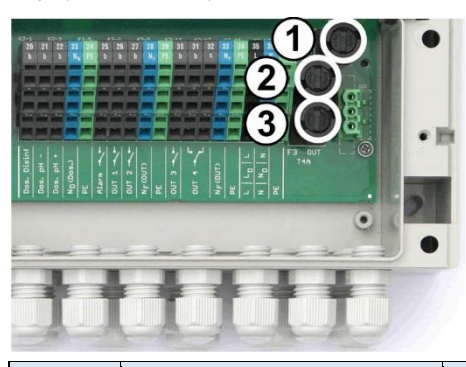

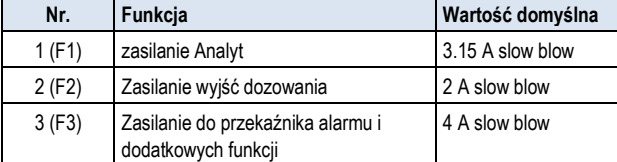

#### **46.3.1 Wymiana bezpieczników**

- Bezpieczniki umieszczone są w specjalnej oprawie i można je łatwo wymieniać.
- Za pomocą odpowiedniego śrubokręta delikatnie nacisnąć na pokrywę oprawy bezpieczników i przekręć w lewo.
- Pokrywa odskoczy i będzie można wymienić bezpiecznik.
- Aby zamknąć, umieścić pokrywę wraz z bezpiecznikiem na oprawie. Przy użyciu wkrętaka delikatnie naciśnij w dół i delikatnie przekręć w prawo, aż do usłyszenia charakterystycznego trzasku

#### **46.4 Wymiana przekaźnika**

Wszystkie przekaźniki (z wyjątkiem przekaźnika alarmu, który jest mało wykorzystywany) posiadają indywidualne gniazdka i mogą być łatwo wymieniane w dowolnym czasie.

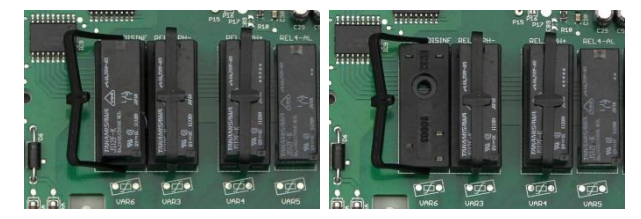

- Dokładne położenie odpowiedniego przekaźnika można znaleźć w sekcji Tablica systemowa płytki drukowanej lub poprzez napis na płytce drukowanej.
- Po pierwsze otwórz plastikowy uchwyt mocujący.
- Ostrożnie wyciągnij stary przekaźnik.
- Ostrożnie umieść nowy przekaźnik w gnieździe.
- Następnie umieść uchwyt mocujący z tworzywa sztucznego w położeniu początkowym.

#### **46.5 Wymiana baterii buforowej**

Analyt posiada baterię litową CR-2032, które służy do buforowania zegara czasu rzeczywistego przy wyłączonym systemie.

Bateria ma typowy czas eksploatacji co najmniej 5 do 10 lat. Analyt zgłasza alarm baterii przy spadku napięcia poniżej 2,7 V.

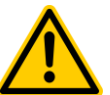

# **NIEBEZPIECZEŃSTWO!**

**Potencjalne awarie po alarmie baterii**

Po alarmie baterii, niewykluczone, że Analyt utraci czas systemu po wyłączeniu zasilania.

#### **Potencjalne konsekwencje: Usterki Analyt**

#### **(np. nieprawidłowe dozowanie i czasy przełączania)**

- Jeśli Analyt informuje o alarmie baterii, należy wymienić baterię buforową w ciągu maks. 4 tygodni.
- Może być konieczne będzie doprowadzenie do Analyt stałego napięcia 230 V~ tak, aby nie utracić czasu..

Baterię można wymienić w następujący sposób:

- 1. Wyłączyć zasilanie Analyt.
- 2. Otworzyć obudowę.
- 3. Najpierw poluzować płaski przewód taśmowy dla lepszego dostępu do baterii. Zatyczka jest wyposażona w blokadę, którą musisz nacisnąć w celu odblokowania.

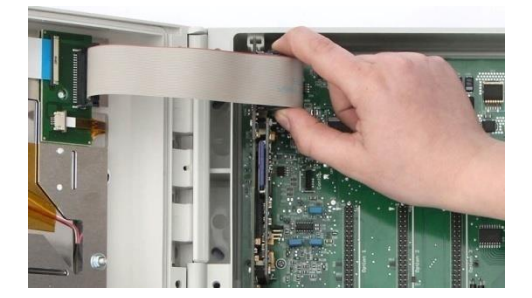

- 4. Wsuń płaski śrubokręt między listwę dociskową baterii a baterię.
- 5. Delikatnie wyjmij baterię.

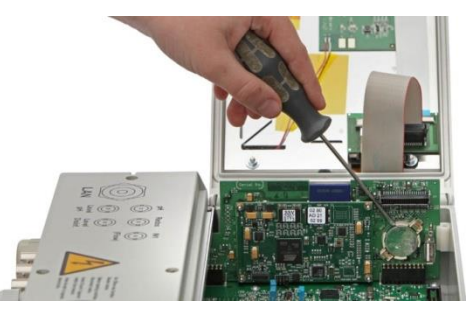

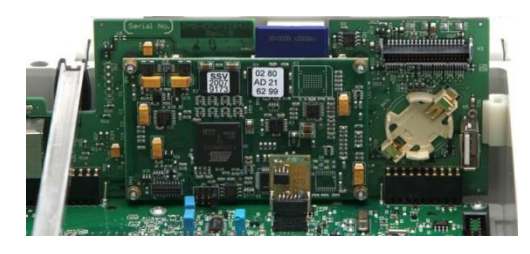

- 6. Wciśnij nową baterię do obudowy baterii w taki sposób, aby płaski bok (+) znajdował się na górze.
- 7. Podłącz ponownie płaski kabel taśmowy.
- 8. Zamknij przednią obudowę i włącz zasilanie.

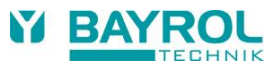

#### **46.6 Wymiana modułu konfiguracji**

Moduł konfiguracji przechowuje konfiguracje urządzenia Analyt Program serwisu, opcjonalne dodatkowe funkcje, itd.

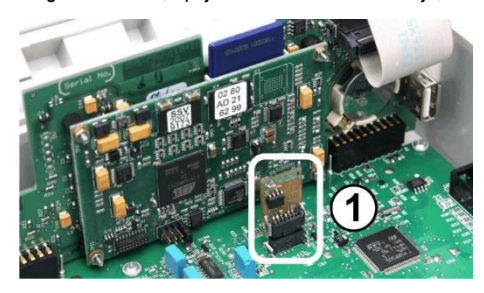

Moduł konfiguracji jest podłączony do gniazdka, co sprawia, że jest łatwy do wymiany lub do podłączenia do innego urządzenia.

#### **47 Instalacja opcjonalnych modułówdodatkowych**

#### **47.1 4x wyjścia mocy 4...20 mA: PM5-SA4 PRZEJŚCIÓWKA 4-20MA (Art. Nr 127011)**

Moduł dodatkowy PM5-SA4 PRZEJŚCIÓWKA 4-20MA (Art. nr kat. 127011), cztery wyjścia 4-20 mA. W razie potrzeby można dodać drugi moduł i uzyskac w ten sposób cztery dostępne wyjścia mocy.

Moduł jest po prostu podłączony do jednego z trzech gniazd modułowych Analyt a następnie skonfigurowany w menu.

Wyjścia mocy mogą być wykorzystywane w następujących celach:

- Przekazywanie bieżących mierzonych wartości (pH, mV, temp.) jako sygnału 4-20 mA (dla rejestratorów danych, zdalnych wyświetlaczy, systemów zarządzania budynkami)
- Aktywowanie systemów zewnętrznych (np. nastawne pompy filtrowe, systemy elektrolizy soli)

Więcej szczegółów dostępnych jest w oddzielnej dokumentacji dla *PM5-SA4 PRZEJŚCIÓWKA 4-20MA* (Art. nr 127011).

#### **48 Rozwiązywanie problemów**

Poniższa tabela przedstawia typowe problemy, które mogą wystąpić podczas pracy Analyt . Potencjalne przyczyny i działania naprawcze są wskazane dla każdego z problemów.

W tabelę podzielono na moduły dotyczące pH, potencjału redoks (mV), Cl, oraz temperatury.

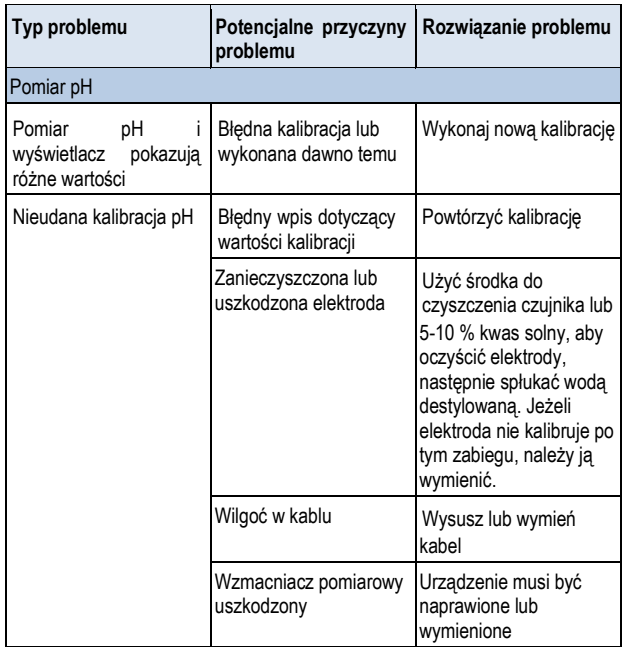

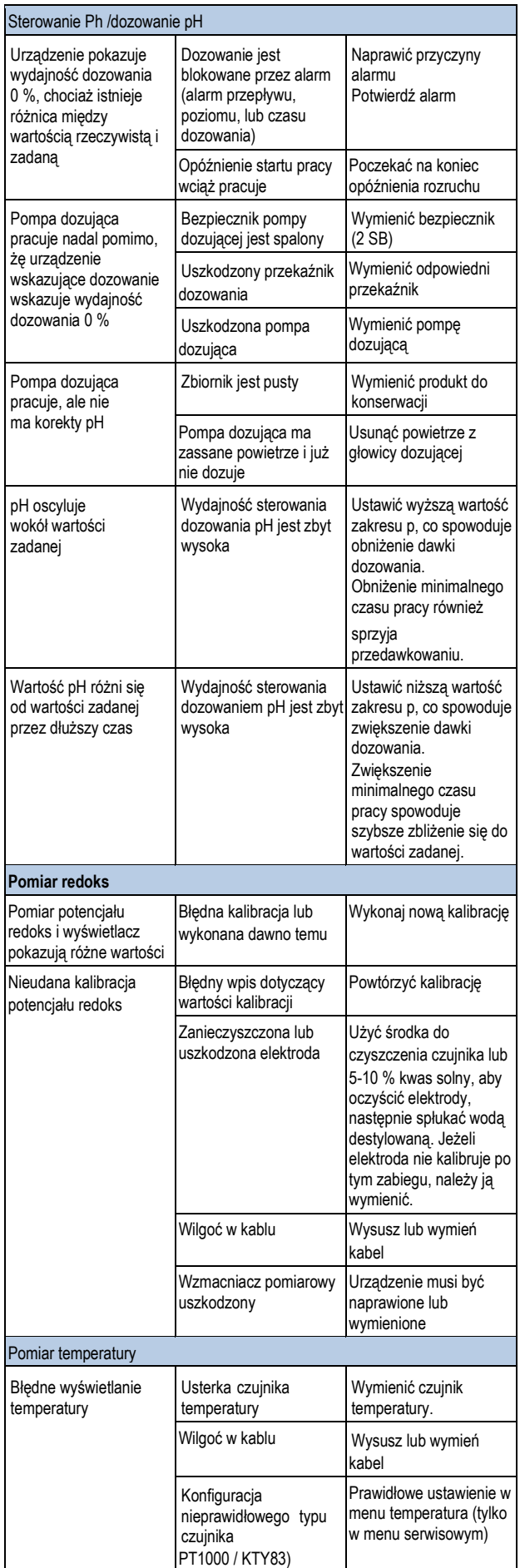

#### 48 Rozwiązywanie problemów

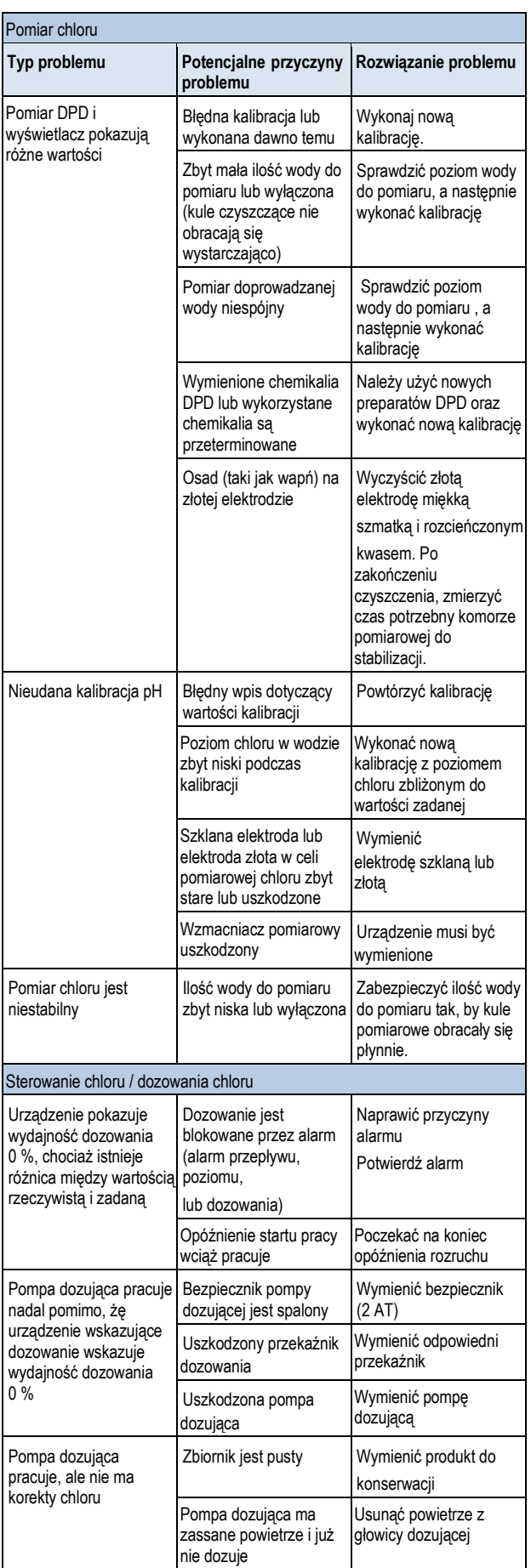

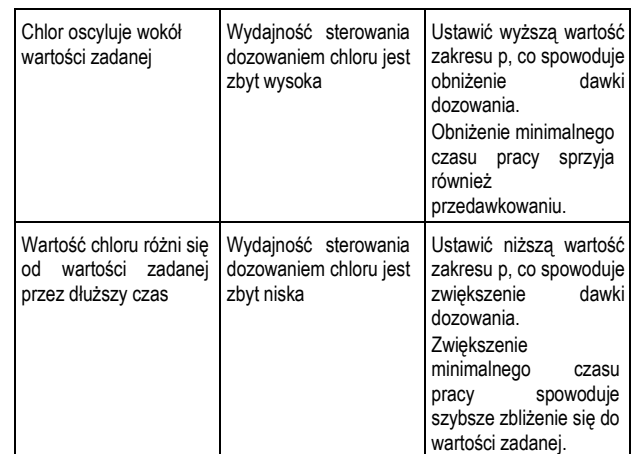

#### **49 Dane techniczne**

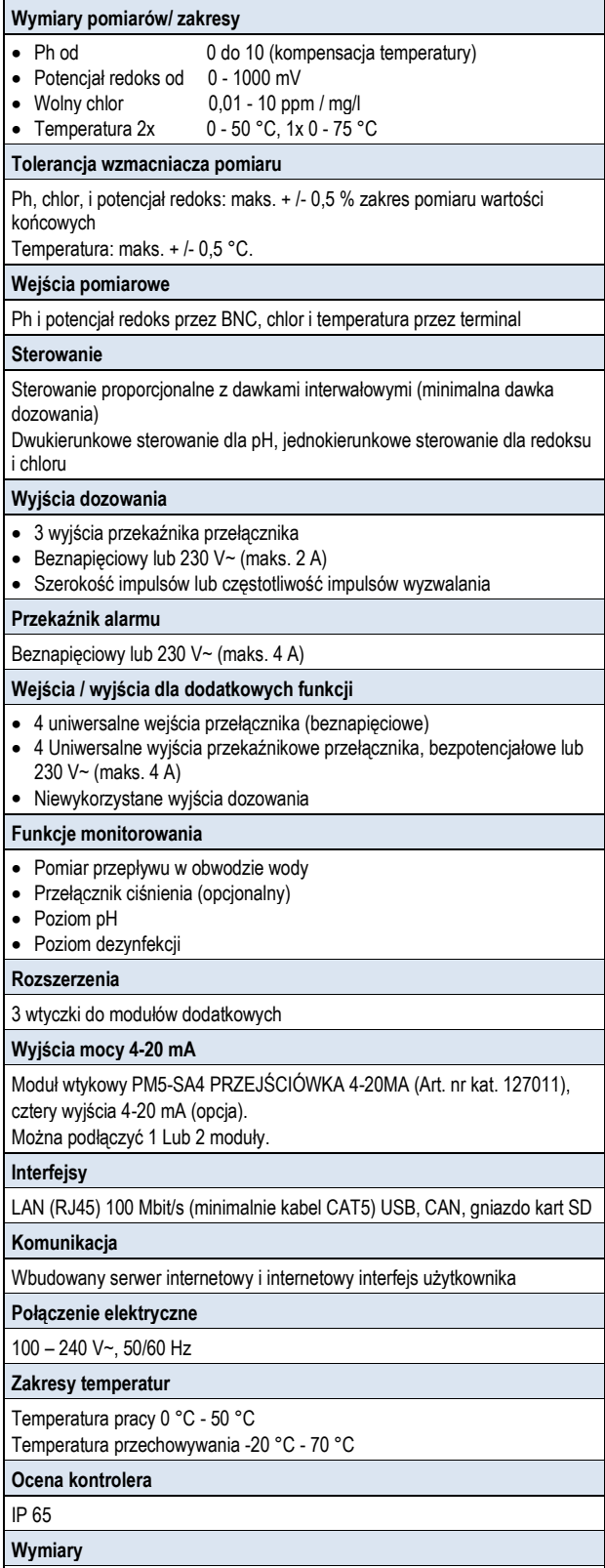

Ξ

715 X 495 x 125 mm (szer. x wys. x dł)

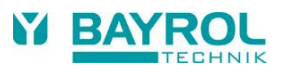

#### **50 Deklaracja zgodności UE**

# **Deklaracja zgodności UE**

# My, **BAYROL Deutschland GmbH Robert-Koch-Str. 4 82152 Planegg/Steinkirchen Niemcy**

niniejszym oświadczamy, że modele produktu o wymienionej nazwie, które wprowadzamy do obrotu spełniają wymagania podane w dyrektywie UE. Oświadczenie to traci jego ważności w przypadku wystąpienia nieskoordynowanych zmian w produkcie.

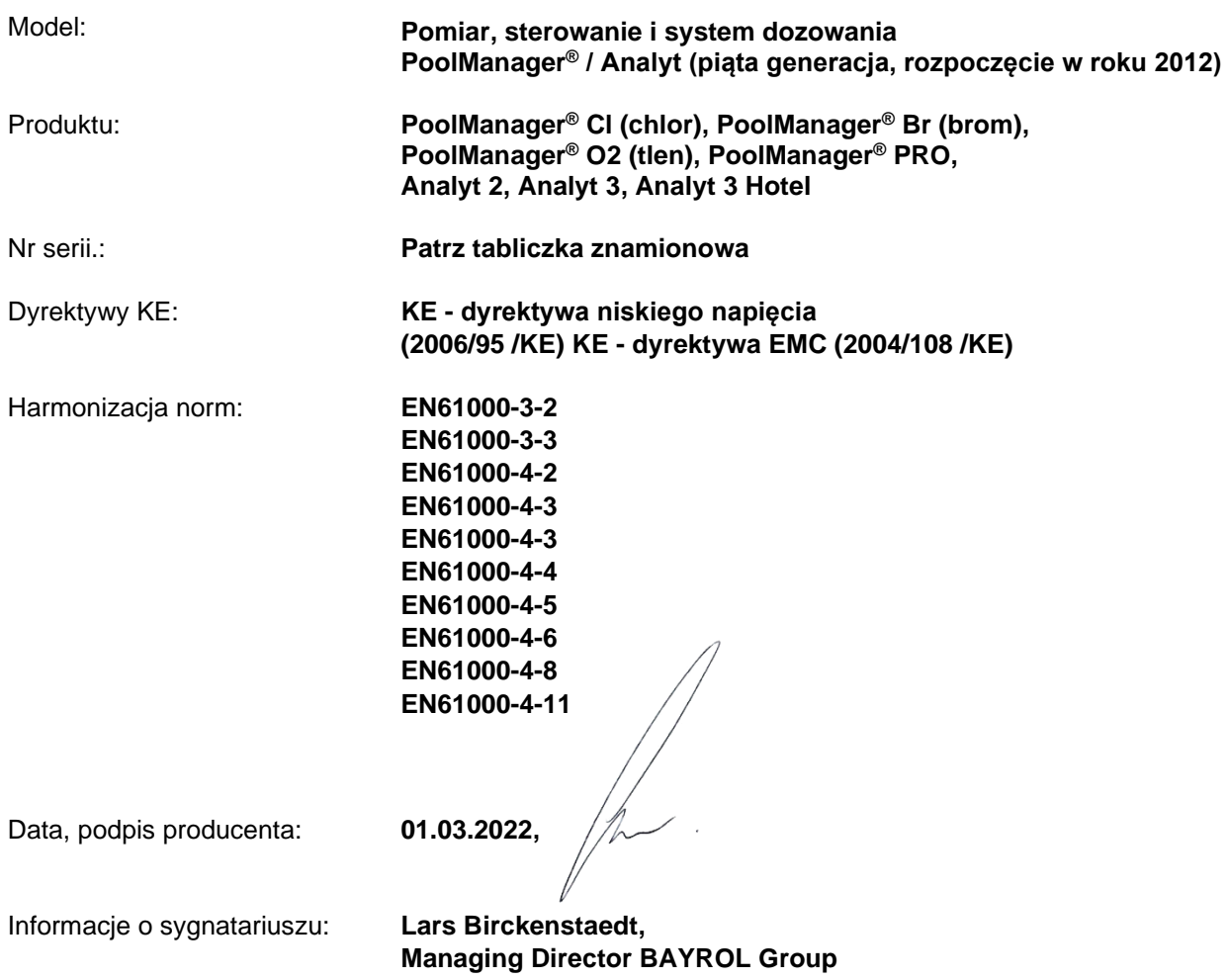